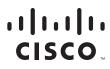

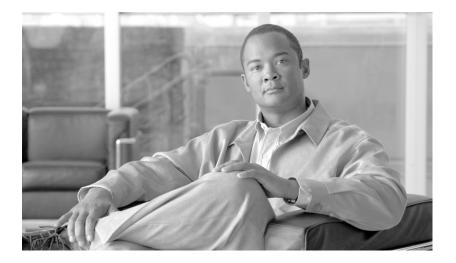

# **Cisco Service Portal Installation Guide**

Release 9.4.1 February 2013

#### **Americas Headquarters**

Cisco Systems, Inc. 170 West Tasman Drive San Jose, CA 95134-1706 USA http://www.cisco.com Tel: 408 526-4000 800 553-NETS (6387) Fax: 408 527-0883 THE SPECIFICATIONS AND INFORMATION REGARDING THE PRODUCTS IN THIS MANUAL ARE SUBJECT TO CHANGE WITHOUT NOTICE. ALL STATEMENTS, INFORMATION, AND RECOMMENDATIONS IN THIS MANUAL ARE BELIEVED TO BE ACCURATE BUT ARE PRESENTED WITHOUT WARRANTY OF ANY KIND, EXPRESS OR IMPLIED. USERS MUST TAKE FULL RESPONSIBILITY FOR THEIR APPLICATION OF ANY PRODUCTS.

THE SOFTWARE LICENSE AND LIMITED WARRANTY FOR THE ACCOMPANYING PRODUCT ARE SET FORTH IN THE INFORMATION PACKET THAT SHIPPED WITH THE PRODUCT AND ARE INCORPORATED HEREIN BY THIS REFERENCE. IF YOU ARE UNABLE TO LOCATE THE SOFTWARE LICENSE OR LIMITED WARRANTY, CONTACT YOUR CISCO REPRESENTATIVE FOR A COPY.

The Cisco implementation of TCP header compression is an adaptation of a program developed by the University of California, Berkeley (UCB) as part of UCB's public domain version of the UNIX operating system. All rights reserved. Copyright © 1981, Regents of the University of California.

NOTWITHSTANDING ANY OTHER WARRANTY HEREIN, ALL DOCUMENT FILES AND SOFTWARE OF THESE SUPPLIERS ARE PROVIDED "AS IS" WITH ALL FAULTS. CISCO AND THE ABOVE-NAMED SUPPLIERS DISCLAIM ALL WARRANTIES, EXPRESSED OR IMPLIED, INCLUDING, WITHOUT LIMITATION, THOSE OF MERCHANTABILITY, FITNESS FOR A PARTICULAR PURPOSE AND NONINFRINGEMENT OR ARISING FROM A COURSE OF DEALING, USAGE, OR TRADE PRACTICE.

IN NO EVENT SHALL CISCO OR ITS SUPPLIERS BE LIABLE FOR ANY INDIRECT, SPECIAL, CONSEQUENTIAL, OR INCIDENTAL DAMAGES, INCLUDING, WITHOUT LIMITATION, LOST PROFITS OR LOSS OR DAMAGE TO DATA ARISING OUT OF THE USE OR INABILITY TO USE THIS MANUAL, EVEN IF CISCO OR ITS SUPPLIERS HAVE BEEN ADVISED OF THE POSSIBILITY OF SUCH DAMAGES.

Cisco and the Cisco Logo are trademarks of Cisco Systems, Inc. and/or its affiliates in the U.S. and other countries. A listing of Cisco's trademarks can be found at www.cisco.com/go/trademarks. Third party trademarks mentioned are the property of their respective owners. The use of the word partner does not imply a partnership relationship between Cisco and any other company. (1005R)

Any Internet Protocol (IP) addresses and phone numbers used in this document are not intended to be actual addresses and phone numbers. Any examples, command display output, network topology diagrams, and other figures included in the document are shown for illustrative purposes only. Any use of actual IP addresses or phone numbers in illustrative content is unintentional and coincidental.

*Cisco Service Portal Installation Guide* © 2013 Cisco Systems, Inc. All rights reserved.

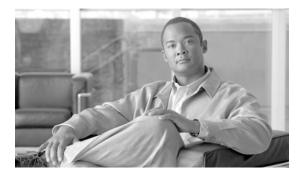

CONTENTS

### About this Guide ix

| CHAPTER <b>1</b> | Platform Support Matrix 1-1                                |
|------------------|------------------------------------------------------------|
| CHAPTER <b>2</b> | Installation and Configuration Guide 2-1                   |
|                  | Overview 2-1                                               |
|                  | Related Documentation 2-1                                  |
|                  | Prerequisites and Installation Overview 2-2                |
|                  | Deployment Topology 2-2                                    |
|                  | Software Requirements 2-3                                  |
|                  | Software Configuration Prerequisites 2-4                   |
|                  | Hardware Requirements 2-7                                  |
|                  | Overview of Installation Process 2-8                       |
|                  | Configuring Databases 2-9                                  |
|                  | Configuring Oracle 2-9                                     |
|                  | Configuring Microsoft SQL Server 2-11                      |
|                  | Database Information Worksheet 2-12                        |
|                  | Preinstallation Configuration for JBoss 2-13               |
|                  | Installing Java 2-14                                       |
|                  | Installing JBoss Software 2-14                             |
|                  | Downloading Service Portal Software 2-15                   |
|                  | Installing Cisco Library 2-15                              |
|                  | Modifying Startup Parameters for JBoss 2-16                |
|                  | Adding Users 2-17                                          |
|                  | Modifying Configuration Files for JBoss 2-18               |
|                  | Starting the JBoss Server 2-19                             |
|                  | How to Stop/Start the JBoss Server 2-20                    |
|                  | Finding Port Numbers for JBoss Server 2-21                 |
|                  | What's Next? 2-22                                          |
|                  | Installing Second JBoss Server 2-22                        |
|                  | Modifying Startup Parameters for Second JBoss Server 2-22  |
|                  | Modifying Configuration Files for Second JBoss Server 2-23 |
|                  | Finding Port Numbers for Second JBoss Server 2-24          |
|                  | Adding the JDBC Datasource 2-25                            |
|                  | Application Server Information Worksheet 2-27              |

What's Next? 2-29 Preinstallation Configuration for WebLogic 2-29 Installing Java 2-30 Downloading Service Portal Software Image 2-30 Installing Custom Java Libraries 2-31 Creating a Managed WebLogic Server 2-32 Configuring JMS Server 2-37 Configuring JDBC Data Sources 2-40 Restarting WebLogic Server 2-42 Application Server Information Worksheet 2-44 What's Next? 2-46 Preinstallation Configuration for WebSphere 2-46 Downloading Service Portal Software Image 2-46 Installing Custom Java Library 2-47 Creating a WebSphere Server 2-48 Configurations for WebSphere Cluster 2-49 Configuring Virtual Host 2-50 Configuring JMS Server 2-51 Configuring J2C Authentication Data 2-54 Configuring JDBC Data Sources 2-55 Starting WebSphere Server 2-61 Application Server Information Worksheet 2-62 What's Next? 2-64 Running the Service Portal Installer 2-64 Before You Begin 2-65 Executing Setup 2-65 How to Use the Installation Wizard 2-66 Scenario 1: New Typical Installation 2-66 Scenario 2: New Advanced Installation 2-79 Postinstallation Configuration for JBoss 2-94 Deploying RequestCenter.war 2-95 Deploying ServiceLink.war 2-95 What's Next? 2-96 Postinstallation Configuration for WebLogic 2-96 Extracting WAR Files 2-96 Deploying RequestCenter.war 2-97 Deploying ISEE.war 2-97 Verifying Your Installation 2-98 Configuring Web Server 2-98

Postinstallation Configuration for WebSphere 2-99 Deploying RequestCenter.war 2-100 Deploying ISEE.war 2-104 Starting Service Portal Applications 2-109 Verifying Your Installation 2-109 Configuring Web Server 2-110

#### CHAPTER 3

#### Reporting Guide 3-1

Overview 3-1 Intended Audience 3-1 Cognos Application Server Requirements 3-2 Operating Systems 3-2 Memory and Disk Space 3-2 Internet Information Services (IIS) 3-2 Internet Explorer 3-3 Database Client Connectivity 3-3 Other Requirements 3-4 Cognos Database Server Requirements 3-4 Creating ContentStore Database for Oracle 11g 3-5 Creating ContentStore Database for Microsoft SQL Server 2008 R2 3-6 Sizing the ContentStore Database 3-6 Installing Cognos Software 3-7 Downloading Cognos Software 3-7 Installing Cognos Business Intelligence Server 3-8 Installing Cognos Data Manager 3-8 Installing Cognos Fix Pack 4 3-9 Copying Oracle JDBC Driver 3-10 Installing Reporting 3-10 Executing Reporting Setup 3-10 How to Use the Installation Wizard 3-11 Running the Reporting Installation Wizard 3-12 Executing create\_datasource.cmd 3-25 Importing Service Portal Reports 3-26 **Restart the Service Portal Application** 3-26 Configuring Advanced Reporting 3-27 **Postinstallation Tasks** 3-28 Configuring the Time Zone 3-29

| CHAPTER <b>4</b> | Upgrade Guide 4-1                                                     |
|------------------|-----------------------------------------------------------------------|
|                  | Overview 4-1                                                          |
|                  | Audience 4-1                                                          |
|                  | Upgrading Service Portal 4-1                                          |
|                  | Overview 4-1                                                          |
|                  | What is Upgraded 4-3                                                  |
|                  | What is Not Upgraded 4-3                                              |
|                  | Assumptions and Best Practices 4-3                                    |
|                  | Prerequisites 4-3                                                     |
|                  | High-Level Upgrade Methodology 4-4                                    |
|                  | Upgrading to Service Portal Release 9.4.1 4-5                         |
|                  | Upgrading Reporting 4-20                                              |
|                  | Performing Preupgrade Tasks for Reporting 4-20                        |
|                  | Running the Reporting Installer for Upgrade 4-21                      |
|                  | Performing Postupgrade Tasks for Advanced Reporting 4-21              |
| CHAPTER <b>5</b> | Advanced Configuration and Troubleshooting Tips for Cognos 5-1        |
|                  | Overview 5-1                                                          |
|                  | Miscellaneous Configuration 5-1                                       |
|                  | Configuring Client Browsers to View a Report as Excel 5-1             |
|                  | Configuring Cognos Memory Usage 5-2                                   |
|                  | Setting the Timeout Interval on IBM Cognos 8 Server 5-2               |
|                  | Understanding Roles 5-3                                               |
|                  | Roles for Accessing Reporting Features 5-3                            |
|                  | Moving Reports from Development to Production Environments <b>5-5</b> |
|                  | Prerequisites 5-5                                                     |
|                  | Creating an Export File <b>5-5</b>                                    |
|                  | Import the Exported File 5-6                                          |
|                  | Modifying Form Data Reporting Configuration 5-7                       |
|                  | Launching the FDR Configurator 5-7                                    |
|                  | How to Use the Configuration Wizard 5-8                               |
|                  | Running the FDR Configurator Wizard 5-8                               |
|                  | Configuring HTTPS for Cognos 5-14                                     |
|                  | Overview of SSL support in Cognos Server 5-14                         |
|                  | Prerequisites and Assumptions 5-14                                    |
|                  | Importing IIS Server Certificate to the Cognos Server 5-15            |
|                  |                                                                       |
|                  | Configuring Cognos 8.4 for SSL 5-15                                   |

Verification **5-18** Troubleshooting **5-19** 

INDEX

L

Contents

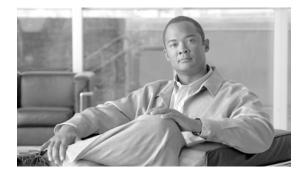

# **About this Guide**

Revised: February, 2013, OL-26389-03

# **Objectives**

The *Cisco Service Portal Installation Guide* contains instructions related to the installation, upgrade and configuration tasks for the Cisco Service Portal (Service Portal) product and its prerequisite software.

# Audience

This guide is intended for system administrators and systems integrators responsible for installing and configuring Cisco Service Portal products.

# **About Cisco Service Portal Licensing**

Cisco Service Portal is available as Cisco Cloud Portal that is integrated with Cisco Intelligent Automation for Cloud to facilitate self-service ordering from a unified service portal for compute, network, storage, and other data center resources.Cisco Service Portal is also available as Cisco Workplace Portal to manage desktop, communications, and other end-user service requests through a catalog of workplace services for employees.

The technology for both the products is Cisco Service Portal, therefore you access UI and documentation that refers to teh

product as Cisco Service Portal.

The products are licensed separately. The licenses are determined as follows:

- Cisco Cloud Portal is licensed based on the number of servers accessing the product
- Cisco Workplace Portal is licensed based on the number of users accessing the product

If you choose to use Service Portal to manage both data center and workplace use cases you need to license both Cisco Cloud

Portal and Cisco Workplace Portal.

For more information about licensing contact your account manager.

Γ

# **Document Organization**

The Cisco Service Portal Installation Guide is divided into the following five chapters:

- Chapter 1, "Platform Support Matrix": This chapter contains the Cisco Service Portal Platform Support Matrix table.
- Chapter 2, "Installation and Configuration Guide": This chapter contains instructions for installing and configuring Cisco Service Portal.
- Chapter 3, "Reporting Guide": This chapter contains instructions for installing and configuring Cisco Service Portal Reporting and Cognos software.
- Chapter 4, "Upgrade Guide": This chapter contains instructions for upgrading Cisco Service Portal Release 2008.3 or above to Release 9.4.1.
- Chapter 5, "Advanced Configuration and Troubleshooting Tips for Cognos": This chapter contains troubleshooting tips and optional configuration instructions for Cognos.

# **Conventions**

This document uses the following conventions:

| Convention                    | Indication                                                                                                    |
|-------------------------------|----------------------------------------------------------------------------------------------------|
| <b>bold</b> font              | Commands and keywords and user-entered text appear in <b>bold</b> font.                                                        |
| <i>italic</i> font            | Document titles, new or emphasized terms, and arguments for which you supply values are in <i>italic</i> font.                 |
| [ ]                           | Elements in square brackets are optional.                                                                                      |
| {x   y   z }                  | Required alternative keywords are grouped in braces and separated by vertical bars.                                            |
| [ x   y   z ]                 | Optional alternative keywords are grouped in brackets and separated by vertical bars.                                          |
| string                        | A nonquoted set of characters. Do not use quotation marks around the string or<br>the string will include the quotation marks. |
| < >                           | Nonprinting characters such as passwords are in angle brackets.                                                                |
| [ ]                           | Default responses to system prompts are in square brackets.                                                                    |
| !, #                          | An exclamation point (!) or a pound sign (#) at the beginning of a line of code indicates a comment line.                      |
| Choose Menu item >            | Selections from a menu path use this format.                                                                                   |
| Submenu item from the X menu. | For example: Choose <b>Import &gt; Formats</b> from the File menu.                                                             |

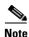

Means reader take note.

# $\rho$

Tip

Means the following information will help you solve a problem.

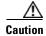

Means *reader be careful*. In this situation, you might perform an action that could result in equipment damage or loss of data.

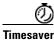

Means *the described action saves time*. You can save time by performing the action described in the paragraph.

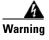

Means *reader be warned*. In this situation, you might perform an action that could result in bodily injury.

# **Obtaining Documentation and Submitting a Service Request**

For information on obtaining documentation, submitting a service request, and gathering additional information, see the monthly *What's New in Cisco Product Documentation*, which also lists all new and revised Cisco technical documentation, at:

http://www.cisco.com/en/US/docs/general/whatsnew/whatsnew.html

Subscribe to the *What's New in Cisco Product Documentation* as an RSS feed and set content to be delivered directly to your desktop using a reader application. The RSS feeds are a free service. Cisco currently supports RSS Version 2.0.

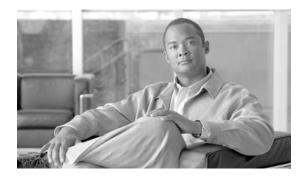

# CHAPTER

# **Platform Support Matrix**

#### Table 1-1 Cisco Service Portal Platform Support Matrix

|                                                         | Cisco Service Portal Release Version             |                               |                               |                                                    |             |
|---------------------------------------------------------|--------------------------------------------------|-------------------------------|-------------------------------|----------------------------------------------------|-------------|
|                                                         | 9.4.1/9.4                                        | 9.3.2/9.3.1                   | 9.3                           | 9.1                                                | 2008.3      |
| Browser                                                 |                                                  |                               |                               |                                                    |             |
| Mozilla® Firefox® 3.6                                   | My Services<br>Portal Manager                    | My Services<br>Portal Manager | My Services<br>Portal Manager | My Services                                        | My Services |
| Internet Explorer® (IE) 6                               |                                                  |                               |                               | My Services<br>Service Manager<br>Service Designer | My Services |
| Internet Explorer (IE) 7                                | My Services<br>Portal Manager<br>Service Manager | Yes                           | Yes                           | Yes                                                | Yes         |
| Internet Explorer (IE) 8                                | Yes                                              | Yes                           | Yes                           | Yes                                                | Yes         |
| Safari® 4 on Mac OS® only                               |                                                  |                               |                               | My Services                                        | My Services |
| Web Server                                              |                                                  |                               |                               |                                                    |             |
| Apache <sup>™</sup> 2.2                                 | Yes                                              | Yes                           | Yes                           | Yes                                                | Yes         |
| IBM® HTTP 6.1                                           |                                                  |                               |                               | Yes                                                | Yes         |
| IBM HTTP 7.0                                            | Yes                                              | Yes                           |                               |                                                    |             |
| Microsoft® Internet Information<br>Services (IIS) 6     |                                                  |                               | Yes                           | Yes                                                | Yes         |
| Microsoft Internet Information<br>Services (IIS) 7.5    | Yes                                              | Yes                           |                               |                                                    |             |
| Application Server OS                                   |                                                  |                               |                               |                                                    |             |
| IBM AIX® 5.3 (32 & 64-bit)                              |                                                  |                               |                               | Yes                                                | Yes         |
| IBM AIX 7.1 (64-bit)                                    | Yes                                              | Yes                           |                               |                                                    |             |
| Microsoft Windows Server®<br>2003 SP2 (32-bit & 64-bit) |                                                  |                               | Yes                           | Yes                                                | Yes         |
| Microsoft Windows Server 2008<br>R2 (64-bit) with SP1   | Yes                                              | Yes                           |                               |                                                    |             |

|                                                        | Cisco Service Portal Release Version |                     |                    |                     |                     |
|--------------------------------------------------------|--------------------------------------|---------------------|--------------------|---------------------|---------------------|
|                                                        | 9.4.1/9.4                            | 9.3.2/9.3.1         | 9.3                | 9.1                 | 2008.3              |
| Red Hat® Linux® ES/AS 4<br>(32-bit & 64-bit)           |                                      |                     | Yes                | Yes                 | Yes                 |
| Red Hat Enterprise Linux 5.6<br>(32-bit & 64-bit)      | Yes                                  | Yes                 |                    |                     |                     |
| Sun <sup>TM</sup> Solaris <sup>TM</sup> 10 (64-bit)    | Yes                                  | Yes                 | Yes                | Yes                 | Yes                 |
| Application Server                                     |                                      |                     |                    |                     |                     |
| Oracle® WebLogic® 10.3<br>(Oracle JDK <sup>TM</sup> 6) | JDK 6<br>Update 35                   | JDK 6<br>Update 30  | JDK 6<br>Update 23 | JDK 6<br>Update 16  | JDK 6<br>Update 12  |
| IBM WebSphere® 6.1.x<br>(IBM Java 1.5)                 |                                      |                     |                    | IBM Java 1.6<br>SR9 | IBM Java 1.6<br>SR8 |
| IBM WebSphere 7.0.0.x<br>(IBM Java 1.6)                | IBM Java 1.6<br>SR10 FP1             | IBM Java 1.6<br>SR9 |                    |                     |                     |
| Jboss® 4.2.3 (Oracle JDK 6)                            |                                      | JDK 6<br>Update 30  | JDK 6<br>Update 23 | JDK 6<br>Update 16  | JDK 6<br>Update 12  |
| Jboss® 7.1.1.Final (Oracle JDK 6)                      | JDK 6<br>Update 35                   |                     |                    |                     |                     |
| Database                                               |                                      |                     |                    |                     |                     |
| Microsoft SQL Server® 2005                             |                                      |                     | SP3                | SP3                 | SP2                 |
| Microsoft SQL Server 2008 R2                           | SP1                                  | SP1                 |                    |                     |                     |
| Oracle 10g                                             |                                      |                     | 10.2.0.4           | 10.2.0.4            | 10.2.0.4            |
| Oracle 11g                                             | 11.2.0.3                             | 11.2.0.3            |                    |                     |                     |
| LDAP                                                   |                                      |                     |                    |                     |                     |
| IBM Tivoli® Directory Server<br>6.0                    | FP6                                  | FP6                 |                    | FP6                 | FP6                 |
| Microsoft Active Directory®<br>2003                    |                                      |                     | Yes                | Yes                 | Yes                 |
| Microsoft Active Directory 2008                        | Yes                                  | Yes                 |                    |                     |                     |
| Sun Java <sup>TM</sup> System Directory<br>Server 5.x  | 5.2 P6                               | 5.2 P6              | 5.2 P6             | 5.2 P6              | 5.2 P6              |

#### Table 1-1 Cisco Service Portal Platform Support Matrix (continued)

|                       | Cisco Service Portal Release Version |                                                                                                    |                                                                                                    |                                                                                                    |                                                                                                    |
|-----------------------|--------------------------------------|----------------------------------------------------------------------------------------------------|----------------------------------------------------------------------------------------------------|----------------------------------------------------------------------------------------------------|----------------------------------------------------------------------------------------------------|
|                       | 9.4.1/9.4                            | 9.3.2/9.3.1                                                                                                    | 9.3                                                                                                    | 9.1                                                                                                    | 2008.3                                                                                                    |
| Virtualization        |                                      |                                                                                                    |                                                                                                    |                                                                                                    |                                                                                                    |
| Virtualization Policy |                                      | <ul> <li>platforms sul</li> <li>Support<br/>the guess</li> <li>Cisco ma<br/>environm<br/>Issues re<br/>VMware</li> <li>If a repo<br/>custome<br/>virtualiz<br/>available</li> <li>Performation</li> </ul> | pject to the no<br>for virtualized<br>coperating sys<br>ay attempt to a<br>nents by recrea<br>ported on VM<br>virtualized er<br>rted problem i<br>rs may be requ<br>ation vendor's<br>patches or ne<br>ance guideline | environments is con-<br>tem on which the Ci-<br>address issues disco-<br>ating them in nonvir-<br>ware environments<br>avironment.<br>s likely caused by t<br>uired to follow the g<br>support which may<br>wer versions of the<br>s are based on dedic | nditioned on support of<br>isco product is running.<br>vered in virtualized<br>tual environments.<br>will be recreated on a<br>he virtualization layer,<br>uidance of the |

#### Table 1-1 Cisco Service Portal Platform Support Matrix (continued)

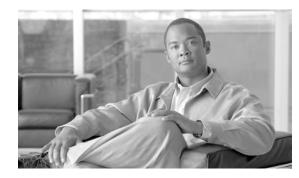

# снартек 2

# **Installation and Configuration Guide**

# **Overview**

The Cisco Service Portal Installation and Configuration Guide is divided into the following sections:

- "Prerequisites and Installation Overview" section on page 2-2: A quick reference on software and hardware requirements.
- "Configuring Databases" section on page 2-9: Instructions for configuring your databases for use with Service Portal.
- "Preinstallation Configuration for JBoss" section on page 2-13: Instructions for preparing your computer for installing Service Portal with JBoss Application Server.
- "Preinstallation Configuration for WebLogic" section on page 2-29: Instructions for configuring WebLogic Application Server prior to installing Service Portal.
- "Preinstallation Configuration for WebSphere" section on page 2-46: Instructions for configuring WebSphere Application Server prior to installing Service Portal.
- "Running the Service Portal Installer" section on page 2-64: Instructions to execute the Service Portal installer.
- "Postinstallation Configuration for JBoss" section on page 2-94: Instructions to deploy the Service Portal WAR files on JBoss Application Server.
- "Postinstallation Configuration for WebLogic" section on page 2-96: Instructions to deploy the Service Portal WAR files on WebLogic Application Server.
- "Postinstallation Configuration for WebSphere" section on page 2-99: Instructions to deploy the Service Portal WAR files on WebSphere Application Server.

# **Related Documentation**

For information about performing an upgrade installation, see Chapter 4, "Upgrade Guide".

For information about installing the Reporting and IBM Cognos software, see Chapter 3, "Reporting Guide".

For information about configuring Directory Integration and Service Link, including LDAP, see the *Cisco Service Portal Integration Guide*.

For information about customizing Service Portal stylesheets, see the *Cisco Service Portal Configuration Guide*.

These guides are available on the http://www.cisco.com product download site.

L

# **Prerequisites and Installation Overview**

# **Deployment Topology**

The following diagram depicts a typical deployment topology for Service Portal with one application server containing the Request Center and Service Link applications:

#### Figure 2-1 Typical Topology

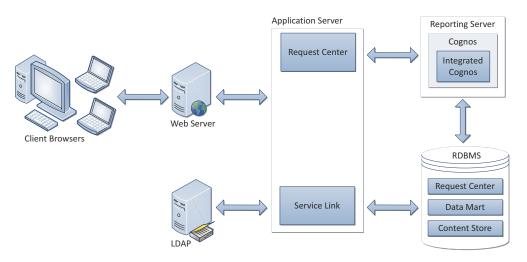

For a WebLogic or WebSphere Cluster environment, the topology may include multiple application server machines. The following diagram shows an example of an application server cluster with two nodes containing the Request Center application, and a nonclusterable application server containing the Service Link application:

#### Figure 2-2 Clustered Topology

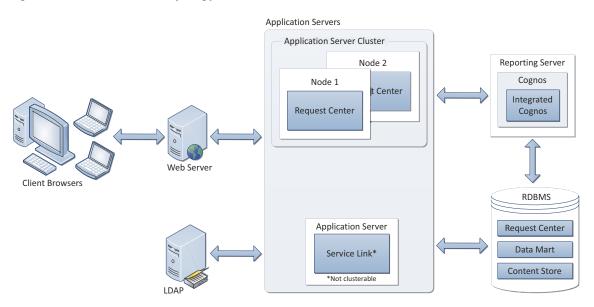

Subsequent sections in this chapter describe the software and hardware requirements for a typical deployment topology.

# **Software Requirements**

The following table lists the supported third-party software for this release of Cisco Service Portal.

#### Browser

Microsoft Internet Explorer 8

Microsoft Internet Explorer 7 (supported for the My Services, Portal Manager, and Service Manager modules only

Mozilla Firefox 3.6.x (supported for the My Services and Portal Manager modules only)

#### **Browser Plugins**

Adobe® Flash® Player is required to display the Service Link Home Page graph.

#### Web Server

Apache 2.2.x

IBM HTTP Server 7.0

Microsoft Internet Information Services (IIS) 7.5

#### Application Server + Java Development Kit

Oracle WebLogic 10.3 + Oracle JDK 6 Update 35 (or higher Update)

IBM WebSphere 7.0.0.23 (or higher 7.0.0.x) + with IBM Java 1.6.0 (SR10 FP1, or higher)

JBoss 7.1.1.Final + with Oracle JDK 6 Update 35 (or higher Update)

#### **Application Server Operating System**

Microsoft Windows Server 2008 R2 (64-bit) with SP1

Red Hat Enterprise Linux Server 5.6 (64-bit)

Sun Solaris 10

IBM AIX 7.1

#### Database

Microsoft SQL Server 2008 R2, with SP1

(Express Edition of SQL Server is not recommended for production use)

Oracle 11g, version 11.2.0.3 (or higher 11.2.0.x)

(Express Edition of Oracle Database is not recommended for production use)

#### LDAP

Microsoft Active Directory 2008

Sun Java System Directory Server 5.2 P6

IBM Tivoli Directory Server 7.0

#### IBM Cognos®

(Note: IBM Cognos software is only supported on Microsoft Windows Server 2008 R2 (64-bit) operating system.)

L

#### Table 2-1Supported Software (continued)

IBM Cognos Business Intelligence Server, version 8.4.1, with FP4 IBM Cognos Data Manager, version 8.4.1, with FP4

# **Software Configuration Prerequisites**

This section describes how to configure the software listed above for use with Service Portal.

#### Browser

The following settings must be configured on the web browser used to connect to the Service Portal application:

- Popup blocker is turned OFF.
- Cookies are enabled.
- For Internet Explorer, the Privacy Option must be set to Medium High or lower.
- To run an Asian language version of the system, you must install East Asian Language Support from the vendor of your web browser.
- Adobe Reader® is required on your web browser machine, in order to view and print reports.

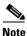

The Mozilla Firefox browser is only supported for the **My Services** and **Portal Manager** modules of the Service Portal product. Thus, if you are an administrative user who needs to access other modules such as **Administration** or **Service Link**, you must use Internet Explorer (IE) 7 or 8. Furthermore, you will need IE 7 or 8 to complete your tasks during the installation verification process, described later in this guide.

# Web Server

As a prerequisite, your web server must already be installed and running. Your web server does not have to be installed on the same machine as your application server, or on the machine where you plan to execute the Service Portal installer.

The web server must also have the plugin configuration necessary to communicate with your application server. For example, if you choose to use Apache Web Server with WebLogic Application Server for your deployment topology, then as a prerequisite, you need to manually configure the plugin for your Apache server to connect to your WebLogic server. The plugin between the web server and the application server will not be configured by the Service Portal installer.

If you choose to use Apache Web Server running on Solaris operating system, then your Apache installation must include all of the Apache Web Server optional modules.

Verify that your web server is running by opening a browser and connect to the URL http://<webserver\_host>:<webserver\_port>, where <webserver\_host> is the hostname of your web server, and <webserver\_port> is the port number used by your web server. Write down the values for <webserver\_host> and <webserver\_port>; you will need to provide these values during the installation.

### **Application Server**

If you choose JBoss as your application server, you need to install the JBoss Application Server software as a prerequisite on your machine. Follow the instructions in the "Preinstallation Configuration for JBoss" section on page 2-13 to prepare your machine for installing Service Portal with the JBoss Application Server.

If you choose WebLogic as your application server, you need to install the Oracle WebLogic Application Server software as a prerequisite on your machine. This guide does not contain instructions for installing the WebLogic software. However, you will need to follow the instructions in the "Preinstallation Configuration for WebLogic" section on page 2-29 to prepare your WebLogic Server for use with Service Portal.

If you choose WebSphere as your application server, you need to install the IBM WebSphere Application Server software as a prerequisite on your machine. This guide does not contain instructions for installing the WebSphere software. However, you will need to follow the instructions in the "Preinstallation Configuration for WebSphere" section on page 2-46 to prepare your WebSphere Server for use with Service Portal.

#### **Clustering Considerations**

If you are going to deploy Service Portal in a clustered WebLogic or WebSphere environment, your WebLogic or WebSphere Application Servers must be set up in a clustered configuration before you install Service Portal. Additionally, if you want to provide full failover capability, then you must configure clusterable sessions on one or more of the clustered nodes. Please see your application server documentation for information on clustered configuration.

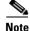

A clustered configuration is not supported for the JBoss Application Server.

#### Java Development Kit

Java Development Kit is a prerequisite software on your application server machine. As listed in Table 2-1, only specific versions (and vendors) of Java Development Kit are supported for each type of application server. More information about how to configure Java for your application server is described in the "Preinstallation Configuration for JBoss" section on page 2-13, the "Preinstallation Configuration for WebLogic" section on page 2-29, and the "Preinstallation Configuration for WebSphere" section on page 2-46.

Java is also a prerequisite for the Cisco Service Portal installer. Thus, you need to install Java Development Kit on the machine where you plan to execute the Cisco Service Portal installer.

### Database

If you choose SQL Server 2008 R2 as your RDBMS, then you need to install the Microsoft SQL Server 2008 R2 software as a prerequisite (see Table 2-1 for specific version). You do not need to install any SQL Server Client Connectivity software on your application server machine. The Cisco Service Portal installer will automatically install the JDBC driver needed for communicating with the database server.

If you choose Oracle 11g as your RDBMS, you need to install the Oracle 11g Database Server software as a prerequisite (see Table 2-1 for specific version). You do not need to install any Oracle Client Connectivity software on your application server machine. The Cisco Service Portal installer will automatically install the JDBC driver needed for communicating with the database server.

Your database must be configured to enable TCP/IP for client connectivity. The "Configuring Databases" section on page 2-9 contains instructions on how to create a database or schema for use with Service Portal.

## LDAP

Service Portal can be integrated with your corporate LDAP server to access your company's employee directory. This integration feature is optional, so an LDAP server is not a prerequisite software for installing Service Portal.

If you plan to use the LDAP integration feature, see the *Cisco Service Portal Integration Guide*. Ensure that you use only one of the supported LDAP software listed in Table 2-1.

### **IBM Cognos**

Service Portal is bundled with an OEM version of the IBM Cognos software, which is used for the (optional) Reporting module. To enable all Reporting and Advanced Reporting features in the Service Portal application, the Cognos software must be installed in your deployment topology. This software can be installed after the Service Portal software is installed. The instructions for installing and configuring Cognos software can be found in Chapter 3, "Reporting Guide."

### **Other Miscellaneous Settings**

| X-Window or Xvfb |                                                                                                    |
|------------------|----------------------------------------------------------------------------------------------------|
|                  | For the UNIX or Linux operating system, you must have either X-Window Server or Xvfb (virtual framebuffer X server) installed AND running, in order for the KPI Charts, which are included in the Reporting module, to be displayed properly on the Service Portal UI. If you are not using the KPI Charts feature in Service Portal, then X-Window Server is not required. |
| Unzip Utility    |                                                                                                    |
|                  | You need to have an Unzip program (on Windows) or a GNU-compatible tar utility (on UNIX or Linux) available on your machine, in order to extract the Cisco Service Portal software installer package.                                                                                                    |
| Network – TCP/IP |                                                                                                    |
|                  | TCP/IP must be configured on all host computers.                                                                                                    |
| SMTP             |                                                                                                    |
|                  | You need to set up a SMTP server for email notification, and a valid email address that the Service Portal system will use to send out system alerts to the system administrator. You will need to supply the SMTP address and a valid email address during the installation of the Service Portal software.                                                                |

# **Hardware Requirements**

## Sizing

We recommend a minimum of three computers for a typical (nonclustered) deployment topology:

- Web Server + Application Server together
- Database Server
- Reporting Server

Your exact hardware configuration depends on site-specific factors. Contact the Cisco Technical Assistance Center (TAC) if you need more sizing recommendations.

The variables that can affect your hardware configuration include the following:

- the number of people who will use the system
- the number and frequency of service requests that the installed product will handle
- the nature of the service requests (complexity, type, and so on)
- reporting frequency
- systems integration and system availability requirements

### **Minimum Hardware Requirements for Application Server Host**

Your application server machine must meet the following minimum hardware requirements:

- Intel Core 2 Duo processor or equivalent
- 4 GB RAM
- 40 GB free hard disk space

Note

If you have a clustered application server environment, the hardware requirements specified above are applicable for each node (that is, each machine) in your clustered environment.

# **Minimum Hardware Requirements for Web Server Host**

If your web server resides on a different machine from your application server, then your web server machine must meet the following minimum hardware requirements:

- Intel Core 2 Duo processor or equivalent
- 2 GB RAM
- 2 GB free hard disk space

### **Minimum Hardware Requirements for Database Host**

Your database server machine must meet the following minimum hardware requirements:

- Intel Core 2 Duo processor or equivalent
- 4 GB RAM

• 50 GB *free* hard disk space. (Disk space requirement is dependent on the *projected* size of your Service Portal databases over time, to account for the growth in user data, service definitional data, transactional data, and reporting data.)

## Minimum Hardware Requirements for Reporting Server Host

Your Cognos machine must meet the following minimum hardware requirements:

- Intel Core 2 Duo processor or equivalent
- 2 GB RAM
- 40 GB free hard disk space

Note

The IBM Cognos 8.4.1 software that is bundled with Service Portal can be installed only on a Microsoft Windows Server 2008 R2 (64-bit) operating system.

# **Overview of Installation Process**

This section provides a road map of the installation process for Service Portal:

- **Step 1** Follow the instructions provided in this section to ensure that you have adequately addressed the minimum hardware and software requirements, and installed the prerequisite software.
- Step 2 Create the RequestCenter and Datamart databases, as described in the "Configuring Databases" section on page 2-9. Complete the "Database Information Worksheet" at the end of the section. You will need this information when running the Service Portal installation wizard.
- **Step 3** Prepare the application server for use with Service Portal, by performing the tasks described in one of the following sections:
  - a. For JBoss, go to the "Preinstallation Configuration for JBoss" section on page 2-13.
  - **b.** For WebLogic, go to the "Preinstallation Configuration for WebLogic" section on page 2-29.
  - c. For WebSphere, go to the "Preinstallation Configuration for WebSphere" section on page 2-46.

Complete the "Application Server Information Worksheet" at the end of the section. You will need this information when running the Service Portal installation wizard.

- Step 4 Run the Service Portal installer on the application server machine, as described in the "Running the Service Portal Installer" section on page 2-64. If you are performing an upgrade installation from a previous release, see Chapter 4, "Upgrade Guide" in conjunction with this section.
- Step 5 Perform the postinstallation tasks for your application server and verify your installation as described in one of the following sections:
  - **a.** For JBoss, go to the "Postinstallation Configuration for JBoss" section on page 2-94.
  - **b.** For WebLogic, go to the "Postinstallation Configuration for WebLogic" section on page 2-96.
  - c. For WebSphere, go to the "Postinstallation Configuration for WebSphere" section on page 2-99.

To fully enable the Reporting features, you also need to install the Reporting software module and the Cognos software, and configure the Cognos Server to integrate with the Service Portal application. When you are ready to do this, follow the instructions in Chapter 3, "Reporting Guide".

# **Configuring Databases**

The Cisco Service Portal product requires two databases—a RequestCenter database and a Datamart database. Both databases must be of the same type and version of RDBMS, although they may reside on two different database instances. For example, both databases must be on the same version of SQL Server 2008, or both databases must be on the same version of Oracle 11g. There cannot be a mixture of a SQL Server database and an Oracle database.

```
Note
```

The IBM Cognos software requires its own database called ContentStore, which is not described in this chapter. The instructions for configuring the ContentStore database are included in Chapter 3, "Reporting Guide". The ContentStore database must also be of the same type and version of RDBMS as the RequestCenter and Datamart databases.

# **Configuring Oracle**

If you choose to use Oracle for your databases, follow the instructions in this section to prepare the Oracle server and to create two Oracle users: one for the RequestCenter database schema, and one for the Datamart database schema.

# catcio.sql Package

| Step 1 | Execute the following sql command as the Oracle "sys" user to find out if the catcio.sql package has been installed on the Oracle database:                                                                                                    |
|--------|----------------------------------------------------------------------------------------------------|
|        | select count(*) from all_tables where owner='SYS' and table_name like 'IND_ONLINE\$';                                                                                                    |
| Step 2 | If the returned value is ZERO, then log in to Oracle database as "sys" user (connect as "sysdba"), and install the catcio.sql package. This needs to be done before you proceed with the Service Portal installation. The catcio.sql script is usually located in the \$ORACLE_HOME/rdbms/admin directory. |

# **Redo Logs**

Allocate at least 250 MB for the Redo logs for Oracle.

### Creating Tablespace and User for RequestCenter Database

| Note | If you cannot create the tablespaces and the database user accounts, contact your database administrator and provide the database requirements outlined in this chapter. |
|------|----------------------------------------------------------------------------------------------------|
| ep 1 | Create a new tablespace named <b>REQUESTCENTER</b> , with initial size of 500 MB and AUTOEXTEND ON.                                                                      |
| ep 2 | Create a new temporary tablespace named <b>REQUESTCENTER_TEMP</b> , with initial size of 30 MB and AUTOEXTEND ON.                                                        |

**Cisco Service Portal Installation Guide** 

- **Step 3** Create a database user named **RCUser**, with default tablespace set to REQUESTCENTER and temporary tablespace set to REQUESTCENTER\_TEMP. **RCUser** should be granted QUOTA UNLIMITED on the REQUESTCENTER tablespace.
- **Step 4** Grant the following permissions to **RCUser**:

CREATE SESSION CREATE TABLE CREATE PROCEDURE CREATE SEQUENCE CREATE TRIGGER CREATE VIEW CREATE MATERIALIZED VIEW CREATE SYNONYM ALTER SESSION CREATE ANY DIRECTORY

### **Creating Tablespace and User for Datamart Database**

- Step 1 Create a new tablespace named DATAMART, with initial size of 500 MB and AUTOEXTEND ON.
- **Step 2** Create a new temporary tablespace named **DATAMART\_TEMP**, with initial size of 30 MB and AUTOEXTEND ON.
- **Step 3** Create a database user named **DMUser**, with default tablespace set to DATAMART and temporary tablespace set to DATAMART\_TEMP. **DMUser** should be granted QUOTA UNLIMITED on the DATAMART tablespace.
- **Step 4** Grant the following permissions to **DMUser**:

CREATE SESSION CREATE TABLE CREATE PROCEDURE CREATE SEQUENCE CREATE TRIGGER CREATE VIEW CREATE MATERIALIZED VIEW CREATE SYNONYM ALTER SESSION

# Grant Execute Permission on DBMS\_LOB

Grant "RCUser" the permission to execute all functions inside the DBMS\_LOB package (which is owned by the SYS user):

- Login to Oracle database as SYS user (for example, sqlplus sys/<pwd>@<ORACLE\_SID> as sysdba).
- Execute the following commands:

GRANT EXECUTE ON DBMS\_LOB TO RCUser; COMMIT;

# **Configuring Microsoft SQL Server**

If you choose to use Microsoft SQL Server for your databases, follow the instructions in this section to prepare the SQL Server, and to create two databases: RequestCenter and Datamart.

### **Default Instance**

The SQL Server must be set up as a Default Instance. Named Instance SQL Server is not supported.

### **Mixed-Mode Authentication**

The SQL Server must be configured to allow mixed-mode authentication.

### Creating RequestCenter Database and User

| Step 1 | Create<br>MB.                                                                                            | a database named <b>RequestCenter</b> in the <i>Default Instance</i> of SQL Server, with initial size of 500                                                  |
|--------|----------------------------------------------------------------------------------------------------|----------------------------------------------------------------------------------------------------|
| Step 2 | Put the                                                                                                  | e RequestCenter database in single-user mode, and execute the following command:                                                                              |
|        | ALTE                                                                                                    | R DATABASE RequestCenter SET READ_COMMITTED_SNAPSHOT ON.                                                                                                    |
| Step 3 | Put the                                                                                                  | e RequestCenter database back in multiuser mode.                                                                                                    |
| Step 4 | Step 4 Create a SQL Server Login named <b>RCUser</b> , with the Default Database property set to "Reques |                                                                                                    |
|        |                                                                                                    |                                                                                                    |
|        | Note                                                                                                    | RCUser must be a SQL Server login account that authenticates to the SQL Server using SQL Server authentication method, and not Windows authentication method. |
| Sten 5 | Fnsur                                                                                                    |                                                                                                    |

- Step 5 Ensure that the "Enforce Password Policy" option is unchecked in the Security setting properties for RCUser. Furthermore, the password for RCUser should be a combination of letters (either upper or lowercase) and numbers. Do not use any special characters like underlines, asterisks, brackets, and so on. Some combinations of these special characters could cause the installer to fail at product installation time with a "Database Connection Test failed" error message.
- Step 6 Assign this RCUser to be the db\_owner of the "RequestCenter" database. Verify your setting to ensure that a) the user name "RCUser" in the RequestCenter database is mapped to the login name "RCUser" in the SQL Server, b) the default schema is "dbo", c) the user name "RCUser" has the "db\_owner" database role membership.

### **Creating Datamart Database and User**

- Step 1 Create a database named **Datamart** in the *Default Instance* of SQL Server, with initial size of 500 MB.
- Step 2 Create a SQL Server Login named DMUser, with the Default Database property set to "Datamart".

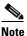

DMUser must be a SQL Server login account that authenticates to the SQL Server using SQL Server authentication method, and not Windows authentication method.

L

- Step 3 Ensure that the "Enforce Password Policy" option is unchecked in the Security setting properties for DMUser. Furthermore, the password for DMUser should be a combination of letters (either upper or lowercase) and numbers. Do not use any special characters like underlines, asterisks, brackets, and so on. Some combinations of these special characters could cause the installer to fail at product installation time with a "Database Connection Test failed" error message.
- Step 4 Assign this DMUser to be the db\_owner of the "Datamart" database. Verify your setting to ensure that a) the user name "DMUser" in the Datamart database is mapped to the login name "DMUser" in the SQL Server, b) the default schema is "dbo", c) the user name "DMUser" has the "db\_owner" database role membership.

# **Database Information Worksheet**

Complete the following "Database Information Worksheet" by entering your configuration values in the "**Value**" column. The information in this worksheet will be needed when you run the Service Portal and Reporting installation wizards.

| Field                                                     | Description                                                                                                    | Value |
|-----------------------------------------------------------|----------------------------------------------------------------------------------------------------|-------|
| Service Portal Database                                   | L                                                                                                    |       |
| Database Type                                             | The type of RDBMS. Enter Microsoft SQL Server or Oracle.                                                                                                    |       |
| Hostname                                                  | The Hostname or IP address of the Database Server for the<br>RequestCenter database. For example,<br>servername.domain.com. The default value is the full qualified<br>domain name (FQDN) of the machine you are currently on. |       |
| Port                                                      | The TCP/IP Port Number used by your Database Server. Valid<br>port numbers are from 1 to 65535. For Microsoft SQL Server,<br>the default value is 1433. For Oracle, the default value is 1521.                                 |       |
| Database Name<br>(Microsoft SQL Server only)              | The name of the RequestCenter database. By default this is RequestCenter.                                                                                                    |       |
| Database SID<br>( <b>Oracle only</b> )                    | The SID of the Oracle server where the RequestCenter database resides. By default this is ORCL.                                                                                                    |       |
| Username                                                  | The username that the Service Portal application uses to<br>authenticate with the RequestCenter database at runtime. The<br>default username is RCUser.                                                                        |       |
| Password                                                  | The password for the Database User.                                                                                                    |       |
| Execute database scripts?<br>(Advanced Installation only) | Check the check box to execute all database scripts. This is checked by default.                                                                                                    |       |
| Oracle Advanced Options only                              | •                                                                                                    |       |
| Enable multiple tablespaces?                              | Check the check box to enable multiple tablespaces. Enter the names of the tablespaces below. This is unchecked by default.                                                                                                    |       |
| Default tablespace                                        | If you checked "Enable multiple tablespaces?" above, enter the Default tablespace. The default is CCPDATA01.                                                                                                    |       |
| Directory tablespace                                      | If you checked "Enable multiple tablespaces?" above, enter the Directory tablespace. The default is CCPDATA02.                                                                                                    |       |

Table 2-2 Database Information Worksheet

| Field                                        | Description                                                                                                    | Value |
|----------------------------------------------|----------------------------------------------------------------------------------------------------|-------|
| Transaction tablespace                       | If you checked "Enable multiple tablespaces?" above, enter the Transaction tablespace. The default is CCPDATA03.                                                                                                    |       |
| Index tablespace                             | If you checked "Enable multiple tablespaces?" above, enter the Index tablespace. The default is CCPINDX.                                                                                                    |       |
| Reporting Data Mart Database                 |                                                                                                    |       |
| Hostname                                     | The Hostname or IP address of the Database Server for the<br>Datamart database. For example, servername.domain.com.<br>The default value is the full qualified domain name (FQDN) of<br>the machine you are currently on. |       |
| Port                                         | The TCP/IP Port Number used by your Database Server. Valid<br>port numbers are from 1 to 65535. For Microsoft SQL Server,<br>the default value is 1433. For Oracle, the default value is 1521.                            |       |
| Database Name<br>(Microsoft SQL Server only) | The name of the Datamart database. By default this is Datamart.                                                                                                    |       |
| Database SID<br>(Oracle only)                | The SID of the Oracle server where the Datamart database resides. By default this is ORCL.                                                                                                    |       |
| Username                                     | The User ID that Service Portal application uses to authenticate with the Datamart database at runtime. The default username is DMUser.                                                                                   |       |
| Password                                     | The password for the Datamart Database User.                                                                                                    |       |

| Table 2-2 | Database Information | Worksheet | (continued) |
|-----------|----------------------|-----------|-------------|
|-----------|----------------------|-----------|-------------|

# **Preinstallation Configuration for JBoss**

This section contains instructions for configuring the JBoss Application Servers, prior to installing Service Portal.

This release of Service Portal supports JBoss Application Server on the following operating systems, web servers, and Java Development Kit:

Table 2-3 JBoss Supported Operating System, Web Server, and Java

| JBoss Application Server | Operating System                             | Web Server                                           | Java                                         |
|--------------------------|----------------------------------------------|------------------------------------------------------|----------------------------------------------|
| JBoss AS 7.1.1.Final     | Windows Server 2008 R2<br>(64-bit), with SP1 | Microsoft Internet Information<br>Services (IIS) 7.5 | Oracle JDK 6 Update 35<br>(or higher update) |
| JBoss AS 7.1.1.Final     | Red Hat Enterprise Linux<br>Server 5.6       | Apache 2.2.x                                         | Oracle JDK 6 Update 35<br>(or higher update) |

There are two recommended topologies for the JBoss platform:

- **1. One JBoss server**: where the Request Center application, the Service Link application, and the JMS service are all located in the same JBoss server.
- 2. Two JBoss servers on the same machine: where JBoss server #1 will have the Request Center application and JMS service, and JBoss server #2 will have only the Service Link application.

<u>Note</u>

For a nonproduction system, the One-JBoss-server topology can be used to save resources. For a production system, the Two-JBoss-server topology is recommended for better performance.

The configuration settings for JBoss will depend on which topology you choose. This chapter describes the settings for both topologies.

Furthermore, if you choose the "One-JBoss-server topology", when you run the Service Portal installation wizard, you can choose either the "Typical" or "Advanced" installation option. But, if you choose the "Two-JBoss-server topology", when you run the Service Portal installation wizard, you must choose the "Advanced" installation option.

The "Typical" installation option assumes that all of the following reside in the same application server: a) Request Center application, b) Service Link application, c) JMS service. Thus, the Service Portal installation wizard prompts you to enter the application server information only once.

The "Advanced" installation option allows you to enter the application server information separately for each of the following: Request Center application, Service Link application, and JMS service. So in the case of the "Two-JBoss-server topology", the application server information for the Request Center application is different from the application server information for the Service Link application. But since the JMS service resides in the same JBoss server with Request Center, the application server information for JMS is the same as that of Request Center.

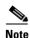

A clustered JBoss environment is NOT supported for this release of Cisco Service Portal.

# **Installing Java**

In this section, you will install the Java Development Kit as prerequisite, and prepare the environment variables on your computer.

- Step 1Download Oracle JDK 6 Update 35 (or higher Update) from the Oracle web site. Make sure you<br/>download the correct version of JDK 6. Only Update 35 or later is supported. JDK 7 is not supported.
- **Step 2** Install Oracle JDK 6 on your computer.
- **Step 3** Set the system environment variable JAVA\_HOME to point to the Oracle JDK that you installed.
- **Step 4** On a Windows operating system, add "%JAVA\_HOME%\bin" to the %PATH% environment variable. On Linux, add "\$JAVA\_HOME/bin" to the \$PATH environment variable.

# Installing JBoss Software

In this section, you will download and install the JBoss AS software.

**Step 1** Go to the JBoss Community web site. Browse for the project named "JBoss Application Server 7". Then download file "jboss-as-7.1.1.Final.zip" or "jboss-as-7.1.1.tar.gz" for your corresponding operating system.

- **Step 2** Extract the JBoss file to a directory that will become the *<JBOSS\_DIR>* on your computer. For example,
  - (On Windows) Extract the file to the "C:\jboss-as-7.1.1.Final" directory.

• (On Linux) Extract the file to the "/opt/jboss-as-7.1.1.Final" directory.

# **Downloading Service Portal Software**

In this section, you will download the electronic software distribution for Cisco Service Portal.

| Step 1      | Access the Cisco product download web site and authenticate with the user name and password provided to you.                                                                                                    |
|-------------|----------------------------------------------------------------------------------------------------|
| Step 2      | Search by product name, or navigate within the product selector to locate the portal solution you have purchased. (Navigation: Products > Network Management and Automation > Data Center Management and Automation > Intelligent Automation> Cisco Cloud Portal, or Cisco Workplace Portal).                                  |
| Step 3      | Choose Product Install and click the link for the appropriate operating system.                                                                                                    |
| Step 4      | You are presented with a list of folders for the different releases available. Locate Release 9.4.1 and click it.                                                                                                    |
| Step 5      | Download file <b>CSP_9.4.1_win.zip</b> for the Windows operating system, or file <b>CSP_9.4.1_unix.tar.gz</b> for the UNIX/Linux operating system.                                                                                                    |
| Step 6      | The installer program is common across all the products within the product family. If you have purchased Reporting or Demand Center in addition to Cloud or Workplace Portal, you do not need to download the installer again.                                                                                                 |
| Step 7      | Extract the software image to a directory on your application server machine. For example, extract the software to C:\CSP_Download (for Windows) or /opt/CSP_Download (for UNIX/Linux). For the rest of this document, this directory is referred to as the <i><serviceportal_software_dir></serviceportal_software_dir></i> . |
| <u>Note</u> | The CSP_9.4.1_unix.tar.gz file must be untarred using a GNU-compatible tar utility. Older tar utilities may have problems unzipping tar files that contain filenames longer than 100 characters.                                                                                                    |

# **Installing Cisco Library**

In this section, you will copy some Cisco library files to the *<JBOSS\_DIR>* directory.

 Step 1
 Open the "<ServicePortal\_Software\_Dir>/preinstall/jboss/modules" folder.

 Step 2
 Copy everything under the "<ServicePortal\_Software\_Dir>/jboss/modules" to the "<JBOSS\_DIR>/modules" directory, keeping the directory structure intact.

 Step 3
 Copy file "<JAVA\_HOME>/jrelib/rt.jar" to the "<JBOSS\_DIR >/modules/sun/io/main" folder.

# **Modifying Startup Parameters for JBoss**

In this section, you will modify the JBoss "standalone.conf" file, which contains the startup parameters for JBoss, including the JVM memory settings.

For the Windows operating system:

- **Step 1** Locate file **standalone.conf.bat** under the "*<JBOSS\_DIR*>\bin" directory, and make the modifications as listed below.
- Step 2 Search for the string "JAVA\_HOME=". Remove the word rem at the beginning of the statement, and set the value to the JDK installation directory on your computer. For example, the modified statement should look like:

set "JAVA\_HOME=C:\jdk1.6.0\_35"

**Step 3** Search for the string "JAVA\_OPTS=-Xms64M". Replace the entire statement (i.e. the entire line) with the following:

set "JAVA\_OPTS=-Xms1024m -Xmx1024m -XX:PermSize=256m -XX:MaxPermSize=256m -XX:NewRatio=3"

- Step 4 Search for the string "config=standalone.xml". Replace it with "config=standalone-full.xml".
- **Step 5** Search for the string ":JAVA\_OPTS\_SET". Right above this statement, add a brand new statement (all on one line) as follows:

set "JAVA\_OPTS=%JAVA\_OPTS%

```
-XX:CompileCommand=exclude,com/newscale/bfw/signon/filters/AuthenticationFilter,doFilter
```

-XX:CompileCommand=exclude,org/apache/xml/dtm/ref/sax2dtm/SAX2DTM,startElement

- -XX:CompileCommand=exclude,org/exolab/castor/xml/Marshaller,marshal
- -XX:CompileCommand=exclude,org/apache/xpath/compiler/XPathParser,UnionExpr
- -XX:CompileCommand=exclude,org/apache/oro/text/regex/Perl5Compiler,\_\_parseAtom"

For the Linux operating system:

- **Step 1** Locate file **standalone.conf** under the "*<JBOSS\_DIR>/*bin" directory, and make the modifications as listed below.
- **Step 2** Search for the string "JAVA\_HOME=". Remove the **#** sign at the beginning of the statement, and set the value to the JDK installation directory on your computer. For example, the modified statement should look like:

JAVA\_HOME="/opt/jdk1.6.0\_35"

**Step 3** Search for the string "JAVA\_OPTS=-Xms64M". Replace the following part of the line:

JAVA\_OPTS="-Xms64m -Xmx512m -XX:MaxPermSize=256m

with the following values, leaving everything after "-XX:MaxPermSize= 256m" as is:

JAVA\_OPTS="-Xms1024m -Xmx1024m -XX:PermSize=256m -XX:MaxPermSize=256m -XX:NewRatio=3

- **Step 4** Search for the string "config=standalone.xml". Replace it with "config=standalone-full.xml".
- **Step 5** Go to the bottom of the file and add a brand new statement (all on one line) as follows:

JAVA\_OPTS="\$JAVA\_OPTS

-XX:CompileCommand=exclude,com/newscale/bfw/signon/filters/AuthenticationFilter,doFilter -XX:CompileCommand=exclude,org/apache/xml/dtm/ref/sax2dtm/SAX2DTM,startElement

```
-XX:CompileCommand=exclude,org/exolab/castor/xml/Marshaller,marshal
-XX:CompileCommand=exclude,org/apache/xpath/compiler/XPathParser,UnionExpr
-XX:CompileCommand=exclude,org/apache/oro/text/regex/Perl5Compiler,__parseAtom"
```

# **Adding Users**

In this section, you will use the "add-user" utility to create an administrator user and an application user for your JBoss installation.

- **Step 1** Open a Command Prompt (on Windows) or a console window (on Linux), and cd to the "<*JBOSS DIR*>/bin" directory.
- **Step 2** Execute **add-user.bat** (on Windows) or **./add-user.sh** (on Linux). (*Note: You will create a management user for the Administration Console.*)
- **Step 3** At each prompt, enter the value as seen in **bold print** below:

```
What type of user do you wish to add?
a) Management User (mgmt-users.properties)
b) Application User (application-users.properties)
(a):
     а
Enter the details of the new user to add.
Realm (ManagementRealm) :
Username : adminuser
Password : <adminuser_password>
Re-enter Password : <re-enter the adminuser_password>
Are you sure you want to add user 'adminuser' yes/no? yes
About to add user 'adminuser' for realm 'ManagementRealm'
Is this correct yes/no? yes
Add user 'adminuser' to file 'C:\jboss-as-7.1.1.Final\
standalone\configuration\mgmt-users.properties'
Add user 'adminuser' to file 'C:\jboss-as-7.1.1.Final\domain\
configuration\mgmt-users.properties'
Press any key to continue . . .
```

- **Step 4** Execute **add-user.bat** (on Windows) or **./add-user.sh** (on Linux) again. (*Note: You will create an application user for the JMS Queues.*)
- **Step 5** At each prompt, enter the value as seen in **bold print** below:

```
What type of user do you wish to add?
a) Management User (mgmt-users.properties)
b) Application User (application-users.properties)
(a): b
Enter the details of the new user to add.
Realm (ApplicationRealm) :
Username : jmsuser
Password : <jmsuser_password>
Re-enter Password : <re-enter the jmsuser_password>
What roles do you want this user to belong to? (Please enter a comma separated list, or
leave blank for none) : jmsrole
About to add user 'jmsuser' for realm 'ApplicationRealm'
Is this correct yes/no? yes
Added user 'jmsuser' to file 'C:\jboss-as-7.1.1.Final\
standalone\configuration\application-users.properties'
Added user 'jmsuser' to file 'C:\jboss-as-7.1.1.Final\domain\
configuration\application-users.properties'
Added user 'jmsuser' with roles jmsrole to file
'C:\jboss-as-7.1.1.Final\standalone\configuration\application-roles.properties'
```

```
Added user 'jmsuser' with roles jmsrole to file
'C:\jboss-as-7.1.1.Final\domain\configuration\application-roles.properties'
Press any key to continue . . .
```

# **Modifying Configuration Files for JBoss**

In this section, you will modify the JBoss configuration files in order for the Service Portal product to work. (Note: The default settings that come with the original installation of JBoss 7.1.1.Final are not enough for the Service Portal product to fully function.)

Optionally, you can overwrite the JBoss configuration files with the templates that the Cisco product team has already prepared. This will save you some time and effort by not having to manually add/modify the settings in the JBoss configuration files yourself, which can be a very time consuming task. However, by using the templates from Cisco, your JBoss installation can ONLY be used for Cisco Service Portal, Release 9.4.1. You cannot deploy another product on the same JBoss installation.

If overwriting your JBoss configuration files with the templates provided by Cisco is not a feasible option for you, then compare these templates with the original JBoss configuration files to see what entries you need to manually add or modify in your JBoss configuration files in order for the Service Portal product to work.

Do the following if you want to set up the "One-JBoss-server topology":

- Step 1 Locate the following template files under the directory "<ServicePortal\_Software\_Dir>/preinstall/jboss/templates/one-server-topology":
  - standalone-full.xml
  - logging.properties
- Step 2 Copy the above template files to your "<*JBOSS\_DIR*>/standalone/ configuration" directory, overwriting the existing files,

or

Compare the above template files with the ones under your "*JBOSS\_DIR*>/standalone/configuration" directory, and then manually add or modify the settings in your JBoss configuration files to have the same values as the ones shown in the template files.

Do the following if you want to set up the "Two-JBoss-server topology":

Step 1 Locate the following template file under the directory "<ServicePortal\_Software\_Dir>/preinstall/jboss/templates/two-server-topology/RC":

- standalone-full.xml
- logging.properties
- Step 2 Copy the above template files to your "<*JBOSS\_DIR*>/standalone/ configuration" directory, overwriting the existing files,

or

Compare the above template files with the ones under your "*<JBOSS\_DIR>/* standalone/configuration" directory, and then manually add or modify the settings in your JBoss configuration files to have the same values as the ones shown in the template files.

# **Starting the JBoss Server**

You are now ready to start the JBoss server.

For the Windows operating system:

**Step 1** Open a Command Prompt window, and cd to the "<*JBOSS\_DIR*>/bin" directory.

#### Step 2 Execute standalone.bat.

After executing the above command, you should see output similar to what is shown below.

Calling "c:\jboss-as-7.1.1.Final\bin\standalone.conf.bat" \_\_\_\_\_\_JBoss Bootstrap Environment

JBOSS\_HOME: c:\jboss-as-7.1.1.Final

JAVA: C:\jdk1.6.0\_35\bin\java

JAVA\_OPTS: -XX:+TieredCompilation -Dprogram.name=standalone.bat -Xms1024m -Xmx 1024m -XX:PermSize=256m -XX:MaxPermSize=256m -XX:NewRatio=3 -Dsun.rmi.dgc.client .gcInterval=3600000 -Dsun.rmi.dgc.server.gcInterval=3600000 -Djava.net.preferIPv 4Stack=true -Dorg.jboss.resolver.warning=true -Djboss.modules.system.pkgs=org.jb oss.byteman -Djboss.server.default.config=standalone-full.xml -XX:CompileCommand =exclude,com/newscale/bfw/signon/filters/AuthenticationFilter,doFilter -XX:Compil eCommand=exclude,org/apache/xml/dtm/ref/sax2dtm/SAX2DTM,startElement -XX:Compil eCommand=exclude,org/exolab/castor/xml/Marshaller,marshal -XX:CompileCommand=exc lude,org/apache/xpath/compiler/XPathParser,UnionExpr -XX:CompileCommand=exclude, org/apache/oro/text/regex/Perl5Compiler,\_parseAtom

```
CompilerOracle: exclude com/newscale/bfw/signon/filters/AuthenticationFilter.doFilter
CompilerOracle: exclude org/apache/xml/dtm/ref/sax2dtm/SAX2DTM.startElement
CompilerOracle: exclude org/exolab/castor/xml/Marshaller.marshal
CompilerOracle: exclude org/apache/xpath/compiler/XPathParser.UnionExpr
CompilerOracle: exclude org/apache/oro/text/regex/Perl5Compiler.__parseAtom
06:33:01,310 INFO [org.jboss.modules] JBoss Modules version 1.1.1.GA
06:33:01,763 INFO [org.jboss.msc] JBoss MSC version 1.0.2.GA
06:33:01,857 INFO [org.jboss.as] JBAS015899: JBoss AS 7.1.1.Final "Brontes" starting...
```

For the Linux operating system:

**Step 1** Open a console window, and cd to the "*<JBOSS\_DIR*>/bin" directory.

#### Step 2 Execute ./standalone.sh.

After executing the above command, you should see output similar to what's shown below.

\_\_\_\_\_

```
JBoss Bootstrap Environment
JBOSS_HOME: /opt/jboss-as-7.1.1.Final
JAVA: /opt/jdk1.6.0_35/bin/java
JAVA_OPTS: -server -XX:+UseCompressedOops -XX:+TieredCompilation -Xms1024m -Xmx1024m
-XX:PermSize=256m -XX:MaxPermSize=256m -XX:NewRatio=3 -Djava.net.preferIPv4Stack=true
-Dorg.jboss.resolver.warning=true -Dsun.rmi.dgc.client.gcInterval=3600000
-Dsun.rmi.dgc.server.gcInterval=3600000 -Djboss.modules.system.pkgs=
org.jboss.byteman -Djava.awt.headless=true
-Djboss.server.default.config=standalone-full.xml
-XX:CompileCommand=exclude,com/newscale/bfw/signon/filters/AuthenticationFilter,doFilter
-XX:CompileCommand=exclude,org/apache/xml/dtm/ref/sax2dtm/SAX2DTM,startElement
-XX:CompileCommand=exclude,org/exolab/castor/xml/Marshaller,marshal
-XX:CompileCommand=exclude,org/apache/xpath/compiler/XPathParser,UnionExpr
-XX:CompileCommand=exclude,org/apache/oro/text/regex/Perl5Compiler,__parseAtom
_____
CompilerOracle: exclude com/newscale/bfw/signon/filters/AuthenticationFilter.doFilter
CompilerOracle: exclude org/apache/xml/dtm/ref/sax2dtm/SAX2DTM.startElement
CompilerOracle: exclude org/exolab/castor/xml/Marshaller.marshal
CompilerOracle: exclude org/apache/xpath/compiler/XPathParser.UnionExpr
CompilerOracle: exclude org/apache/oro/text/regex/Perl5Compiler.__parseAtom
08:39:42,148 INFO [org.jboss.modules] JBoss Modules version 1.1.1.GA
08:39:42,993 INFO [org.jboss.msc] JBoss MSC version 1.0.2.GA
08:39:43,129 INFO [org.jboss.as] JBAS015899: JBoss AS 7.1.1.Final "Brontes" starting...
```

# How to Stop/Start the JBoss Server

This section describes how to start/stop the JBoss server, in case you need to bounce the server.

#### For the Windows operating system

To start the JBoss server:

- **Step 1** Open a Command Prompt window.
- **Step 2** Cd to the *<JBOSS\_DIR*>\bin directory.
- **Step 3** Execute the following command: **standalone.bat**.

To stop the JBoss server:

**Step 1** Press **Ctrl-C** on the same Command Prompt window where the JBoss server was started.

#### For the Linux operating system

To start the JBoss server in the background:

| Step 1 | Open a console window.                                                                                  |
|--------|----------------------------------------------------------------------------------------------------|
| Step 2 | Cd to the <i><jboss_dir< i="">&gt;/bin directory.</jboss_dir<></i>                                      |
| Step 3 | Execute the following command: nohup ./standalone.sh &.                                                 |
| Step 4 | Monitor the startup progress of the JBoss server by executing the following command: tail -f nohup.out. |
|        | To stop the JBoss server:                                                                               |
| Step 1 | Open a console window.                                                                                  |
| Step 2 | Cd to the <i><jboss_dir< i="">&gt;/bin directory.</jboss_dir<></i>                                      |
| Step 3 | Execute the following command: ./jboss-cli.shconnectcommand=:shutdown.                                  |

## **Finding Port Numbers for JBoss Server**

In this section, you will look for the port numbers used by this JBoss server, and write them down. You will need to enter these port numbers when you run the Service Portal installation wizard later.

| Step 1 |                             |           | and connect to http:// <hostname>:8080, where <hostname> is either the servername e machine where the JBoss server is running. You should see the "Welcome to AS 7"</hostname></hostname>                |
|--------|-----------------------------|-----------|----------------------------------------------------------------------------------------------------|
| Step 2 | In the "We                  | lcome to  | o AS 7" page, click the Administration Console link.                                                                                                    |
| Step 3 | U                           | -         | pt, enter <b>adminuser</b> for the user name, <b><adminuser_password></adminuser_password></b> for the password, (This is the user that you created earlier in the "Adding Users" section on page 2-17.) |
| Step 4 | In the top 1                | right-hai | nd corner of the screen, click <b>Profile</b> .                                                                                                    |
| Step 5 | In the left j<br>Socket Bir |           | the Administration Console, expand the "General Configuration" node, and click                                                                                                    |
| Step 6 | Look for th                 | ne follov | ving names and write down the port numbers.                                                                                                    |
|        | Name                        | Port      | Where to enter in the Service Portal installation wizard                                                                                                    |
|        | http                        | 8080      | Application Server Configuration page, Field=AppServer HTTP port                                                                                                    |
|        | remoting                    | 4447      | Application Server Configuration page, Field=AppServer JNDI port                                                                                                    |
|        |                             |           | Messaging Configuration page, Field=Queue port                                                                                                    |
|        | ajp                         | 8009      | This port number is only needed when you configure the plugin with IIS or Apache web server.                                                                                                    |

### What's Next?

If you want to have a "One-JBoss-server topology", then proceed to the "Adding the JDBC Datasource" section on page 2-25.

If you want to have a "Two-JBoss-server topology", then proceed immediately to the Installing Second JBoss Server below.

### Installing Second JBoss Server

In this section, you will install a second JBoss server on the same computer. This is referred to as the "Two-JBoss-server topology". This second instance of JBoss is used for the Service Link application.

**Step 1** Stop the JBoss server.

- **Step 2** Rename the *<JBOSS\_DIR>* directory to *<JBOSS\_DIR\_RC>* by appending the string "\_RC" to the end of the directory name. For example,
  - (On Windows) Rename "C:\jboss-as-7.1.1.Final" to "C:\jboss-as-7.1.1.Final\_RC".
  - (On Linux) Rename "/opt/jboss-as-7.1.1.Final" to "/opt/jboss-as-7.1.1.Final\_RC".
- **Step 3** Make a duplicate copy of the entire *<JBOSS\_DIR\_RC>* directory on your computer. This becomes the *<JBOSS\_DIR\_SL>* directory. For example,
  - (On Windows) Copy the entire "C:\jboss-as-7.1.1.Final\_RC" directory to "C:\jboss-as-7.1.1.Final\_SL".
  - (On Linux) Copy the entire "/opt/jboss-as-7.1.1.Final\_RC" directory to "/opt/jboss-as-7.1.1.Final\_SL".

### **Modifying Startup Parameters for Second JBoss Server**

In this section, you will modify the JBoss "standalone.conf" file, which contains the startup parameters for JBoss, including the JVM memory settings.

For the Windows operating system:

```
Step 1 Locate file standalone.conf.bat under the "<JBOSS_DIR_SL>\bin" directory, and make the modifications as listed below.
```

**Step 2** Search for the following statement, and remove it:

```
set "JAVA_OPTS=%JAVA_OPTS%
```

-XX:CompileCommand=exclude,com/newscale/bfw/signon/filters/AuthenticationFilter,doFilter

-XX:CompileCommand=exclude,org/apache/xml/dtm/ref/sax2dtm/SAX2DTM,startElement

-XX:CompileCommand=exclude,org/exolab/castor/xml/Marshaller,marshal

-XX:CompileCommand=exclude,org/apache/xpath/compiler/XPathParser,UnionExpr

-XX:CompileCommand=exclude,org/apache/oro/text/regex/Perl5Compiler,\_\_parseAtom"

For the Linux operating system:

**Step 1** Locate file **standalone.conf** under the "*<JBOSS\_DIR\_SL>/*bin" directory, and make the modifications as listed below.

**Step 2** Search for the following statement, and remove it:

JAVA\_OPTS="\$JAVA\_OPTS

-XX:CompileCommand=exclude,com/newscale/bfw/signon/filters/AuthenticationFilter,doFilter

-XX:CompileCommand=exclude,org/apache/xml/dtm/ref/sax2dtm/SAX2DTM,startElement

- -XX:CompileCommand=exclude,org/exolab/castor/xml/Marshaller,marshal
- -XX:CompileCommand=exclude,org/apache/xpath/compiler/XPathParser,UnionExpr
- -XX:CompileCommand=exclude,org/apache/oro/text/regex/Perl5Compiler,\_\_parseAtom"

#### Modifying Configuration Files for Second JBoss Server

In this section, you will modify the JBoss configuration files in order for the Service Portal product to work. (Note: The default settings that come with the original installation of JBoss 7.1.1.Final are not enough for the Service Portal product to fully function.)

Optionally, you can overwrite the JBoss configuration files with the templates that the Cisco product team has already prepared. This will save you some time and effort by not having to manually add/modify the settings in the JBoss configuration files yourself, which can be a very time consuming task. However, by using the templates from Cisco, your JBoss installation can ONLY be used for Cisco Service Portal Release 9.4.1. You cannot deploy another product on the same JBoss installation.

If overwriting your JBoss configuration files with the templates provided by Cisco is not a feasible option for you, then compare these templates with the original JBoss configuration files to see what entries you need to manually add or modify in your JBoss configuration files in order for the Service Portal product to work.

Do the following for the "Two-JBoss-server topology":

- Step 1 Locate the following template files under the directory "<ServicePortal\_Software\_Dir>/preinstall/jboss/templates/two-server-topology/SL":
  - standalone-full.xml
  - logging.properties
  - jboss-cli.xml
- **Step 2** Copy "standalone-full.xml" and "logging.properties" to your

"<JBOSS\_DIR\_SL>/standalone/configuration" directory, overwriting the existing files,

or

Compare "standalone-full.xml" and "logging.properties" with the ones under your "*JBOSS\_DIR\_SL>*/standalone/configuration" directory, and then manually add or modify the settings in your JBoss configuration files to have the same values as the ones shown in the template files.

**Step 3** Copy "jboss-cli.xml" to your "<*JBOSS\_DIR\_SL>*/bin" directory, overwriting the existing file,

or

Compare "jboss-cli.xml" with the one under your "*JBOSS\_DIR\_SL>*/bin" directory, and then manually add or modify the settings in your "jboss-cli.xml" file to have the same values as the ones shown in the template file.

#### **Starting the Second JBoss Server**

|        | You are now ready to start the second JBoss server.                                         |
|--------|---------------------------------------------------------------------------------------------|
|        | For the Windows operating system:                                                           |
| Step 1 | Open a Command Prompt window, and cd to the " <jboss_dir_sl>\bin" directory.</jboss_dir_sl> |
| Step 2 | Execute standalone.bat.                                                                     |
|        | For the Linux operating system:                                                             |
| Step 1 | Open a console window, and cd to the " <jboss_dir_sl>/bin" directory.</jboss_dir_sl>        |
| Step 2 | Execute nohup ./standalone.sh &.                                                            |
| Step 3 | To monitor the startup progress of the JBoss server, execute tail -f nohup.out.             |

## **Finding Port Numbers for Second JBoss Server**

In this section, you will look for the port numbers used by the second JBoss server, and write them down. You will need to enter these port numbers when you execute the Service Portal installation wizard later.

| Step 1 |                             | ess of the | and connect to http:// <hostname>:6080, where <hostname> is either the servername machine where the second JBoss server is running. You should see the "Welcome to</hostname></hostname>                 |
|--------|-----------------------------|------------|----------------------------------------------------------------------------------------------------|
| Step 2 | In the "We                  | lcome to   | AS 7" page, click the Administration Console link.                                                                                                    |
| Step 3 | U                           |            | ot, enter <b>adminuser</b> for the user name, <b><adminuser_password></adminuser_password></b> for the password, (This is the user that you created earlier in the "Adding Users" section on page 2-17.) |
| Step 4 | In the top                  | right han  | d corner of the screen, click <b>Profile</b> .                                                                                                    |
| Step 5 | In the left j<br>Socket Bin | •          | he Administration Console, expand the "General Configuration" node, and click                                                                                                    |
| Step 6 |                             |            | ring names and write down the port numbers. Note: You can only see the following hoose the "Advanced" installation option in the Service Portal installation wizard.                                     |
|        | Name                        | Port       | Where to enter in the Service Portal installation wizard                                                                                                    |
|        | http                        | 6080       | Service Link Configuration page, Field=AppServer HTTP port                                                                                                    |
|        |                             |            |                                                                                                    |

Service Link Configuration page, Field=AppServer JNDI port

remoting

3447

### Adding the JDBC Datasource

In this section, you will configure the JDBC datasource for the Service Portal database, via the JBoss Administration Console.

If you have a "Two-JBoss-server topology", then perform the following steps to create the JDBC datasource for the first JBoss server. If you have a "One-JBoss-server topology", then this is the only JBoss server that you will configure the JDBC datasource for.

- **Step 1** Start the first JBoss server if it's not running.
- **Step 2** Launch a browser and connect to http://<hostname>:8080, where <hostname> is either the servername or IP address of the machine where JBoss server is running. You should see the "Welcome to AS 7" page.
- Step 3 In the "Welcome to AS 7" page, click the Administration Console link.
- **Step 4** At the Login prompt, enter **adminuser** for the user name, **<adminuser\_password>** for the password, and then click **OK**. (This is the user that you created earlier in the "Adding Users" section on page 2-17.)
- **Step 5** In the top right hand corner of the screen, click **Profile**.
- **Step 6** In the left pane of the Administration Console, expand the "Connector" node, and click **Datasources**.
- **Step 7** In the right pane, open the Datasources tab and click **Add**.
- **Step 8** In the Step1/3 dialog box, enter the following values, then click Next:
  - Name = REQUESTCENTERDS
  - JNDI Name = java:/REQUESTCENTERDS
- **Step 9** In the Step 2/3 dialog box, choose the "newscale" driver and click Next.

#### Perform the following steps if your database is SQL Server:

**Step 10** In the Step 3/3 dialog box, enter the following values, then click **Done**:

- Connection URL = jdbc:newscale:sqlserver://<hostname>:1433; DatabaseName=<db\_name>
- Username = <**db\_username**>
- Password = <**db\_password**>
- Security Domain = <leave this value blank>

Replace all bold parameters above with the actual values of your database.

- **Step 11** Choose the REQUESTCENTERDS datasource that you just created, and open the Properties subtab.
- Step 12 Click Add in the Properties subtab, and add each of the entries shown in the following table.

L

| Кеу                            | Value  |
|--------------------------------|--------|
| selectMethod                   | direct |
| alwaysReportTriggerResults     | true   |
| insensitiveResultSetBufferSize | 16384  |
| useServerSideUpdatableCursors  | false  |
| maxPooledStatements            | 0      |
| SendStringParametersAsUnicode  | true   |

#### Perform the following steps if your database is Oracle:

**Step 10** In the Step 3/3 dialog box, enter the following values, then click **Done**:

- Connection URL = jdbc:newscale:oracle://<hostname>:1521; SID=<oracle\_sid>
- Username = <**db\_username**>
- Password = <**db\_password**>
- Security Domain = <leave this value blank>

Replace all bold parameters above with the actual values of your database.

- **Step 11** Choose the REQUESTCENTERDS datasource that you just created, and open the Properties subtab.
- Step 12 Click Add in the Properties subtab, and add each of the entries shown in the following table.

| Key                            | Value     |
|--------------------------------|-----------|
| wireProtocolMode               | 2         |
| catalogOptions                 | 2         |
| insensitiveResultSetBufferSize | 16384     |
| batchPerformanceWorkaround     | false     |
| maxPooledStatements            | 0         |
| serverType                     | dedicated |
| SendStringParametersAsUnicode  | true      |

#### After Step 12, perform the rest of the steps for either type of database:

| Step 13 | Open the Pool | subtab, and | click Edit. |
|---------|---------------|-------------|-------------|
|---------|---------------|-------------|-------------|

- **Step 14** Edit the following settings, then click **Save**:
  - Min Pool Size = 20
  - Max Pool Size = 80
  - Strict Minimum = <check the check box>
- **Step 15** Open the Connection subtab.
- **Step 16** In the upper left-hand corner next to the Add and Remove buttons, click **Enable**. When the confirmation dialog box appears, click **Confirm**. Notice that the "Is enabled?" setting is changed to "true".

#### Step 17 Click Test Connection.

You should expect to see the following message in a popup dialog box:

Successfully connected to database REQUESTCENTERDS.

**Step 18** (Optional) If you plan to install the Reporting module later, then repeat the same steps to create the DATAMARTDS datasource for the Datamart database.

If you have a "Two-JBoss-server topology", then repeat the same steps described above to create the JDBC datasource for the second JBoss server, but this time you will connect to the JBoss Administration Console of the second JBoss server. For the second JBoss server, you only need to create the REQUESTCENTERDS datasource. You do not need to create the DATAMARTDS datasource because the Service Link application does not need to connect to the Datamart database.

| Step 1 | Launch a browser and connect to http:// <hostname>:6080, where <hostname> is either the servername or IP address of the machine where JBoss server is running, and 6080 is the port number used by the second JBoss server. You should see the "Welcome to AS 7" page.</hostname></hostname> |
|--------|----------------------------------------------------------------------------------------------------|
| Step 2 | On the "Welcome to AS 7" page, click the Administration Console link.                                                                                                    |
| Step 3 | At the Login prompt, enter <b>adminuser</b> for the user name, <b><adminuser_password></adminuser_password></b> for the password, and then click <b>OK</b> . (This is the user that you created earlier in the "Adding Users" section on page 2-17.)                                         |
| -      |                                                                                                    |

Step 4 Follow the same Steps 5–17, as described above.

## **Application Server Information Worksheet**

Complete the following "Application Server Information Worksheet" by entering your configuration values in the "Value" column. The information in this worksheet will be needed when you run the Service Portal and Reporting installation wizards.

| Table 2-4 | Application Server Information Worksheet for JBoss |
|-----------|----------------------------------------------------|
|           |                                                    |

| Field                   | Description                                                                                                    | Value |
|-------------------------|----------------------------------------------------------------------------------------------------|-------|
| Application Server Conf | iguration                                                                                                    |       |
| AppServer hostname      | The Hostname or IP address of the computer where the JBoss Application<br>Server is running. The default value is the full qualified domain name (FQDN)<br>of the machine you are currently on.              |       |
| AppServer HTTP port     | The Listen Port of the JBoss Application Server. Valid port numbers are from 1 to 65535. The default value is 8080. If you use the templates for JBoss provided by Cisco, then the HTTP port is set to 8080. |       |
| AppServer JNDI port     | The JNDI port of the JBoss Application Server. Valid port numbers are from 1 to 65535. The default value is 4447. If you use the templates for JBoss provided by Cisco, then the JNDI port is set to 4447.   |       |
| AppServer protocol      | The web protocol for the JBoss Application Server. Choose <b>http</b> or <b>https</b> from the drop-down menu. The default is http.                                                                          |       |
| Datasource JNDI name    | The datasource JNDI name for the RequestCenter database. This setting must have the prefix " <b>java:</b> /". The default name is "java:/REQUESTCENTERDS".                                                   |       |
| DataMart JNDI name      | The datasource JNDI name for the Datamart database. For JBoss, this setting must have the prefix " <b>java:</b> /". The default name is "java:/DATAMARTDS".                                                  |       |
| Advanced Options        |                                                                                                    |       |
| Enable clustering       | Check the check box to enable a Clustered environment with multiple nodes.<br>DO NOT CHOOSE THIS OPTION. Clustered JBoss is NOT supported in this<br>release of Cisco Service Portal.                        |       |
| Multicast address       | —                                                                                                    |       |
| Use local DTD?          | Check the check box to use local DTD. Enter the DTD hostname below.                                                                                                    |       |
| DTD hostname            | If you checked "Use local DTD?" above, enter the DTD hostname.                                                                                                    |       |
| Custom content?         | Check the check box to use Custom content. You must enter the path to the Custom content archive below.                                                                                                    |       |

| Field                     | Description                                                                                                    | Value               |
|---------------------------|----------------------------------------------------------------------------------------------------|---------------------|
| Custom content<br>archive | If you checked "Custom content?" above, enter the path to the Custom content<br>archive including the name of the archive, or click <b>Browse</b> to locate and<br>choose the custom content archive. The archive directory structure must<br>match the deployment directory structure. The archive must be in the Zip<br>format. |                     |
| Service Link Configurati  | on (Note: These settings will only be prompted if you choose the "Advanced" in                                                                                                    | stallation option.) |
| AppServer hostname        | The Hostname or IP address of the computer where the "Service Link JBoss<br>Server" is running. The default value is the full qualified domain name<br>(FQDN) of the machine you are currently on.                                                                                                    |                     |
| AppServer HTTP port       | The Listen Port of the "Service Link JBoss Server". Valid port numbers are from 1 to 65535. The default value is 8080. If you use the templates for "one-jboss-server topology", then the HTTP port is set to 8080. If you use the templates for "two-jboss-server topology", then the HTTP port is set to 6080.                  |                     |
| AppServer JNDI port       | The JNDI Port of the "Service Link JBoss Server". Valid port numbers are from 1 to 65535. The default value is 4447. If you use the templates for "one-jboss-server topology", then the JNDI port is set to 4447. If you use the templates for "two-jboss-server topology", then the JNDI port is set to 3447.                    |                     |
| AppServer protocol        | The web protocol for the Service Link JBoss Application Server. Choose <b>http</b> or <b>https</b> from the drop-down menu. The default is http.                                                                                                    |                     |
| Datasource JNDI name      | The datasource JNDI name for the RequestCenter database. This setting must have the prefix " <b>java:</b> /". The default name is "java:/REQUESTCENTERDS".                                                                                                    |                     |
| Messaging Configuratio    | n (Note: These settings will only be prompted if you choose the "Advanced" inst                                                                                                    | allation option.)   |
| Queue hostname            | The Hostname or IP address of the computer where the JMS service is running. The default value is the full qualified domain name (FQDN) of the machine you are currently on.                                                                                                    |                     |
| Queue port                | Port Number used by your JMS service. Valid port numbers are from 1 to 65535. The default value is 4447. If you use the templates for JBoss provided by Cisco, then the Queue port is set to 4447.                                                                                                    |                     |
| Queue username            | The username of the JMS Queue User. This field is mandatory.                                                                                                    |                     |
| Queue password            | The password for the JMS Queue User. This field is mandatory.                                                                                                    |                     |
| Connection factory        | The name of the JMS Queue Connection Factory. For JBoss, the name cannot be changed.                                                                                                    |                     |
| Messaging Queues Conf     | iguration                                                                                                    |                     |
| Authorizations queue      | The name of the Authorizations Queue. The default is jms/queue/BEEEAuthorizationsQueue.                                                                                                    |                     |
| Requisitions queue        | The name of the Requisitions Queue. The default is jms/queue/BEEERequisitionsQueue.                                                                                                    |                     |
| Portal inbound queue      | The name of the Business Engine Inbound Queue. The default is jms/queue/BEEEInboundQueue.                                                                                                    |                     |
| ISEE inbound queue        | The name of the Service Link Inbound Queue. The default is jms/queue/ISEEInboundQueue.                                                                                                    |                     |
| ISEE outbound queue       | The name of the Service Link Outbound Queue. The default is jms/queue/ISEEOutboundQueue.                                                                                                    |                     |

#### Table 2-4 Application Server Information Worksheet for JBoss (continued)

| Field                                                      | Description                                                                                                | Value |
|------------------------------------------------------------|----------------------------------------------------------------------------------------------------|-------|
| Service Portal Administ                                    | ration Configuration                                                                                       |       |
| SMTP hostname                                              | The hostname or IP address of the SMTP server.                                                             |       |
| SMTP port                                                  | The SMTP Port Number used by the SMTP server. Valid port numbers are from 1 to 65535. Default value is 25. |       |
| System email address                                       | The sender email address to be used for system generated notifications.                                    |       |
| Cisco Service Portal<br>Administrator:<br>Password         | Password of the Cisco Service Portal administrator, required only for a new installation.                  |       |
| Cisco Service Portal<br>Administrator:<br>Confirm password | Re-enter your Administrator password to confirm.                                                           |       |

#### Table 2-4 Application Server Information Worksheet for JBoss (continued)

## What's Next?

Your JBoss environment is ready. You can proceed to the "Running the Service Portal Installer" section on page 2-64.

## **Preinstallation Configuration for WebLogic**

This section contains instructions for configuring the Oracle WebLogic Application Server, prior to installing Service Portal.

This release of Service Portal supports the WebLogic Application Server on the following operating systems and Java Development Kit:

| Oracle WebLogic<br>Application Server | Operating System                          | Java                                         |
|---------------------------------------|-------------------------------------------|----------------------------------------------|
| Version 10.3                          | Windows Server 2008 R2 (64-bit), with SP1 | Oracle JDK 6 Update 35 (or higher Update)    |
| Version 10.3                          | Red Hat Enterprise Linux Server 5.6       | Oracle JDK 6 Update 35 (or higher<br>Update) |
| Version 10.3                          | Solaris 10                                | Oracle JDK 6 Update 35 (or higher<br>Update) |

Table 2-5 Supported Operating Systems and JAVA

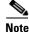

Oracle JRockit is NOT supported.

It is assumed that you have already installed WebLogic Application Server 10.3 software on one of the supported operating systems. You will follow instructions in this section to create and configure a new managed WebLogic Server, exclusively for the Cisco Service Portal application.

### **Installing Java**

Although the WebLogic software installation is bundled with some version of JRockit or Oracle Java, you will not use any bundled JRockit or Java. Instead, you need to download and install Oracle JDK 6. Then, in the next section, you will configure your WebLogic Server to use this version of Oracle JDK 6.

- Step 1 Access the Oracle JDK 6 download web site to download Oracle JDK 6.
- **Step 2** Download the correct version of Oracle JDK 6 for your OS platform. See Table 2-5 for the supported Update version of JDK 6.
- **Step 3** Install Oracle JDK 6 on the same machine where WebLogic software is installed.
- **Step 4** After Oracle JDK 6 is installed, navigate to the *WL\_HOME* common/bin directory.
- **Step 5** Modify the following file:

(For Windows) Modify commEnv.cmd as follows:

- **a**. set JAVA\_HOME="<the installation directory for Oracle JDK 6>"
- **b.** set JAVA\_VENDOR=Sun

(For UNIX or Linux) Modify commEnv.sh as follows:

- a. JAVA\_HOME="<the installation directory for Oracle JDK 6>"
- **b.** JAVA\_VENDOR=Sun

Step 6

6 Restart all WebLogic servers, including the WebLogic Administration Server and Node Manager.

Note

If you have a WebLogic Cluster environment, perform Steps 3–6 on every node in the Cluster.

### **Downloading Service Portal Software Image**

In this section, you will download the electronic software distribution for Service Portal.

| Step 1 | Access the Cisco product download web site and authenticate with the user name and password provided to you.                                                                                                    |
|--------|----------------------------------------------------------------------------------------------------|
| Step 2 | Search by product name, or navigate within the product selector to locate the portal solution you have purchased. (Navigation: <b>Products &gt; Network Management and Automation &gt; Data Center Management and Automation &gt; Intelligent Automation</b> ). |
| Step 3 | Choose Product Install and click the link for the appropriate operating system.                                                                                                    |
| Step 4 | You are presented with a list of folders for the different releases available. Locate Release 9.4.1 and click it.                                                                                                    |
| Step 5 | Download file <b>CSP_9.4.1_win.zip</b> for the Windows operating system, or file <b>CSP_9.4.1_unix.tar.gz</b> for the UNIX/Linux operating system.                                                                                                    |
| Step 6 | The installer program is common across all the products within the portal product family. If you have purchased Reporting or Demand Center in addition to Cloud or Workplace Portal, you do not need to download the installer again.                           |

Step 7 Extract the software image to a directory on your application server machine. If you have WebLogic Cluster environment, then extract the Cisco Service Portal software on the machine where the WebLogic Administration Server is running. For example, extract the software to C:\CSP\_Download (for Windows) or /opt/CSP\_Download (for UNIX/Linux). For the rest of this section, this directory is referred to as the <ServicePortal\_Software\_Dir>.

Note

The CSP\_9.4.1\_unix.tar.gz file must be untarred using a GNU-compatible tar utility. Older tar utilities may have problems unzipping tar files that contain filenames longer than 100 characters.

### **Installing Custom Java Libraries**

In this section, you will copy several java library files from the *<ServicePortal\_Software\_Dir>* to the *<WL\_HOME>* directory, and add these jar files to the class paths. Afterward, you need to restart the WebLogic servers in order to pick up the new java libraries.

- **Step 1** Under the "*<JAVA\_HOME>/jre/lib*" directory on your WebLogic machine, create a subdirectory called endorsed.
- **Step 2** Copy the following jar files from the "<*ServicePortal\_Software\_Dir*>/preinstall/weblogic/jre\_lib\_endorsed" directory to the "<*JAVA\_HOME*>/jre/lib/endorsed" directory:
  - serializer.jar
  - xalan.jar
  - xercesImpl.jar
  - xml-apis.jar
- **Step 3** Under the *<WL\_HOME>* directory, create a subdirectory called "cisco\_lib".
- **Step 4** Copy the following jar files from the "*<ServicePortal\_Software\_Dir*>preinstall/weblogic/cisco\_lib" directory to the "*<WL\_HOME*>/cisco\_lib" directory:
  - newscale\_drivers.jar
  - geronimo-ccpp\_1.0\_spec-1.0-beta.jar
  - pluto-container-api-2.0.2.jar
  - pluto-container-driver-api-2.0.2.jar
  - pluto-taglib-2.0.2.jar
  - portlet-api\_2.0\_spec-1.0.jar
  - commons-lang-2.4.jar
- **Step 5** Navigate to the "*<WL\_HOME*>/common/bin" directory.
- **Step 6** Modify the following file:

(For Windows) Modify commEnv.cmd as follows:

- a. Search for the line that contains the parameter "WEBLOGIC\_CLASSPATH=".
- **b.** Add the value %WL\_HOME%\cisco\_lib\commons-lang-2.4.jar; to the beginning of the existing value. Do not forget to include the semicolon character.

L

c. Append the value ;% WL\_HOME % \cisco\_lib\newscale\_drivers.jar to the end of the existing value. Do not forget to include the semicolon character.

For example, after you modify the WEBLOGIC\_CLASSPATH, it may look like:

```
WEBLOGIC_CLASSPATH="%WL_HOME%\cisco_lib\commons-lang-2.4.jar;%PATCH_CLASSPATH%;%JAVA_H
OME%\lib\tools.jar;%WL_HOME%\server\lib\weblogic_sp.jar;%WL_HOME%\server\lib\weblogic.
jar;%FEATURES_DIR%\weblogic.server.modules_10.3.0.0.jar;%WL_HOME%\server\lib\webservic
es.jar;%ANT_HOME%/lib/ant-all.jar;%ANT_CONTRIB%/lib/ant-contrib.jar;%WL_HOME%\cisco_li
b\newscale_drivers.jar"
```

(For UNIX or Linux) Modify commEnv.sh as follows:

- a. Search for the line that contains the parameter "WEBLOGIC\_CLASSPATH=".
- **b.** Add the value **\${WL\_HOME}/cisco\_lib/commons-lang-2.4.jar\${CLASSPATHSEP}** to the beginning of the existing value.
- c. Append the value \${CLASSPATHSEP}\${WL\_HOME}/cisco\_lib/newscale\_drivers.jar to the end of the existing value.

For example, after you modify the WEBLOGIC\_CLASSPATH, it may look like:

WEBLOGIC\_CLASSPATH="\${WL\_HOME}/cisco\_lib/commons-lang-2.4.jar\${CLASSPATHSEP}{CLASSPATH SEP}\${JAVA\_HOME}/lib/tools.jar\${CLASSPATHSEP}\${WL\_HOME}/server/lib/weblogic\_sp.jar\${CL ASSPATHSEP}\${WL\_HOME}/server/lib/weblogic.jar\${CLASSPATHSEP}\${FEATURES\_DIR}/weblogic.s erver.modules\_10.3.0.0.jar\${CLASSPATHSEP}\${WL\_HOME}/server/lib/webservices.jar\${CLASSP ATHSEP}\${ANT\_HOME}/lib/ant-all.jar\${CLASSPATHSEP}\${ANT\_CONTRIB}/lib/ant-contrib.jar\${C LASSPATHSEP}\${WL\_HOME}/cisco\_lib/newscale\_drivers.jar"

**Step 7** Restart the WebLogic Administration Server and WebLogic Node Manager. You must restart all WebLogic servers for them to pick up the custom Java libraries that you have installed.

Note

If you have a WebLogic Cluster environment, perform Steps 1–7 on every node in the Cluster.

### Creating a Managed WebLogic Server

In this section you will create a new managed WebLogic Server, to be used exclusively for Service Portal.

- **Step 1** Log on to the WebLogic Administration Console.
- **Step 2** If your WebLogic was installed in PRODUCTION mode, click **Lock & Edit** so that you can proceed to make changes. Otherwise, you can skip this step.
- Step 3 Choose Environment > Servers.
- **Step 4** Click New. The "Create a New Server" page appears.

Figure 2-3

| Create a New Server                                                                               |         |
|---------------------------------------------------------------------------------------------------|---------|
| Back Next Finish Cancel                                                                           |         |
| Server Properties                                                                                 |         |
| The following properties will be used to identify your new server.<br>* Indicates required fields |         |
| What would you like to name your new server?                                                      |         |
| * Server Name:                                                                                    | server1 |
| Where will this server listen for incoming connections?                                           |         |
| Server Listen Address:                                                                            |         |
| * Server Listen Port:                                                                             | 8001    |
| Should this server belong to a cluster?                                                           |         |
| ⊙ No, this is a stand-alone server.                                                               |         |
| O Yes, create a new cluster for this server.                                                      |         |
| Back Next Finish Cancel                                                                           |         |

- Step 5 Enter a Server Name (for example, "server1"). Enter a port number different from 7001 (for example, 8001), since port 7001 is most likely already used by the WebLogic Administration Server. Choose the No, this is a stand-alone server option.
- Step 6 Click Finish. Your newly created WebLogic Server appears on the list.

Create New Weblogic Server

- **Step 7** Click that newly created Server "server1" to open its properties.
- **Step 8** Choose **Configuration > General**.

Figure 2-4

| Settings for server1 |                        |                |                        |               |        |
|----------------------|------------------------|----------------|------------------------|---------------|--------|
| Configuration Pro    | tocols Logging D       | ebug Moni      | itoring Control D      | eployments    | Serv   |
| General Cluster      | Services Keystore      | s SSL F        | ederation Services     | Deployment    | Mig    |
| Save                 |                        |                |                        |               |        |
| Use this page to c   | onfigure general featu | res of this se | rver such as default r | network commu | unicat |
| View JNDI Tree 🔎     | 1                      |                |                        |               |        |
| Name:                |                        |                | server1                |               |        |
| Machine:             |                        |                | vmsw06.oakqa           | s.celosis.com |        |
| Cluster:             |                        |                | (Stand-Alone)          |               |        |
| 街 Listen Address:    |                        |                |                        |               |        |
| 🔽 Listen Port Ena    | abled                  |                |                        |               |        |
| Listen Port:         |                        |                | 8001                   |               |        |
| 🗖 SSL Listen Por     | t Enabled              |                |                        |               |        |

**Configuration – General Settings** 

- **Step 9** In the Machine drop-down list, choose the machine (or the cluster) where your WebLogic Server will run.
- Step 10 Click Save.
- **Step 11** Choose **Configuration > Keystores**.
- Step 12 In the Keystores drop-down list, choose Custom Identity and Java Standard Trust.
- Step 13 Click Save.

#### Setting the Arguments for Java Virtual Machine

| Step 1 | Choose | Configuration | > | Server | Start. |
|--------|--------|---------------|---|--------|--------|
|--------|--------|---------------|---|--------|--------|

| Figure 2-5                                             | Server Sta                                                       | art – Arguments          |
|--------------------------------------------------------|------------------------------------------------------------------|--------------------------|
| 街 Arguments:                                           |                                                                  |                          |
| XX:MaxPerm<br>Dweblogic.e<br>XX:Compile<br>thenticatio | Size=256m -XX<br>ext.dirs=/opt<br>Command=exclu<br>onFilter,doFi | 024m -XX:PermSize=256m - |
| 街 Security Pol                                         | icy File:                                                        |                          |
| <sub> 6</sub> User Name:                               |                                                                  | weblogic                 |
| 街 Password:                                            |                                                                  | •••••                    |
| 街 Confirm Pas                                          | sword:                                                           | •••••                    |
| Save                                                   |                                                                  |                          |

**Step 2** Enter values for the following parameter:

- Arguments = -server -Xms1024m -Xmx1024m -XX:PermSize=256m
  - -XX:MaxPermSize=256m
  - -XX:NewRatio=3 -Dweblogic.ext.dirs=<WL\_HOME>/cisco\_lib
  - -XX:CompileCommand=exclude,com/newscale/bfw/signon/filters/AuthenticationFilter,doFilter
  - -XX:CompileCommand=exclude,org/apache/xml/dtm/ref/sax2dtm/SAX2DTM,startElement
  - -XX:CompileCommand=exclude,org/exolab/castor/xml/Marshaller,marshal
  - -XX:CompileCommand=exclude,org/apache/xpath/compiler/XPathParser,UnionExpr
  - -XX:CompileCommand=exclude,org/apache/oro/text/regex/Perl5Compiler,\_\_parseAtom

(where *<WL\_HOME>*/cisco\_lib is the directory described in the "Installing Custom Java Libraries" section on page 2-31).

- User Name = weblogic
- **Password** = <the password for "weblogic" username>
- **Confirm Password =** <*re-enter the password for the "weblogic" username>*
- Step 3 Click Save.
- **Step 4** If your WebLogic was installed in PRODUCTION mode, click **Activate Changes**. Otherwise, you can skip this step.
- **Step 5** Open the **Control** tab.

#### Figure 2-6 Start Weblogic Server

Servers(Filtered - More Columns Exist)

| Sta | Start Resume Suspend - Shutdown - Restart SSL Showing 1 to 2 of 2 Previous   Next |                           |         |                       |  |  |
|-----|-----------------------------------------------------------------------------------|---------------------------|---------|-----------------------|--|--|
|     | Server 🐟                                                                          | Machine                   | State   | Status of Last Action |  |  |
|     | AdminServer(admin)                                                                |                           | RUNNING | None                  |  |  |
|     | server1                                                                           | vmsw06.oakqas.celosis.com | RUNNING | TASK COMPLETED        |  |  |

Step 6 Choose the WebLogic Server named "server1", then click Start. Wait until you see State=RUNNING.Your new WebLogic Server has now been configured to use Oracle JDK 6 and the custom java libraries that you installed in this section.

#### **Configurations for WebLogic Cluster**

The Service Portal product is comprised of two enterprise applications named "RequestCenter" and "ServiceLink". However, the Service Portal installer does not automatically deploy the RequestCenter and ServiceLink applications on your WebLogic Server for you. The installer will generate two WAR files (RequestCenter.war for the RequestCenter application, and ISEE.war for the ServiceLink application) which are customized for your WebLogic environment. After you execute the Service Portal installer, you will need to follow the instructions in a later section of this chapter to manually deploy RequestCenter.war and ISEE.war on your WebLogic Server.

The RequestCenter.war file and ISEE.war file can be deployed together in the same WebLogic Server even though they are two separate enterprise applications. However, if you are setting up a WebLogic Cluster environment with multiple nodes (where each node is a separate computer), you need to perform the additional configurations as follows:

- Step 1 Perform the tasks described in the "Application Server Information Worksheet" section on page 2-27 and "Installing Custom Java Libraries" section on page 2-31 on each node (that is, each computer) in the Cluster.
- **Step 2** Follow the instructions in the "Creating a Managed WebLogic Server" section on page 2-32 to create the WebLogic Server for each node and to set the JVM arguments for each server, before you add these servers to the Cluster.
- **Step 3** Each WebLogic Server in your Cluster must be configured to use the same port number. For example, your Cluster contains two nodes. If the WebLogic Server on Node 1 is running on port 8001, then the WebLogic Server on Node 2 must also be configured to run on port 8001.
- Step 4 RequestCenter.war file is deployed on the WebLogic Cluster. But, the ISEE.war file cannot be deployed in the same Cluster; it must be deployed on a stand-alone WebLogic Server that is not a member of any Cluster. Therefore, if you have a clustered WebLogic environment, then you must create an additional stand-alone WebLogic Server (that is, not a member of the Cluster), to be used for ISEE.war. For the rest of the chapter, this stand-alone WebLogic Server is referred to as the "Service Link WebLogic Server". For this stand-alone "Service Link WebLogic Server", the JVM arguments can be set as follows:

Arguments = -server -Xms1024m -Xmx1024m -XX:PermSize=256m -XX:MaxPermSize=256m -XX:NewRatio=3

Step 5 If the stand-alone "Service Link WebLogic Server" resides on another machine, then make sure that you also performed the tasks described in the "Application Server Information Worksheet" section on page 2-27 and "Installing Custom Java Libraries" section on page 2-31 on that WebLogic machine. The port number for the "Service Link WebLogic Server" does not have to match the port numbers of the WebLogic Servers in the Cluster.

### **Configuring JMS Server**

In this section, you will configure a JMS Server and the JMS Queues that will be used by Service Portal.

Note

If RequestCenter.war and ISEE.war are deployed together on the same nonclustered WebLogic Server, then the JMS configurations described in this section are performed for that WebLogic Server. However, if you have a WebLogic Cluster environment, then the JMS configurations are performed for the "Service Link WebLogic Server".

#### **Creating a Persistent Store**

| Step 1  | On your computer, cd to <i><wl_home></wl_home></i> .                                                                                                    |
|---------|----------------------------------------------------------------------------------------------------|
| Step 2  | Create a subdirectory called CiscoFileStore.                                                                                                    |
| Step 3  | Log on to the WebLogic Administration Console.                                                                                                    |
| Step 4  | If your WebLogic was installed in PRODUCTION mode, click Lock & Edit. Otherwise, you can skip this step.                                                         |
| Step 5  | Choose Services > Persistent Stores.                                                                                                    |
| Step 6  | Choose <b>New &gt; Create FileStore</b> . The "Create a New File Store" page appears.                                                                            |
| Step 7  | In the Name field, enter CiscoFileStore.                                                                                                    |
| Step 8  | In the Target drop-down list, choose your WebLogic Server.                                                                                                    |
| Step 9  | In the Directory text box, enter the full path of the CiscoFileStore directory you created in Step 2 above (for example, /opt/bea/wlserver_10.3/CiscoFileStore). |
| Step 10 | Click <b>OK</b> .                                                                                                    |

#### **Creating a JMS Server**

| Step 1 | On the WebLogic Administration Console, choose <b>Services &gt; Messaging</b> , and click <b>JMS Servers</b> .                               |
|--------|----------------------------------------------------------------------------------------------------|
| Step 2 | Click New. The "Create a New JMS Server" page appears.                                                                                       |
| Step 3 | In the Name field, enter CiscoJMSServer.                                                                                                    |
| Step 4 | In the Persistent Store drop-down list, choose the Persistent Store named CiscoFileStore.                                                    |
| Step 5 | Click Next.                                                                                                    |
| Step 6 | In the Target drop-down list, choose your WebLogic Server. (If you have a WebLogic Cluster environment, click Service Link WebLogic Server.) |

Step 7 Click Finish.

## **Creating a JMS Module**

| Step 1  | On the WebLogic Administration Console, choose <b>Services &gt; Messaging</b> , and click <b>JMS Modules</b> .                        |
|---------|----------------------------------------------------------------------------------------------------|
| Step 2  | Click New. The Create JMS System Module page appears.                                                                                 |
| Step 3  | In the Name field, enter CiscoJMSModule.                                                                                              |
| Step 4  | Click Next.                                                                                                    |
| Step 5  | Choose your WebLogic Server as the target. (If you have a WebLogic Cluster environment, choose <b>Service Link WebLogic Server</b> .) |
| Step 6  | Click Next.                                                                                                    |
| Step 7  | Click <b>Finish</b> .                                                                                                    |
| Step 8  | Click the newly created JMS Module named CiscoJMSModule to open its properties.                                                       |
| Step 9  | Open the <b>Subdeployments</b> tab.                                                                                                   |
| Step 10 | Click New.                                                                                                    |
| Step 11 | In the Subdeployment Name field, enter CiscoSubdeployment.                                                                            |
| Step 12 | Click Next.                                                                                                    |
| Step 13 | Choose the JMS Server named CiscoJMSServer.                                                                                           |
| Step 14 | Click Finish.                                                                                                    |
|         |                                                                                                    |

## **Creating Connection Factory**

| Step 1  | On the WebLogic Administration Console, choose <b>Services &gt; Messaging</b> , and click <b>JMS Modules</b> .                                                           |
|---------|----------------------------------------------------------------------------------------------------|
| Step 2  | Click the JMS Module named CiscoJMSModule to open its properties.                                                                                                    |
| Step 3  | Open the <b>Configuration</b> tab.                                                                                                    |
| Step 4  | Click New.                                                                                                    |
| Step 5  | Choose the <b>Connection Factory</b> option.                                                                                                    |
| Step 6  | Click Next.                                                                                                    |
| Step 7  | In the Name and JNDI Name fields, enter NSConnectionFactory.                                                                                                    |
| Step 8  | Click Next.                                                                                                    |
| Step 9  | Click Advanced Targeting.                                                                                                    |
| Step 10 | In the Subdeployments drop-down list, choose <b>CiscoSubdeployment</b> . The screen is refreshed to show that the JMS Server named "CiscoJMSServer" is already selected. |
| Step 11 | Click <b>Finish</b> .                                                                                                    |

#### **Creating JMS Templates**

| Step 1 | On the WebLogic Administration | Console, choose Services : | > Messaging, and clic | k JMS Modules.     |
|--------|--------------------------------|----------------------------|-----------------------|--------------------|
| p -    | on the weedegre manninghatter  |                            |                       | u onio nio a alesi |

- Step 2 Click the JMS Module named CiscoJMSModule to open its properties.
- **Step 3** Open the **Configuration** tab.
- Step 4 Click New.
- Step 5 Choose the JMS Template option.
- Step 6 Click Next.
- Step 7 In the Name field, enter ISEEInboundQueueTemplate.
- Step 8 Click OK.
- **Step 9** Repeat Steps 4–8 four more times to create four more JMS Templates with the following names:
  - ISEEOutboundQueueTemplate
  - BEEERequisitionsQueueTemplate
  - BEEEAuthorizationsQueueTemplate
  - BEEEInboundQueueTemplate

#### **Creating Queues**

- Step 1 On the WebLogic Administration Console, choose Services > Messaging, and click JMS Modules.
- Step 2 Click the JMS Module named CiscoJMSModule to open its properties.
- **Step 3** Open the **Configuration** tab.
- Step 4 Click New.
- **Step 5** Choose the **Queue** option.
- Step 6 Click Next.
- Step 7 In the Name and JNDI Name fields, enter ISEEInboundQueue.
- Step 8 In the Template drop-down list, choose the ISEEInboundQueueTemplate that you created.
- Step 9 Click Next.
- **Step 10** In the Subdeployments drop-down list, choose **CiscoSubdeployment**. The screen is refreshed to show that the JMS Server named "CiscoJMSServer" is already selected.
- Step 11 Click Finish.
- **Step 12** Repeat Steps 4–11 four more times to create four more JMS Queues with the following names:

| Name & JNDI Name        | Template                        | Subdeployments     |
|-------------------------|---------------------------------|--------------------|
| ISEEOutboundQueue       | ISEEOutboundQueueTemplate       | CiscoSubdeployment |
| BEEERequisitionsQueue   | BEEERequisitionsQueueTemplate   | CiscoSubdeployment |
| BEEEAuthorizationsQueue | BEEEAuthorizationsQueueTemplate | CiscoSubdeployment |
| BEEEInboundQueue        | BEEEInboundQueueTemplate        | CiscoSubdeployment |

Step 13 If your WebLogic was installed in PRODUCTION mode, click Activate Changes. Otherwise, you can skip this step.

### **Configuring JDBC Data Sources**

In this section, you will configure two JDBC Data Sources to point to the RequestCenter database and Datamart database that you created in the "Configuring Databases" section on page 2-9.

Use the worksheet that you filled out at the end of the "Configuring Databases" section on page 2-9 to retrieve the necessary database information.

Step 1 Log on to the WebLogic Administration Console. Step 2 If your WebLogic was installed in PRODUCTION mode, click Lock & Edit. Otherwise, you can skip this step. Step 3 Choose Services > JDBC, and click Data Sources. Step 4 Click New. Step 5 In the Name field, enter **REQUESTCENTERDS**. Step 6 In the JNDI Name field, enter eis/REQUESTCENTERDS. Step 7 In the Database Type drop-down list, choose Other. Step 8 Click Next. Step 9 On the next page, just click Next. Step 10 In the Database Name field, enter the name of the RequestCenter database you created in the "Configuring Databases" section on page 2-9. Step 11 In the Host Name field, enter the database server name. Step 12 In the Port field, enter the database port number. Step 13 In the Database User Name field, enter the name of the db\_owner (or schema user) of the RequestCenter database (for example, enter **RCUser**). In the Password and Confirm Password fields, enter the password for the Database User Name. Step 14 Step 15 Click Next. In the Driver Class Name field, enter the following value (one string): Step 16 com.newscale.jdbc.UnifiedDriver Step 17 In the URL field, enter the following value (one string): For SQL Server: jdbc:newscale:sqlserver://<db\_server>:<db\_port> (For example, jdbc:newscale:sqlserver://stan.celosis.com:1433) For Oracle: jdbc:newscale:oracle://<db\_server>:<db\_port>;SID=<oracle\_sid> (For example, jdbc:newscale:oracle://sam.celosis.com:1521;SID=rosewood) In the Database User Name field, enter the name of the db owner (or schema user) of the RequestCenter Step 18 database (for example, enter **RCUser**).

- **Step 19** In the Password and Confirm Password fields, enter the password for the Database User Name.
- Step 20 In the Properties field, enter the following name-value pairs (one per line): For SQL Server:
  - user=<database\_user\_name>
  - DatabaseName=<database\_name>
  - selectMethod=direct
  - alwaysReportTriggerResults=true
  - insensitiveResultSetBufferSize=16384
  - useServerSideUpdatableCursors=false
  - maxPooledStatements=0
  - $SendStringParametersAsUnicode {=} true$
  - For Oracle:

user=<*database\_user\_name*>

- SendStringParametersAsUnicode=true
- **Step 21** (Do not click the Test Configuration button.) Click **Next**.
- **Step 22** Choose your WebLogic Server as the Target.

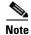

If you have a WebLogic Cluster environment, then choose both the Cluster name and the "Service Link WebLogic Server" as the Targets for this data source.

- Step 23 Click Finish.
- **Step 24** The newly created data source named "REQUESTCENTERDS" should appear on the Summary of JDBC Data Sources page. Verify that the JNDI Name and Target information for this data source is correct.
- Step 25 Click **REQUESTCENTERDS** to open its properties.
- **Step 26** Choose **Configuration > Connection Pool**.
- **Step 27** Change the values for the following parameters on the screen:
  - Initial Capacity = 20
  - Maximum Capacity = 80
- Step 28 Click Save.
- **Step 29** Still on the Connection Pool tab, at the bottom of the page, choose Advanced.

| - and the second second s |     |
|----------------------------------------------------------------------------------------------------|-----|
| est Frequency:                                                                                                    | 120 |
|                                                                                                    |     |
| fest Table Name:                                                                                                    |     |
| Test Table Name:<br>SQL select * from CnfParams                                                                                                    |     |
|                                                                                                    |     |

#### Figure 2-7 Connection Pool – Advanced Settings

- Step 30 Choose the Test Connections On Reserve option.
- **Step 31** In the Test Table Name field, enter the following value (one string):

#### SQL select \* from CnfParams

- Step 32 Click Save.
- **Step 33** Create another Data Source for the Datamart database, by repeating Steps 4–32, but set the applicable values for the Datamart database instead of the RequestCenter database:
  - Name = DATAMARTDS
  - JNDI Name = eis/DATAMARTDS
  - **Target** = <*lf* you have a clustered WebLogic environment, you only need to choose the Cluster name as the Target for this data source. You do not need to include the "Service Link WebLogic Server" as a target.>
  - Initial Capacity = 2
  - Maximum Capacity = 20
  - Test Table name = SQL select \* from DM\_DIRPERSON
- **Step 34** If your WebLogic was installed in PRODUCTION mode, click Activate Changes. Otherwise, you can skip this step.

### **Restarting WebLogic Server**

You must restart your WebLogic Server in order for it to pick up the new JMS and Data Sources configurations.

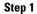

Restart your WebLogic Server.

Note

If you have WebLogic Cluster environment, restart all the WebLogic servers in the Cluster as well as the "Service Link WebLogic Server".

**Step 2** Once the WebLogic Server is started successfully, navigate to its **Configuration > General** tab.

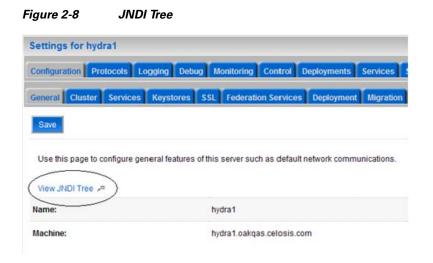

Step 3 Click the link called View JNDI Tree right above the Name field. The JNDI Viewer window appears.

**Step 4** In the JNDI Tree Structure on the left hand side, look for the following entries:

eis> DATAMARTDS

eis> REQUESTCENTERDS

BEEEAuthorizationsQueue

BEEEInboundQueue

BEEERequisitionsQueue

ISEEInboundQueue

ISEEOutboundQueue

NSConnectionFactory

**Step 5** If you have a clustered WebLogic environment, then the JNDI Tree for your WebLogic Cluster should contain only 2 of the entries:

eis> DATAMARTDS

eis> REQUESTCENTERDS

And the JNDI Tree for the "Service Link WebLogic Server" should contain the following entries:

eis> REQUESTCENTERDS

BEEEAuthorizationsQueue

BEEEInboundQueue

BEEERequisitionsQueue

ISEE In bound Queue

ISEE Outbound Queue

NSConnectionFactory

## **Application Server Information Worksheet**

Complete the following "Application Server Information Worksheet" by entering your configuration values in the **Value** column. The information in this worksheet will be needed when you run the Service Portal Installation Wizard.

 Table 2-6
 Application Server Information Worksheet for WebLogic

| Field                      | Description                                                                                                    | Value               |
|----------------------------|----------------------------------------------------------------------------------------------------|---------------------|
| Application Server Confi   | guration                                                                                                    | 1                   |
| AppServer hostname         | The Hostname or IP address of the computer where the WebLogic Server is running. For example, servername.domain.com. The default value is the full qualified domain name (FQDN) of the machine you are currently on.                                                                                                  |                     |
| AppServer HTTP port        | The Listen Port of the WebLogic Server. Valid port numbers are from 1 to 65535. The default value is 7001.                                                                                                    |                     |
| AppServer JNDI port        | The JNDI Port of the WebLogic Server. Valid port numbers are from 1 to 65535. The default value is 7001.                                                                                                    |                     |
| AppServer protocol         | The web protocol for the WebLogic Application Server. Choose <b>http</b> or <b>https</b> from the drop-down menu. The default is http.                                                                                                    |                     |
| Datasource JNDI name       | The datasource JNDI name for the RequestCenter database. This setting must have the prefix " <b>eis/</b> ". The default name is "eis/REQUESTCENTERDS".                                                                                                    |                     |
| DataMart JNDI name         | The datasource JNDI name for the Datamart database. This setting must have the prefix " <b>eis</b> /". The default name "eis/DATAMARTDS".                                                                                                    |                     |
| Application Server Confi   | guration Advanced Options                                                                                                    |                     |
| Enable clustering          | Check the check box to enable a Clustered Application Server environment<br>with multiple nodes. This is unchecked by default.                                                                                                    |                     |
| Multicast address          | If you checked "Enable clustering" above, enter the multicast address.                                                                                                    |                     |
| Use local DTD?             | Check the check box to use local DTD. Enter the DTD hostname below. This is unchecked by default.                                                                                                    |                     |
| DTD hostname               | If you checked "Use local DTD?" above, enter the DTD hostname.                                                                                                    |                     |
| Custom content?            | Check the check box to use Custom content. You must enter the path to the Custom content archive below.                                                                                                    |                     |
| Custom content archive     | If you checked "Custom content?" above, enter the path to the Custom content archive including the name of the archive, or click <b>Browse</b> to locate and choose the custom content archive. The archive directory structure must match the deployment directory structure. The archive must be in the Zip format. |                     |
| Service Link Configuration | on (Note: These settings will only be prompted if you choose the "Advanced" in                                                                                                    | stallation option.) |
| AppServer hostname         | The Hostname or IP address of the computer where the "Service Link<br>WebLogic Server" is running. For a nonclustered environment, this value is<br>the same as the AppServer hostname for the Application Server.                                                                                                    |                     |
| AppServer HTTP port        | The Listen Port of the "Service Link WebLogic Server". If you have a clustered environment, then Service Link must be deployed on a separate WebLogic server outside of the cluster. Enter the port number for this separate WebLogic server. The default value is 7001.                                              |                     |

| Field                                                      | Description                                                                                                    | Value              |
|------------------------------------------------------------|----------------------------------------------------------------------------------------------------|--------------------|
| AppServer JNDI port                                        | The JNDI Port of the "Service Link WebLogic Server". If you have a clustered environment, then Service Link must be deployed on a separate WebLogic server outside of the cluster. Enter the port number for this separate WebLogic server. The default value is 7001. |                    |
| AppServer protocol                                         | The web protocol for the Service Link WebLogic Server. Choose <b>http</b> or <b>https</b> from the drop-down menu. The default is http.                                                                                                    |                    |
| Datasource JNDI name                                       | The datasource JNDI name for the RequestCenter database. This setting must have the prefix " <b>eis/</b> ". The default name is "eis/REQUESTCENTERDS".                                                                                                    |                    |
| Messaging Configuration                                    | $\mathbf{n}$ (Note: These settings will only be prompted if you choose the "Advanced" ins                                                                                                    | tallation option.) |
| Queue hostname                                             | The Hostname or IP address of the computer where the JMS service is running. The default value is the full qualified domain name (FQDN) of the machine you are currently on.                                                                                           |                    |
| Queue port                                                 | Port Number used by your JMS service. Valid port numbers are from 1 to 65535. The default value is 7001.                                                                                                    |                    |
| Queue username                                             | The username of the JMS Queue User. This field is mandatory.                                                                                                    |                    |
| Queue password                                             | The password for the JMS Queue User. This field is mandatory.                                                                                                    |                    |
| Connection factory                                         | The name of the JMS Queue Connection Factory. The default name is NSConnectionFactory                                                                                                    |                    |
| Messaging Queues Confi                                     | guration                                                                                                    |                    |
| Authorizations queue                                       | The name of the Authorizations Queue. The default is BEEEAuthorizationsQueue.                                                                                                    |                    |
| Requisitions queue                                         | The name of the Requisitions Queue. The default is BEEERequisitionsQueue.                                                                                                    |                    |
| Portal inbound queue                                       | The name of the Business Engine Inbound Queue. The default is BEEEInboundQueue                                                                                                    |                    |
| ISEE inbound queue                                         | The name of the Service Link Inbound Queue. The default is ISEEInboundQueue.                                                                                                    |                    |
| ISEE outbound queue                                        | The name of the Service Link Outbound Queue. The default is ISEEOutboundQueue.                                                                                                    |                    |
| Service Portal Administr                                   | ation Configuration                                                                                                    |                    |
| SMTP hostname                                              | The Hostname or IP address of the SMTP server.                                                                                                    |                    |
| SMTP port                                                  | The SMTP Port Number used by the SMTP server. Valid port numbers are from 1 to 65535. The default value is 25.                                                                                                    |                    |
| System email address                                       | The sender email address to be used for system generated notifications.                                                                                                    |                    |
| Cisco Service Portal<br>Administrator:<br>Password         | Password of the Cisco Service Portal administrator, required only for a new installation.                                                                                                    |                    |
| Cisco Service Portal<br>Administrator:<br>Confirm password | Re-enter your Administrator password to confirm.                                                                                                    |                    |

| Table 2-6 | Application Server Information Worksheet for WebLogic (continued) |
|-----------|-------------------------------------------------------------------|
|           |                                                                   |

## What's Next?

Your WebLogic environment is ready. You can proceed to the "Running the Service Portal Installer" section on page 2-64.

# **Preinstallation Configuration for WebSphere**

This section contains the instructions for configuring the IBM WebSphere Application Server, prior to installing Cisco Service Portal.

This release of Cisco Service Portal supports WebSphere Application Server on the following operating systems and Java Development Kit.

| IBM WebSphere Application Server             | Operating System                            | Java                                        |
|----------------------------------------------|---------------------------------------------|---------------------------------------------|
| Version 7.0.0 FixPack 23 (or higher FixPack) | Windows Server 2008<br>R2 (64-bit) with SP1 | IBM Java SDK 1.6.0 (SR10<br>FP1, or higher) |
| Version 7.0.0 FixPack 23 (or higher FixPack) | IBM AIX 7.1                                 | IBM Java SDK 1.6.0 (SR10<br>FP1, or higher) |
| Version 7.0.0 FixPack 23 (or higher FixPack) | Red Hat Enterprise<br>Linux Server 5.6      | IBM Java SDK 1.6.0 (SR10<br>FP1, or higher) |

Table 2-7 Supported Operating System and Java

It is assumed that you have already installed WebSphere Application Server 7.0.0 software on one of the supported operating systems. You will follow instructions in this section to create and configure a WebSphere Server, exclusively for the Cisco Service Portal application.

## **Downloading Service Portal Software Image**

In this section, you will download the electronic software distribution for Cisco Service Portal.

Step 1 Access the Cisco product download web site and authenticate with the user name and password provided to you. Step 2 Search by product name, or navigate within the product selector to locate the portal solution you have purchased. (Navigation: Products > Network Management and Automation > Data Center Management and Automation > Intelligent Automation). Step 3 Choose **Product Install** and click the link for the appropriate operating system. Step 4 You are presented with a list of folders for the different releases available. Locate Release 9.4.1 and click it. Step 5 Download file CSP\_9.4.1\_win.zip for the Windows operating system, or file CSP\_9.4.1\_unix.tar.gz for the UNIX/Linux operating system. Step 6 The installer program is common across all the products within the portal product family. If you have purchased Reporting or Demand Center in addition to Cloud or Workplace Portal, you do not need to download the installer again.

Step 7 Extract the software image to a directory on your application server machine. If you have Clustered WebSphere environment, then extract the Cisco Service Portal software on the machine where the WebSphere Deployment Manager server is running. For example, extract the software to C:\CSP\_Download (for Windows) or /opt/CSP\_Download (for UNIX/Linux). For the rest of this section, this directory is referred to as the <ServicePortal\_Software\_Dir>.

Note

The CSP\_9.4.1\_unix.tar.gz file must be untarred using a GNU-compatible tar utility. Older tar utilities may have problems unzipping tar files that contain filenames longer than 100 characters.

### **Installing Custom Java Library**

In this section, you will copy several custom java library files from *<ServicePortal\_Software\_Dir>* to the *<WAS\_INSTALL\_ROOT>* directory, where *<ServicePortal\_Software\_Dir>* is where you extracted the electronic software distribution for Cisco Service Portal (for example, C:\CSP\_Download) or */opt/CSP\_Download*), and *<WAS\_INSTALL\_ROOT>* is the installation directory of your WebSphere Application Server (for example, C:\IBM\WebSphere\AppServer, or */opt/IBM/WebSphere/AppServer*).

- **Step 1** Copy the following files from the "*<ServicePortal\_Software\_Dir>*/preinstall/websphere/lib\_ext" directory to the "*<WAS\_INSTALL\_ROOT>*/lib/ext" directory:
  - geronimo-ccpp\_1.0\_spec-1.0-beta.jar
  - newscale\_drivers.jar
  - newscale\_ws\_jdbc\_provider.jar
  - pluto-container-api-2.0.2.jar
  - pluto-container-driver-api-2.0.2.jar
  - pluto-taglib-2.0.2.jar
- **Step 2** Copy the following files from the "<*ServicePortal\_Software\_Dir*>/preinstall/websphere/java\_jre\_lib\_ext" directory to the "<*WAS\_INSTALL\_ROOT*>/java/jre/lib/ext" directory:
  - portlet-api\_2.0\_spec-1.0.jar
  - wsdl4j-1.6.1.jar
- **Step 3** Restart the WebSphere Deployment Manager server and WebSphere Node Manager. You must restart all WebSphere servers for them to pick up the custom Java Library that you have installed.

Note

If you have WebSphere Cluster environment, then you have to perform Steps 1–3 on every node in the Cluster, including the machine that hosts the WebSphere Deployment Manager server.

### **Creating a WebSphere Server**

In this section you will create a WebSphere Server, to be used exclusively for Cisco Service Portal.

- **Step 1** Log on to the WebSphere Administration Console.
- **Step 2** Choose **Servers > Server Types**, and click **WebSphere application servers**.
- **Step 3** In the right pane, click **New**. The "Create a new application server" page appears.
- **Step 4** Choose the node name from the drop-down list, enter a server name (for example, enter server1), then click Next.
- **Step 5** Choose the "default" template, then click **Next**.
- Step 6 Choose the Generate Unique Ports option, then click Next.
- Step 7 Click Finish.
- Step 8 Click <u>Save</u> directly to the master configuration.

#### Setting the Arguments for Java Virtual Machine

| Step 1 | Click the newly created WebSphere Server (that is, server1), and open the Configuration tab.                                 |
|--------|----------------------------------------------------------------------------------------------------|
| Step 2 | Under the Server Infrastructure section in the right pane, choose Java and Process Management, and click Process Definition. |
| Step 3 | Under the Additional Properties section in the right pane, click Java Virtual Machine.                                       |
| Step 4 | Modify only the following settings on the screen:                                                                            |
|        | • Initial heap size = 1024                                                                                                   |
|        | • Maximum heap size = 1024                                                                                                   |
|        | • Deselect the "Debug Mode" option (if it is selected)                                                                       |
|        | <ul> <li>Generic JVM arguments = -Djava.net.preferIPv4Stack=true</li> <li>-Dclient.encoding.override=UTF-8</li> </ul>        |
| Step 5 | Click <b>OK</b> .                                                                                                    |
| 0      |                                                                                                    |

**Step 6** Click <u>Save</u> directly to the master configuration.

#### Configuring the DISPLAY Property (for UNIX or Linux Only)

Perform the following steps to enable the display of KPI charts on the Service Portal UI. As stated in the prerequisites section, if your Application Server machine is running a UNIX or Linux operating system, you must have either X-Window Server or Xvfp (virtual framebuffer X server) installed and running on your machine, so that WebSphere can communicate with X-Windows Server or Xvfb to display the KPI charts.

To configure the DISPLAY property:

Step 1 Click the newly created WebSphere Server (that is, server1), and open the Configuration tab.

- **Step 2** Under the Server Infrastructure section in the right pane, choose **Java and Process Management**, and click **Process Definition**.
- **Step 3** Under the Additional Properties section in the right pane, click **Environment Entries**.
- Step 4 Click New.
- **Step 5** Enter the following values:
  - Name = DISPLAY
  - Value = localhost:0.0
- Step 6 Click OK.
- Step 7 Click <u>Save</u> directly to the master configuration.

#### **Getting Port Numbers**

- **Step 1** Click the newly created WebSphere Server (that is, server1), and open the Configuration tab.
- **Step 2** Under the Communication section in the right pane, choose **Ports**. A table that shows the Port Name and Number appears.
- **Step 3** Write down the port number for the following Port Names. You will need this information when completing the worksheet at the end of this section.
  - **BOOTSTRAP\_ADDRESS** =?
  - WC\_defaulthost =?

If you need to modify these port numbers:

- a. To the right of the Ports table, click Details.
- **b.** Click the link for either **BOOTSTRAP\_ADDRESS** or **WC\_defaulthost** to open its General Properties page.
- c. Modify the value in the **Port** field.
- d. Click OK.
- e. Click <u>Save</u> directly to the master configuration.

### **Configurations for WebSphere Cluster**

The Service Portal product is comprised of two enterprise applications named "Request Center" and "Service Link." However, the Service Portal installer does not automatically deploy the Request Center and Service Link applications on your WebSphere Server for you. The installer will generate two WAR files (RequestCenter.war for the Request Center application, and ISEE.war for the Service Link application) which are customized for your WebSphere environment. After you execute the Service Portal installer, you will need to follow the instructions in a later section of this guide to manually deploy RequestCenter.war and ISEE.war on your WebSphere Server.

The RequestCenter.war file and ISEE.war file can be deployed together in the same WebSphere Server even though they are two separate enterprise applications. However, if you are setting up a WebSphere Cluster environment with multiple nodes (where each node is a separate computer), then you need to perform the additional configurations as follows:

L

- **Step 1** Perform the tasks described in the "Installing Custom Java Library" section on page 2-47 on each node (that is, each computer) in the Cluster.
- Step 2 Follow the instructions in the "Creating a WebSphere Server" section on page 2-48 to create the WebSphere Server for each node and to set the JVM arguments for each server, before you add these servers to the Cluster.
- Step 3 Each WebSphere Server in your Cluster must be configured to use the same BOOTSTRAP\_ADDRESS port number, and WC\_defaulthost port number. For example, your Cluster contains two nodes. If the WebSphere Server on Node 1 is using BOOTSTRAP\_ADDRESS=2810 and WC\_defaulthost=9080, then the WebSphere Server on Node 2 must also be configured to use BOOTSTRAP\_ADDRESS=2810 and WC\_defaulthost=9080. If necessary, follow the instructions in the "Getting Port Numbers" section on page 2-49 to set the BOOTSTRAP\_ADDRESS and WC\_defaulthost port numbers for all WebSphere Servers in the Cluster to be the same.
- Step 4 RequestCenter.war file is deployed on the WebSphere Cluster. But, the ISEE.war file cannot be deployed in the same Cluster; it must be deployed on a stand-alone WebSphere Server that is not a member of any Cluster. Therefore, if you have a clustered WebSphere environment, then you must create an additional stand-alone WebSphere Server (that is, not a member of the Cluster), to be used for ISEE.war. For the rest of the chapter, this stand-alone WebSphere Server is referred to as the "Service Link WebSphere Server". For this stand-alone "Service Link WebSphere Server", the JVM arguments can be set as follows:
  - Initial heap size = 1024
  - Maximum heap size = 1024
  - Deselect the "Debug Mode" option (if it is selected)
  - Generic JVM arguments = -Djava.net.preferIPv4Stack=true
- Step 5 If the stand-alone "Service Link WebSphere Server" resides on another machine, then make sure that you also install the custom Java library as described in the "Installing Custom Java Library" section on page 2-47 on that machine. The BOOTSTRAP\_ADDRESS and WC\_defaulthost port numbers for the "Service Link WebSphere Server" do not have to match the port numbers of the WebSphere Servers in the Cluster.

### **Configuring Virtual Host**

Log on to the WebSphere Administration Console. Step 1 Step 2 Choose Environment > Virtual hosts. Step 3 In the right pane, click **New**. The "Virtual Hosts > New" page appears. Step 4 In the Name field, enter ns\_host. Click OK. Step 5 Step 6 Click Save directly to the master configuration. Step 7 Click the newly created **ns\_host** to open its properties page. Step 8 Under Additional Properties, click the Host Aliases link. Step 9 Click New. Step 10 Enter the following values on the screen:

- Host Name = \*
- **Port** = <*Enter the port number for* **WC\_defaulthost** used by your WebSphere Server. For example, enter 9080.>
- Step 11 Click OK.
- Step 12 Click New again to add another entry.
- **Step 13** Enter the following values on the screen:
  - Host Name = \*
  - **Port** = <*Enter the port number used by your Web Server. For example, enter 80. A Web Server (such as IBM HTTP Server or IIS) should already be configured with the necessary Plugin for WebSphere.>*
- Step 14 Click OK.
- Step 15 Click <u>Save</u> directly to the master configuration.

Note

If you have a WebSphere Cluster environment, the virtual host called "ns\_host" that you created is used only for the WebSphere Cluster. You need to create another virtual host called "sl\_host" that will be used for the stand-alone "Service Link WebSphere Server". Follow the same instructions as above to create a virtual host named **sl\_host**, but for Step 10 (entering port number), enter the WC\_defaulthost port number used by the "Service Link WebSphere Server".

### **Configuring JMS Server**

In this section, you will configure a JMS Server and the JMS Queues that will be used by Service Portal.

Note

If RequestCenter.war and ISEE.war are deployed together on the same nonclustered WebSphere Server, then the JMS configurations described in this section are performed for that WebSphere Server. However, if you have a WebSphere Cluster environment, then the JMS configurations are performed for the "Service Link WebSphere Server".

#### **Creating Bus**

| Step 1 | Log on to the WebSphere Administration Console.                      |
|--------|----------------------------------------------------------------------|
| Step 2 | Choose Service integration > Buses.                                  |
| Step 3 | On the right pane, click New. The "Create a new bus page" appears.   |
| Step 4 | Enter the following values, then click Next:                         |
|        | • Name = nsbus                                                       |
|        | • Deselect the <b>Bus security</b> option (if it is selected)        |
| Step 5 | Click <b>Finish</b> .                                                |
| Step 6 | Click <b>Save</b> directly to the master configuration.              |
| Step 7 | Click the newly created <b>nsbus</b> to open its Configuration page. |

L

- **Step 8** Under the Topology section, click the **Bus members** link.
- Step 9 Click Add.
- Step 10 Choose the Server option, and in the drop-down list next to it, choose the WebSphere Server where you plan to deploy ISEE.war. (For example, if you have a WebSphere Cluster environment, choose the Service Link WebSphere Server in the drop-down list.)
- Step 11 Click Next.
- Step 12 Choose the File store option, then click Next.
- Step 13 On the "Configure file store" page, do not make any changes. Click Next.
- Step 14 On the "Tune performance parameters" page, do not make any changes. Click Next.
- Step 15 On the Summary page, click Finish.
- **Step 16** Click <u>Save</u> directly to the master configuration.
- **Step 17** Click **nsbus** again to reopen its Configuration page.
- **Step 18** Under the Destination resources section, click the **Destinations** link.
- Step 19 Click New.
- Step 20 Choose the Queue option, and click Next.
- Step 21 In the Identifier field, enter ISEEInboundQueue, then click Next.
- Step 22 On the next page, choose the bus member that you created in the previous steps. Click Next.
- Step 23 Click Finish.
- **Step 24** (Do not click <u>Save</u> yet.) Repeat Steps 19–23 four more times to create four more queues with the following names:
  - ISEEOutboundQueue
  - BEEERequisitionsQueue
  - BEEEAuthorizationsQueue
  - BEEEInboundQueue
- Step 25 Click <u>Save</u> directly to the master configuration after you finish the fifth queue.

#### **Creating Queue Connection Factory**

| ( | On the WebSphere Administration Console, choose <b>Resources</b> > <b>JMS</b> .                                                                             |
|---|----------------------------------------------------------------------------------------------------|
|   | Click Queue connection factories.                                                                                                    |
|   | From the Scope drop-down list, choose your WebSphere Server. (For example, choose the value Node=< <i>node_name</i> >, Server= <i>server1</i> " for Scope.) |
|   | If you have a WebSphere Cluster environment, then choose the Service Link WebSphere Server from the                                                         |
|   | Scope drop-down list instead. The Queue Connection Factory you are about to create only needs to be                                                         |

**Cisco Service Portal Installation Guide** 

- **Step 5** Choose the **Default messaging provider** option, then click **OK**. The "New Queue Connection Factory" page appears.
- **Step 6** Enter the following values on the screen:
  - Name = NSConnectionFactory
  - JNDI Name = NSConnectionFactory
  - Bus name = nsbus
- Step 7 Click Apply.
- Step 8 Under the Additional Properties section to the right, click the Connection pool properties link.

**Step 9** Enter the following values on the screen:

- Connection timeout = 360
- Maximum connections = 25

Note

The "Maximum connections" are used only during peak traffic. If you have a clustered WebSphere environment, the setting for "Maximum connections" may need to be increased.

- Step 10 Click Apply.
- **Step 11** Under the Additional Properties section, click the **Advanced connection pool properties** link.
- **Step 12** Enter the following value on the screen:
  - Surge threshold = -1
- **Step 13** Click <u>Save</u> directly to the master configuration.

#### **Creating Queues**

| On the WebSphere Administration Console, choose <b>Resources</b> > <b>JMS</b> .                                                                                                    |
|----------------------------------------------------------------------------------------------------|
| Click Queues.                                                                                                    |
| From the Scope drop-down list, choose your WebSphere Server. (For example, choose the value "Node=< <i>node_name</i> >, Server= <i>server1</i> " for Scope.)                                                                                          |
| If you have a WebSphere Cluster environment, then choose the Service Link WebSphere Server from th<br>Scope drop-down list instead. The Queues you are about to create only need to be visible to the<br>WebSphere Server where ISEE.war is deployed. |
| Click New.                                                                                                    |
| Choose the <b>Default messaging provider</b> option, then click <b>OK</b> . The New Queue page appears.                                                                                                    |
| Modify only the following settings on the screen:                                                                                                    |
| • Name = ISEEInboundQueue                                                                                                    |
| • JNDI Name = ISEEInboundQueue                                                                                                    |
| • Bus name = nsbus                                                                                                    |

• Queue name = ISEEInboundQueue

#### • Delivery mode = Persistent

- Step 7 Click OK.
- **Step 8** (Do not click <u>Save</u> yet.) Repeat Steps 4–7 four more times to create four more queues with the following names:
  - ISEEOutboundQueue
  - BEEERequisitionsQueue
  - BEEEAuthorizationsQueue
  - BEEEInboundQueue
- Step 9 Click <u>Save</u> directly to the master configuration after you finish the fifth queue.

### **Configuring J2C Authentication Data**

In the "Configuring Databases" section on page 2-9, you created two database users, one as the schema owner of the RequestCenter database (that is, RCUser), and the other one as the schema owner of the Datamart database (that is, DMUser). In this section, you will add these database users to the J2C Authentication Data.

- **Step 1** On the WebSphere Administration Console, choose **Security > Global security**.
- **Step 2** Under the Authentication section in the right pane, click **Java Authentication and Authorization Service**.
- Step 3 Click J2C authentication data.
- Step 4 Click New.
- **Step 5** Enter the following values on the screen (replace "RCUser" with the actual ID that you created as the schema owner for the RequestCenter database):
  - Alias = RCUser
  - User ID = RCUser
  - **Password** = <*Enter the password for the database user RCUser.*>
- Step 6 Click OK.
- **Step 7** Click **New** again to create another entry.
- **Step 8** Enter the following values on the screen (replace "DMUser" with the actual ID that you created as the schema owner for the Datamart database):
  - Alias = DMUser
  - User ID = DMUser
  - **Password** = <*Enter the password for the database user DMUser.*>
- Step 9 Click OK.
- Step 10 Click <u>Save</u> directly to the master configuration.

## **Configuring JDBC Data Sources**

In this section, you will configure two JDBC Data Sources—one for the RequestCenter database, and one for the Datamart database.

Use the worksheet that you filled out at the end of the "Configuring Databases" section on page 2-9 to retrieve the necessary database information.

#### **Creating JDBC Provider**

|     | rom the Scope drop-down list, choose your WebSphere Server. (For example, choose the value Node=< <i>node_name</i> >, Server= <i>server1</i> " for Scope.) |
|-----|----------------------------------------------------------------------------------------------------|
| If  | you have a WebSphere Cluster environment, then choose the WebSphere Cluster name from the Scop                                                             |
|     | op-down list instead. The JDBC Provider you are about to create need to be visible to all WebSpher<br>ervers that belong in the Cluster.                   |
| Cl  | lick New. The "Create new JDBC provider" page appears.                                                                                                    |
| Eı  | nter the following values on the screen:                                                                                                    |
| •   | Database Type = User-defined                                                                                                    |
| •   | Implementation class name = <enter following="" of="" one="" the="" values:=""></enter>                                                                    |
|     | - (For Oracle:) com.newscale.jdbcx.oracle.OracleDataSource                                                                                                 |
|     | - (For SQL Server:) com.newscale.jdbcx.sqlserver.SQLServerDataSource                                                                                       |
| •   | Name = Cisco JDBC Driver for < <i>database_type</i> >                                                                                                    |
| •   | <pre>Description = Cisco JDBC Driver for <database_type></database_type></pre>                                                                             |
| Cl  | lick Next. The "Enter database class path information" page appears.                                                                                       |
| Re  | eplace the "Class path" with the following two lines:                                                                                                    |
| \${ | {WAS_INSTALL_ROOT}/lib/ext/newscale_ws_jdbc_provider.jar                                                                                                   |
| \${ | [WAS_INSTALL_ROOT}/lib/ext/newscale_drivers.jar                                                                                                    |
| Cl  | lick Next. The Summary page appears.                                                                                                    |
| Re  | eview the information on the Summary page. If everything looks correct, then click Finish.                                                                 |
| C   | lick <b>Save</b> directly to the master configuration.                                                                                                    |

set the Scope to the Service Link WebSphere Server.

## Creating REQUESTCENTERDS Data Source

| Step 1  | Click the newly created JDBC Provider to open its Configuration page.                                                                                                    |
|---------|----------------------------------------------------------------------------------------------------|
| Step 2  | Under the Additional Properties section, click the Data sources link.                                                                                                    |
| Step 3  | Click New. The "Enter basic data source information" page appears.                                                                                                    |
| Step 4  | Enter the following values on the screen:                                                                                                    |
|         | • Data source name = REQUESTCENTERDS                                                                                                    |
|         | • JNDI name = eis/REQUESTCENTERDS                                                                                                    |
| Step 5  | Click Next.                                                                                                    |
| Step 6  | Enter the following value in the "Data store helper class name" field:                                                                                                    |
|         | com.newscale.jdbc.websphere.NSDataStoreHelper                                                                                                    |
| Step 7  | Click Next.                                                                                                    |
| Step 8  | In the drop-down list for the "Component-managed authentication alias" field, choose the "RCUser" alias that you created for J2C authentication data in the previous section (for example, choose the value " <i><host></host></i> CellManager01/RCUser"). |
| Step 9  | Click Next.                                                                                                    |
| Step 10 | Review the information on the Summary page. If everything looks correct, then click Finish.                                                                                                    |
| Step 11 | Click <b>Save</b> directly to the master configuration.                                                                                                    |
| Step 12 | Click the newly created data source named <b>REQUESTCENTERDS</b> to open its General Properties page.                                                                                                    |
| Step 13 | Under Additional Properties section, click the Connection pool properties link.                                                                                                    |
| Step 14 | Enter the following values on the screen:                                                                                                    |
|         | • Maximum connections = 80                                                                                                    |
|         | • Minimum connections = 20                                                                                                    |
| Step 15 | Click <b>OK</b> .                                                                                                    |
| Step 16 | (Do not click <u>Save</u> yet.) Under the Additional Properties section, click the <b>Custom properties</b> link. A page that shows about 50 properties appears (the properties may span over several pages).                                              |
| Step 17 | Click the <b>Select All icon</b> ( ,) in order to choose all of the property entries on the current page. Then click <b>Delete</b> . Repeat this step until all property entries are deleted completely.                                                   |
| Step 18 | Now, click New to add a new property entry.                                                                                                    |
| Step 19 | Enter the following on the screen (see the "Database Information Worksheet"):                                                                                                    |
|         | • Name = serverName                                                                                                    |
|         | • Value = <database server=""></database>                                                                                                    |
|         | • Type = java.lang.String                                                                                                    |
| Step 20 | Click OK.                                                                                                    |
| Step 21 | Click <b>New</b> to add another entry.                                                                                                    |
| Step 22 | Enter the following on the screen (see the Database Information Worksheet):                                                                                                    |
|         | • Name = portNumber                                                                                                    |
|         | • Value = <database port=""></database>                                                                                                    |
|         | • Type = java.lang.String                                                                                                    |

#### Step 23 Click OK.

**Step 24** If your database is Oracle: Repeat Steps 21–23 to add the following entries (see the Database Information Worksheet):

| Name | Value                     | Туре             |
|------|---------------------------|------------------|
| SID  | <oracle_sid></oracle_sid> | java.lang.String |

After you are done, the list of Custom properties for your Oracle Data Source should look similar to the following screenshot:

Figure 2-9 Oracle Data Source – Custom Properties

| New    | Delete     |                         |               |          |
|--------|------------|-------------------------|---------------|----------|
| 0      | 6 # 9      |                         |               |          |
| Select | Name 🗘     | Value 🗘                 | Description 🗘 | Required |
|        | serverName | chef.oakgas.celosis.com |               | false    |
|        | portNumber | 1521                    |               | false    |
| Г      | SID        | stan                    |               | false    |
| Total  | 3          |                         |               | de       |

**Step 25** If your database is SQL Server: Repeat Steps 21–23 to add the following entries (see the Database Information Worksheet):

| Name                           | Value                                                                            | Туре             |
|--------------------------------|----------------------------------------------------------------------------------|------------------|
| databaseName                   | <the name="" of="" requestcenter<br="" your="">database on SQL Server.&gt;</the> | java.lang.String |
| selectMethod                   | direct                                                                           | java.lang.String |
| alwaysReportTriggerResults     | true                                                                             | java.lang.String |
| insensitiveResultSetBufferSize | 16384                                                                            | java.lang.String |
| useServerSideUpdatableCursors  | false                                                                            | java.lang.String |
| maxPooledStatements            | 0                                                                                | java.lang.String |
| enable2Phase                   | false                                                                            | java.lang.String |

After you are done, the list of **Custom properties** for your SQL Server Data Source should look similar to the following screenshot:

| New    | Delete                         |                                 |               |          |
|--------|--------------------------------|---------------------------------|---------------|----------|
| G      | 5 <del>4</del> 7               |                                 |               |          |
| Select | Name 🗘                         | Value 🗘                         | Description 🗘 | Required |
|        | serverName                     | winxxdbssgl1.oakdev.celosis.com |               | false    |
|        | portNumber                     | 1433                            |               | false    |
|        | <u>databaseName</u>            | PERCOB                          |               | false    |
|        | selectMethod                   | direct                          |               | false    |
|        | alwaysReportTriggerResults     | true                            |               | false    |
|        | insensitiveResultSetBufferSize | <u>16384</u>                    |               | false    |
|        | useServerSideUpdatableCursors  | false                           |               | false    |
|        | maxPooledStatements            | <u>0</u>                        |               | false    |
|        | enable2Phase                   | false                           |               | false    |

Figure 2-10 SQL Server Data Source – Custom Properties

Step 26 Click Save directly to the master configuration.

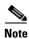

If you have a WebSphere Cluster environment, then you should have created two JDBC Providers, one for Scope=<Cluster>, and another one for Scope=<Service Link WebSphere Server>. If you just completed the REQUESTCENTERDS data source for the JDBC Provider where Scope=<Cluster>, then you must repeat the same procedure to create the REQUESTCENTERDS data source for the JDBC Provider where Scope=<Service Link WebSphere Server>. This is because the Service Link application, that is running on the stand-alone <Service Link WebSphere Server>, also needs a JDBC connection to the RequestCenter database at runtime.

### **Step 27** To test your REQUESTCENTERDS data source:

- **a.** Click the newly created data source named **REQUESTCENTERDS** to open its General Properties page.
- b. Click Test Connection.
- c. The following message should appear at the top of the page:

### Figure 2-11 REQUESTCENTERDS Connection Successful Message

| Ξ | Messages                                                                                                    |
|---|----------------------------------------------------------------------------------------------------|
|   | II The test connection operation for data source REQUESTCENTERDS on server<br>nodeagent at node hydra4Node02 was successful. |

# Creating DATAMARTDS Data Source

| Step 1                                                                                                    | Click the newly created JDBC Provider to open its Configuration page. You will create a second data source in the same JDBC Provider.                                                                                                    |  |  |  |
|----------------------------------------------------------------------------------------------------|----------------------------------------------------------------------------------------------------|--|--|--|
| Note                                                                                                    | If you have a WebSphere Cluster environment, then choose the JDBC Providers for Scope= <cluster>. The data source that you are about to create for the Datamart database is only needed for the WebSphere Cluster. It is not needed for the <service link="" server="" websphere="">.</service></cluster> |  |  |  |
| Step 2                                                                                                    | Under the Additional Properties section, click the <b>Data sources</b> link.                                                                                                    |  |  |  |
| Step 3                                                                                                    | Click <b>New</b> . The "Enter basic data source information" page appears.                                                                                                    |  |  |  |
| Step 3     Check reew. The Enter basic data source information page appears.       Step 4     Enter the following values on the screen: |                                                                                                    |  |  |  |
|                                                                                                    | • Data source name = DATAMARTDS                                                                                                    |  |  |  |
|                                                                                                    | • JNDI name = eis/DATAMARTDS                                                                                                    |  |  |  |
| Step 5                                                                                                    | Click Next.                                                                                                    |  |  |  |
| Step 6                                                                                                    | Enter the following value in the "Data store helper class name" field:                                                                                                    |  |  |  |
|                                                                                                    | com.newscale.jdbc.websphere.NSDataStoreHelper                                                                                                    |  |  |  |
| Step 7                                                                                                    | Click Next.                                                                                                    |  |  |  |
| Step 8                                                                                                    | In the drop-down list for the "Component-managed authentication alias" field, choose the "DMUser" alias that you created for J2C authentication data in the previous section (for example, choose the value " <i>host</i> >CellManager01/DMUser").                                                        |  |  |  |
| Step 9                                                                                                    | Click Next.                                                                                                    |  |  |  |
| Step 10                                                                                                    | Review the information on the Summary page. If everything looks correct, then click Finish.                                                                                                    |  |  |  |
| Step 11                                                                                                    | Click <b>Save</b> directly to the master configuration.                                                                                                    |  |  |  |
| Step 12                                                                                                    | Click the newly created data source named <b>DATAMARTDS</b> to open its General Properties page.                                                                                                    |  |  |  |
| Step 13                                                                                                    | Under the Additional Properties section, click the Connection pool properties link.                                                                                                    |  |  |  |
| Step 14                                                                                                    | Enter the following values on the screen:                                                                                                    |  |  |  |
|                                                                                                    | • Maximum connections = 20                                                                                                    |  |  |  |
|                                                                                                    | • Minimum connections = 5                                                                                                    |  |  |  |
| Step 15                                                                                                    | Click OK.                                                                                                    |  |  |  |
| Step 16                                                                                                    | (Do not click <u>Save</u> yet.) Under the Additional Properties section, click the <b>Custom properties</b> link.<br>A page that shows about 50 properties appears (the properties may span over several pages).                                                                                          |  |  |  |
| Step 17                                                                                                    | Click the <b>Select All icon</b> ( ,)in order to choose all of the property entries on the current page. Then click <b>Delete</b> . Repeat this step until all property entries are deleted completely.                                                                                                   |  |  |  |
| Step 18                                                                                                    | Now, click <b>New</b> to add a new property entry.                                                                                                    |  |  |  |
| Step 19                                                                                                    | Enter the following on the screen (see the Database Information Worksheet):                                                                                                    |  |  |  |
|                                                                                                    | • Name = serverName                                                                                                    |  |  |  |
|                                                                                                    | • Value = < <i>Database Server</i> >                                                                                                    |  |  |  |
|                                                                                                    | • Type = java.lang.String                                                                                                    |  |  |  |

Step 20 Click OK.

OL-26389-03

I

- **Step 21** Click **New** to add another entry.
- **Step 22** Enter the following on the screen (see the Database Information Worksheet):
  - Name = portNumber
  - Value = <Database Port>
  - Type = java.lang.String
- Step 23 Click OK.
- **Step 24** If your database is Oracle: Repeat Steps 21–23 to add the following entries (see the Database Information Worksheet).

| Name | Value                     | Туре             |
|------|---------------------------|------------------|
| SID  | <oracle_sid></oracle_sid> | java.lang.String |

After you are done, the list of Custom properties for your Oracle Data Source should look similar to the following screenshot:

| Figure 2-12 | <b>Oracle DATAMARTDS – Custom Properties</b> |
|-------------|----------------------------------------------|
|             |                                              |

| D      | 6 # 9      |                         |               |          |
|--------|------------|-------------------------|---------------|----------|
| Select | Name 🗘     | Value 🗘                 | Description 🗘 | Required |
|        | serverName | chef.oakgas.celosis.com |               | false    |
|        | portNumber | <u>1521</u>             |               | false    |
|        | SID        | stan                    |               | false    |

**Step 25** If your database is SQL Server: Repeat Steps 21–23 to add the following entries (see the Database Information Worksheet):

| Name                           | Value                                                                                    | Туре             |
|--------------------------------|------------------------------------------------------------------------------------------|------------------|
| databaseName                   | <i><the database="" datamart="" name="" of="" on="" server.="" sql="" your=""></the></i> | java.lang.String |
| selectMethod                   | direct                                                                                   | java.lang.String |
| alwaysReportTriggerResults     | true                                                                                     | java.lang.String |
| insensitiveResultSetBufferSize | 16384                                                                                    | java.lang.String |
| useServerSideUpdatableCursors  | false                                                                                    | java.lang.String |
| maxPooledStatements            | 0                                                                                        | java.lang.String |
| enable2Phase                   | false                                                                                    | java.lang.String |

After you are done, the list of Custom properties for your SQL Server Data Source should look similar to the following screenshot:

| Nev    | Delete                         |                                 |               |          |
|--------|--------------------------------|---------------------------------|---------------|----------|
| D      | 6 # 9                          |                                 |               |          |
| Select | Name 🗘                         | Value 🗘                         | Description 🗘 | Required |
|        | serverName                     | winxxdbssql1.oakdev.celosis.com |               | false    |
|        | portNumber                     | 1433                            |               | false    |
|        | <u>databaseName</u>            | PERCOB                          |               | false    |
|        | selectMethod                   | direct                          |               | false    |
|        | alwaysReportTriggerResults     | true                            | -             | false    |
|        | insensitiveResultSetBufferSize | 16384                           |               | false    |
|        | useServerSideUpdatableCursors  | false                           |               | false    |
|        | maxPooledStatements            | ٥                               |               | false    |
| Г      | enable2Phase                   | false                           |               | false    |

Figure 2-13 SQL Server DATAMARTDS – Custom Properties

Step 26 Click <u>Save</u> directly to the master configuration.

- **Step 27** To test your DATAMARTDS data source:
  - a. Click the newly created data source named DATAMARTDS to open its General Properties page.
  - b. Click Test Connection.
  - c. A message that looks similar to the following should appear:

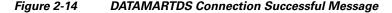

```
Messages
ID The test connection operation for data source DATAMARTDS on server nodeagent at
node hydra4Node02 was successful.
```

# **Starting WebSphere Server**

You need to restart the WebSphere Server for it to pick up all of the configurations that you have done in the previous sections.

Note

If you have a WebSphere Cluster environment, then you need to restart the Cluster as well as the "Service Link WebSphere Server."

After the WebSphere Server is restarted, verify that the Bus is running:

- **Step 1** Log on to the WebSphere Administration Console.
- **Step 2** Choose **Service integration > Buses**.
- **Step 3** Click **nsbus** to open its Configuration page.
- Step 4 Under the Topology section, click the Messaging engines link.

Γ

**Step 5** Verify that the messaging engine has the status of "Started" (that is, a green arrow as shown in the screenshot below).

Figure 2-15 Messaging Engine Status

| Buses                             |                                                                                                    |               |            |  |  |
|-----------------------------------|----------------------------------------------------------------------------------------------------|---------------|------------|--|--|
| Buses > nsbus > Messaging engines |                                                                                                    |               |            |  |  |
|                                   | A messaging engine is a component, running inside a server, that manages messaging resources for a bus member.<br>Applications are connected to a messaging engine when they access a service integration bus. |               |            |  |  |
| 🕀 Pret                            | ferences                                                                                                    |               |            |  |  |
| Start                             | Start Stop *                                                                                                    |               |            |  |  |
|                                   | ē # \$                                                                                                    |               |            |  |  |
| Select                            | Name 🛟                                                                                                    | Description 🗘 | Status 🗘 👲 |  |  |
| You c                             | You can administer the following resources:                                                                                                    |               |            |  |  |
|                                   | localhostNode01.server1-nsbus                                                                                                    |               | €          |  |  |
|                                   | •                                                                                                    |               |            |  |  |

# **Application Server Information Worksheet**

Complete the following "Application Server Information Worksheet" by entering your configuration values in the **Value** column. The information in this worksheet will be needed when you run the Service Portal Installation Wizard.

| Table 2-8 | Application Server Information Worksheet for WebSphere |
|-----------|--------------------------------------------------------|
|-----------|--------------------------------------------------------|

| Field                            | Description                                                                                                    | Value |  |  |  |
|----------------------------------|----------------------------------------------------------------------------------------------------|-------|--|--|--|
| Application Server Configuration |                                                                                                    |       |  |  |  |
| AppServer hostname               | The Hostname or IP address of the computer where the WebSphere Server is running. The default value is the full qualified domain name (FQDN) of the machine you are currently on. If you have WebSphere Cluster environment, enter "localhost". |       |  |  |  |
| AppServer HTTP port              | The WC_defaulthost port number used by the WebSphere Server. Valid port numbers are from 1 to 65535. The default value is 9080.                                                                                                    |       |  |  |  |
| AppServer JNDI port              | The BOOTSTRAP_ ADDRESS port number used by the WebSphere Server.<br>Valid port numbers are from 1 to 65535. The default value is 2809.                                                                                                    |       |  |  |  |
| AppServer protocol               | The web protocol for the WebSphere Application Server. Choose <b>http</b> or <b>https</b> from the drop-down menu. The default is http.                                                                                                    |       |  |  |  |
| Datasource JNDI name             | The datasource JNDI name for the RequestCenter database. This setting must have the prefix " <b>eis/</b> ". The default name is "eis/REQUESTCENTERDS".                                                                                          |       |  |  |  |
| DataMart JNDI name               | The datasource JNDI name for the Datamart database. This setting must have the prefix " <b>eis</b> /". The default name "eis/DATAMARTDS".                                                                                                    |       |  |  |  |
| Advanced Options                 | ·                                                                                                    |       |  |  |  |
| Enable clustering                | Check the check box to enable a Clustered Application Server environment with multiple nodes. This is unchecked by default.                                                                                                    |       |  |  |  |
| Multicast address                | If you checked "Enable clustering" above, enter the multicast address.                                                                                                    |       |  |  |  |

| Field                      | Description                                                                                                    | Value               |
|----------------------------|----------------------------------------------------------------------------------------------------|---------------------|
| Use local DTD?             | Check the check box to use local DTD. Enter the DTD hostname below. This is unchecked by default.                                                                                                    |                     |
| DTD hostname               | If you checked "Use local DTD?" above, enter the DTD hostname.                                                                                                    |                     |
| Custom content?            | Check the check box to use Custom content. You must enter the path to the Custom content archive below.                                                                                                    |                     |
| Custom content archive     | If you checked "Custom content?" above, enter the path to the Custom content archive including the name of the archive, or click <b>Browse</b> to locate and choose the custom content archive. The archive directory structure must match the deployment directory structure. The archive must be in the Zip format. |                     |
| Service Link Configuration | on (Note: These settings will only be prompted if you choose the "Advanced" in                                                                                                    | stallation option.) |
| AppServer hostname         | The Hostname or IP address of the computer where the "Service Link<br>WebSphere Server" is running. The default value is the full qualified domain<br>name (FQDN) of the machine you are currently on.                                                                                                    |                     |
| AppServer HTTP port        | The WC_defaulthost port number used by the Service Link WebSphere<br>Server. If you have a clustered environment, then Service Link must be<br>deployed on a separate WebSphere server outside of the cluster. Enter the port<br>number for this separate WebSphere server. The default value is 9080.                |                     |
| AppServer JNDI port        | The BOOTSTRAP_ADDRESS port number used by the Service Link<br>WebSphere Server. If you have a clustered environment, then Service Link<br>must be deployed on a separate WebSphere server outside of the cluster. Enter<br>the port number for this separate WebSphere server. The default value is 2809.             |                     |
| AppServer protocol         | The web protocol for the Service Link WebSphere Application Server. Choose <b>http</b> or <b>https</b> from the drop-down menu. The default is http.                                                                                                    |                     |
| Datasource JNDI name       | The datasource JNDI name for the RequestCenter database. This setting must have the prefix " <b>eis</b> /". The default name is "eis/REQUESTCENTERDS".                                                                                                    |                     |
| Messaging Configuration    | n (Note: These settings will only be prompted if you choose the "Advanced" inst                                                                                                    | allation option.)   |
| Queue hostname             | The Hostname or IP address of the computer where the JMS service is running. The default value is the full qualified domain name (FQDN) of the machine you are currently on.                                                                                                    |                     |
| Queue port                 | Port Number used by your JMS service. Valid port numbers are from 1 to 65535. The default value is 2809.                                                                                                    |                     |
| Queue username             | The username of the JMS Queue User. For WebSphere, this value can be set to "guest".                                                                                                    |                     |
| Queue password             | The password for the JMS Queue User. For WebSphere, this value can be set to "guest".                                                                                                    |                     |
| Connection factory         | The name of the JMS Queue Connection Factory. The default name is NSConnectionFactory                                                                                                    |                     |
| Messaging Queues Conf      | iguration                                                                                                    |                     |
| Authorizations queue       | The name of the Authorizations Queue. The default is BEEEAuthorizationsQueue.                                                                                                    |                     |
| Requisitions queue         | The name of the Requisitions Queue. The default is BEEERequisitionsQueue.                                                                                                    |                     |

| Table 2-8 | Application Server Information Worksheet for WebSphere (continued) |
|-----------|--------------------------------------------------------------------|
|-----------|--------------------------------------------------------------------|

| Field                                                      | Description                                                                                                    | Value |
|------------------------------------------------------------|----------------------------------------------------------------------------------------------------|-------|
| Portal inbound queue                                       | The name of the Business Engine Inbound Queue. The default is BEEEInboundQueue.                                |       |
| ISEE inbound queue                                         | The name of the Service Link Inbound Queue. The default is ISEEInboundQueue.                                   |       |
| ISEE outbound queue                                        | The name of the Service Link Outbound Queue. The default is ISEEOutboundQueue.                                 |       |
| Service Portal Administ                                    | ration Configuration                                                                                           |       |
| SMTP hostname                                              | The hostname or IP address of the SMTP server.                                                                 |       |
| SMTP port                                                  | The SMTP Port Number used by the SMTP server. Valid port numbers are from 1 to 65535. The default value is 25. |       |
| System email address                                       | The sender email address to be used for system generated notifications.                                        |       |
| Cisco Service Portal<br>Administrator:<br>Password         | Password of the Cisco Service Portal administrator, required only for a new installation.                      |       |
| Cisco Service Portal<br>Administrator:<br>Confirm password | Re-enter your Administrator password to confirm.                                                               |       |

Table 2-8 Application Server Information Worksheet for WebSphere (continued)

# What's Next?

Your WebSphere environment is ready. You can proceed to the Running the Service Portal Installer section below.

# **Running the Service Portal Installer**

This section provides instructions for executing the Service Portal installer.

Two modes of installation are provided—Typical and Advanced. The Typical installation performs a streamlined installation using default settings. It requires a smaller footprint as the three foundational application components—Request Center application, Service Link application, and JMS service—are hosted on the same application server. Typical installation is commonly used when setting up sandbox environments.

The Advanced installation allows you to configure a different deployment topology and to apply custom changes to the application. Use the Advanced mode if you have any of the following requirements:

- Have Request Center application, Service Link application, JMS service running on separate application servers
- Have a clustered Request Center topology
- Have separate tablespaces for definitional data, transactional data and indexes (Oracle only)
- Need to add custom content to the RequestCenter.war
- Need to recreate the RequestCenter.war or ISEE.war files without executing any database scripts

Two installation scenarios are provided that walk you through all steps of the installation wizard:

- "Scenario 1: New Typical Installation" section on page 2-66
- "Scenario 2: New Advanced Installation" section on page 2-79

For information about performing an upgrade installation, see Chapter 4, "Upgrade Guide".

### **Before You Begin**

Carefully review the "Prerequisites and Installation Overview" section on page 2-2 to ensure that you have adequately addressed the minimum hardware and software requirements for running the system.

Ensure that you have performed the database tasks described in the "Configuring Databases" section on page 2-9, and completed the Database Information Worksheet.

Ensure that you have performed the preinstallation tasks for your type of application server and completed the Application Server Information Worksheet.

The Cisco Service Portal installer requires Java 1.6. Make sure that the JAVA\_HOME environment variable on your computer is set to point to a Java 1.6 directory. On Windows, add %JAVA\_HOME%\bin to the PATH environment variable. On Unix/Linux, add \$JAVA\_HOME/bin to the PATH environment variable.

The Cisco Service Portal installer is a GUI program. On Unix or Linux operating system, you will need a graphical display, such as X-window.

### **Executing Setup**

Service Portal is installed by running a setup program which installs and launches an installation wizard. If you are on a Windows operating system, you need to have administrative rights to the machine.

To execute the setup program:

- **Step 1** Extract the electronic software distribution file that you downloaded from the Cisco web site to your computer, if you have not already done so.
- **Step 2** On a Windows operating system, double-click **setup.cmd** to launch the GUI installation wizard. For a UNIX or Linux operating system, run *./setup.sh* from a graphical interface, such as X-window.

A progress bar appears, as shown in Figure 2-16 below.

| InstallAnywhere  |                                         |        |  |  |
|------------------|-----------------------------------------|--------|--|--|
| Ċ                | InstallAnywhere is preparing to install |        |  |  |
|                  |                                         |        |  |  |
|                  | 33%                                     |        |  |  |
|                  |                                         | Cancel |  |  |
| (C) 2012 Flexera | a Software LLC.                         |        |  |  |

Figure 2-16 Setup Progress Bar

When complete, the first page of the installation wizard appears (Introduction), as shown in Figure 2-17 below.

| Cisco Service Portal Installer - Release 9.4.1                                                    |                                                                                                    |  |  |
|---------------------------------------------------------------------------------------------------|----------------------------------------------------------------------------------------------------|--|--|
| ululu<br>cisco                                                                                    | Introduction                                                                                                    |  |  |
| <ul> <li>Introduction</li> <li>Choose Install Folder</li> </ul>                                   | The installation wizard will guide you through the installation of Cisco Service Portal.                                                  |  |  |
| Choose Install Set     Choose Installation Type                                                   | It is strongly recommended that you quit all programs before continuing with this installation.                                           |  |  |
| <ul> <li>Database Selection</li> <li>Gathering Input</li> <li>Pre-Installation Summary</li> </ul> | Click the 'Next' button to proceed to the next screen. If you want to change something on a previous screen, click the 'Previous' button. |  |  |
| Installing     Install Complete                                                                   | You may cancel this installation at any time by clicking the 'Cancel' button.                                                             |  |  |
| InstallAnywhere                                                                                   |                                                                                                    |  |  |
|                                                                                                   | Previous                                                                                                    |  |  |

Figure 2-17 Introduction

### How to Use the Installation Wizard

The installation wizard guides you through the installation of Cisco Service Portal by presenting pages of fields to be configured. As each page is completed, click **Next** to advance to the next page, or **Previous** to return to a previous page. At the end of the wizard, click **Install** to begin the installation. At any time, you may click **Cancel** to exit the installation wizard without installing Service Portal.

The installation configuration options are case-sensitive, so ensure that you enter a value, such as a database name or a JMS queue name, with case sensitivity; otherwise, your installation may fail.

## **Scenario 1: New Typical Installation**

In this scenario, a new (empty) database schema is created for a new Service Portal installation. A "Typical" installation type is chosen in the installation wizard which performs a streamlined installation using default settings.

- **Step 1** Launch the installation wizard (see the "Executing Setup" section on page 2-65).
- **Step 2** On the first page of the installation wizard (Introduction, Figure 2-17), click Next to begin.

The Choose Install Folder page of the installation wizard appears, as shown in Figure 2-18 below.

| Cisco Service Portal Installer - Re | lease 9.4.1                                               |
|-------------------------------------|-----------------------------------------------------------|
| uludu<br>cisco                      | Choose Install Folder                                     |
| <ul> <li>Introduction</li> </ul>    |                                                           |
| Choose Install Folder               | Please choose a destination folder for this installation. |
| Choose Install Set                  |                                                           |
| Choose Installation Type            |                                                           |
| Database Selection                  |                                                           |
| O Gathering Input                   |                                                           |
| Pre-Installation Summary            | Where would you like to install Cisco Service Portal?     |
| Installing                          | C:\CiscoServicePortal                                     |
| Install Complete                    | Restore Default Folder Choose                             |
|                                     |                                                           |
|                                     |                                                           |
|                                     |                                                           |
|                                     |                                                           |
|                                     |                                                           |
|                                     |                                                           |
| InstallAnywhere                     |                                                           |
| Cancel                              | Previous                                                  |
|                                     |                                                           |

Figure 2-18 Choose Install Folder

**Step 3** Choose a destination folder for the installation. For a Windows environment, "C:\CiscoServicePortal" is entered as the default destination folder. For Linux/Unix, the default destination folder is "/opt/CiscoServicePortal". If desired, enter a different destination folder, or click **Choose** to locate and choose a folder (or create a new one). The destination folder cannot be blank.

Do not enter the installation folder of your application server. It is recommended that the destination folder is created outside of your application server directory. In other words, do not create the destination folder under *<JBOSS\_DIR*>, *<WL\_HOME*>, or *<WAS\_ROOT*>.

Note

Important! The path name for the destination folder must not contain any spaces.

Throughout this document, this destination folder is referred to as *<ServicePortal\_Install\_Dir>*. For all application servers, this directory is where the Service Portal installation wizard creates the generated WAR files for the Service Portal application.

**Step 4** Click **Next** to proceed to the next page of the wizard.

The Choose Install Set page of the installation wizard appears, as shown in Figure 2-19 below.

| <ul> <li>Introduction</li> <li>Choose Install Folder</li> <li>Choose Installation Type</li> <li>Database Selection</li> <li>Gathering Input</li> <li>Pre-Installation Summary</li> <li>Install Complete</li> </ul> Cisco Service Portal product. Cisco Service Portal product. Cisco Service Portal product. | uluilu<br>cisco                                                                                                    |     | Choose Install Se |
|----------------------------------------------------------------------------------------------------|----------------------------------------------------------------------------------------------------|-----|-------------------|
| Installing     Cisco Service Portal + Demand Center                                                                                                    | <ul> <li>Introduction</li> <li>Choose Install Folder</li> <li>Choose Install Set</li> <li>Choose Installation Type</li> <li>Database Selection</li> </ul> | ۵   |                   |
|                                                                                                    | Installing                                                                                                    | ◎ 🍣 |                   |
|                                                                                                    |                                                                                                    |     |                   |

### Figure 2-19 Choose Install Set

- Step 5 Choose the Install Set you want by clicking its radio button. You can install just Cisco Service Portal or Cisco Service Portal with the Demand Center module. The default install set is Cisco Service Portal.
- **Step 6** Click **Next** to proceed to the next page of the wizard.

The Choose Installation Type page of the installation wizard appears, as shown in Figure 2-20 below.

| Cisco Service Portal Installer - Rele                                                                                                    | ease 9.4.1                                                                                                    |
|----------------------------------------------------------------------------------------------------|----------------------------------------------------------------------------------------------------|
| uludu<br>cisco                                                                                                    | Installation Type                                                                                                    |
| <ul> <li>Introduction</li> <li>Choose Install Folder</li> <li>Choose Install Set</li> <li>Choose Installation Type</li> <li>Database Selection</li> <li>Gathering Input</li> <li>Pre-Installation Summary</li> <li>Installing</li> <li>Install Complete</li> </ul> | Please choose the type of installation you would like to perform.         Typical       Performs a streamlined installation using default settings.         Advanced       Enables you to customize aspects of the installation rather than accepting the defaults.         Image: Typical       Typical         Image: Typical       Advanced |
| InstallAnywhere Cancel                                                                                                    | Previous                                                                                                    |

Figure 2-20 Choose Installation Type

The default installation type is **Typical** which is what we want.

**Step 7** Click **Next** to proceed to the next page of the wizard.

The Database Selection page of the installation wizard appears, as shown in Figure 2-21 below.

| Cisco Service Portal Installer - Rel                                                                                                    | ease 9.4.1                                                                                            |
|----------------------------------------------------------------------------------------------------|----------------------------------------------------------------------------------------------------|
| uludu<br>cisco                                                                                                    | Database Selection                                                                                    |
| <ul> <li>Introduction</li> <li>Choose Install Folder</li> <li>Choose Install Set</li> <li>Choose Installation Type</li> <li>Database Selection</li> <li>Gathering Input</li> </ul> | Please choose from the two supported database versions (Microsoft SQL<br>Server 2008 and Oracle 11g). |
| <ul> <li>Pre-Installation Summary</li> <li>Installing</li> <li>Install Complete</li> </ul>                                                                                         | <ul> <li>Microsoft SQL Server</li> <li>Oracle</li> </ul>                                              |
| InstallAnywhere Cancel                                                                                                    | Previous Next                                                                                         |

Figure 2-21 Database Selection

Step 8Choose the database platform (Microsoft SQL Server or Oracle) you want by clicking its radio button.<br/>The default database platform is Microsoft SQL Server.

Use your Database Information Worksheet (Table 2-2 on page 2-12) that you filled out to determine your database platform.

**Step 9** Click **Next** to proceed to the next page of the wizard.

The Service Portal Database page of the installation wizard appears, as shown in Figure 2-22 below.

| Cisco Service Portal Installer - Rele | ease 9.4.1                 | <b>— — X</b>            |
|---------------------------------------|----------------------------|-------------------------|
| .ı ı.ı ı.<br>cısco                    |                            | Service Portal Database |
| Introduction                          |                            |                         |
| 🕜 Choose Install Folder               |                            |                         |
| 🕜 Choose Install Set                  | Hostname 172.21.37.58      |                         |
| Choose Installation Type              | Port 1433                  |                         |
| Database Selection                    | Database name RequestCente |                         |
| Gathering Input                       | Username RCUser            |                         |
| Pre-Installation Summary              |                            |                         |
| Installing                            | Password                   |                         |
| Install Complete                      |                            |                         |
|                                       |                            |                         |
|                                       |                            |                         |
|                                       |                            |                         |
|                                       |                            |                         |
|                                       |                            | Restore Defaults        |
|                                       |                            |                         |
| InstallAnywhere                       |                            |                         |
| Cancel                                |                            | Previous Next           |
|                                       |                            |                         |

Figure 2-22 Service Portal Database (Typical and Microsoft SQL Server)

**Step 10** Enter your Service Portal database configuration values. Use your Database Information Worksheet (see Table 2-2 on page 2-12) that you filled out to help you determine what configuration values to enter.

| The Hostname or IP address of the Database Server for the Service Portal database.<br>For example, servername.domain.com. The default value is the full qualified domain<br>name (FQDN) of the machine you are currently on. |
|----------------------------------------------------------------------------------------------------|
| The TCP/IP Port Number used by your Database Server. Valid port numbers are from 1 to 65535. For Microsoft SQL Server, the default value is 1433. For Oracle, the default value is 1521.                                     |
| For Microsoft SQL Server only: The name of the RequestCenter database. By default this is RequestCenter.                                                                                                    |
| <b>For Oracle only:</b> The SID of the Oracle server where the RequestCenter database resides. By default this is ORCL.                                                                                                    |
| The username that the Service Portal application uses to authenticate with the RequestCenter database at runtime. The default username is RCUser.                                                                            |
| The password for the Database User.                                                                                                    |
|                                                                                                    |

All fields are validated when you enter the Tab key to go to the next field, or when you click Next to proceed. All fields are mandatory.

**Step 11** Click **Next** to proceed to the next page of the wizard.

The installation wizard performs a connection test to your RequestCenter database using the configuration values you entered and checks that the prerequisites for your database platform have been fulfilled. If a connection test fails, a "Database Test Connection Failed" dialog box message appears. If

you get this message, click **OK** to close the dialog box, and make any necessary modifications to the database information on the Service Portal Database page. If you want to abort the installation wizard at this point, click **Cancel**.

If the database connection test passes, the Application Server Selection page of the installation wizard appears, as shown in Figure 2-23 below.

Figure 2-23 Application Server Selection

| Cisco Service Portal Installer - Rel                                                                                                    | ease 9.4.1                                                                                                   |
|----------------------------------------------------------------------------------------------------|----------------------------------------------------------------------------------------------------|
| uluilu<br>cisco                                                                                                    | Application Server Selection                                                                                 |
| <ul> <li>Introduction</li> <li>Choose Install Folder</li> <li>Choose Install Set</li> <li>Choose Installation Type</li> <li>Database Selection</li> </ul> | Please choose from the three supported application servers (JBoss AS 7.1.1, WebSphere 7, and WebLogic 10.3). |
| Gathering Input     Gathering Input     Pre-Installation Summary     Installing                                                                           |                                                                                                    |
| Install Complete                                                                                                    | JBoss                                                                                                    |
|                                                                                                    | WebSphere                                                                                                    |
|                                                                                                    | WebLogic                                                                                                    |
| InstallAnywhere                                                                                                    |                                                                                                    |
| Cancel                                                                                                    | Previous                                                                                                    |

Step 12 Choose the application server (JBoss, WebSphere, or WebLogic) you want by clicking its radio button. JBoss is selected as the default.

Use your Application Server Information Worksheet that you filled out to determine your application server.

Step 13 Click Next to proceed to the next page of the wizard.

The Application Server Configuration page of the installation wizard appears, as shown in Figure 2-24 below.

| 🛎 Cisco Service Portal Installer - Rele                             | ease 9.4.1          |                                  |
|---------------------------------------------------------------------|---------------------|----------------------------------|
| uludu<br>cisco                                                      |                     | Application Server Configuration |
| Introduction                                                        |                     |                                  |
| Choose Install Folder     Choose Install Set                        | AppServer hostname  | 172.21.37.58                     |
| Choose Installation Type                                            | AppServer HTTP port | 8080                             |
| <ul> <li>✓ Database Selection</li> <li>→ Gathering Input</li> </ul> | AppServer JNDI port | 4447                             |
| <ul> <li>Pre-Installation Summary</li> </ul>                        | AppServer protocol  |                                  |
| O Installing                                                        |                     | java:/REQUESTCENTERDS            |
| <ul> <li>Install Complete</li> </ul>                                | DataMart JNDI name  | Java:/DATAMARTDS                 |
|                                                                     |                     | Restore Defaults                 |
| InstallAnywhere                                                     |                     | Previous Next                    |

Figure 2-24 Application Server Configuration (JBoss)

**Step 14** Enter your Application Server Configuration values. Use your Application Server Information Worksheet that you filled out to help you determine what configuration values to enter.

| AppServer hostname   | The hostname or IP address of the computer where the Application Server is running. The default value is the full qualified domain name (FQDN) of the machine you are currently on. |
|----------------------|----------------------------------------------------------------------------------------------------|
| AppServer HTTP port  | The HTTP Port Number used by your Application Server. The default value for JBoss is 8080. For WebLogic, it is 7001. For WebSphere, it is 9080.                                     |
| AppServer JNDI port  | The JNDI Port of the Application Server. The default value for JBoss is 4447. For WebLogic, it is 7001. For WebSphere, it is 2809.                                                  |
| AppServer protocol   | The web protocol for the Application Server. Choose <b>http</b> or <b>https</b> from the drop-down menu. The default is http.                                                       |
| Datasource JNDI name | The datasource JNDI name for the RequestCenter database.                                                                                                    |
|                      | • For JBoss, this setting must have the prefix " <b>java:</b> /". The default name is "java:/REQUESTCENTERDS".                                                                      |
|                      | • For WebLogic or WebSphere, this setting must have the prefix " <b>eis</b> /". The default name is "eis/REQUESTCENTERDS".                                                          |
| DataMart JNDI name   | The datasource JNDI name for the Datamart database.                                                                                                    |
|                      | • For JBoss, this setting must have the prefix " <b>java:</b> /". The default name is "java:/DATAMARTDS".                                                                           |
|                      | • For WebLogic or WebSphere, this setting must have the prefix " <b>eis</b> /". The default name "eis/DATAMARTDS".                                                                  |

All fields are mandatory except DataMart JNDI name.

Step 15 Click Next to proceed to the next page of the wizard.

The Messaging Configuration page of the installation wizard appears, as shown in Figure 2-25 below.

Figure 2-25 Messaging Configuration

| Cisco Service Portal Installer - Release 9. | 4.1                                      |                     |
|---------------------------------------------|------------------------------------------|---------------------|
| uluiu<br>cisco                              | Messa                                    | iging Configuration |
| Introduction                                |                                          |                     |
| Choose Install Folder                       |                                          |                     |
| Choose Install Set                          | •                                        |                     |
| Choose Installation Type                    | Queue username                           |                     |
| Ø Database Selection                        | Queue password                           |                     |
| Gathering Input                             | Connection factory jms/RemoteConnectionF | Factory             |
| Pre-Installation Summary                    |                                          |                     |
| Installing                                  |                                          |                     |
| Install Complete                            |                                          |                     |
|                                             |                                          |                     |
|                                             |                                          |                     |
|                                             |                                          |                     |
|                                             |                                          |                     |
|                                             |                                          | Restore Defaults    |
|                                             |                                          |                     |
| InstallAnywhere                             |                                          |                     |
| Cancel                                      | Pi                                       | revious Next        |

**Step 16** Enter your JMS Messaging Configuration values. Use your Application Server Information Worksheet that you filled out to help you determine what configuration values to enter.

| Queue username     | The username of the JMS Queue User. A username is mandatory for JBoss and WebLogic.  |
|--------------------|--------------------------------------------------------------------------------------|
|                    | • For WebSphere, this value can be set to "guest", which is the default.             |
| Queue password     | The password for the JMS Queue User. A password is mandatory for JBoss and WebLogic. |
|                    | • For WebSphere, this value can be set to "guest".                                   |
| Connection factory | The name of the JMS Queue Connection Factory. A name is mandatory.                   |
|                    | • For JBOSS, the name cannot be changed.                                             |
|                    | • For WebSphere and WebLogic, the default name is NSConnectionFactory.               |

Step 17 Click Next to proceed to the next page of the wizard.

The Messaging Queues Configuration page of the installation wizard appears, as shown in Figure 2-26 below.

| Cisco Service Portal Installer - Relea                   | se 9.4.1                                           |
|----------------------------------------------------------|----------------------------------------------------|
| uludu<br>cisco                                           | Messaging Queues Configuration                     |
| Introduction                                             |                                                    |
| Choose Install Folder                                    |                                                    |
| Choose Install Set                                       | Authorizations queue queue/BEEEAuthorizationsQueue |
| Choose Installation Type                                 | Requisitions queue Is/queue/BEEERequisitionsQueue  |
| Database Selection                                       | Portal inbound queue jms/queue/BEEEInboundQueue    |
| Gathering Input                                          | ISEE inbound queue jms/queue/ISEEInboundQueue      |
| Pre-Installation Summary                                 | ISEE outbound queue jms/queue/ISEEOutboundQueue    |
| <ul> <li>Installing</li> <li>Install Complete</li> </ul> | ISEE orizonia dreae juz/dreae/ISEE/orizonia/dreae  |
|                                                          |                                                    |
|                                                          |                                                    |
|                                                          |                                                    |
|                                                          |                                                    |
|                                                          |                                                    |
|                                                          | Restore Defaults                                   |
|                                                          |                                                    |
| InstallAnywhere                                          |                                                    |
| Cancel                                                   | Previous                                           |

Figure 2-26 Messaging Queues Configuration (JBoss)

Step 18 Enter your Messaging Queues Configuration names. All names are mandatory. Use your Application Server Information Worksheet that you filled out to help you determine what configuration names to enter.

| Authorizations queue | The name of the Authorizations Queue. For JBoss, the default is jms/queue/BEEEAuthorizationsQueue. For WebLogic and WebSphere, the default is BEEEAuthorizationsQueue.    |
|----------------------|----------------------------------------------------------------------------------------------------|
| Requisitions queue   | The name of the Requisitions Queue. For JBoss, the default is jms/queue/BEEERequisitionsQueue. For WebLogic and WebSphere, the default is BEEERequisitionsQueue.          |
| Portal inbound queue | The name of the Inbound Queue for the Business Engine. For JBoss, the default is jms/queue/BEEEInboundQueue. For WebLogic and WebSphere, the default is BEEEInboundQueue. |
| ISEE inbound queue   | The name of the Service Link Inbound Queue. For JBoss, the default is jms/queue/ISEEInboundQueue. For WebLogic and WebSphere, the default is ISEEInboundQueue.            |
| ISEE outbound queue  | The name of the Service Link Outbound Queue. For JBoss, the default is jms/queue/ISEEOutboundQueue. For WebLogic and WebSphere, the default is ISEEOutboundQueue.         |

**Step 19** Click **Next** to proceed to the next page of the wizard.

The Service Portal Administration Configuration page of the installation wizard appears, as shown in Figure 2-27 below.

| Cisco Service Portal Installer - Release        | 9.4.1                 |                         | - 🗆 🗙       |
|-------------------------------------------------|-----------------------|-------------------------|-------------|
| ululu<br>cisco                                  | Service P             | ortal Administration Co | nfiguration |
| <ul> <li>Introduction</li> </ul>                |                       |                         |             |
| Choose Install Folder                           | SMTP hostname         | smtp.cisco.com          |             |
| Choose Install Set                              | SMTP port             |                         |             |
| Choose Installation Type     Database Selection |                       | ccp_admin@cisco.com     |             |
| Gathering Input                                 | System endir door eas | ccp_ddmin@cisco.com     |             |
| Pre-Installation Summary                        | Cisco Service Portal  | Administrator           |             |
| Installing                                      | Pass                  | sword                   |             |
| Install Complete                                | Confirm pass          | sword                   |             |
|                                                 |                       |                         |             |
|                                                 |                       |                         |             |
|                                                 |                       |                         |             |
|                                                 |                       |                         |             |
|                                                 |                       | Restore Defaults        | Test SMTP   |
| InstallAnywhere                                 |                       |                         |             |
| Cancel                                          |                       | Previous                | Next        |
|                                                 |                       |                         |             |

Figure 2-27 Service Portal Administration Configuration

Step 20 Enter your Service Portal Administration Configuration values. All fields are mandatory.

| SMTP hostname                                              | The hostname or IP address of the SMTP Server. The default is smtp.cisco.com.                                   |
|------------------------------------------------------------|----------------------------------------------------------------------------------------------------|
| SMTP port                                                  | The SMTP Port Number used by your SMTP Server. Valid port numbers are from 1 to 65535. The default value is 25. |
| System email address                                       | The sender email address to be used for system generated notifications.                                         |
| Cisco Service Portal<br>Administrator: Password            | The password of the Cisco Service Portal administrator, required only for a new installation.                   |
| Cisco Service Portal<br>Administrator:<br>Confirm password | Re-enter the administrator password.                                                                            |

Click **Test SMTP** to test the connection to the SMTP server.

Step 21 Click Next to proceed to the next page of the wizard.

The Pre-Installation Summary page of the installation wizard appears, as shown in Figure 2-28 below.

| Cisco Service Portal Installer - Rel                                                                                                    | ease 9.4.1                                                                                                    |
|----------------------------------------------------------------------------------------------------|----------------------------------------------------------------------------------------------------|
| alialia<br>cisco                                                                                                    | Pre-Installation Summary                                                                                                    |
| <ul> <li>Introduction</li> <li>Choose Install Folder</li> <li>Choose Install Set</li> <li>Choose Installation Type</li> <li>Database Selection</li> <li>Gathering Input</li> <li>Pre-Installation Summary</li> <li>Installing</li> <li>Install Complete</li> </ul> | Please review the following settings before continuing. Use the<br>Previous' button if necessary to change these settings.<br>Product Name:<br>Cisco Service Portal<br>Install Folder:<br>C:\CiscoServicePortal<br>Product Features:<br>Service Portal<br>Disk Space Information (for Installation Target):<br>Required: 168 MegaBytes<br>Available: 70,179 MegaBytes |
| InstallAnywhere Cancel                                                                                                    | Previous                                                                                                    |

Figure 2-28 Pre-Installation Summary

**Step 22** The installation wizard has enough information to start the installation process. Review the settings that appear on this page. If you need to make any changes, click **Previous** to go back to a page and make the necessary changes. If they are correct, click **Install** to begin the installation of Service Portal.

The Installing Cisco Service Portal page of the installation wizard appears, as shown in Figure 2-29 below.

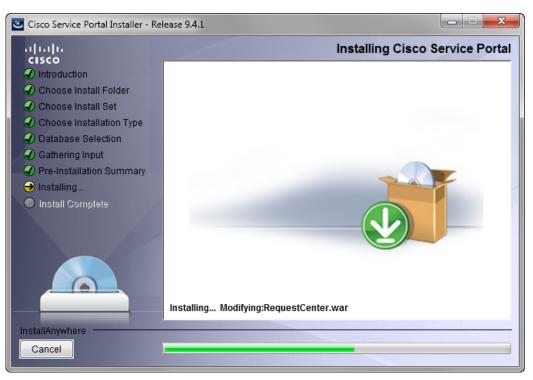

Figure 2-29 Installing Cisco Service Portal (Installing Application)

This installation process may take up to 20 minutes to complete. Do not interrupt the installation wizard during this process. If the installation process completes successfully, the Install Complete page of the installation wizard appears, as shown in Figure 2-30 below.

| Cisco Service Portal Installer - Rele                                                                                                    | ease 9.4.1                                                                                                    | x     |
|----------------------------------------------------------------------------------------------------|----------------------------------------------------------------------------------------------------|-------|
| ululu<br>cisco                                                                                                    | Install Com                                                                                                    | plete |
| <ul> <li>Introduction</li> <li>Choose Install Folder</li> <li>Choose Install Set</li> <li>Choose Installation Type</li> <li>Database Selection</li> <li>Gathering Input</li> <li>Pre-Installation Summary</li> <li>Installing</li> <li>Install Complete</li> </ul> | Congratulations! Cisco Service Portal has been successfully installed to:<br>C:\CiscoServicePortal<br>Press "Done" to quit the installer. |       |
| InstallAnywhere Cancel                                                                                                    | Previous                                                                                                    | 1e    |

Figure 2-30 Install Complete

**Step 23** Click **Done** to exit the installation wizard.

- **Step 24** Make a backup of the following directories:
  - <ServicePortal\_Software\_Dir> This is the location where you extracted the electronic distribution
    of the Service Portal software.
  - <*ServicePortal\_Install\_Dir>* This is the destination directory for your Service Portal software. It contains the generated WAR files for the application, the installation log files, as well as the properties files that contain the installation options that you have chosen during the installation.

## **Scenario 2: New Advanced Installation**

In this scenario, a new (empty) database schema is created for a new Service Portal installation. An Advanced installation type is chosen in the installation wizard which enables you to customize aspects of the installation rather than accepting the defaults.

- **Step 1** Launch the installation wizard (see the "Executing Setup" section on page 2-65).
- Step 2 On the first page of the installation wizard (Introduction, Figure 2-17), click Next to begin.The Choose Install Folder page of the installation wizard appears, as shown in Figure 2-31 below.

| Cisco Service Portal Installer - Rel                                     | lease 9.4.1                                               |
|--------------------------------------------------------------------------|-----------------------------------------------------------|
| սիսին                                                                    | Choose Install Folder                                     |
| CISCO<br>Introduction                                                    |                                                           |
| ➔ Choose Install Folder                                                  | Please choose a destination folder for this installation. |
| O Choose Install Set                                                     |                                                           |
| <ul> <li>Choose Installation Type</li> <li>Database Selection</li> </ul> |                                                           |
| Gathering Input                                                          |                                                           |
| Pre-Installation Summary                                                 | Where would you like to install Cisco Service Portal?     |
| 🔘 Installing                                                             | C:\CiscoServicePortal                                     |
| Install Complete                                                         | Restore Default Folder Choose                             |
|                                                                          |                                                           |
|                                                                          |                                                           |
|                                                                          |                                                           |
|                                                                          |                                                           |
|                                                                          |                                                           |
| InstallAnywhere                                                          |                                                           |
| Cancel                                                                   | Previous                                                  |
|                                                                          |                                                           |

Figure 2-31 Choose Install Folder

**Step 3** Choose a destination folder for the installation. For a Windows environment, "C:\CiscoServicePortal" is entered as the default destination folder. For Linux/Unix, the default destination folder is "/opt/CiscoServicePortal". If desired, enter a different destination folder, or click **Choose** to locate and choose a folder (or create a new one). The destination folder cannot be blank.

Do not enter the installation folder of your application server. It is recommended that the destination folder is created outside of your application server directory. In other words, do not create the destination folder under *<JBOSS\_DIR*>, *<WL\_HOME*>, or *<WAS\_ROOT*>.

Note

Important! The path name for the destination folder must not contain any spaces.

Throughout this document, this destination folder is referred to as *<ServicePortal\_Install\_Dir>*. For all application servers, this directory is where the Service Portal installation wizard creates the generated WAR files for the Service Portal application.

**Step 4** Click **Next** to proceed to the next page of the wizard.

The Choose Install Set page of the installation wizard appears, as shown in Figure 2-32 below.

| ululu<br>cisco                                                                                                    |     |                                                                                         | Choose Install Se |
|----------------------------------------------------------------------------------------------------|-----|-----------------------------------------------------------------------------------------|-------------------|
| <ul> <li>Introduction</li> <li>Choose Install Folder</li> <li>Choose Install Set</li> <li>Choose Installation Type</li> <li>Database Selection</li> <li>Gathering Input</li> <li>Pre-Installation Summary</li> </ul> | 0 💝 | Cisco Service Portal<br>Installs the Cisco Service Portal product.                      |                   |
| Installing Install Complete                                                                                                    | ◎ 🍟 | Cisco Service Portal + Demand Center<br>Installs the Cisco Service Portal, including th |                   |
| nstallAnywhere                                                                                                    |     |                                                                                         | Previous          |

Figure 2-32 Choose Install Set

- **Step 5** Choose the Install Set you want by clicking its radio button. You can install just Cisco Service Portal or Cisco Service Portal with the Demand Center module. The default install set is Cisco Service Portal.
- **Step 6** Click **Next** to proceed to the next page of the wizard.

The Choose Installation Type page of the installation wizard appears, as shown in Figure 2-33 below.

| Cisco Service Portal Installer - Rele                                                             | ease 9.4.1 |                                                                                          |
|---------------------------------------------------------------------------------------------------|------------|------------------------------------------------------------------------------------------|
| alialia<br>cisco                                                                                  |            | Installation Type                                                                        |
| <ul> <li>Introduction</li> <li>Choose Install Folder</li> </ul>                                   | Please cho | ose the type of installation you would like to perform.                                  |
| Choose Install Set                                                                                | Typical    | Performs a streamlined installation using default settings.                              |
| <ul> <li>Choose Installation Type</li> <li>Database Selection</li> <li>Gathering Input</li> </ul> | Advanced   | Enables you to customize aspects of the installation rather than accepting the defaults. |
| <ul> <li>Pre-Installation Summary</li> <li>Installing</li> </ul>                                  |            |                                                                                          |
| O Install Complete                                                                                |            |                                                                                          |
|                                                                                                   |            | Typical                                                                                  |
|                                                                                                   |            | Advanced                                                                                 |
| InstallAnywhere Cancel                                                                            |            | Previous                                                                                 |

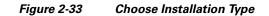

**Step 7** Choose **Advanced** by clicking its radio button.

**Step 8** Click **Next** to proceed to the next page of the wizard.

The Database Selection page of the installation wizard appears, as shown in Figure 2-34 below.

| Cisco Service Portal Installer - Rele                                                                                                    | ease 9.4.1                                                                                            |
|----------------------------------------------------------------------------------------------------|----------------------------------------------------------------------------------------------------|
| ululu<br>cisco                                                                                                    | Database Selection                                                                                    |
| <ul> <li>Introduction</li> <li>Choose Install Folder</li> <li>Choose Install Set</li> <li>Choose Installation Type</li> <li>Database Selection</li> </ul> | Please choose from the two supported database versions (Microsoft SQL<br>Server 2008 and Oracle 11g). |
| <ul> <li>Gathering Input</li> <li>Pre-Installation Summary</li> <li>Installing</li> <li>Install Complete</li> </ul>                                       | <ul> <li>Microsoft SQL Server</li> <li>Oracle</li> </ul>                                              |
| InstallAnywhere Cancel                                                                                                    | Previous                                                                                              |

Figure 2-34 Database Selection

**Step 9** Choose the database platform (**Microsoft SQL Server** or **Oracle**) you want by clicking its radio button. The default database platform is Microsoft SQL Server.

Use your Database Information Worksheet (Table 2-2 on page 2-12) that you filled out to determine your database platform.

**Step 10** Click **Next** to proceed to the next page of the wizard.

The Service Portal Database page of the installation wizard appears, as shown in Figure 2-35 below.

| Cisco Service Portal Installer - Releas | e 9.4.1                   |                         |
|-----------------------------------------|---------------------------|-------------------------|
| uludu<br>cisco                          |                           | Service Portal Database |
| Introduction                            |                           |                         |
| 🕢 Choose Install Folder                 |                           |                         |
| 🕜 Choose Install Set                    | Hostname                  | 172.21.37.58            |
| Choose Installation Type                | Port                      | 1433                    |
| → Database Selection                    | Database name             | RequestCenter           |
| Gathering Input                         | Username                  | RCUser                  |
| Pre-Installation Summary                | Password                  |                         |
| O Installing                            |                           |                         |
| O Install Complete                      | Execute database scripts? |                         |
|                                         |                           |                         |
|                                         |                           |                         |
|                                         |                           |                         |
|                                         |                           |                         |
|                                         |                           | Restore Defaults        |
| InstallAnywhere                         |                           |                         |
| Cancel                                  |                           | Previous                |
| Cancer                                  |                           | Previous                |

Figure 2-35 Service Portal Database (Advanced and Microsoft SQL Server)

**Step 11** Enter your Service Portal database configuration values. Use your Database Information Worksheet (see Table 2-2 on page 2-12) that you filled out to help you determine what configuration values to enter.

| 10 /                         |                                                                                                    |
|------------------------------|----------------------------------------------------------------------------------------------------|
| Hostname                     | The Hostname or IP address of the Database Server for the Service Portal database. For example, servername.domain.com. The default value is the full qualified domain name (FQDN) of the machine you are currently on. |
| Port                         | The TCP/IP Port Number used by your Database Server. Valid port numbers are from 1 to 65535. For Microsoft SQL Server, the default value is 1433. For Oracle, the default value is 1521.                               |
| Database name                | <b>For Microsoft SQL Server only</b> : The name of the RequestCenter database.<br>By default this is RequestCenter.                                                                                                    |
| Database SID                 | <b>For Oracle only:</b> The SID of the Oracle server where the RequestCenter database resides. By default this is ORCL.                                                                                                |
| Username                     | The username that the Service Portal application uses to authenticate with the RequestCenter database at runtime. The default username is RCUser.                                                                      |
| Password                     | The password for the Database User.                                                                                                    |
| Execute database scripts?    | Check the check box to execute all database scripts. This is checked by default.                                                                                                    |
| Oracle Advanced Options      | only                                                                                                    |
| Enable multiple tablespaces? | Check the check box to enable multiple tablespaces. Enter the names of the tablespaces below. This is unchecked by default.                                                                                            |
| Default tablespace           | If you checked "Enable multiple tablespaces?" above, enter the Default tablespace. The default is CCPDATA01.                                                                                                    |
|                              |                                                                                                    |

| Directory tablespace   | If you checked "Enable multiple tablespaces?" above, enter the Directory tablespace. The default is CCPDATA02.   |
|------------------------|----------------------------------------------------------------------------------------------------|
| Transaction tablespace | If you checked "Enable multiple tablespaces?" above, enter the Transaction tablespace. The default is CCPDATA03. |
| Index tablespace       | If you checked "Enable multiple tablespaces?" above, enter the Index tablespace. The default is CCPINDX.         |

All fields are validated when you enter the Tab key to go to the next field, or when you click Next to proceed. All fields are mandatory.

**Step 12** Click **Next** to proceed to the next page of the wizard.

The installation wizard performs a connection test to your RequestCenter database using the configuration values you entered and checks that the prerequisites for your database platform have been fulfilled. If a connection test fails, a "Database Test Connection Failed" dialog box message appears. If you get this message, click **OK** to close the dialog box, and make any necessary modifications to the database information on the Service Portal Database page. If you want to abort the installation wizard at this point, click **Cancel**.

If the database connection test passes, the Application Server Selection page of the installation wizard appears, as shown in Figure 2-36 below.

| uluulu<br>cisco                                                                                                    | Application Server Selection                                                                                 |
|----------------------------------------------------------------------------------------------------|----------------------------------------------------------------------------------------------------|
| <ul> <li>Introduction</li> <li>Choose Install Folder</li> <li>Choose Install Set</li> <li>Choose Installation Type</li> <li>Database Selection</li> <li>Gathering Input</li> </ul> | Please choose from the three supported application servers (JBoss AS 7.1.1, WebSphere 7, and WebLogic 10.3). |
| <ul> <li>Pre-Installation Summary</li> <li>Installing</li> <li>Install Complete</li> </ul>                                                                                         | ⊚ JBoss<br>⊚ WebSphere<br>⊚ WebLogic                                                                         |
| InstallAnywhere                                                                                                    | Previous                                                                                                    |

Figure 2-36 Application Server Selection

**Step 13** Choose the application server (**JBoss**, **WebSphere**, or **WebLogic**) you want by clicking its radio button. JBoss is selected as the default.

Use your Application Server Information Worksheet that you filled out to determine your application server.

Step 14 Click Next to proceed to the next page of the wizard.

The Application Server Configuration page of the installation wizard appears, as shown in Figure 2-37 below.

| Figure 2-37 | Application Server Configuration (JBoss) |
|-------------|------------------------------------------|
|-------------|------------------------------------------|

| Cisco Service Portal Installer - Rel                     | ease 9.4.1           |                                   |
|----------------------------------------------------------|----------------------|-----------------------------------|
| ululu<br>cisco                                           |                      | Application Server Configuration  |
| Introduction                                             |                      |                                   |
| Choose Install Folder                                    |                      |                                   |
| 🕜 Choose Install Set                                     | AppServer hostname   | 172.21.37.58                      |
| Choose Installation Type                                 | AppServer HTTP port  | 8080                              |
| Database Selection                                       | AppServer JNDI port  | 4447                              |
| Gathering Input                                          | AppServer protocol   | http 👻                            |
| Pre-Installation Summary                                 | Datasource JNDI name | java:/REQUESTCENTERDS             |
| <ul> <li>Installing</li> <li>Install Complete</li> </ul> | DataMart JNDI name   | iava:/DATAMARTDS                  |
|                                                          |                      | p                                 |
|                                                          |                      |                                   |
|                                                          |                      |                                   |
|                                                          |                      | Restore Defaults Advanced Options |
|                                                          |                      |                                   |
| InstallAnywhere                                          |                      |                                   |
| Cancel                                                   |                      | Previous Next                     |

**Step 15** Enter your Application Server configuration values. Use your Application Server Information Worksheet that you filled out to help you determine what configuration values to enter.

| AppServer hostname  | The hostname or IP address of the computer where the Application Server is running. The default value is the full qualified domain name (FQDN) of the machine you are currently on. |
|---------------------|----------------------------------------------------------------------------------------------------|
| AppServer HTTP port | The HTTP Port Number used by your Application Server. The default value for JBoss is 8080. For WebLogic, it is 7001. For WebSphere, it is 9080.                                     |
| AppServer JNDI port | The JNDI Port of the Application Server. The default value for JBoss is 4447. For WebLogic, it is 7001. For WebSphere, it is 2809.                                                  |
| AppServer protocol  | Choose <b>http</b> or <b>https</b> from the drop-down menu. The default is http.                                                                                                    |

| Datasource JNDI name | The datasource JNDI name for the RequestCenter database.                                                                   |
|----------------------|----------------------------------------------------------------------------------------------------|
|                      | • For JBoss, this setting must have the prefix " <b>java:</b> /". The default name is "java:/REQUESTCENTERDS".             |
|                      | • For WebLogic or WebSphere, this setting must have the prefix " <b>eis</b> /". The default name is "eis/REQUESTCENTERDS". |
| DataMart JNDI name   | The datasource JNDI name for the DataMart database.                                                                        |
|                      | • For JBoss, this setting must have the prefix " <b>java:</b> /". The default name is "java:/DATAMARTDS".                  |
|                      | • For WebLogic or WebSphere, this setting must have the prefix " <b>eis</b> /". The default name "eis/DATAMARTDS".         |

All fields are mandatory except the DataMart JNDI name.

### Step 16 Click Advanced Options.

The Advanced Options dialog box appears, as shown in Figure 2-38 below.

### Figure 2-38 Advanced Options

| Carter Advanced Options |               |            |
|-------------------------|---------------|------------|
| Enable clustering       |               |            |
| Multicast address       | 231.12.21.136 |            |
| Use local DTD?          |               |            |
| DTD hostname            | localhost     |            |
| Custom content?         |               |            |
| Custom content archive  |               | Browse     |
|                         |               |            |
|                         | Restore Defa  | ults Close |

**Step 17** Enter your Advanced Options preferences as described below. Click **Close** to close the dialog box when done.

| Enable clustering         | Check the check box to enable a Clustered Application Server environment with<br>multiple nodes. DO NOT CHOOSE THIS OPTION FOR JBOSS. Clustered<br>JBoss is NOT supported in this release of Cisco Service Portal. This is unchecked<br>by default. |
|---------------------------|----------------------------------------------------------------------------------------------------|
| Multicast address         | If you checked "Enable clustering" above, enter the Multicast address.                                                                                                    |
| Use local DTD?            | Check the check box to use local DTD. Enter the DTD hostname below. This is unchecked by default.                                                                                                    |
| DTD hostname              | If you checked "Use local DTD?" above, enter the DTD hostname.                                                                                                    |
| Custom content?           | Check the check box to use Custom content. You must enter the path to the Custom content archive below.                                                                                                    |
| Custom content<br>archive | If you checked "Custom content?" above, enter the full path to the Custom content archive including the name of the archive, or click <b>Browse</b> to locate and choose the custom content archive. The archive must be in the Zip format.         |

Step 18 Click Next to proceed to the next page of the wizard.

The Service Link Configuration page of the installation wizard appears, as shown in Figure 2-39 below.

| Figure 2-39 | Service Link Configuration (JB | oss) |
|-------------|--------------------------------|------|
|-------------|--------------------------------|------|

| Cisco Service Portal Installer - Relea                                                                                                    | ise 9.4.1                                                                              |                                                                                 |
|----------------------------------------------------------------------------------------------------|----------------------------------------------------------------------------------------|---------------------------------------------------------------------------------|
| <ul> <li>Cisco Service Portal Installer - Relea</li> <li>(1) (1),<br/>cisco</li> <li>Introduction</li> <li>Choose Install Folder</li> <li>Choose Install Set</li> <li>Choose Installation Type</li> <li>Database Selection</li> <li>Gathering Input</li> <li>Pre-Installation Summary</li> <li>Installing</li> <li>Install Complete</li> </ul> | AppServer hostname<br>AppServer HTTP port<br>AppServer JNDI port<br>AppServer protocol | Service Link Configuration           172.21.37.58           8080           4447 |
| InstallAnywhere<br>Cancel                                                                                                    |                                                                                        | Restore Defaults Previous Next                                                  |

**Step 19** Enter your Service Link configuration values. Use your Application Server Information Worksheet that you filled out to help you determine what configuration values to enter.

| AppServer hostname   | The name of the computer where the "Service Link Application Server" is<br>running. For a nonclustered environment, this value is the same as the<br>AppServer hostname for the Application Server. The default value is the<br>full qualified domain name (FQDN) of the machine you are currently on. |  |
|----------------------|----------------------------------------------------------------------------------------------------|--|
| AppServer HTTP port  | The HTTP port of the "Service Link Application Server". For a nonclustered environment, this value is the same as the AppServer HTTP port.                                                                                                    |  |
| AppServer JNDI port  | The JNDI port of the "Service Link Application Server". For a nonclustered environment, this value is the same as the AppServer JNDI port.                                                                                                    |  |
| AppServer protocol   | Choose <b>http</b> or <b>https</b> from the drop-down menu. The default is http.                                                                                                    |  |
| Datasource JNDI name | The datasource JNDI name for the RequestCenter database.                                                                                                    |  |
|                      | • For JBoss, this setting must have the prefix " <b>java:</b> /". The default name is "java:/REQUESTCENTERDS".                                                                                                    |  |
|                      | • For WebLogic or WebSphere, this setting must have the prefix " <b>eis</b> /". The default name is "eis/REQUESTCENTERDS".                                                                                                    |  |

**Step 20** Click **Next** to proceed to the next page of the wizard.

The Messaging Configuration page of the installation wizard appears, as shown in Figure 2-40 below.

| Cisco Service Portal Installer - Rele | ease 9.4.1         |                             | X              |
|---------------------------------------|--------------------|-----------------------------|----------------|
| uludu<br>cisco                        |                    | Messaging C                 | Configuration  |
| Introduction                          |                    |                             |                |
| 🕢 Choose Install Folder               |                    |                             |                |
| 🖌 Choose Install Set                  | Queue hostname     | 172.21.37.58                |                |
| Choose Installation Type              | Queue port         | 4447                        |                |
| Oatabase Selection                    | Queue username     |                             |                |
| 🗩 ⋺ Gathering Input                   | -                  | RCUSEr                      |                |
| Pre-Installation Summary              | Queue password     |                             |                |
| Installing                            | Connection factory | jms/RemoteConnectionFactory | -              |
| Install Complete                      |                    |                             |                |
|                                       |                    |                             |                |
|                                       |                    |                             |                |
|                                       |                    |                             |                |
|                                       |                    | Re                          | store Defaults |
|                                       |                    |                             |                |
| InstallAnywhere                       |                    |                             |                |
| Cancel                                |                    | Previous                    | Next           |
|                                       |                    |                             |                |

Figure 2-40 Messaging Configuration

**Step 21** Enter your Messaging configuration values. Use your Application Server Information Worksheet that you filled out to help you determine what configuration values to enter.

| Queue hostname     | The hostname of the computer where the JMS Messaging server is running. The default value is the full qualified domain name (FQDN) of the machine you are currently on. |
|--------------------|----------------------------------------------------------------------------------------------------|
| Queue port         | Port Number used by your JMS Messaging Server. The default value for JBoss is 4447. For WebLogic, it is 7001. For WebSphere, it is 2809.                                |
| Queue username     | The username of the JMS Queue User. A username is mandatory for JBoss and WebLogic.                                                                                     |
|                    | • For WebSphere, this value can be set to "guest", which is the default.                                                                                                |
| Queue password     | The password for the JMS Queue User. A password is mandatory for JBoss and WebLogic.                                                                                    |
|                    | • For WebSphere, this value can be set to "guest".                                                                                                    |
| Connection factory | The name of the JMS Queue Connection Factory. A name is mandatory.                                                                                                    |
|                    | • For JBOSS, the name cannot be changed.                                                                                                    |
|                    | • For WebSphere and WebLogic, the default name is NSConnectionFactory.                                                                                                  |

### **Step 22** Click **Next** to proceed to the next page of the wizard.

The Messaging Queues Configuration page of the installation wizard appears, as shown in Figure 2-41 below.

| Cisco Service Portal Installer - Rele | ease 9.4.1           |                                |
|---------------------------------------|----------------------|--------------------------------|
| ululu<br>cisco                        |                      | Messaging Queues Configuration |
| Introduction                          |                      |                                |
| Choose Install Folder                 |                      |                                |
| 🕑 Choose Install Set                  | Authorizations queue | queue/BEEEAuthorizationsQueue  |
| Choose Installation Type              | Requisitions queue   | 1s/queue/BEEERequisitionsQueue |
| Database Selection                    | Portal inbound queue | jms/queue/BEEEInboundQueue     |
| Gathering Input                       |                      | jms/queue/ISEEInboundQueue     |
| Pre-Installation Summary              |                      |                                |
| Installing                            | ISEE outbound queue  | jms/queue/ISEEOutboundQueue    |
| Install Complete                      |                      |                                |
|                                       |                      | Restore Defaults               |
| InstallAnywhere                       |                      |                                |
| Cancel                                |                      | Previous Next                  |

Figure 2-41 Messaging Queues Configuration

**Step 23** Enter your Messaging Queues configuration names. All names are mandatory. Use your Application Server Information Worksheet that you filled out to help you determine what configuration names to enter.

| Authorizations queue | The name of the Authorizations Queue. For JBoss, the default is jms/queue/BEEEAuthorizationsQueue. For WebLogic and WebSphere, the default is BEEEAuthorizationsQueue.    |
|----------------------|----------------------------------------------------------------------------------------------------|
| Requisitions queue   | The name of the Requisitions Queue. For JBoss, the default is jms/queue/BEEERequisitionsQueue. For WebLogic and WebSphere, the default is BEEERequisitionsQueue.          |
| Portal inbound queue | The name of the Inbound Queue for the Business Engine. For JBoss, the default is jms/queue/BEEEInboundQueue. For WebLogic and WebSphere, the default is BEEEInboundQueue. |
| ISEE inbound queue   | The name of the Service Link Inbound Queue. For JBoss, the default is jms/queue/ISEEInboundQueue. For WebLogic and WebSphere, the default is ISEEInboundQueue.            |
| ISEE Outbound queue  | The name of the Service Link Outbound Queue. For JBoss, the default is jms/queue/ISEEOutboundQueue. For WebLogic and WebSphere, the default is ISEEOutboundQueue.         |

Step 24 Click Next to proceed to the next page of the wizard.

The Service Portal Administration Configuration page of the installation wizard appears, as shown in Figure 2-42 below.

| Cisco Service Portal Installer - Release 9                            | 4.1                      | <b>— — X</b>                     |
|-----------------------------------------------------------------------|--------------------------|----------------------------------|
| ululu<br>cisco                                                        | Service Por              | tal Administration Configuration |
| Introduction                                                          |                          |                                  |
| <ul> <li>Choose Install Folder</li> <li>Choose Install Set</li> </ul> | SMTP hostname            | ntp.cisco.com                    |
| Choose Installation Type                                              | SMTP port 25             | 5                                |
| Ø Database Selection                                                  | System email address     | p_admin@cisco.com                |
| Gathering Input                                                       |                          |                                  |
| Pre-Installation Summary                                              | Cisco Service Portal Adr |                                  |
| Installing                                                            | Passwo                   | ord                              |
| Install Complete                                                      | Confirm passwo           | ord                              |
|                                                                       |                          |                                  |
|                                                                       |                          |                                  |
|                                                                       |                          |                                  |
|                                                                       |                          | Restore Defaults Test SMTP       |
|                                                                       |                          |                                  |
| InstallAnywhere                                                       |                          |                                  |
| Cancel                                                                |                          | Previous Next                    |

Figure 2-42 Service Portal Administration Configuration

Step 25 Enter your Service Portal Administration configuration values. All fields area mandatory.

| SMTP hostname                                              | The hostname or IP address of the SMTP server. The default is smtp.cisco.com.                                   |
|------------------------------------------------------------|----------------------------------------------------------------------------------------------------|
| SMTP port                                                  | The SMTP Port Number used by your SMTP Server. Valid port numbers are from 1 to 65535. The default value is 25. |
| System email address                                       | The sender email address to be used for system generated notifications.                                         |
| Cisco Service Portal<br>Administrator: Password            | The password of the Cisco Service Portal administrator, required only for a new installation.                   |
| Cisco Service Portal<br>Administrator: Confirm<br>password | Re-enter the administrator password.                                                                            |

Click Test SMTP to test the connection to the SMTP server.

Step 26 Click Next to proceed to the next page of the wizard.

The Pre-Installation Summary page of the installation wizard appears, as shown in Figure 2-43 below.

| Cisco Service Portal Installer - Rele                                                                                                    | ease 9.4.1                                                                                                    |
|----------------------------------------------------------------------------------------------------|----------------------------------------------------------------------------------------------------|
| cisco                                                                                                    | Pre-Installation Summary                                                                                                    |
| <ul> <li>Introduction</li> <li>Choose Install Folder</li> <li>Choose Install Set</li> <li>Choose Installation Type</li> <li>Database Selection</li> <li>Gathering Input</li> <li>Pre-Installation Summary</li> <li>Installing</li> <li>Install Complete</li> </ul> | Please review the following settings before continuing. Use the 'Previous' button if necessary to change these settings.         Product Name:<br>Cisco Service Portal         Install Folder:<br>C:\CiscoServicePortal         Product Features:<br>Service Portal         Disk Space Information (for Installation Target):<br>Required: 168 MegaBytes<br>Available: 70,179 MegaBytes |
| Cancel                                                                                                    | Previous                                                                                                    |

Figure 2-43 Pre-Installation Summary

**Step 27** The installation wizard has enough information to start the installation process. Review the settings that appear on this page. If you need to make any changes, click **Previous** to go back to a page and make the necessary changes. If they are correct, click **Install** to begin the installation of Service Portal.

The Installing Cisco Service Portal page of the installation wizard appears, as shown in Figure 2-44 below.

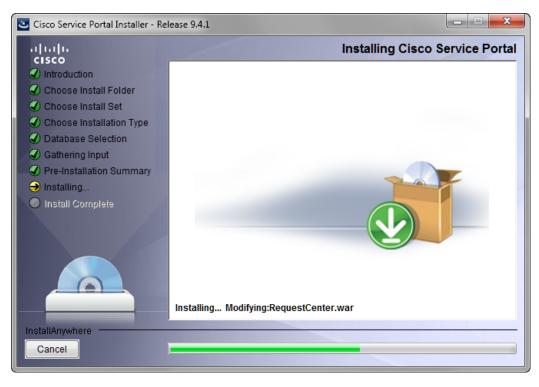

Figure 2-44 Installing Cisco Service Portal (Installing Application)

This installation process may take up to 20 minutes to complete. Do not interrupt the installation wizard during this process. If the installation process completes successfully, the Install Complete page of the installation wizard appears, as shown in Figure 2-45 below.

| Cisco Service Portal Installer - Rele                                                                                                    | ease 9.4.1                                                                                                    | X  |
|----------------------------------------------------------------------------------------------------|----------------------------------------------------------------------------------------------------|----|
| altalta<br>cisco                                                                                                    | Install Com                                                                                                    |    |
| <ul> <li>Introduction</li> <li>Choose Install Folder</li> <li>Choose Install Set</li> <li>Choose Installation Type</li> <li>Database Selection</li> <li>Gathering Input</li> <li>Pre-Installation Summary</li> <li>Installing</li> <li>Install Complete</li> </ul> | Congratulations! Cisco Service Portal has been successfully installed to<br>C:\CiscoServicePortal<br>Press "Done" to quit the installer. | Σ. |
| InstallAnywhere                                                                                                    | Previous                                                                                                    | ne |

Figure 2-45 Install Complete

Step 28 Click Done to exit the installation wizard.

**Step 29** Make a backup of the following directories:

- <*ServicePortal\_Software\_Dir>* This is the location where you extracted the electronic distribution of the Service Portal software.
- <ServicePortal\_Install\_Dir> This is the destination directory for your Service Portal software. It contains the generated WAR files for the application, the installation log files, as well as the properties files that contain the installation options that you have chosen during the installation.

# **Postinstallation Configuration for JBoss**

In this section, you are going to deploy the Request Center and Service Link applications on JBoss. The Request Center and Service Link applications must be deployed in extracted WAR format.

- **Step 1** Locate the following WAR files under the "*<CSP\_Install\_Dir/*dist" directory:
  - RequestCenter.war
  - ISEE.war
- **Step 2** Under "*<CSP\_Install\_Dir>*/dist", create the following subdirectories:
  - <*CSP\_Install\_Dir*>\dist\extracted\RequestCenter.war
  - <*CSP\_Install\_Dir*>\dist\extracted\ServiceLink.war

- **Step 3** Extract the contents of file "RequestCenter.war" into the directory "<*CSP\_Install\_Dir*>/dist/extracted/RequestCenter.war/".
- **Step 4** Extract the contents of file "ISEE.war" into the directory "<*CSP\_Install\_Dir*>/dist/extracted/ServiceLink.war/".

#### **Deploying RequestCenter.war**

- **Step 1** If the JBoss server for Request Center is not running, start it.
- Step 2 Copy the entire folder "<CSP\_Install\_Dir>/dist/extracted/RequestCenter.war" to the directory "<JBOSS\_DIR\_RC>/standalone/deployments". Note: If you have a "One-JBoss-server topology", then <JBOSS\_DIR\_RC> is the same as <JBOSS\_DIR>. If you have a "Two-JBoss-server topology", then <JBOSS\_DIR\_RC> is the root directory of the first JBoss server.
- Step 3 Go to the directory "<*JBOSS\_DIR\_RC*>/standalone/deployments". Create an empty text file named RequestCenter.war.dodeploy. (Hint: Use either Notepad on Windows or the "vi" command on Linux to create an empty text file named "RequestCenter.war.dodeploy" which does not contain any characters. The file size should have 0 byte.)

JBoss server will automatically deploy RequestCenter.war.

While deploying, a text file named "RequestCenter.war.isdeploying" appears under the directory "*JBOSS\_DIR\_RC*>/standalone/deployments" briefly.

If the deployment was successful, the files "RequestCenter.war.dodeploy" and "RequestCenter.war.isdeploying" disappear, and a file named "RequestCenter.war.deployed" appears. If the deployment failed, you will see the file "RequestCenter.war.failed" instead.

**Step 4** Verify that the RequestCenter application is running by connecting to the RequestCenter URL = http://<hostname>:8080/RequestCenter.

#### **Deploying ServiceLink.war**

- **Step 1** If the JBoss server for ServiceLink is not running, start it.
- Step 2 Copy the entire folder "<CSP\_Install\_Dir>/dist/extracted/ServiceLink.war" to the directory "<JBOSS\_DIR\_SL>/standalone/deployments". Note: If you have a "One-JBoss-server topology", then <JBOSS\_DIR\_SL> is the same as <JBOSS\_DIR>. If you have a "Two-JBoss-server topology", then <JBOSS\_DIR\_SL> is the root directory of the second JBoss server.
- **Step 3** Go to the directory "*JBOSS\_DIR\_SL>*/standalone/deployments". Create an empty text file named **ServiceLink.war.dodeploy**. (Hint: Use either Notepad on Windows or the "vi" command on Linux to create an empty text file named "ServiceLink.war.dodeploy" which does not contain any characters. The file size should have 0 byte.)

JBoss server will automatically deploy ServiceLink.war.

While deploying, a text file named "ServiceLink.war.isdeploying" appears under the directory "<*JBOSS\_DIR\_SL>*/standalone/deployments" briefly.

If the deployment was successful, the files "ServiceLink.war.dodeploy" and "ServiceLink.war.isdeploying" disappear, and a file named "ServiceLink.war.deployed" appears. If the deployment failed, you will see the file "ServiceLink.war.failed" instead.

- **Step 4** Verify that the ServiceLink application is running by connecting to the RequestCenter URL = http://<hostname>:8080/RequestCenter.
- Step 5 Navigate to the Service Link module. Verify that the connection status for Service Link is green.

#### What's Next?

Your have completed the installation of Service Portal Release 9.4.1 for JBoss 7.1.1.Final application server. Starting with this release, the Service Portal installer no longer configures the ISAPI plugin for the IIS web server automatically on the Windows operating system. You can connect to the RequestCenter URL by connecting directly to port 8080 used by the JBoss server; that is, http://<hostname>:8080/RequestCenter.

# **Postinstallation Configuration for WebLogic**

When the Service Portal installation wizard completes, it creates the following WAR files underneath the "*<ServicePortal\_Install\_Dir*>\dist" directory:

- RequestCenter.war
- ISEE.war

The Service Portal installation wizard did not automatically deploy these WAR files on your WebLogic Server. You need to follow the instructions in this section to manually deploy these WAR files. See the Application Server Information Worksheet that you completed earlier to get the parameter values needed during the deployment.

#### **Extracting WAR Files**

- **Step 1** Create a subdirectory called **applications** underneath the "*<BEA\_HOME>*\ user\_projects\domain\*<your\_domain>*" directory, if it does not already exist. Note that you perform this task on the computer where the WebLogic Administration Server is running.
- **Step 2** Create two subdirectories underneath "applications" as follows:
  - RequestCenter
  - ServiceLink
- **Step 3** Extract the WAR files (generated by the Service Portal installation wizard) into the new directories that you just created:
  - a. Unzip file "<*ServicePortal\_Install\_Dir*>\dist\RequestCenter.war" into the "<*BEA\_HOME*>\user\_projects\domain\<*your\_domain*>\applications\RequestCenter" directory.
  - b. Unzip file "<ServicePortal\_Install\_Dir>\dist\ISEE.war" into the "<BEA\_HOME>\user\_projects\domain\<your\_domain>\applications\ServiceLink" directory.

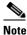

If the RequestCenter or ServiceLink subdirectory under the "<BEA\_HOME>\user\_projects\domain\<*your\_domain*>\applications" directory is not empty, you must first empty the entire directory before extracting the contents of the new RequestCenter.war or ISEE.war file into it. This is because the unzip utility may only overwrite files with the same names. There may be some "remnants" of old files in your destination directory that may be inadvertently deployed.

#### **Deploying RequestCenter.war**

| Step 1  | Log on to the WebLogic Administration Console.                                                                                                    |
|---------|----------------------------------------------------------------------------------------------------|
| Step 2  | Start your WebLogic Server (or WebLogic Cluster) if it is not already running.                                                                                                    |
| Step 3  | If WebLogic was installed in PRODUCTION mode, click Lock & Edit so that you can proceed to make changes. Otherwise, you can skip this step.                                                                                                    |
| Step 4  | In the left pane, click <b>Deployments</b> .                                                                                                    |
| Step 5  | Click Install.                                                                                                    |
| Step 6  | Browse to (or enter the full pathname of) the directory<br>"< <i>BEA_HOME</i> >\user_projects\domain\< <i>your_domain</i> >\applications."You should see the two<br>subdirectories called "RequestCenter" and "ServiceLink".                                          |
| Step 7  | Click the radio button for <b>RequestCenter</b> , then click <b>Next</b> .                                                                                                    |
| Step 8  | Choose the Install this deployment as an application option, then click Next.                                                                                                    |
| Step 9  | Choose your WebLogic Server (or WebLogic Cluster) as the Target, then click Next.                                                                                                    |
| Step 10 | Choose the Copy this application onto every target for me option, then click Next.                                                                                                    |
| Step 11 | In the Name field, enter RequestCenter, then click Next.                                                                                                    |
| Step 12 | Choose the <b>No</b> , <b>I will review the configuration later</b> option, then click <b>Finish</b> . The progress indicator begins. This may take several minutes to complete.                                                                                      |
| Step 13 | Wait until the screen is refreshed to show that the "RequestCenter" application has State=Active and Health=OK. If your WebLogic Application Server was installed in PRODUCTION mode, then the State may be set to "Prepared" until you click <b>Active Changes</b> . |

#### **Deploying ISEE.war**

- **Step 1** Log on to the WebLogic Administration Console.
- **Step 2** Start your WebLogic Server if it is not already running (if you have a WebLogic Cluster environment, then start the "Service Link WebLogic Server". The Service Link application cannot be deployed on a Cluster).
- **Step 3** If your WebLogic was installed in PRODUCTION mode, click **Lock & Edit** so that you can proceed to make changes. Otherwise, you can skip this step.

Γ

| Step 4  | In the left pane, click <b>Deployments</b> .                                                                                                    |
|---------|----------------------------------------------------------------------------------------------------|
| Step 5  | Click Install.                                                                                                    |
| Step 6  | Browse to (or enter the full pathname of) the directory<br>"< <i>BEA_HOME</i> >\user_projects\domain\< <i>your_domain</i> >\applications." You should see the two subdirectories called "RequestCenter" and "ServiceLink".                                          |
| Step 7  | Click the radio button for ServiceLink, then click Next.                                                                                                    |
| Step 8  | Choose the Install this deployment as an application option, then click Next.                                                                                                    |
| Step 9  | Choose your WebLogic Server as the Target. (If you have a WebLogic Cluster, choose the stand-alone "Service Link WebLogic Server" as the Target.) Then click <b>Next</b> .                                                                                          |
| Step 10 | Choose the Copy this application onto every target for me option, then click Next.                                                                                                    |
| Step 11 | In the Name field, enter ServiceLink, then click Next.                                                                                                    |
| Step 12 | Choose the <b>No, I will review the configuration later</b> option, then click <b>Finish</b> . The progress indicator begins. This may take several minutes to complete.                                                                                            |
| Step 13 | Wait until the screen is refreshed to show that the "ServiceLink" application has State=Active and Health=OK. If your WebLogic Application Server was installed in PRODUCTION mode, then the State may be set to "Prepared" until you click <b>Active Changes</b> . |

## **Verifying Your Installation**

**Step 1** Test your installation by opening a new browser and connect to the following URL:

http://<AppServer\_Host>:<Port>/RequestCenter

where *<AppServer\_Host>* = the host name of your WebLogic Server, and *<Port>* = the port number used by your WebLogic Server.

For example,

http://m1.cisco.com:8001/RequestCenter

- **Step 2** Log in as the administrator user (for a new installation of Service Portal, the default username for the administrator user is "admin" and the default password is "admin"). The My Services home page should appear.
- **Step 3** Choose the **Service Link** menu in the Module drop-down list. The Service Link home page should appear.

#### **Configuring Web Server**

At this time, you should configure the plugin for your Web Server to point to your WebLogic Server (or your WebLogic Cluster). The following Web Servers are supported with WebLogic Server:

- Apache 2.2
- IIS 7.5

Step 4 On the left hand side of the page, under Service Link Status, verify that the connection has a green status.You have completed the installation for Cisco Service Portal on WebLogic.

This chapter does not contain instructions on how to configure your Web Server Plugin. Any plugin configurations between your Web Server and WebLogic are not handled by the Service Portal installer program. There is no Cisco library or binary that needs to be installed or configured on your Web Server installation. You should follow instructions provided by either Oracle (for WebLogic Plugin) or by the vendor of your web server.

This section contains only examples of the settings that you may want to add to your web server configuration file.

The following are examples for the settings for **Apache 2.2 Web Server**. Add the following entries to the end of file **httpd.conf**:

LoadModuleweblogic\_module modules/mod\_w1\_22.so

```
<IfModulemod_weblogic.c>
WebLogicHostm1.mydomain.com
WebLogicPort 8001
</IfModule>
<Location /RequestCenter>
SetHandlerweblogic-handler
PathTrim /
</Location>
```

The following are examples for the settings for **IIS 7.5 Web Server**. Add the following entries to file **iisproxy.ini**:

```
WebLogicHost=m1.mydomain.com
WebLogicPort=8001
ConnectTimeoutSecs=20
ConnectRetrySecs=5
KeepAliveEnabled=true
KeepAliveSecs=20
WlForwardPath=/RequestCenter
```

After you complete the Plugin configuration, you need to restart both the Web Server and the WebLogic Application Server.

Repeat the steps described in the "Verifying Your Installation" section on page 2-98 to verify that your Web Server plugin is configured correctly to point to your WebLogic Server. However, this time connect to the following URL =

http://<WebServer\_Host>:<WebServer\_Port>/RequestCenter

where <*WebServer\_Host>* = the host name of your Web Server, and <*WebServer\_Port>* = the port number used by your Web Server (omit the port number if it is set to 80).

For example,

http://webserver.cisco.com/RequestCenter

# Postinstallation Configuration for WebSphere

When the Service Portal installation wizard completes, it creates WAR files underneath the *<ServicePortal\_Install\_Dir>/*dist directory:

- RequestCenter.war
- ISEE.war

L

The Service Portal installation wizard did not automatically deploy the WAR files on your WebSphere Server. You will need to follow the instructions in this section to manually deploy WAR files. See the Application Server Information Worksheet that you completed earlier to get the parameter values needed during the deployment.

#### **Deploying RequestCenter.war**

- **Step 1** Log on to the WebSphere Administration Console.
- **Step 2** Start your WebSphere Server (or WebSphere Cluster) if it is not already running.
- **Step 3** Choose **Applications > Application Types**, and click **WebSphere enterprise applications**.
- Step 4 In the right pane, click Install. The "Path to the new application" page appears.
- Step 5 If your browser is running on the same machine where <*ServicePortal\_Install\_Dir*> resides, then choose the Local file system option. Otherwise, choose the Remote file system option.
- **Step 6** Click **Browse**, and navigate to the "*<ServicePortal\_Install\_Dir>*/dist" directory.
- Step 7 Choose RequestCenter.war and click OK.
- **Step 8** Click **Next**. The "How do you want to install the application?" page appears.

#### Figure 2-46 Generate Default Bindings

| Preparing for the application installation                                                                                                    |  |  |
|----------------------------------------------------------------------------------------------------|--|--|
| How do you want to install the application?<br>C Fast Path - Prompt only when additional information is required.<br>O Detailed - Show all installation options and parameters. |  |  |
| <ul> <li>Choose to generate default bindings and mappings</li> <li>Generate Default Bindings</li> </ul>                                                                         |  |  |
| Override existing bindings Specific bindings file Browse                                                                                                    |  |  |
| <ul> <li>Use default virtual host name for Web and SIP modules:</li> <li>Host name</li> <li>ns_host</li> </ul>                                                                  |  |  |
| Previous Next Cancel                                                                                                    |  |  |

**Step 9** Perform the following tasks on this page:

- a. Choose the **Detailed** option.
- b. Click Choose to generate default bindings and mappings.
- c. Choose the Generate Default Bindings option.
- d. Choose the Use default virtual host name for Web and SIP modules option.
- e. In the Host Name field, enter ns\_host.
- Step 10 If the following Application Security Warnings page appears, you can safely ignore it and click Continue.

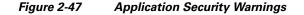

```
Application Security Warnings
Specifies the resulting security warnings from an analysis of this application.
The contents of the was.policy file -
//
// Template policy file for enterprise application.
//
// Template policy file for enterprise application.
//
// NOTE: Syntax errors in the policy files will cause the enterprise application FAIL to start.
// Extra permissions can be added if required by the enterprise application.
//
// NOTE: Syntax errors in the policy files will cause the enterprise application FAIL to start.
// Extra permissions can be added by the JDK for editing these policy files. It is advised to use
// the policytool provided by the JDK for editing the policy files
// (WAS_HOME/java/jre/bin/policytool).
//
grant codeBase "file:${application}" {
};
grant codeBase "file:${ijars}" {
};
grant codeBase "file:${webComponent}" {
};
grant codeBase "file:${ejbComponent}" {
};
```

- Step 11 Click Next. The "Step 1: Select installation options" page appears.
- Step 12 Do not make any changes. Click Next. The "Step 2: Map modules to servers" page appears.

#### Figure 2-48 Map Modules to Servers

#### **Install New Application**

Specify options for installing enterprise applications and modules.

|                                                                                                    | <u>Step 1</u> Select                                                    | Map m                                                                                   | odules to serve                                          | ers                                                                                                    |                                                                    |
|----------------------------------------------------------------------------------------------------|-------------------------------------------------------------------------|-----------------------------------------------------------------------------------------|----------------------------------------------------------|----------------------------------------------------------------------------------------------------|--------------------------------------------------------------------|
| Step 2: Map are con<br>modules to servers applica<br>plug-in<br>Step 3 Provide throug<br>JSP reloading cluster<br>options for Web Cluster |                                                                         | ntained in your a<br>tion servers. Also<br>configuration file<br>h.<br>ers and servers: | pplication. Modules can be<br>b, specify the Web servers | eters of application servers where you want to install the modules that<br>a installed on the same application server or dispersed among several<br>s as targets that serve as routers for requests to this application. The<br>h Web server is generated, based on the applications that are routed<br>thode01,server=server1 |                                                                    |
| Step 4 Map                                                                                                    |                                                                         | Ø                                                                                       | 6                                                        |                                                                                                    |                                                                    |
|                                                                                                    | 04 E M                                                                  | Select                                                                                  | Module                                                   | URI                                                                                                    | Server                                                             |
|                                                                                                    | <u>Step 5</u> Map<br>shared library<br>relationships                    |                                                                                         | newScale<br>RequestCenter                                | RequestCenter.war,WEB-<br>INF/web.×ml                                                                                                    | WebSphere:cell=localhostCell01,node=localhostNode01,server=server1 |
|                                                                                                    | <u>Step 6</u> Initialize<br>parameters for<br>servlets                  |                                                                                         |                                                          |                                                                                                    |                                                                    |
|                                                                                                    | <u>Step 7</u> Map virtual<br>hosts for Web<br>modules                   |                                                                                         |                                                          |                                                                                                    |                                                                    |
|                                                                                                    | <u>Step 8</u> Map<br>context roots for<br>Web modules<br>Step 9 Summary |                                                                                         |                                                          |                                                                                                    |                                                                    |
| F                                                                                                    | Previous Next Cancel                                                    |                                                                                         |                                                          |                                                                                                    |                                                                    |
| -                                                                                                    |                                                                         |                                                                                         |                                                          |                                                                                                    |                                                                    |

**Step 13** Perform the following tasks on this page:

- **a.** First, choose your WebSphere Server name (or WebSphere Cluster name) in the "Clusters and servers" drop-down list.
- **b.** Next, click the **Select All** icon in the table header. This will automatically select all of the rows in the table.
- **c.** Next, click **Apply** next to the "Clusters and servers" drop-down list. This will automatically set the value in the Server column in the table to the selected WebSphere Server name (or WebSphere Cluster name).
- Step 14 Click Next.
- **Step 15** Skip Steps 3–6, and go directly to Step 7 by clicking the **Step 7: Map virtual hosts for Web modules** link on the left pane.

**Install New Application** 

| <u>Step 1</u> Select                   | Map vi  | Map virtual hosts for Web modules                                                      |                                      |  |
|----------------------------------------|---------|----------------------------------------------------------------------------------------|--------------------------------------|--|
| installation options                   |         |                                                                                        |                                      |  |
| <u>Step 2</u> Map                      |         | the virtual host where you want to install<br>tion. You can install Web modules on the |                                      |  |
| modules to servers                     | several |                                                                                        | same virtual nost or disperse them a |  |
|                                        | E App   | ly Multiple Mappings                                                                   |                                      |  |
| <u>Step 3</u> Provide<br>JSP reloading |         | .,                                                                                     |                                      |  |
| options for Web                        | Ð       | 6                                                                                      |                                      |  |
| modules                                |         |                                                                                        |                                      |  |
| Step_4 Map                             | Select  | Web module                                                                             | Virtual host                         |  |
| shared libraries                       |         | newScale RequestCenter                                                                 | ns_host 👤                            |  |
| Step 5 Map                             |         |                                                                                        |                                      |  |
| shared library                         |         |                                                                                        |                                      |  |
| relationships                          |         |                                                                                        |                                      |  |
| Step 6 Initialize                      |         |                                                                                        |                                      |  |
| parameters for                         |         |                                                                                        |                                      |  |
| servlets                               |         |                                                                                        |                                      |  |
| Step 7: Map virtual                    |         |                                                                                        |                                      |  |
| hosts for Web                          |         |                                                                                        |                                      |  |
| modules                                |         |                                                                                        |                                      |  |
| Step 8 Map                             |         |                                                                                        |                                      |  |
| context roots for                      |         |                                                                                        |                                      |  |
| Web modules                            |         |                                                                                        |                                      |  |
| <u>Step 9</u> Summary                  |         |                                                                                        |                                      |  |
| <u>step s</u> summary                  |         |                                                                                        |                                      |  |

#### Figure 2-49 Map Virtual Hosts for Web Modules

- Step 16 Choose ns\_host in the "Virtual host" drop-down list.
- Step 17 Click Next.
- Step 18 On the "Step 8: Map context roots for Web modules" page, enter /RequestCenter in the Context Root field. Do not make any changes on this page. Then, click Next.
- Step 19 On the "Step 9: Summary" page, click Finish.
- Step 20 The installation process for "RequestCenter.war" begins. This process may take a few minutes to complete. Once you see the message "Application RequestCenter installed successfully" appear on the screen, click <u>Save</u> directly to the master configuration.

#### Figure 2-50 Application Installed Successfully

| ADMA5013t Application RequestCenter installed successfully.                                                                                                    |  |
|----------------------------------------------------------------------------------------------------|--|
| Application RequestCenter installed successfully.                                                                                                    |  |
| To start the application, first save changes to the master configuration.                                                                                                    |  |
| Changes have been made to your local configuration. You can: <ul> <li><u>Save</u> directly to the master configuration.</li> <li><u>Review</u> changes before saving or discarding.</li> </ul> |  |
| To work with installed applications, click the "Manage Applications" button.                                                                                                    |  |
| Manage Applications                                                                                                    |  |

**Step 21** On the Enterprise Applications page, click the newly created **RequestCenter** link to open its Configuration page.

**Step 22** Under the Detail Properties section, click the **Class loading and update detection** link. The "RequestCenter > Class loader" page appears.

Figure 2-51 Class Loader

| this page to configure the reloading of classes when application file<br>figuration |
|-------------------------------------------------------------------------------------|
| General Properties                                                                  |
| Class reloading options                                                             |
| Override class reloading settings for Web and EJB modules                           |
| Polling interval for updated files Seconds                                          |
| Class loader order                                                                  |
| $oldsymbol{eta}$ Classes loaded with parent class loader first                      |
| O Classes loaded with local class loader first (parent last)                        |
| WAR class loader policy                                                             |
| m C Class loader for each WAR file in application                                   |
| Single class loader for application                                                 |
|                                                                                     |

Step 23 Choose the Single class loader for application option.

Step 24 Click OK.

Step 25 Click <u>Save</u> directly to the master configuration.

## **Deploying ISEE.war**

| Step 1 | Log on to the WebSphere Administration Console.                                                                                                    |
|--------|----------------------------------------------------------------------------------------------------|
| Step 2 | Choose Applications > Application Types, and click WebSphere enterprise applications.                                                                                                    |
| Step 3 | In the right pane, click Install. The "Path to the new application" page appears.                                                                                                    |
| Step 4 | If your browser is running on the same machine where <i><serviceportal_install_dir></serviceportal_install_dir></i> resides, then choose the <b>Local file system</b> option. Otherwise, choose the <b>Remote file system</b> option. |
| Step 5 | Click Browse, and navigate to the <serviceportal_install_dir>/dist directory.</serviceportal_install_dir>                                                                                                    |
| Step 6 | Choose ISEE.war, and click OK.                                                                                                    |
| Step 7 | Click Next. The "How do you want to install the application?" page appears.                                                                                                    |

| ring for t | e application installation                               |
|------------|----------------------------------------------------------|
| w do you w | ant to install the application?                          |
| Fast Pat   | n - Prompt only when additional information is required. |
| Detailed   | - Show all installation options and parameters.          |
| ol .       |                                                          |
| Choose to  | generate default bindings and mappings                   |
| 🔽 Ger      | nerate Default Bindings                                  |
|            | Override existing bindings                               |
| Spec       | ific binding≤ file                                       |
|            | Browse                                                   |
| ~          | Use default virtual host name for Web and SIP modules:   |
|            | Host name                                                |
|            | ns_host                                                  |
| Previous   | Next Cancel                                              |
| FIEVIOUS   |                                                          |

Figure 2-52 Generate Default Bindings

**Step 8** Perform the following tasks on this page:

- Choose the **Detailed** option.
- Click Choose to generate default bindings and mappings.
- Choose the Generate Default Bindings option.
- Choose the Use default virtual host name for Web and SIP modules option.
- In the Host Name field, enter **ns\_host**.

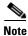

If you have a WebSphere Cluster environment, then enter **sl\_host** instead of "ns\_host" for Host Name, because "ns\_host" is mapped to the WebSphere Cluster, and "sl\_host" is mapped to the "Service Link WebSphere Server".

Step 9 Click Next.

**Step 10** If the following Application Security Warnings page appears, you can safely ignore it and click **Continue**.

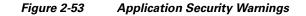

| Application Security Warnings                                                                                                    |
|----------------------------------------------------------------------------------------------------|
|                                                                                                    |
| Specifies the resulting security warnings from an analysis of this application.                                                                                                    |
| The contents of the was.policy file -                                                                                                    |
| //<br>// Template policy file for enterprise application.<br>// Extra permissions can be added if required by the enterprise application.<br>//                                                                                                    |
| // NOTE: Syntax errors in the policy files will cause the enterprise application FAIL to start. // Extreme care should be taken when editing these policy files. It is advised to use // the policytool provided by the JDK for editing the policy files // (WAS_HOME/java/jre/bin/policytool). |
| grant codeBase "file:\${application}" {<br>};                                                                                                    |
| grant codeBase "file:\${jars}" {<br>};                                                                                                    |
| grant codeBase "file:\${connectorComponent}" {<br>};                                                                                                    |
| grant codeBase "file:\${webComponent}" {<br>};                                                                                                    |
| grant codeBase "file:\${ejbComponent}" {<br>};                                                                                                    |
|                                                                                                    |
| Continue Cancel                                                                                                    |

- **Step 11** On the "Step 1: Select installation options" page, enter **ServiceLink** in the "Application name" field, overwriting the existing value.
- **Step 12** Click **Next**. The "Step 2: Map modules to servers" page appears.

#### Figure 2-54 Map Modules to Servers

#### Install New Application Specify options for installing enterprise applications and modules. <u>Step 1</u> Select installation options Map modules to servers Specify targets such as application servers or clusters of application servers where you want to install Step 2: Map modules to se the modules that are contained in your application. Modules can be installed on the same application server or dispersed among several application servers. Also, specify the Web servers as targets that serve as routers for requests to this application. The plug-in configuration file (plugin-cfg.xml) for each Web server is generated, based on the applications that are routed through. <u>Step 3</u> Provide JSP reloading options for Web modules Clusters and servers: WebSphere:cell=localhostCell01,node=localhostNode01,server=server1 Apply <u>Step 4</u> Map ō Ō Select Module URI Server Service ISEE.war,WEB-WebSphere:cell=localhostCell01,node=localhostNode01,server=server1 shared library relationships 2 Link INF/web.xml parameters for servlets <u>Step 7</u> Map virtual hosts for Web modules context roots for Web modules Step 9 Summary

**Step 13** Perform the following tasks on this page:

Cancel

Next

- First, choose your WebSphere Server name in the "Clusters and servers" drop-down list. If you have a WebSphere Cluster environment, then make sure you choose the "Service Link WebSphere Server".
- Next, click the **Select All** icon in the table header. This will automatically select all of the rows in the table.
- Next, click **Apply** next to the "Clusters and servers" drop-down list. This will automatically set the value in the Server column in the table to the selected WebSphere Server name.
- Step 14 Click Next.

Previous

Step 15 Skip Steps 3–6, and go directly to Step 7 by clicking the Step 7: Map virtual hosts for Web modules link in the left pane.

L

#### Figure 2-55 Map Virtual Hosts for Web Modules

| Specify options for installing enterprise | applications and modules. |
|-------------------------------------------|---------------------------|
|-------------------------------------------|---------------------------|

| <u>Step 1</u> Select<br>installation options           | Map vir | tual hosts for Web modules                                                                                                    |              |  |
|--------------------------------------------------------|---------|----------------------------------------------------------------------------------------------------|--------------|--|
| <u>Step 2</u> Map<br>modules to servers                | applica | Specify the virtual host where you want to install the Web modules that are contained in your application. You can install Web modules on the same virtual host or disperse them among several hosts. |              |  |
| <u>Step 3</u> Provide                                  | ⊞ Арр   | 🕀 Apply Multiple Mappings                                                                                                    |              |  |
| JSP reloading<br>options for Web<br>modules            |         |                                                                                                    |              |  |
| C+ 4 M                                                 | Select  | Web module                                                                                                    | Virtual host |  |
| <u>Step 4</u> Map<br>shared libraries                  |         | Service Link                                                                                                    | ns_host      |  |
| <u>Step 5</u> Map<br>shared library<br>relationships   |         |                                                                                                    | '            |  |
| <u>Step 6</u> Initialize<br>parameters for<br>servlets |         |                                                                                                    |              |  |
| Step 7: Map virtual<br>hosts for Web<br>modules        |         |                                                                                                    |              |  |
| <u>Step 8</u> Map<br>context roots for<br>Web modules  |         |                                                                                                    |              |  |
| <u>Step 9</u> Summary                                  |         |                                                                                                    |              |  |
| Previous Next Can                                      | cel     |                                                                                                    |              |  |

- Step 16 In the "Virtual host" drop-down list, choose ns\_host. If you have a WebSphere Cluster environment, choose sl\_host instead of "ns\_host".
- Step 17 Click Next.
- Step 18 On the "Step 8: Map context roots for Web modules" page, in the Context Root field, enter the value /IntegrationServer. Then, click Next.
- Step 19 On the "Step 9: Summary" page, click Finish.
- Step 20 The installation process for "ISEE.war" begins. This process may take a few minutes to complete. Once you see the message "Application ServiceLink installed successfully" appear on the screen, then click Save directly to the master configuration.

#### Figure 2-56 Application Installed Successfully

| AD | MA5013Ł Application RequestCenter installed successfully.                                                                                                    |
|----|----------------------------------------------------------------------------------------------------|
| A  | oplication RequestCenter installed successfully.                                                                                                    |
| To | start the application, first save changes to the master configuration.                                                                                               |
| •  | nges have been made to your local configuration. You can:<br><u>Save</u> directly to the master configuration.<br><u>Review</u> changes before saving or discarding. |
| То | work with installed applications, click the "Manage Applications" button.                                                                                            |
| Ma | nage Applications                                                                                                    |

Step 1

# **Starting Service Portal Applications**

Step 2 Choose Applications > Application Types, and click WebSphere enterprise applications. In the right pane, you should see two newly created applications named "RequestCenter" and "ServiceLink". Step 3 Choose both applications and click Start. Figure 2-57 Start Enterprise Applications Enterprise Application **Enterprise Applications** Use this page to manage installed applications. A single application can be deployed onto multiple servers. Preferences Start Stop Install Uninstall Update Rollout Update Export DDL Export File Remove File Export 66 # \$ Select Name 🛟 Application Status 🙆

♦

€

**Step 4** Verify that the **Application Status** for both applications is green.

You can administer the following resources:

RequestCenter

ServiceLink

Log on to the WebSphere Administration Console.

## **Verifying Your Installation**

Г

Total 2

| Step 1 | Test your installation by opening a new browser and connect to the following URL:                                                                                                    |
|--------|----------------------------------------------------------------------------------------------------|
|        | http:// <appserver_host>:<port>/RequestCenter</port></appserver_host>                                                                                                    |
|        | where < <i>AppServer_Host</i> > is the host name of the WebSphere Server machine, and                                                                                                    |
|        | <i><port></port></i> is the <i>WC_defaulthost</i> port number for the WebSphere Server where RequestCenter.war was deployed.                                                                                                    |
| Step 2 | Log in as the Service Portal administrator user (for a brand new installation of Service Portal, the default username for the administrator user is "admin", and the default password is "admin"). The My Services home page should appear. |
| Step 3 | Choose <b>Service Link</b> in the Module drop-down list at the upper right hand corner of the screen, next to the Logout button. The Service Link home page should appear.                                                                  |
| Step 4 | On the left hand side of the page, under Service Link Status, verify that the connection has a green status.                                                                                                    |
|        | You have completed the installation for Cisco Service Portal on WebSphere.                                                                                                    |
|        |                                                                                                    |

Γ

## **Configuring Web Server**

You should now configure the plugin for your Web Server to point to your WebSphere Server (or your WebSphere Cluster). The following Web Servers are supported with WebSphere Application Server:

• IBM HTTP Server 7.0 • Apache 2.2 • IIS 7.5

This chapter does not contain instructions on how to configure your Web Server Plugin. Any plugin configurations between your Web Server and WebSphere are not handled by the Service Portal installer program. There is no Cisco library or binary that needs to be installed or configured on your Web Server installation. You should follow instructions provided by either IBM (for WebSphere Plugin) or by the vendor of your Web Server to configure the plugin.

This section describes only examples of the settings that you may want to add to your Web Server configuration file. The following is an example for the settings for **IBM HTTP Server v7.0**: (Note that all directory names shown below are only examples.)

Add the following entries to the end of file httpd.conf:

```
LoadModule was_ap22_module
/opt/IBM/HTTPServer/Plugins/bin/32bits/mod_was_ap22_http.so
WebSpherePluginConfig
/opt/IBM/WebSphere/AppServer/profiles/Dmgr01/config/cells/plugin-cfg.xml
```

#### **Regenerating Plugin Config File**

After you deployed RequestCenter.war and ISEE.war, you need to regenerate the WebSphere Plugin Configuration file so that it will pick up all of the new application names, port numbers, and virtual host names that you have configured for Service Portal.

- **Step 1** On the machine where your WebSphere Deployment Manager server is running, navigate to the directory "<WAS\_INSTALL\_ROOT>/profiles/Dmgr01/bin."
- **Step 2** Execute the following script:
  - (For Windows) GenPluginCfg.bat
  - (For UNIX or Linux) ./GenPluginCfg.sh

This will modify file **plugin-cfg.xml**, which is usually located in the "*<WAS\_INSTALL\_ROOT>*/profiles/Dmgr01/config/cells" directory. In the example above for IBM

HTTP Server v7.0, the parameter **WebSpherePluginConfig** that you added to the end of the **httpd.conf** file references this plugin-cfg.xml file. If your IBM HTTP Server is running on a different machine than your WebSphere Deployment Manager, then copy this plugin-cfg.xml file to your IBM HTTP Server machine, and set the WebSpherePluginConfig parameter to point to the plugin-cfg.xml file on your IBM HTTP Server machine.

You must also restart your IBM HTTP Server in order for it to pick up the changes.

Repeat the Steps described in the "Verifying Your Installation" section on page 2-109 to verify that your Web Server plugin is configured correctly to point to your WebSphere Application Server. However, this time connect to the URL = http://<*WebServer\_Host>*:<Webserver\_*Port>*/RequestCenter, where <*WebServer\_Host>* is the host name of the web server machine, and <*WebServer\_Port>* is the port number used by the web server.

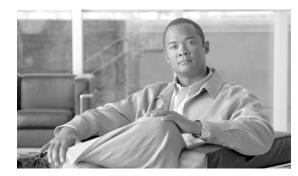

# CHAPTER **3**

# **Reporting Guide**

- Overview, page 3-1
- Cognos Application Server Requirements, page 3-2
- Cognos Database Server Requirements, page 3-4
- Installing Cognos Software, page 3-7
- Installing Reporting, page 3-10
- Configuring the Time Zone, page 3-29

## **Overview**

This chapter describes how to install the Reporting software module, and to use the various installer utilities developed by Cisco to install the Cognos software components and integrate them with the Cisco Service Portal application.

Cognos environment is comprised of an application server and a database server.

- An application server is the computer where you install the IBM Cognos software, and execute the configuration scripts to integrate Cognos with the Cisco Service Portal application.
- A database server is the computer where the ContentStore database resides.

The following sections describe the prerequisites for the Cognos application server and database server.

#### **Intended Audience**

This chapter is intended for system administrators and systems integrators responsible for installing and configuring Service Portal products. This chapter assumes familiarity with the installation and configuration of Cognos and related components.

# **Cognos Application Server Requirements**

#### **Operating Systems**

- IBM Cognos version 8.4.1 software must be installed on a computer that runs Windows Server 2008 R2 (64-bit) operating system.
- It is recommended but not required that the Cognos application server is a separate computer from the Cisco Service Portal application. However, if the Cisco Service Portal application is running on a UNIX or Linux computer, then the Cognos application server must be a separate machine with the Windows operating system.

#### **Memory and Disk Space**

- The application server must have at least 2 GB RAM and 2.5 GB of free disk space.
- There must be at least 1 GB of free disk space on the drive that contains the %TEMP% directory, if this is different from the drive when you plan to install the Cognos software.

## **Internet Information Services (IIS)**

- The "Web Server (IIS)" role must be installed on the Cognos application server.
- The "World Wide Web Publishing Service" is configured to start up automatically.
- IIS must have a site named "Default Web Site".
- The following role services must be enabled for IIS:
  - CGI
  - ISAPI Extensions
  - ISAPI Filters

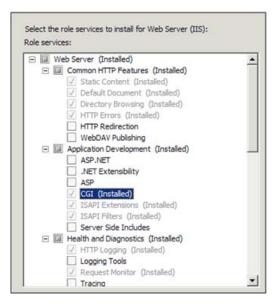

#### **Internet Explorer**

- Only Microsoft Internet Explorer version 7 (IE7) or version 8 (IE8) is supported. Use an IE7 or IE8 browser when accessing the Cognos UI or the "Advanced Reporting" module inside of the Cisco Service Portal application.
- The following browser settings must be enabled:
  - Accept third-party cookies
  - JavaScript
  - Run ActiveX controls and plug-ins
  - Script ActiveX controls marked safe for scripting
  - Active scripting
  - Allow META REFRESH

## **Database Client Connectivity**

- The appropriate Database Client Connectivity software must be installed on the Cognos application server, and preconfigured to connect to all three databases: RequestCenter database, Datamart database, and ContentStore database.
- For Oracle 11g: The Oracle Client 11.2.0.1 (32-bit) software is required (note that the 32-bit version of Oracle 11g Client software must be used, even though the Windows Server 2008 R2 operating system is a 64-bit version). The Cognos software installation is not bundled with the necessary JDBC driver to connect to an Oracle database. Thus, if the ContentStore database is on Oracle, you must install the Oracle Client software on the Cognos application server. When installing Oracle Client 11.2.0.1, choose the "Runtime" option:

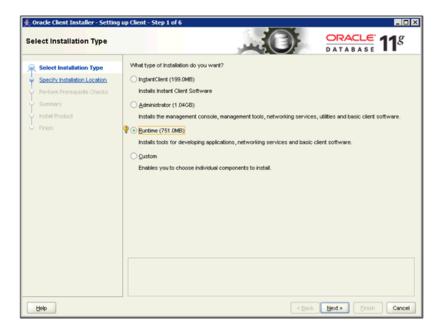

Γ

After installing Oracle Client software, you must launch the Net Configuration Assistant program, and configure the "Local Net Service Name" for the Oracle server where the ContentStore database resides. Furthermore, conduct a test using SQL\*Plus to verify that you are able to connect to all three databases: RequestCenter, Datamart, and ContentStore.

• For Microsoft SQL Server 2008 R2: The SQL Server 2008 R2 Client Connectivity software is not required. The Cognos installation is already bundled with the necessary JDBC driver to connect to the SQL Server database server.

#### **Other Requirements**

- You must log in as a user with administrative privileges on the application server to install the Cognos software. This user must also have read and write permission to the %TEMP% directory.
- The following machines must all be set to the same timezone:
  - The Cisco Service Portal application server
  - The Cognos application server
  - The database server where the following databases reside: RequestCenter, Datamart, and ContentStore
- If Symantec Antivirus is installed on the application server, it must be at version 10.0.2.2000 or later.
- A domain name system (DNS) should have been configured for the computer. The Primary DNS suffix of the hostname must be assigned to an appropriate value (for example, *mydomain.com*) and the hostname should resolve to the fully qualified domain name (for example, "ping *myserver*" should resolve to *myserver.mydomain.com*).
- The Service Portal application server and the Cognos application server must belong in the same domain. For example, if the Service Portal application server was installed on a computer in the domain called *mydomain.com*, then the Cognos application server must also belong in the same domain *mydomain.com*.
- Throughout this installation process, whenever you have to enter a host name or a server name, you must enter it as a fully qualified domain name. For example, do not enter "*localhost*," or "*cognosserver*"; instead, enter "*cognosserver.mydomain.com*". When you connect to Service Portal, you must also enter the fully qualified domain name in the URL, for example, *http://ciscoserviceportal.mydomain.com/RequestCenter*.
- Throughout this installation process, whenever you open a Command Prompt window to execute any script, make sure you increase the Command History Buffer Size (to something like 999) so that you can view the entire output on the Command Prompt window. Not all output is captured in the installation log file.

# **Cognos Database Server Requirements**

The Reporting module requires access to three databases:

- The RequestCenter database
- The Datamart database
- The ContentStore database

The RequestCenter and Datamart databases have already been created prior to running the Service Portal installer. The ContentStore database is required exclusively for the Cognos software. The next section describes how to create the ContentStore database on either Oracle 11g or SQL Server 2008 R2.

The ContentStore database must be on the same type and version of RDBMS as the RequestCenter database. For example, if the RequestCenter database is on Oracle 11g, then the ContentStore database must also be created on Oracle 11g. If the RequestCenter database is on SQL Server 2008 R2, then the ContentStore database must also be created on SQL Server 2008 R2.

The database server must be configured to support TCP/IP protocol for client connectivity, and must be accessible from the Cognos application server.

The database administrator must back up the ContentStore database regularly because it contains all of the Cognos data, including custom reports and views as well as saved reports. To ensure the security and integrity of the ContentStore database, it is also important to protect the database from unauthorized or inappropriate access.

## **Creating ContentStore Database for Oracle 11g**

- 1. Ensure that the Oracle SID value does not contain the underscore character. Also ensure that the Oracle Service Name and Oracle SID have the same value.
- 2. The Oracle database must be configured to use a Unicode character set (that is, either UTF-8 or UTF-16). To determine if the database character set is Unicode, execute the following sql command:

SELECT VALUE FROM NLS\_DATABASE\_PARAMETERS WHERE PARAMETER='NLS\_CHARACTERSET';

If the returned value for the NLS\_CHARACTERSET parameter is either AL32UTF8 or AL16UTF16, then your Oracle database supports Unicode. Otherwise, you need to create a new Oracle database, and specify the character set to be either AL32UTF8 or AL16UTF16 at creation time.

**3.** The ORACLE parameter CURSOR\_SHARING must be set to EXACT. Execute the following command to find out what value the parameter CURSOR\_SHARING is set to:

SHOW PARAMETER CURSOR\_SHARING;

If CURSOR\_SHARING is not set to EXACT, you can use the following command to change it:

ALTER SYSTEM SET CURSOR\_SHARING=EXACT SCOPE=BOTH SID='\*';

- **4.** The schema for ContentStore must be separate from the schema for the RequestCenter database or the Datamart database. However, it is OK for the ContentStore schema to reside on the same Oracle instance as the RequestCenter schema.
- 5. Create a database user account called "CSUser", which is used by the Cognos application server to access the ContentStore database at runtime.
- 6. Grant the following permissions to the database user account "CSUser":
  - CONNECT to the database
  - CREATE/ALTER/DROP tables, triggers, views, procedures, and sequences
  - INSERT/UPDATE/DELETE data in the ContentStore tables

## **Creating ContentStore Database for Microsoft SQL Server 2008 R2**

- 1. SQL Server must be installed as "Default Instance". It cannot be a "Named Instance".
- **2.** SQL Server must be configured with mixed-mode authentication (that is, allows both SQL Server authentication and Windows authentication).
- **3.** Create a database named ContentStore (database name must not contain space). ContentStore must be a separate database from the RequestCenter database or the Datamart database. However it is OK for the ContentStore database to reside on the same SQL Server instance as the RequestCenter database.
- 4. Ensure that the database collating sequence is case-insensitive.
- 5. Create a database user account called "CSUser", which is used by the Cognos application server to access the ContentStore database at runtime.

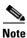

CSUser must be a SQL Server login account that authenticates to the SQL Server using SQL Server authentication method, and not Windows authentication method.

6. Assign the database user account "CSUser" as the db\_owner of the "ContentStore" database. Verify your setting to ensure that a) the user name "CSUser" in the ContentStore database is mapped to the login name "CSUser" in the SQL Server, b) the default schema is "dbo", and c) the user name "CSUser" has the "db\_owner" database role membership.

#### Sizing the ContentStore Database

The size of the ContentStore database depends on a number of factors:

- Number of concurrent users
- Number of saved reports (plus number of pages/rows/images per report)
- Number of saved report views (plus number of pages/rows per report)
- Format of the reports (PDF, HTML, and so on)

The following guidelines, adapted from an article published in the Cognos Knowledge Base, may help you estimate database sizing requirement, based on usage estimates from the above parameters.

ContentStore sizing is a function of:

- System space: transaction logs; Cognos estimates 3,000,000 KB for a database with 250 active users.
- Temporary space: required to generate reports; estimate 100,000 KB per concurrent user.
- Data space: required to hold reports and views saved by users; user folders; and the Framework Manager models on which the reports are based.
- The total number of saved reports and views is a major factor in terms of ContentStore sizing, and the most difficult to predict. This can be partially controlled by Cognos Administrators limiting the number of versions of a report that can be saved by each user.
- The size of each saved report is based on the number of report pages. Factors that may influence the average size of a report include number of pages; formatting and text selection; and the inclusion of images. Cognos estimates that following requirements for saved objects which users may create.

• Cognos also estimates the number of each of these saved objects that a "typical" user is likely to maintain. Multiplying these numbers by the storage requirements for each object yields an estimate for volume- (user-)dependent storage requirements for data space within the ContentStore.

| Object                                 | Storage Requirements (Estimate) | # Per User |
|----------------------------------------|---------------------------------|------------|
| Saved Report, PDF format, 1–10 pages   | 340 KB                          | 2          |
| Saved Report, PDF format, 10–100 pages | 440 KB                          | 9          |
| Saved View, 1–100 rows                 | 250 KB                          | 3          |
| Saved View, 100–1000 rows              | 350 KB                          | 8          |
| Schedule (daily or weekly)             | 30 KB                           | 2          |

• You need only multiply these requirements by the number of Cognos users to estimate this most volatile aspect of disk usage.

# Installing Cognos Software

This section describes how to install the Cognos 8.4.1 Software.

# Note

You must log in as a user with administrative privileges to perform the installation tasks described in this section.

## **Downloading Cognos Software**

- **Step 1** Access the Cisco product download web site and authenticate with the user name and password provided to you.
- Step 2 Search for the product name "Cisco Request Center Reporting", or navigate within the product selector to locate the Cognos Business Intelligence installer and fixed packs. (Navigation: Products > Network Management and Automation > Data Center Management and Automation > Intelligent Automation > Cisco Request Center Reporting).
- **Step 3** Choose **Business Intelligence Install** and download the following files under version 8.4.1 to your Cognos application server machine:

| File to download               | Description                                        |
|--------------------------------|----------------------------------------------------|
| CZA87ML.tar.gz                 | Cognos 8.4.1 Business Intelligence Server (64-bit) |
| CZAH6EN.tar.gz                 | Cognos 8.4.1 Data Manager (64-bit)                 |
| C8_BI_8_4_1_Win64_FP004.tar.gz | Fix Pack 4 for Cognos 8.4.1                        |

**Step 4** Extract all three zip files in a temporary directory, such as C:\CognosSoftware, on the Cognos application server.

Γ

Step 5 Delete the JAVA\_HOME environment variable, if it exists on the Cognos machine. This is because Cognos installation program will use its embedded Java, which may conflict with the version of Java defined for JAVA\_HOME environment variable.

#### Installing Cognos Business Intelligence Server

- **Step 1** (Assuming that you extracted the Cognos software under the C:\CognosSoftware directory) Open the folder C:\CognosSoftware\CZA87ML\winx64.
- **Step 2** Double-click **issetup.exe** to launch the Cognos Setup program.
- **Step 3** Walk through the installation wizard by choosing all default values presented on the screen, until you get to the Component Selection screen.
- **Step 4** Choose only the components as shown below with the green check marks:

| IBM Cognos 8 Business Intellige                                                                                                    | nce Server                                                                                                    | × |
|----------------------------------------------------------------------------------------------------|----------------------------------------------------------------------------------------------------|---|
| Welcome<br>IBM License Agreement<br>Non IBM License Agreement<br>Installation Location<br>Component Selection<br>Shortcut Folder<br>Summay<br>Progress<br>Finish | Component Selection<br>Which components do you want to install or upgrade?<br>IBM Cognos 8 Business Intelligence Server<br>Gateway<br>Content Manager<br>Cognos Content Database |   |
|                                                                                                    | Cognos Content Database                                                                                                    |   |
|                                                                                                    | < Back Next > Cancel                                                                                                    |   |

Step 5 Click Next and proceed with the rest of the installation wizard, until you get to the Finish screen.

Step 6 Uncheck the "Start IBM Cognos Configuration" option, and then click Finish.

## Installing Cognos Data Manager

| Step 1 | (Assuming that you extracted the Cognos software under the C:\CognosSoftware directory) Open the folder C:\CognosSoftware\CZAH6EN\winx64.       |
|--------|----------------------------------------------------------------------------------------------------|
| Step 2 | Double-click issetup.exe to launch the Cognos Setup program.                                                                                    |
| Step 3 | Walk through the installation wizard by choosing all default values presented on the screen, until you get to the Installation Location screen. |

- **Step 4** Enter the same folder name where you have installed the Cognos Business Intelligence Server (for example, C:\Program Files (x86)\cognos\c8\_64). Then click **Next**.
- **Step 5** If you see the message "Warning: You are installing to the same location as a previous installation. Do you want to continue?", click **Yes** to proceed.
- **Step 6** If the following message appears, click **No** to proceed:

| Installation Location                                                                    |     | ×         |
|------------------------------------------------------------------------------------------|-----|-----------|
| This installation will replace existing file<br>Select 'Yes' to automatically create a b |     | replaced. |
|                                                                                          | Yes | No        |

**Step 7** When the Component Selection screen appears, choose only the component as shown below with the green check mark:

| IBM Cognos 8 Business Intelliger                                                                                                    | ice Data Manager                                                           | × |
|----------------------------------------------------------------------------------------------------|----------------------------------------------------------------------------|---|
| Welcome<br>IBM License Agreement<br>Non IBM License Agreement<br>Installation Location<br>Component Selection<br>Shortcut Folder<br>Summay<br>Progress<br>Finish | Component Selection<br>Which components do you want to install or upgrade? |   |
|                                                                                                    | Description<br>Data Manager Engine                                         |   |
|                                                                                                    | < Back Next > Cancel                                                       |   |

- **Step 8** Click **Next** and proceed with the rest of the installation wizard, until you get to the Finish screen.
- Step 9 Uncheck the "Start IBM Cognos Configuration" option, and then click Finish.

## **Installing Cognos Fix Pack 4**

- **Step 1** (Assuming that you extracted the Cognos software under the C:\CognosSoftware directory) Open the folder "C:\CognosSoftware\C8\_BI\_8\_4\_1\_Win64\_FP004\winx64".
- Step 2 Double-click issetup.exe to launch the Cognos Setup program.
- **Step 3** Walk through the installation wizard by choosing all default values presented on the screen, until you get to the Installation Location screen.
- **Step 4** Enter the same folder name where you have installed the Cognos Business Intelligence Server (for example, C:\Program Files (x86)\cognos\c8\_64). Then click **Next**.

Γ

**Step 5** If the following message appears, click **No** to proceed:

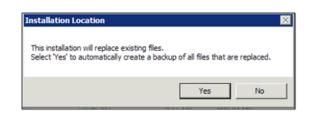

Step 6 Click Next and proceed with the rest of the installation wizard, until you get to the Finish screen.

Step 7 Click Finish.

#### **Copying Oracle JDBC Driver**

Perform the following step only for Oracle database:

**Step 1** Copy file **ojdbc5.jar** from the <ORACLE\_HOME>\JDBC\lib directory to the <COGNOS\_HOME>\webapps\p2pd\WEB-INF\lib directory on the Cognos application server.

<ORACLE\_HOME> is where you installed the Oracle Client 11.2.0.1 (32-bit) software.

<COGNOS\_HOME> is where you installed the Cognos Business Intelligence Server (for example, C:\Program Files (x86)\cognos\c8\_64).

# **Installing Reporting**

This section describes how to install and configure Cisco Service Portal Reporting.

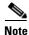

You must log in as a user with administrative privileges to perform the installation tasks described in this section.

## **Executing Reporting Setup**

Reporting is installed by running a setup program which installs and launches an installation wizard.

To execute the setup program:

- Step 1 On the Cognos machine, set the JAVA\_HOME environment variable to <COGNOS\_HOME>\bin64\jre\1.5.0. Then, add %JAVA\_HOME%\bin to the PATH environment variable.
- **Step 2** Extract the electronic software distribution file that you downloaded from the Cisco web site to your computer, if you have not already done so.
- **Step 3** Double-click **reporting\_setup.cmd** to install the installation wizard.

A progress bar appears, as shown in Figure 3-1 below.

| InstallAnywhe  | re<br>InstallAnywhere is preparing to install |        |
|----------------|-----------------------------------------------|--------|
| ٹ              |                                               |        |
|                | 33%                                           |        |
| (C) 2012 Flexe | ra Software LLC.                              | Cancel |

Figure 3-1 Setup Progress Bar

When complete, the first page of the installation wizard appears (Introduction), as shown in Figure 3-2 below.

Figure 3-2 Introduction

| Cisco Service Portal Reporting - R                                                         | elease 9.4.1                                                                                                    | - • •       |
|--------------------------------------------------------------------------------------------|----------------------------------------------------------------------------------------------------|-------------|
| uluilu<br>cisco                                                                            | 1                                                                                                    | ntroduction |
| <ul> <li>Introduction</li> <li>Choose Install Folder</li> </ul>                            | InstallAnywhere will guide you through the installation of Cisco Se<br>Portal Reporting.                                              | ervice      |
| <ul> <li>Database Selection</li> <li>Gathering Input</li> </ul>                            | It is strongly recommended that you quit all programs before con<br>with this installation.                                           | tinuing     |
| <ul> <li>Pre-Installation Summary</li> <li>Installing</li> <li>Install Complete</li> </ul> | Click the 'Next' button to proceed to the next screen. If you want to<br>something on a previous screen, click the 'Previous' button. | change      |
|                                                                                            | You may cancel this installation at any time by clicking the 'Cance                                                                   | el' button. |
|                                                                                            |                                                                                                    |             |
| InstallAnywhere Cancel                                                                     | Previous                                                                                                    | Next        |

## How to Use the Installation Wizard

The installation wizard guides you through the reporting installation by presenting pages of fields to be configured. As each page is completed, click **Next** to advance to the next page, or **Previous** to return to a previous page. At the end of the wizard, click **Install** to begin the installation. At any time, you may click **Cancel** to exit the installation wizard without installing.

er

The installation configuration options are case-sensitive, so ensure that you enter a value, such as a database name or a JMS queue name, with case sensitivity; otherwise, your installation may fail.

## **Running the Reporting Installation Wizard**

This section provides instructions for running the Reporting installation wizard.

- **Step 1** Launch the installation wizard (see "Executing Reporting Setup" section on page 3-10).
- Step 2 On the first page of the installation wizard (Introduction, Figure 3-2), click Next to begin.The Choose Install Folder page of the installation wizard appears, as shown in Figure 3-3 below.

| Cisco Service Portal Reporting |                               |                                    |              |
|--------------------------------|-------------------------------|------------------------------------|--------------|
| cisco                          |                               | Choose                             | Install Fold |
| Introduction                   |                               |                                    |              |
| Choose Install Folder          | Please choose a destination   | folder for this installation       |              |
| O Database Selection           |                               |                                    |              |
| Gathering Input                |                               |                                    |              |
| Pre-Installation Summary       |                               |                                    |              |
| Installing                     |                               |                                    |              |
| Install Complete               | Where would you like to insta | all Cisco Service Portal Reporting | 1?           |
|                                | C:\CiscoServicePortal         |                                    |              |
|                                |                               | Restore Default Folder             | Choose       |
|                                |                               |                                    | 0110030      |
|                                |                               |                                    |              |
|                                |                               |                                    |              |
|                                |                               |                                    |              |
|                                |                               |                                    |              |
|                                |                               |                                    |              |
|                                |                               |                                    |              |
| InstallAnywhere                |                               |                                    |              |
| Cancel                         |                               | Previous                           | Next         |

Figure 3-3 Choose Install Folder

Step 3 Choose a destination folder for the installation. The default destination folder is"C:\CiscoServicePortal". If desired, enter a different destination folder, or click Choose to locate and choose a folder (or create a new one). The destination folder cannot be blank.

S. Note

**Important!** The path name for the destination folder must not contain any spaces.

Throughout this document, this destination folder is referred to as *<Reporting\_Install\_Dir>*.

**Step 4** Click **Next** to proceed to the next page of the wizard.

The Database Selection page of the installation wizard appears, as shown in Figure 3-4 below.

| Cisco Service Portal Reporting - R                                                                                                    | elease 9.4.1                                                                                          |
|----------------------------------------------------------------------------------------------------|----------------------------------------------------------------------------------------------------|
| uludu<br>cisco                                                                                                    | Database Selection                                                                                    |
| <ul> <li>Introduction</li> <li>Choose Install Folder</li> <li>Database Selection</li> <li>Gathering Input</li> <li>Pre-Installation Summary</li> <li>Installing</li> <li>Install Complete</li> </ul> | Please choose from the two supported database versions (Microsoft SQL<br>Server 2008 and Oracle 11g). |
|                                                                                                    | <ul> <li>Microsoft SQL Server</li> <li>Oracle</li> </ul>                                              |
| InstallAnywhere<br>Cancel                                                                                                    | Previous                                                                                              |

#### Figure 3-4 Database Selection

Step 5 Choose the database platform (Microsoft SQL Server or Oracle) you want by clicking its radio button. The default database platform is Microsoft SQL Server.

Use your Database Information Worksheet (see Table 2-2 on page 2-12) that you filled out to determine your database platform.

**Step 6** Click **Next** to proceed to the next page of the wizard.

The Service Portal Database page of the installation wizard appears, as shown in Figure 3-5 below.

| Cisco Service Portal Reporting - Re | elease 9.4.1  |               |            |                 |
|-------------------------------------|---------------|---------------|------------|-----------------|
| .ı ı.ı ı.<br>cısco                  |               |               | Service Po | ortal Database  |
| Introduction                        |               |               |            |                 |
| 🖌 🖉 Choose Install Folder           |               |               |            |                 |
| Ø Database Selection                | Hostname      | 172.21.37.58  |            |                 |
| Gathering Input                     | Port          | 1433          |            |                 |
| Pre-Installation Summary            | Database name | RequestCenter |            |                 |
| Installing                          | Username      | -             |            |                 |
| Install Complete                    | Password      |               |            |                 |
|                                     |               |               | R          | estore Defaults |
| InstallAnywhere                     |               |               |            |                 |
| Cancel                              |               |               | Previous   | Next            |

Figure 3-5 Service Portal Database (Microsoft SQL Server)

**Step 7** Enter your Service Portal database configuration values. Use your Database Information Worksheet (see Table 2-2 on page 2-12) that you filled out to help you determine what configuration values to enter.

| Hostname      | The Hostname or IP address of the Database Server for the RequestCenter database.<br>For example, servername.domain.com. The default value is the full qualified domain<br>name (FQDN) of the machine you are currently on. |
|---------------|----------------------------------------------------------------------------------------------------|
| Port          | The TCP/IP Port Number used by your Database Server. Valid port numbers are from 1 to 65535. For Microsoft SQL Server, the default value is 1433. For Oracle, the default value is 1521.                                    |
| Database name | <b>For Microsoft SQL Server only</b> : The name of the RequestCenter database. By default this is RequestCenter.                                                                                                    |
| Database SID  | <b>For Oracle only</b> : The SID of the Oracle server where the RequestCenter database resides. By default this is ORCL.                                                                                                    |
| Username      | The username that the Service Portal application uses to authenticate with the RequestCenter database at runtime. The default username is RCUser.                                                                           |
| Password      | The password for the Database User.                                                                                                    |

All fields are validated when you enter the Tab key to go to the next field, or when you click Next to proceed. All fields are mandatory.

**Step 8** Click **Next** to proceed to the next page of the wizard.

The installation wizard performs a connection test to your RequestCenter database using the configuration values you entered and checks that the prerequisites for your database platform have been fulfilled. If a connection test fails, a "Database Test Connection Failed" dialog box message appears. If

you get this message, click **OK** to close the dialog box, and make any necessary modifications to the database information on the Service Portal Database page. If you want to abort the installation wizard at this point, click **Cancel**.

If the database connection test passes, the Data Mart Database page of the installation wizard appears, as shown in Figure 3-6 below.

| rigure 5-0 Data inart Database | Figure 3-6 | Data Mart Database |
|--------------------------------|------------|--------------------|
|--------------------------------|------------|--------------------|

| Cisco Service Portal Reporting - R                               | elease 9.4.1  |              | - • •          |
|------------------------------------------------------------------|---------------|--------------|----------------|
| u uu u<br>cisco<br>✔ Introduction                                |               | Data M       | lart Database  |
| Choose Install Folder                                            |               |              |                |
| O Database Selection                                             | Hostname      | 178.21.37.58 |                |
| Gathering Input                                                  | Port          | 1433         |                |
| <ul> <li>Pre-Installation Summary</li> <li>Installing</li> </ul> | Database name | Datamart     |                |
| Install Complete                                                 | Username      | DMUser       |                |
|                                                                  | Password      |              | 2              |
|                                                                  |               | Re           | store Defaults |
| InstallAnywhere Cancel                                           |               | Previous     | Next           |
|                                                                  |               |              |                |

**Step 9** Enter your Data Mart database configuration values. Use your Database Information Worksheet (see Table 2-2 on page 2-12) that you filled out to help you determine what configuration values to enter.

| Hostname      | The Hostname or IP address of the Database Server for the Datamart database.<br>For example, servername.domain.com. The default value is the full qualified domain<br>name (FQDN) of the machine you are currently on. |
|---------------|----------------------------------------------------------------------------------------------------|
| Port          | The TCP/IP Port Number used by your Database Server. Valid port numbers are from 1 to 65535. For Microsoft SQL Server, the default value is 1433. For Oracle, the default value is 1521.                               |
| Database name | For Microsoft SQL Server only: The name of the Datamart database. By default this is Datamart.                                                                                                    |
| Database SID  | <b>For Oracle only:</b> The SID of the Oracle server where the Datamart database resides. By default this is ORCL.                                                                                                    |
| Username      | The username that the Service Portal application uses to authenticate with the Datamart database at runtime. The default username is DMUser.                                                                           |
| Password      | The password for the Database User.                                                                                                    |

All fields are validated when you enter the Tab key to go to the next field, or when you click Next to proceed. All fields are mandatory.

#### **Step 10** Click **Next** to proceed to the next page of the wizard.

The installation wizard performs a connection test to your Datamart database using the configuration values you entered and checks that the prerequisites for your database platform have been fulfilled. If a connection test fails, a "Database Test Connection Failed" dialog box message appears. If you get this message, click **OK** to close the dialog box, and make any necessary modifications to the database information on the Data Mart Database page. If you want to abort the installation wizard at this point, click **Cancel**.

If the database connection test passes, the Content Store Database page of the installation wizard appears, as shown in Figure 3-7 below.

| Cisco Service Portal Reporting - Release 9.4.1 |               |              | - • -                  |
|------------------------------------------------|---------------|--------------|------------------------|
| ululu<br>cisco                                 |               |              | Content Store Database |
| ✓ Introduction                                 |               |              |                        |
| 🖉 Choose Install Folder                        |               |              |                        |
| Ø Database Selection                           | Hostname      | 172.37.21.58 |                        |
| → Gathering Input                              | Port          | 1433         |                        |
| Pre-Installation Summary                       | Database name | ContentStore |                        |
| Installing                                     | Username      | L            |                        |
| <ul> <li>Install Complete</li> </ul>           |               | COUSEI       |                        |
|                                                | Password      |              |                        |
|                                                |               |              |                        |
|                                                |               |              |                        |
|                                                |               |              |                        |
|                                                |               |              |                        |
|                                                |               |              | Restore Defaults       |
|                                                |               |              |                        |
| InstallAnywhere                                |               |              |                        |
| Cancel                                         |               |              | Previous Next          |

Figure 3-7 Content Store Database

**Step 11** Enter your Content Store database configuration values.

| Hostname      | The Hostname or IP address of the Database Server for the ContentStore database.<br>For example, servername.domain.com. The default value is the full qualified domain<br>name (FQDN) of the machine you are currently on. |
|---------------|----------------------------------------------------------------------------------------------------|
| Port          | The TCP/IP Port Number used by your Database Server. Valid port numbers are from 1 to 65535. For Microsoft SQL Server, the default value is 1433. For Oracle, the default value is 1521.                                   |
| Database name | <b>For Microsoft SQL Server only</b> : The name of the ContentStore database. By default this is ContentStore.                                                                                                    |
| Database SID  | <b>For Oracle only:</b> The SID of the Oracle server where the ContentStore database resides. By default this is ORCL.                                                                                                    |
| Username      | The username that the Cognos Server uses to authenticate with the ContentStore database at runtime. The default username is CSUser.                                                                                        |
| Password      | The password for the Database User.                                                                                                    |

All fields are validated when you enter the Tab key to go to the next field, or when you click Next to proceed. All fields are mandatory.

**Step 12** Click **Next** to proceed to the next page of the wizard.

The installation wizard performs a connection test to your ContentStore database using the configuration values you entered and checks that the prerequisites for your database platform have been fulfilled. If a connection test fails, a "Database Test Connection Failed" dialog box message appears. If you get this message, click **OK** to close the dialog box, and make any necessary modifications to the database information on the Content Store Database page. If you want to abort the installation wizard at this point, click **Cancel**.

If the database connection test passes, the Cognos Root Directory page of the installation wizard appears, as shown in Figure 3-8 below.

| Cisco Service Portal Reporting - R                                                                                                    | elease 9.4.1                                                               | - • •                   |
|----------------------------------------------------------------------------------------------------|----------------------------------------------------------------------------|-------------------------|
| սիսիս                                                                                                    |                                                                            | Cognos Root Directory   |
| CISCO<br>CISCO<br>Choose Install Folder<br>Database Selection<br>Gathering Input<br>Pre-Installation Summary<br>Installing<br>Install Complete | Cognos root directory<br>C:\Program Files (x86)\cognos\c8_64<br>Restore De | efault Directory Browse |
| InstallAnywhere Cancel                                                                                                    |                                                                            | Previous Next           |

Figure 3-8 Cognos Root Directory

- Step 13 Enter the Cognos root directory for the installation. This is where you installed Cognos 8.4.1 software. The default root directory is "C:\Program Files (x86)\cognos\c8\_64". If needed, enter a different root directory, or click Browse to locate and choose the directory. The directory cannot be blank.
- **Step 14** Click **Next** to proceed to the next page of the wizard.

The Cognos Settings page of the installation wizard appears, as shown in Figure 3-9 below.

| Cisco Service Portal Reporting - R | elease 9.4.1       | _ 0 🔀                             |
|------------------------------------|--------------------|-----------------------------------|
| uluilu<br>cisco                    |                    | Cognos Settings                   |
| Introduction                       |                    |                                   |
| 🕢 Choose Install Folder            |                    |                                   |
| Ø Database Selection               |                    |                                   |
| → Gathering Input                  | Cognos server name | hostname.domain.com               |
| Pre-Installation Summary           | Configure IIS?     |                                   |
| Installing                         |                    |                                   |
| Install Complete                   |                    |                                   |
|                                    |                    | Restore Defaults Advanced Options |
| InstallAnywhere                    |                    |                                   |
| Cancel                             |                    | Previous                          |

Figure 3-9 Cognos Settings (Microsoft SQL Server)

- **Step 15** In the Cognos server name field, enter the hostname of the computer where Cognos is running. The default value is the full qualified domain name (FQDN) of the machine you are currently on. You must enter a fully qualified domain hostname, not an IP address.
- **Step 16** The check box next to "Configure IIS?" is checked by default to configure IIS web server. This should be left checked.

The Advanced Options dialog box appears, as shown in Figure 3-10 below.

Figure 3-10 Advanced Options

| Advanced Options                                                                                                    |
|----------------------------------------------------------------------------------------------------|
|                                                                                                    |
| Please specify whether to execute the database scripts as part of this installation process.                                                                                                    |
| You should uncheck this setting only in exceptional circumstances such as: a) if a separate review of the scripts by internal personnel is required before they execute; or b) a previous installation attempt successfully executed these scripts but failed later during the installation process. |
| In the case of (a), you will need to step through this wizard                                                                                                    |
| Execute SQL Scripts? 👿                                                                                                    |
| Restore Defaults Close                                                                                                    |

Step 17 Click Advanced Options.

Specify if you want to execute the database scripts as part of the installation by checking **Execute SQL Scripts**. This is checked by default.

You should uncheck this setting only in exceptional circumstances such as: a) if a separate review of the scripts by internal personnel is required before they execute; or b) a previous installation attempt successfully executed these scripts but failed later during the installation process.

In the case of (a), you will need to step through this wizard again, this time checking the check box, in order to execute the scripts and complete the installation.

In the case of (b), you can save time during the installation process the second time through by unchecking the check box, since execution of the scripts takes some time and if they have already executed, there is no need to do so again.

Step 18 Click Next to proceed to the next page of the wizard.

The Form Data Reporting Tables page of the installation wizard appears, as shown in Figure 3-11 below.

| Cisco Service Portal Reporting - R                              | elease 9.4.1                                   |                                |
|-----------------------------------------------------------------|------------------------------------------------|--------------------------------|
| <br>cisco                                                       |                                                | Form Data Reporting Tables     |
| <ul> <li>Introduction</li> <li>Choose Install Folder</li> </ul> |                                                |                                |
| Database Selection                                              | Dictionary table prefix                        | DM_FDR_DICTIONARY_             |
| Gathering Input     Pre-Installation Summary                    |                                                | DM_FDR_SERVICE_                |
| <ul> <li>Installing</li> <li>Install Complete</li> </ul>        | Table columns prefix<br>Text column max length |                                |
| InstallAnywhere<br>Cancel                                       |                                                | Restore Defaults Previous Next |

Figure 3-11 Form Data Reporting Tables

Step 19 Enter your Form Data Reporting Tables settings as described in Table 3-1 below. Should you decide that you need to modify some of these settings after the installation, there is a utility for you to do so. See the "Modifying Form Data Reporting Configuration" section on page 5-7 for more information.

Table 3-1 Form Data Reporting Tables

| Option                  | Description                                                                                                    |
|-------------------------|----------------------------------------------------------------------------------------------------|
| Dictionary table prefix | The prefix for the names of the Dictionary Tables. Default value is<br>"DM_FDR_DICTIONARY" It is recommended to go with this prefix. If<br>you must change the prefix, use only alphabetic characters and the<br>underscore character. Do not use any numeric or special characters. |

| Service table prefix   | The prefix for the names of the Service Tables. Default value is<br>"DM_FDR_SERVICE" It is recommended to go with this prefix. If you<br>must change the prefix, use only alphabetic characters and the underscore<br>character. Do not use any numeric or special characters. |
|------------------------|----------------------------------------------------------------------------------------------------|
| Table columns prefix   | The prefix for the field names in each table. Default value is "FIELD." It is recommended to use the default value unless there is absolute necessity to change it. This name is used to create tables with field name like FIELD1, FIELD2,, FIELDn.                           |
| Text column max length | This parameter indicates the maximum size of dictionary and service table<br>object varchar field size.<br>Default value is 200.                                                                                                    |

| Table 3-1 | Form Data Reporting Tables |
|-----------|----------------------------|
|-----------|----------------------------|

**Step 20** Click **Next** to proceed to the next page of the wizard.

The Form Data Reporting Dictionary Settings page of the installation wizard appears, as shown in Figure 3-12 below.

| Cisco Service Portal Reporting - Release | 9.4.1 |          |      |
|------------------------------------------|-------|----------|------|
| Cisco Service Portal Reporting - Release |       | 40       |      |
| InstallAnywhere Cancel                   |       | Previous | Next |

Figure 3-12 Form Data Reporting Dictionary Settings

**Step 21** Enter your Form Data Reporting Dictionary Settings as described in Table 3-2.

| Option            | Description                                                                                                    |
|-------------------|----------------------------------------------------------------------------------------------------|
| Dictionary tables | Number of tables required in the Data Mart database to store the data for reportable dictionaries. One table is needed per reportable dictionary. |
|                   | Default value is 50, which is also the minimum value allowed.                                                                                     |
| Text fields       | Number of Text type fields that are used in dictionaries based on the customer form reporting analysis.                                           |
|                   | Default value is 40.                                                                                                    |
| Numeric fields    | Number of Numeric fields that are used in dictionaries based on the customer form reporting analysis.                                             |
|                   | Default value is 10.                                                                                                    |
| Date fields       | Number of Date fields that are used in dictionaries based on the customer form reporting analysis.                                                |
|                   | Default value is 10.                                                                                                    |

| Table 3-2 | Form Data Reporting Dictionary Settings |
|-----------|-----------------------------------------|
|-----------|-----------------------------------------|

**Step 22** Click **Next** to proceed to the next page of the wizard.

The Form Data Reporting Service Settings page of the installation wizard appears, as shown in Figure 3-13 below.

| Figure 3-13 | Form Data | Reporting | Service | Settings |
|-------------|-----------|-----------|---------|----------|
|-------------|-----------|-----------|---------|----------|

| Cisco Service Portal Reporting - Release 9.                      | .1 🗖 🗖 💌                             |
|------------------------------------------------------------------|--------------------------------------|
| cisco                                                            | Form Data Reporting Service Settings |
| Introduction                                                     |                                      |
| Choose Install Folder                                            |                                      |
| Database Selection                                               | Service tables 50                    |
| Gathering Input                                                  | Text fields 80                       |
| <ul> <li>Pre-Installation Summary</li> <li>Installing</li> </ul> | Numeric fields 20                    |
| Install Complete                                                 | Date fields 20                       |
|                                                                  |                                      |
|                                                                  |                                      |
|                                                                  |                                      |
|                                                                  |                                      |
|                                                                  |                                      |
|                                                                  |                                      |
|                                                                  | Restore Defaults                     |
| InstallAnywhere                                                  |                                      |
| Cancel                                                           | Previous Next                        |
|                                                                  | Restore Defaults Previous Next       |

**Step 23** Enter your Form Data Reporting Service Settings as described in Table 3-3.

| Option         | Description                                                                                                    |
|----------------|----------------------------------------------------------------------------------------------------|
| Service tables | Number of tables required in the Data Mart database to store the data for reportable services. One table is needed per reportable service. |
|                | Default value is 50, which is also the minimum value allowed.                                                                              |
| Text fields    | Number of Text type fields that are used in services based on the customer form reporting analysis.                                        |
|                | Default value is 80.                                                                                                    |
| Numeric fields | Number of Numeric fields that are used in services based on the customer form reporting analysis.                                          |
|                | Default value is 20.                                                                                                    |
| Date fields    | Number of Date fields that are used in services based on the customer form reporting analysis.                                             |
|                | Default value is 20.                                                                                                    |

| Table 3-3 | Form Data | Reporting | Service | Settings |
|-----------|-----------|-----------|---------|----------|
|-----------|-----------|-----------|---------|----------|

**Step 24** Click **Next** to proceed to the next page of the wizard.

The SMTP Settings page of the installation wizard appears, as shown in Figure 3-14 below.

Figure 3-14 SMTP Settings

| Cisco Service Portal Reporting - R | elease 9.4.1  |                     | - • •         |
|------------------------------------|---------------|---------------------|---------------|
| <br>cisco                          |               |                     | SMTP Settings |
| Introduction                       |               |                     |               |
| 🖌 🖉 Choose Install Folder          |               |                     |               |
| Ø Database Selection               | SMTP server   | smtp.cisco.com      |               |
| Gathering Input                    | SMTP port     | 25                  |               |
| Pre-Installation Summary           | SMTP username |                     |               |
| Installing                         | SMTP password |                     | 1             |
| Install Complete                   |               | reporting@cisco.com |               |
|                                    | Sender entail | reporting@cisco.com |               |
|                                    |               |                     |               |
|                                    |               |                     |               |
|                                    |               |                     |               |
|                                    |               |                     |               |
|                                    |               |                     |               |
|                                    |               | Restore Defaults    | Test SMTP     |
|                                    |               |                     |               |
| InstallAnywhere                    |               |                     |               |
| Cancel                             |               | Previous            | Next          |

- SMTP serverThe hostname or IP address of the SMTP Server. The default is smtp.cisco.com.SMTP portThe SMTP Port Number used by your SMTP Server. Valid port numbers are<br/>from 1 to 65535. The default value is 25.SMTP usernameThe username to authenticate to the SMTP server. This is only needed if your<br/>SMTP server requires authentication; otherwise, it can be left blank.SMTP passwordThe password of the SMTP username.
- **Step 25** Enter your SMTP settings.

Sender email

Click **Test SMTP** to test the connection to the SMTP server.

Step 26 Click Next to proceed to the next page of the wizard.

The Pre-Installation Summary page of the installation wizard appears, as shown in Figure 3-15 below.

The sender email address to be used for Cognos generated notifications.

Figure 3-15 Pre-Installation Summary

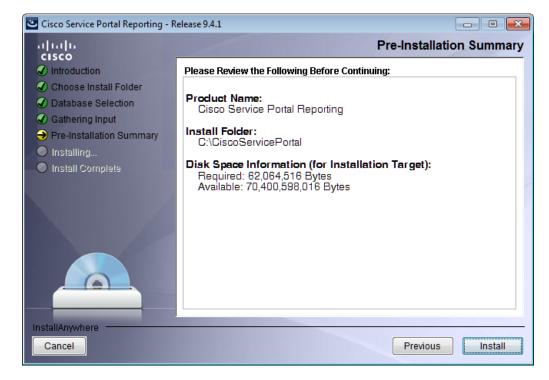

**Step 27** The installation wizard has enough information to start the installation process. Review the settings that appear on this page. If you need to make any changes, click **Previous** to go back to a page and make the necessary changes. If they are correct, click **Install** to begin the installation of Reporting.

The Installing Cisco Service Portal Reporting page of the installation wizard appears, as shown in Figure 3-16 below.

L

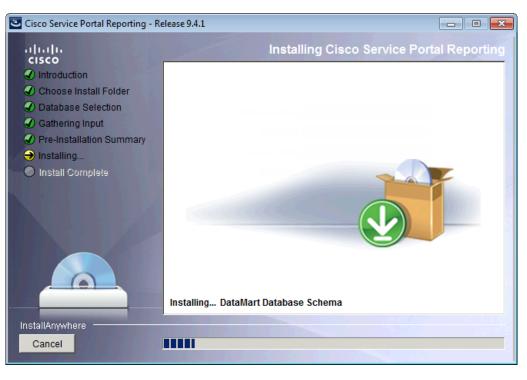

Figure 3-16 Installing Cisco Service Portal Reporting

This installation process may take up to 20 minutes to complete. Do not interrupt the installation wizard during this process. If the installation process completes successfully, the Install Complete page of the installation wizard appears, as shown in Figure 3-17 below.

Figure 3-17 Install Complete

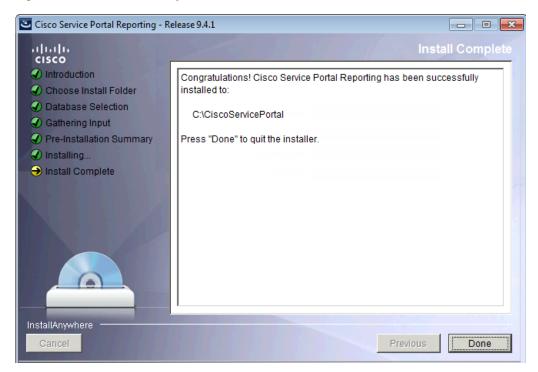

Step 28 Click Done to exit the installation wizard.

## Executing create\_datasource.cmd

- **Step 1** Open a Command Prompt window, and navigate to the *<Reporting\_Install\_Dir>*\ cognos\bin directory.
- Step 2 Execute create\_datasource.cmd.
- **Step 3** After create\_datasource.cmd completes successfully, open a browser on the Cognos machine, and connect to the URL http://localhost/cognos8.
- Step 4 Enter the User ID and Password of the Service Portal administrative user, then click OK to log in.
- **Step 5** In the UI, click the **My home** link.
- **Step 6** In the top right corner of the UI, click the Launch link, and click the IBM Cognos Administration drop-down menu.
- **Step 7** Click the **Configuration** tab.
- Step 8 In the left pane, click the Data Source Connections link.
- Step 9 In the right pane, you should see a data source entry called RequestCenter.

| IBM Cognos Administration       |                                             | admin admin 🛛 Log On 🔻 🛛 😭 🕆 🏫 🕇 🖛 🕁 | aunch 👻 🤶 |
|---------------------------------|---------------------------------------------|--------------------------------------|-----------|
| Status Security                 | Configuration                               |                                      | •         |
| Data Source Connections         | Directory > Cognos                          | C*                                   | × 🖻 🔍     |
| Content Administration          |                                             |                                      |           |
| Distribution Lists and Contacts |                                             | Entries: 1 – 1 💽   [                 |           |
| Printers                        | □   \\$   Name ▲                            | Modified 😂                           | Actions   |
| Styles                          | RequestCenter                               | January 29, 2009 10:10:02 PM         | More      |
| Portlets                        | Last refresh time: February 5, 2009 2:27:32 | 2 AM                                 |           |
| Dispatchers and Services        |                                             |                                      |           |

Step 10 Under the Actions column, click the More link. The "Perform an Action – RequestCenter" page appears.

| Pe | erfo  | rm an action - RequestCenter |
|----|-------|------------------------------|
|    |       |                              |
| Av | ailal | ble actions:                 |
|    | P     | Set properties               |
|    | Ç,    | View connections             |
|    | Ēþ    | <u>Copy</u>                  |
|    | X     | Delete                       |
| Ca | ance  | el                           |

Step 11 Click View connections.

**Step 12** The Configuration tab reappears, and a new (*Test the connection*) icon shows up next to the **More** link.

| IBM Cognos Adn    | ninistration |                                         |              | admin admin | Log On 🔻 🛛 😰    | <b>≜</b> • † • | ) ▼ <u>Launch</u> ▼ 💡 |
|-------------------|--------------|-----------------------------------------|--------------|-------------|-----------------|----------------|-----------------------|
| Status            | Security     | Configuration                           | ]            |             |                 |                |                       |
| Data Source C     | onnections   | Directory > <u>Cognos</u> > <b>Requ</b> | estCenter    |             |                 | <b>5</b> 3 1   | n 🛍 🗙 🔄 🤇             |
| Content Administ  |              |                                         |              |             | Entries: 1      | - 1            |                       |
|                   |              | □   \(\[\] \(\)   Name ▲                |              |             | Modified 😂      |                | Actions               |
| Styles            |              | Last refresh time: February 5, 2001     | 9 2:29:24 AM |             | January 29, 200 | 09 10:10:02 PM | More                  |
| Portlets          |              | ,_,_,_,_,                               |              |             |                 |                |                       |
| 👸 Dispatchers and | Services     |                                         |              |             |                 |                |                       |
|                   |              |                                         |              |             | Te              | est Connecti   | ion Icon              |
|                   |              |                                         |              |             |                 |                |                       |

- **Step 13** Click this (*Test the connection*) icon.
- Step 14 Click Test.
- **Step 15** Verify that the connection test shows the Status of "Succeeded". You can now proceed to the next section.

## **Importing Service Portal Reports**

Perform the following tasks to configure and import the Service Portal Standard Reports Archive to the Cognos environment.

**Step 1** Open a Command Prompt window and navigate to the *<Reporting\_Install\_Dir>*\ cognos\bin directory.

Step 2 Execute import\_reports.cmd.

```
Step 3 Execute update_datamart_std.cmd.
```

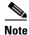

This script may take several minutes to complete.

### **Restart the Service Portal Application**

- **Step 1 Restart the Service Portal application**. This will allow the Service Portal application server to pick up the new configuration which enables it to integrate with the Cognos application server. Restart the entire application server where the Request Center application is running.
- Step 2 Once the application server is started, log in as the Service Portal administrative user.
- **Step 3** Choose the **Reporting** module.
- **Step 4** Click the **Reports** tab.

**Step 5** Verify that the Public Folders tab appears with two folders named "Business Value Reports" and "Service Performance Reports". This is a good indication that the Reporting module of Service Portal is integrated successfully with the Cognos application server.

|                          |            | admin admin 🛛 🔯 📗           | 🗟 🔻 🔒 👻 Launch 👻 |
|--------------------------|------------|-----------------------------|------------------|
| Public Folders           | My Folders |                             | 4                |
| Public Folders > Reports |            | III 11 📑 📑 🛛                | 🐮 👪 🐰 📭 🗈 🗙 🛃 💏  |
|                          |            | Entries:                    | 1 - 2 🔘          |
| □   Name ⇔               |            | Modified ≑                  | Actions          |
| Business Value Reports   |            | January 21, 2009 2:31:46 AM | More             |
| Service Performance Re   | eports     | January 21, 2009 2:32:17 AM | More             |

Step 6

Proceed to the next section "Configuring Advanced Reporting".

## **Configuring Advanced Reporting**

Execute the following scripts to set up the Advanced Reporting components. If you do not want Advanced Reporting, skip to the "Postinstallation Tasks" section on page 3-28.

| On the Cognos machine, open a Command Prompt window, and navigate to the <i><reporting_install_dir></reporting_install_dir></i> \cognos\bin directory.                                                                                                    |
|----------------------------------------------------------------------------------------------------|
| Execute update_datamart.cmd.                                                                                                    |
| This script may take several minutes to complete.                                                                                                    |
| Execute create_model.cmd.                                                                                                    |
| Execute <b>publish_fdr_pkg.cmd</b> .                                                                                                    |
|                                                                                                    |
| This script may take several minutes to complete.                                                                                                    |
| This script may take several minutes to complete. Execute publish_serviceportfolioreporting_pkg.cmd.                                                                                                    |
|                                                                                                    |
| Execute <b>publish_serviceportfolioreporting_pkg.cmd</b> . This script may take several minutes to complete. Do not configure the script as a scheduled task. It                                                                                                    |
| Execute <b>publish_serviceportfolioreporting_pkg.cmd</b> . This script may take several minutes to complete. Do not configure the script as a scheduled task. It should run only once during installation because the script publishes a static package.                                                                                   |
| Execute <b>publish_serviceportfolioreporting_pkg.cmd</b> .<br>This script may take several minutes to complete. Do not configure the script as a scheduled task. It should run only once during installation because the script publishes a static package.<br>Log out, and then log back in to Service Portal as the administrative user. |

**Step 10** If you see the Query Studio window (similar to the image below), then it is a good indication that the Advanced Reporting module of Service Portal is integrated successfully with the Cognos application server.

| Query Studio - New                                                                                          | admin admin   🏫 📍 🔻                                                                                                    |
|----------------------------------------------------------------------------------------------------|----------------------------------------------------------------------------------------------------|
| Menu Insert Data Edit Data Change Layout Run Report Manage File                                             | [] ▷ ▷ ▷ □ □ □ ▷ ∞ □ ▷ ▼ □ □ □ □ □ □ □ □ □ □ □ □ □ □ □ □ □                                                                          |
|                                                                                                    | <u> </u>                                                                                                    |
| 2<br>空 Custom Reports Data Model<br>・ こ Dimensions<br>・ こ Facts<br>・ こ Organizations<br>・ こ Service Bundles | Select and insert items from the tree to fill in the report.<br>You can also drag and drop items into the report.                   |
|                                                                                                    | Use Ctrl+click to select multiple items in the tree or report.<br>Right-click report item headings to access commonly-used actions. |

## **Postinstallation Tasks**

The postinstallation tasks consist of scheduling the ETL processes to be run. The amount of time each process takes to complete is proportional to the amount of data in the RequestCenter database which must be extracted and transmitted to the Datamart database.

#### **Postinstallation Tasks for Reporting**

Set up the following script as scheduled tasks on the Cognos machine. All scripts reside in the *<Reporting\_Install\_Dir>*\cognos\bin directory.

| Standard Report Script  | Description                                                                                                    |
|-------------------------|----------------------------------------------------------------------------------------------------|
| update_datamart_std.cmd | This script extracts the data from the RequestCenter database and<br>transmits it to the Datamart database. This data is used to refresh the<br>Service Portal Standard Reports. This script can be scheduled to run<br>however often you want Standard Reports to be refreshed. Normally, this<br>script can be scheduled to run once a day, at off-peak hours. |

### **Postinstallation Tasks for Advanced Reporting**

If you have Advanced Reporting, then you must also perform the tasks described in this section.

**Step 1** On the Cognos machine, set up the following scripts as scheduled tasks. All scripts reside in the <*Reporting\_Install\_Dir*>\cognos\bin directory.

| Advanced Report Scripts | Description                                                                                                    |
|-------------------------|----------------------------------------------------------------------------------------------------|
| update_datamart.cmd     | This script updates fact tables and dimensions in the Datamart database.                                           |
| create_model.cmd        | This script creates the framework model used by the<br>Cognos reporting tools (Query Studio and Report<br>Studio). |
| publish_fdr_pkg.cmd     | This script publishes the Cognos framework for the Request Center module of Service Portal.                        |

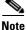

We recommend scheduling the advanced report scripts in the table above to run once daily during off-peak hours. The data in the Datamart database is available during this time, however performance may be adversely affected.

Allow 40 minutes per 10,000 new or changed requisitions between update\_datamart.cmd and create\_model.cmd. Allow 30 minutes per 10,000 new or changed requisitions between create\_model.cmd and publish\_fdr\_pkg.cmd. The publish\_serviceportfolioreporting\_pkg script can be scheduled to run at the same time or a few minutes after the publish\_fdr\_pkg.cmd script.

Except for publish\_serviceportfolioreporting\_pkg, the other scripts must be run without overlapping. If the scripts overlap, you may encounter data inconsistency.

## **Configuring the Time Zone**

The Cisco Service Portal Reporting installer automatically sets the time zone of the Cognos server to match the time zone of the Service Portal application. The following table shows the supported time zones for the Service Portal application. The installer will map the Service Portal time zone to an equivalent Cognos time zone value (that is, same GMT offset).

| Time Zone Name    | <b>Computer Time Zone Description (GMT)</b>       |
|-------------------|---------------------------------------------------|
| Etc/GMT+12        | (GMT-12:00) International Date Line West          |
| Pacific/Apia      | (GMT-11:00) Samoa                                 |
| US/Hawaii         | (GMT-10:00) Hawaii                                |
| US/Aleutian       | (GMT-10:00) Hawaii Aleutian Daylight Time         |
| US/Alaska         | (GMT-09:00) Alaska                                |
| America/Tijuana   | (GMT-08:00) Pacific Time (US and Canada); Tijuana |
| America/Chihuahua | (GMT-07:00) Chihuahua, La Paz, Mazatlan           |
| US/Arizona        | (GMT-07:00) Arizona                               |
| Canada/Mountain   | (GMT-07:00) Mountain Time (US and Canada)         |

| Time Zone Name                 | <b>Computer Time Zone Description (GMT)</b>       |
|--------------------------------|---------------------------------------------------|
| Canada/Saskatchewan            | (GMT-06:00) Saskatchewan                          |
| US/Central                     | (GMT-06:00) Central America                       |
| Canada/Central                 | (GMT-06:00) Central Time (US and Canada)          |
| America/Mexico_City            | (GMT-06:00) Guadalajara, Mexico City, Monterrey   |
| America/Bogota                 | (GMT-05:00) Bogota, Lima, Quito                   |
| Canada/Eastern                 | (GMT-05:00) Eastern Daylight Time (US and Canada) |
| America/Jamaica                | (GMT-05:00) Eastern Time (US and Canada)          |
| US/East-Indiana                | (GMT-05:00) Indiana (East)                        |
| America/Antigua                | (GMT-04:00) Atlantic Time (Canada)                |
| Canada/Atlantic                | (GMT-04:00) Atlantic Daylight Time (Canada)       |
| America/Manaus                 | (GMT-04:00) Manaus                                |
| America/Santiago               | (GMT-04:00) Santiago                              |
| America/Caracas                | (GMT-04:30) Caracas                               |
| America/La_Paz                 | (GMT-04:00) La Paz (Bolivia)                      |
| America/Sao_Paulo              | (GMT-03:00) Brasilia                              |
| America/Godthab                | (GMT-03:00) Greenland                             |
| America/Argentina/Buenos_Aires | (GMT-03:00) Buenos Aires                          |
| America/Guyana                 | (GMT-04:00) Georgetown                            |
| America/St_Johns               | (GMT-03:30) Newfoundland and Labrador             |
| Atlantic/South_Georgia         | (GMT-02:00) Mid-Atlantic                          |
| Atlantic/Azores                | (GMT-01:00) Azores                                |
| Atlantic/Cape_Verde            | (GMT-01:00) Cape Verde Islands                    |
| Etc/Greenwich                  | (GMT) Greenwich Mean Time: Dublin, Edinburgh,     |
| Africa/Casablanca              | (GMT) Casablanca, Monrovia                        |
| Europe/Sarajevo                | (GMT+01:00) Sarajevo, Skopje, Warsaw, Zagreb      |
| Europe/Brussels                | (GMT+01:00) Brussels, Copenhagen, Madrid, Paris   |
| Africa/Brazzaville             | (GMT+01:00) West Central Africa                   |
| Europe/Amsterdam               | (GMT+01:00) Amsterdam, Berlin, Bern, Rome,        |
| Europe/Belgrade                | (GMT+01:00) Belgrade, Bratislava, Budapest,       |
| Africa/Cairo                   | (GMT+02:00) Cairo                                 |
| Europe/Helsinki                | (GMT+02:00) Helsinki, Kiev, Riga, Sofia, Tallinn, |
| Europe/Minsk                   | (GMT+02:00) Minsk                                 |
| Europe/Athens                  | (GMT+02:00) Athens, Bucharest, Istanbul           |
| Asia/Jerusalem                 | (GMT+02:00) Jerusalem                             |
| Africa/Windhoek                | (GMT+02:00) Windhoek                              |
| Africa/Harare                  | (GMT+02:00) Harare, Pretoria                      |
| Asia/Baghdad                   | (GMT+03:00) Baghdad                               |
| Africa/Nairob                  | (GMT+03:00) Nairobi                               |
| Europe/Moscow                  | (GMT+03:00) Moscow, St. Petersburg, Volgograd     |
| Asia/Kuwait                    | (GMT+03:00) Kuwait, Riyadh                        |
| Asia/Tehran                    | (GMT+03:30) Tehran                                |

| Time Zone Name      | Computer Time Zone Description (GMT)            |
|---------------------|-------------------------------------------------|
| Asia/Baku           | (GMT+04:00) Baku                                |
| Asia/Muscat         | (GMT+04:00) Abu Dhabi, Muscat                   |
| Asia/Yerevan        | (GMT+04:00) Yerevan                             |
| Asia/Tbilisi        | (GMT+04:00) Tbilisi                             |
| Asia/Kabul          | (GMT+04:30) Kabul                               |
| Asia/Karachi        | (GMT+05:00) Islamabad, Karachi, Tashkent        |
| Asia/Yekaterinburg  | (GMT+05:00) Ekaterinburg                        |
| Asia/Kolkata        | (GMT+05:30) Chennai, Kolkata, Mumbai, New Delhi |
| Asia/Kathmandu      | (GMT+05:45) Kathmandu                           |
| Asia/Dhaka          | (GMT+06:00) Astana, Dhaka                       |
| Asia/Novosibirsk    | (GMT+07:00) Novosibirsk                         |
| Asia/Colombo        | (GMT+05:30) Sri Jayawardenepura                 |
| Asia/Rangoon        | (GMT+06:30) Yangon (Rangoon)                    |
| Asia/Bangkok        | (GMT+07:00) Bangkok, Hanoi, Jakarta             |
| Asia/Krasnoyarsk    | (GMT+08:00) Krasnoyarsk                         |
| Asia/Irkutsk        | (GMT+09:00) Irkutsk                             |
| Asia/Kuala_Lumpur   | (GMT+08:00) Kuala Lumpur, Singapore             |
| Asia/Taipei         | (GMT+08:00) Taipei                              |
| Australia/Perth     | (GMT+08:00) Perth                               |
| Asia/Chongqing      | (GMT+08:00) Beijing, Chongqing, Hong Kong SAR,  |
| Asia/Seoul          | (GMT+09:00) Seoul                               |
| Asia/Tokyo          | (GMT+09:00) Osaka, Sapporo, Tokyo               |
| Asia/Yakutsk        | (GMT+09:00) Yakutsk                             |
| Australia/Darwin    | (GMT+09:30) Darwin                              |
| Australia/Adelaide  | (GMT+09:30) Adelaide                            |
| Australia/Hobart    | (GMT+10:00) Hobart                              |
| Australia/Canberra  | (GMT+10:00) Canberra, Melbourne, Sydney         |
| Australia/Brisbane  | (GMT+10:00) Brisbane                            |
| Asia/Vladivostok    | (GMT+10:00) Vladivostok                         |
| Pacific/Guam        | (GMT+10:00) Guam, Port Moresby                  |
| Pacific/Guadalcanal | (GMT+11:00) Solomon Islands, New Caledonia      |
| Pacific/Auckland    | (GMT+12:00) Auckland, Wellington                |
| Pacific/Fiji        | (GMT+12:00) Fiji Islands                        |
| Pacific/Tongatapu   | (GMT+13:00) Nuku alofa                          |

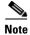

The Europe/Moscow, Pacific/Fiji, Pacific/Apia, Asia/Yakutsk, and Asia/Vladivostok Time Zones currently do not support Daylight Saving Time. Thus, if you have to use one of these Time Zone Names, then either use one of the other Time Zone Names that has the same GMT offset, or consult with the Cisco Technical Assistance Center (TAC).

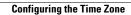

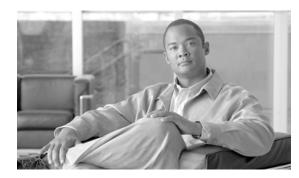

# CHAPTER **4**

## **Upgrade Guide**

- Overview, page 4-1
- Upgrading Service Portal, page 4-1
- Upgrading Reporting, page 4-20

## **Overview**

This chapter describes how to perform an application upgrade from Cisco Service Portal Release 2008.3 or above to Release 9.4.1.

## Audience

This chapter is for technical administrators possessing the following skills:

- Advanced RDBMS knowledge and expertise
- Familiarity with the customized areas of your environment

## **Upgrading Service Portal**

## **Overview**

#### **Release Upgrade Path**

This upgrade process supports direct database component upgrade from Service Portal Release 2008.3 SP9 or above to Release 9.4.1. To bring the database schema to the supported upgrade level, the database installer program for the most recently available service pack, as listed in Table 4-1 below, has to be executed against the database.

| From Release Version  | To Release Version |  |
|-----------------------|--------------------|--|
| 2008.3 SP9            | 9.4.1              |  |
| 9.1 SP3               | 9.4.1              |  |
| 9.2 (limited release) | 9.4.1              |  |
| 9.3 GA                | 9.4.1              |  |
| 9.3 R2                | 9.4.1              |  |
| 9.3.1                 | 9.4.1              |  |
| 9.3.2                 | 9.4.1              |  |
| 9.4                   | 9.4.1              |  |

| Iable 4-1 Direct Upgrade Paths | Table 4-1 | Direct Upgrade Paths |
|--------------------------------|-----------|----------------------|
|--------------------------------|-----------|----------------------|

If your existing installation is prior to 2008.3 SP9, you must first upgrade it to a supported version. In some cases, you may need to perform multiple back-to-back database component upgrades.

| From Release Version            | Step 1 – Upgrade to<br>Release Version | Step 2 – Upgrade to<br>Release Version | Step 3 – Upgrade to<br>Release Version |
|---------------------------------|----------------------------------------|----------------------------------------|----------------------------------------|
| 2006.0.7, 2006.0.8, 2006.0.9    | 2008.3                                 | 2008.3 SP9                             | 9.4.1                                  |
| 2007.1 with any SP              | 2008.3                                 | 2008.3 SP9                             | 9.4.1                                  |
| 2008.1 with any SP              | 2008.3                                 | 2008.3 SP9                             | 9.4.1                                  |
| 2008.3 with any SP prior to SP9 | 2008.3 SP9                             | 9.4.1                                  | —                                      |
| 9.1 with any SP prior to SP3    | 9.1 SP3                                | 9.4.1                                  | —                                      |

| Table 4-2 | Multistep Upgrade Paths |
|-----------|-------------------------|
|-----------|-------------------------|

#### **Limitations and Notes**

The following section includes product limitation notifications or important notes that should be considered when upgrading to this version.

#### **New Platform Support**

JBoss 7.1.1 is now a supported platform for the Cisco Service Portal, replacing JBoss 4.2.3. Also JBoss application server and IIS plugin are no longer bundled with the product software.

Catalog Deployer is now supported on Internet Explorer 8 only.

See Chapter 1, "Platform Support Matrix" for more information.

#### Service Import/Export Not Backwards Compatible

Service Import/Export is not backwards compatible to previous releases. Services exported in prior releases cannot be imported to this release. Please be sure to export any services you maintain in a code repository after the upgrade is complete.

#### **Catalog Deployer Packages Not Backwards Compatible**

Due to the change in the XML format in Catalog Deployer in Release 9.4.1, packages in "Deployed" or "Received for Deployment" status are no longer usable. The content also may not render. For this reason, all packages pending deployment should be processed before upgrading to Release 9.4.1.

## What is Upgraded

The upgrade process outlined in this chapter upgrades Service Portal software as well as the online transactional processing (OLTP) database to support new capabilities provided in Service Portal. These capabilities include more stringent control over data and referential integrity, ensuring enhanced data quality of the Service Portal database.

## What is Not Upgraded

The upgrade process identifies all objects in the existing database that are not recognized as part of the application schema.

- Unrecognized objects are automatically removed from the database, if they interact with any Service Portal tables. For examples, the following objects (if they exist) will be dropped:
  - An unrecognized index on a Service Portal table.
  - An unrecognized trigger on a Service Portal table.
  - An unrecognized constraint on a Service Portal table.
  - An unrecognized foreign key constraint that points to a Service Portal table.
- All other types of unrecognized objects that do not interact with Service Portal tables will only be reported and not dropped. For examples, the following objects (if they exist) are left alone: tables, columns, sequences, stored procedures, functions, and indexes that do not reference Service Portal tables, constraints that do not affect Service Portal tables.

## **Assumptions and Best Practices**

- You must create and validate database backups and file system backups before upgrading. This is critical because you can rollback an upgrade only by restoring your databases and file system manually; no rollback function is built into the upgrade program.
- The production site will be down during the upgrade process, so you should schedule the upgrade for maintenance periods.
- You are upgrading from 2008.3 SP9 or later. See the "Release Upgrade Path" section on page 4-1.

### **Prerequisites**

- A sandbox environment for upgrade.
- Database backups and a well-rehearsed restore process.
- A complete list of all customizations (custom style sheets, JavaScript libraries, LDAP java mapping code, and so on.)

• All databases should meet the requirements as stated in the "Configuring Databases" section on page 2-9.

## **High-Level Upgrade Methodology**

Your organization most likely has already developed an upgrade methodology for Service Portal solutions or has best practices for other enterprise software upgrades. The methodology described in this guide is useful to either follow as an alternate or to augment your established practices for specific new upgrade requirements.

We recommend that you create a sandbox environment where you rehearse a dry run of the upgrade procedures for your existing Service Portal system. Take notes of any technical issues and resolutions that may arise along the way. This will help you prepare for the actual upgrade of your production system. This dry run exercise will also provide you with an overall timeline of the upgrade process from beginning to end, which can help you plan the appropriate system downtime needed to complete the upgrade of your production system.

Once you can successfully upgrade the system in your sandbox environment and feel comfortable with the process, you can schedule the upgrade of your production system, and repeat the same process by following the instructions in this guide, in conjunction with the technical notes that you prepared during the dry run exercise.

At a high level, the upgrade procedures are as follows:

**Step 1** Back up the current production databases and restore them onto another set of databases.

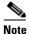

Since SQL Server 2005 database and Oracle 10g database are no longer supported in this release, you must restore your database backups onto a brand new SQL Server 2008 R2 database or an Oracle 11g database.

- **Step 2** Create a sandbox environment that has all the prerequisites for Release 9.4.1. This is the environment where you will be executing the upgrade program from the Release 9.4.1 package and needs to be configured to connect to the copy of production databases.
- **Step 3** Run the Service Portal installation wizard as described in the "Running the Service Portal Installer" section on page 2-64. On the Service Portal Database page, enter the values for the copy of the production database.
- Step 4 Clicking Next.
- Step 5 Click Upgrade Existing Database.
- Step 6 Click Validate Schema.
- Step 7 Click View Errors. If any schema errors in your database are reported, work with your database administrator and application programmer to fix the schema errors. Some schema errors may come with a *suggested* SQL command to fix the error, which you can discuss with your DBA and application programmer to see if it is applicable for your error condition. Others may require that you consult with the Cisco Technical Assistance Center (TAC) to come up with an appropriate fix. Document all of the validation errors and resolutions you encounter.
- **Step 8** Click **Validate Schema** iteratively after each time you fix the validation errors, until there are no more errors reported.
- Step 9 Click Validate Data.

- Step 10 Click View Errors. If any data errors in your database are reported, work with your database administrator and application programmer to fix the errors in the data. There are two types of data errors—Validation Errors and Auto-Repairable Errors. Some validation errors may come with a *suggested* SQL command to fix the error, which you can discuss with your DBA and application programmer to see if it is applicable for your error condition. Others may require that you consult with the Cisco Technical Assistance Center (TAC) to come up with an appropriate fix. Document all of the validation errors and resolutions you encounter.
- **Step 11** Click **Validate Data** iteratively after each time you fix the validation errors, until no Validation Errors are reported. It is OK to have some Auto-Repairable Errors. They will be programmatically fixed in the next step.
- **Step 12** Click **Repair Database**. This function will programmatically fix all Auto-Repairable Errors reported in the previous step.
- **Step 13** When the repair database function completes, click **Next** to complete the remaining pages of the Service Portal installation wizard.
- **Step 14** After the installation wizard completes the upgrade installation, reapply any necessary customizations on your sandbox environment.
- **Step 15** Perform user acceptance testing for the upgraded system in the sandbox environment.
- **Step 16** Gather all of the technical notes that you have created along the way.
- Step 17 At this point, if you feel that you are still not comfortable with the upgrade process, you may want to clean up your sandbox environment, and repeat all steps one more time in the sandbox environment. This time, follow the instructions in this guide, in conjunction with the technical notes that you have documented so far.
- **Step 18** When you are ready, repeat the entire upgrade process on your production environment.

## **Upgrading to Service Portal Release 9.4.1**

#### Overview

Several platforms have been desupported since Release 9.3.1. Therefore, review Table 4-2 on page 4-2 to find out whether you need to upgrade the versions of the application server, web server, or operating system, prior to upgrading Cisco Service Portal.

If the platform that your existing Service Portal is running on is no longer supported, you need to prepare a new environment for one of the newly supported platforms, as described in Chapter 2, "Installation and Configuration Guide".

For example, your Service Portal system is running on WebLogic 10.3 on Windows Server 2003 operating system. WebLogic 10.3 is still supported for Release 9.4.1 of Service Portal. However, because Windows Server 2003 is no longer supported, you will need to install WebLogic 10.3 on a brand new computer that has Windows Server 2008 R2 operating system.

For another example, your Service Portal is running on WebSphere 6.1 on AIX 5.3 operating system. Since both WebSphere 6.1 and AIX 5.3 are not supported in this Release 9.4.1 of Service Portal, you may have to prepare another computer that has WebSphere 7.0 on AIX 7.1 operating system.

Upgrading Service Portal involves:

• Performing preupgrade tasks while the current version of the application is up and running

- Preparing a sandbox environment that meets the newly supported platforms and prerequisites for the Service Portal Release 9.4.1 installation
- Running the Service Portal installation wizard and selecting Upgrade Existing Database.
- Validating the integrity of preupgrade database, and repairing any schema or data issues found
- Performing postupgrade tasks

Upgrading Service Portal consists of the following nine sections:

- I. Performing Preupgrade Tasks, page 4-6
- II. Preparing the Upgrade Environment, page 4-7
- III. Run the Installation Wizard to the Validation Page, page 4-8
- IV. Understanding Validations, page 4-10
- V. Validating Schema, page 4-13
- VI. Validating Data, page 4-15
- VII. Repairing the Database, page 4-17
- VIII. Completing Installation, page 4-18
- IX. Performing Postupgrade Tasks, page 4-19

#### I. Performing Preupgrade Tasks

Perform the following mandatory preupgrade tasks on your production environment.

- Step 1 If you do not have the Advanced Reporting module, proceed to Step 2. Otherwise, you need to perform several preupgrade tasks for the Advanced Reporting module, as described in the "Performing Preupgrade Tasks for Reporting" section on page 4-20. Perform only the preupgrade steps for the Advanced Reporting module, then return to this section, and complete the rest of the procedures outlined here.
- **Step 2** If there are application server version changes, messages in the JMS queues for Service Link and JMS adapters will not be migrated automatically to the new application servers. Prior to upgrade, you should check that there are no unprocessed messages in the queues and resolve any that may be present. Once the queues are clear, stop all Service Link agents, so that you have a chance to verify Service Link communication before any agent is restarted after upgrade.
- Step 3 Catalog Deployer does not support deploying packages between different release levels of Service Portal. Therefore, prior to upgrade, ensure you have deployed all assembled packages that are ready for deployment. Otherwise, you will not be able to deploy them after your database is upgraded to Release 9.4.1. Furthermore, as you approach the time for the upgrade, for any new package that you assemble in your current system, you might want to include the release version of Service Portal in the description. This will make it easier for you to identify different release versions of packages.
- Step 4 An optional activity that may be included in the preupgrade checklist is to review the list of deployed packages. You may want to export and delete the packages that no longer need to be maintained online. Since these packages can no longer be deployed (once the upgrade has taken place), keeping them online is useful only for querying deployment history. By deleting these packages, you recover space in the database. Such clean-up activities can be conducted in all systems (development, test/QA, and production).
- **Step 5** Stop all Service Portal services on the application server.

| Step 6 | Back up all Service Portal databases. Make sure that you back up all Service Portal-related databases if                                                                                                    |
|--------|----------------------------------------------------------------------------------------------------|
|        | you have more than one. For example, in addition to the RequestCenter database, you may have a                                                                                                    |
|        | separate Datamart database or ContentStore database (which is used by Cognos). If so, you need to back up all databases.                                                                                       |
| Step 7 | Back up all customization scripts or files. The upgrade process will not preserve any customizations on your existing installation. Therefore, after the upgrade, you may need to reapply some or all of these |

- **Step 8** Back up the installation directory. Back up the directory where you originally installed the Service Portal software.
- **Step 9** Proceed to the II. Preparing the Upgrade Environment section below.

customizations on your system if they are still applicable.

#### II. Preparing the Upgrade Environment

Skip this section if you are ready to perform the upgrade on your production environment.

In this section, you will be creating a sandbox environment which you will use to perform the dry run exercise for the upgrade process. Once you are comfortable with the upgrade process and are armed with the technical notes that you have collected during the dry run exercise, you can then begin the upgrade procedures on the actual production system.

To prepare a sandbox environment:

```
Step 1 Restore the production database backups onto another set of databases.
```

Note

Since SQL Server 2005 database and Oracle 10g database are no longer supported in this release, you must restore your database backups onto a brand new SQL Server 2008 R2 database or an Oracle 11g database.

- **Step 2** If you are using Oracle DBMS, it is recommended that you execute recompile the statistics for each database after it is restored. This step is essential for enhancing the performance of upgrade processes on large databases.
- **Step 3** If your database is SQL Server, you must activate the READ\_COMMITTED\_SNAPSHOT by performing the following:
  - a. Connect to your SQL Server as the "sa" user, and set the SQL Server in single-user mode.
  - **b.** Execute the following commands. Replace <database\_name> with the name of your RequestCenter database.

ALTER DATABASE <database\_name> SET READ\_COMMITTED\_SNAPSHOT ON

GO

ALTER DATABASE </ database\_name> SET COMPATIBILITY\_LEVEL=100

GO

- c. Put the SQL Server back in multiuser mode.
- Step 4 Review the list of supported platforms and the prerequisite information for Release 9.4.1 as described in Chapter 1, "Platform Support Matrix" and Chapter 2, "Installation and Configuration Guide". If your platform is no longer supported, then make sure that for the sandbox environment, install the correct versions of application server, web server and JDK on a supported operating system.

**Step 5** Proceed to the III. Run the Installation Wizard to the Validation Page section below.

## III. Run the Installation Wizard to the Validation Page

- Step 1 Run the Service Portal installation wizard as described in the "Running the Service Portal Installer" section on page 2-64. Choose a Typical or Advanced installation type and follow the corresponding scenario (Scenario 1: New Typical Installation, page 2-66, or Scenario 2: New Advanced Installation, page 2-79).
- **Step 2** On the Service Portal Database page, enter the values for the database.
- **Step 3** Click **Next** to proceed to the next page of the wizard.

The Existing Installation Detected dialog box appears, as shown in Figure 4-1 below.

Figure 4-1 Existing Installation Detected

| Existing In | stallation Detected                                                                                                    |
|-------------|----------------------------------------------------------------------------------------------------|
| 1           | Existing Installation Detected<br>The installer has detected data from an existing installation in the<br>database you specified.<br>You can either upgrade this database, or oreate a new [empty]<br>database for a new install.<br>Note: if you select New Install, all the existing data in the database<br>will be lost.<br>New Install |
|             |                                                                                                    |

Step 4 Click Upgrade Existing Database.

The Validation page of the installation wizard appears, as shown in Figure 4-2 below.

| Cisco Service Portal Installer - Rele                                                                                                    | ease 9.4.1                                          | _ D <b>X</b>                                             |
|----------------------------------------------------------------------------------------------------|-----------------------------------------------------|----------------------------------------------------------|
| <ul> <li>Choose Install Folder</li> <li>Choose Install Folder</li> <li>Choose Install Set</li> <li>Choose Installation Type</li> <li>Database Selection</li> <li>Gathering Input</li> <li>Pre-Installation Summary</li> <li>Installing</li> <li>Install Complete</li> </ul> | Validate Schema<br>Validate Data<br>Repair Database | View Errors<br>View Errors<br>View Errors<br>View Errors |
| InstallAnywhere                                                                                                    |                                                     | Previous Next                                            |

Figure 4-2 Validation

The Service Portal installation wizard will not allow you to upgrade an existing database until it has been successfully validated and repaired. The Validation page is designed so that the functions are executed in sequential order:

- 1. Validate Schema
- 2. Validate Data
- 3. Repair Database

You cannot execute Validate Data without having executed Validate Schema at least once. You cannot execute Repair Database without having executed Validate Data at least once.

You can execute each function multiple times. However, each time that you execute Validate Schema, the program reinitializes as if you start the validation process from the beginning. For example, let's say you have just completed Validate Data. You can proceed with Repair Database. But, instead you choose to execute Validate Schema again. Because you execute Validate Schema, the system is reinitialized, and thus after you complete Validate Schema, you cannot jump to Repair Database. You must execute Validate Data next.

Step 5 Proceed to the IV. Understanding Validations section below.

#### **IV. Understanding Validations**

Skip this section and proceed to the "V. Validating Schema" section on page 4-13 section if you are already familiar with the database validation process during the Cisco Service Portal upgrade. You can always come back to review this section when the Validate Schema and Validate Data steps return any error.

The functions on the Validation page verify the integrity of your existing schema and database. The results for all validation scripts are stored in a table called SchValidationLog in the database. See the "SchValidationLog Table" section on page 4-11 for instructions to view this log file. All possible validation entry ErrorLevels and their descriptions are shown in Table 4-3 below.

#### Table 4-3Validation ErrorLevels

| ErrorLevel                 | Description                                                                                                    |  |  |  |
|----------------------------|----------------------------------------------------------------------------------------------------|--|--|--|
| inform                     | The validation test results in an anomaly that is deemed harmless for the upgrade process, as well as for the application. For example, the validation detects a table that does not belong to the database schema. The existence of this table will not cause the upgrade to fail, nor will it have any ill effect on the application.                                                          |  |  |  |
|                            | These unrecognized objects that do not interact with Service Portal tables are flagged with a status of "inform" in the SchValidationLog table. The following objects (if they exist) are reported only: tables, columns, sequences, stored procedures, functions, indexes and constraints that do not interact with Service Portal tables. These objects are reported only, and are left alone. |  |  |  |
|                            | All validation entries with ErrorLevel= "inform" will be ignored.                                                                                                    |  |  |  |
|                            | No action is required on your part to address these entries.                                                                                                    |  |  |  |
| inform:<br>auto-repairable | The data validation test results in a data error that is deemed to be harmful. However, this type of error can be safely and programmatically fixed by the Repair Database function.                                                                                                    |  |  |  |
|                            | Most errors of this type are the result of internal inconsistencies, possibly introduced by previous upgrades or import utilities, and the repair typically consists of restoring referential or data integrity.                                                                                                    |  |  |  |
|                            | The RepairScript column in the SchValidationLog table shows the SQL statement that is used to repair the error.                                                                                                    |  |  |  |
|                            | No action is required on your part.                                                                                                    |  |  |  |
| inform:<br>auto-repaired   | The Repair Database function executes the sql statement documented in the RepairScript column to fix the error that was reported as "inform: auto-repairable" above.                                                                                                    |  |  |  |
|                            | All validation entries with ErrorLevel= "inform:auto-repaired" are shown in the SchValidationLog table, and in the Validation Errors table when you click View Errors for the Repair Database function.                                                                                                    |  |  |  |
|                            | No action is required on your part.                                                                                                    |  |  |  |
| inform:<br>pending-repair  | The validation test results in an anomaly that is deemed to be harmful to the upgrade process, but one that will be programmatically repaired during the upgrade process.                                                                                                    |  |  |  |
|                            | Missing or modified objects are flagged with a status of "inform: pending-repair" in the SchValidationLog table. An example of this type of anomaly is a missing index or a missing primary key constraint. The missing index or primary key constraint will be created correctly, if it does not exist.                                                                                         |  |  |  |
|                            | No action is required on your part.                                                                                                    |  |  |  |

| ErrorLevel                 | Description                                                                                                    |  |  |  |  |
|----------------------------|----------------------------------------------------------------------------------------------------|--|--|--|--|
| inform:<br>pending-removal | The validation test detected an unrecognized database object that touches a Service Portal table. The existence of this object may prevent the upgrade from completing successfully. These unrecognized objects are flagged with a status of "inform: pending-repair" in the SchValidationLog table.                                                                         |  |  |  |  |
|                            | For example, the following objects (if they exist) are flagged for removal: a) an unrecognized index on a Service Portal table, b) an unrecognized trigger on a Service Portal table, c) an unrecognized constraint on a Service Portal table, and d) an unrecognized foreign key constraint that points to a Service Portal table. These objects are automatically deleted. |  |  |  |  |
|                            | No action is required on your part.                                                                                                    |  |  |  |  |
| error                      | A validation test has resulted in a hard "error" that cannot be fixed programmatically. Usually, this type of error is related to a bad data relationship, such as missing row, or duplicate entries.                                                                                                    |  |  |  |  |
|                            | All validation entries with ErrorLevel= "error" are shown in the SchValidationLog table, and in the Validation Errors table, when you click View Errors for the Validate Schema or Validate Data function.                                                                                                    |  |  |  |  |
|                            | The TestType column indicates the type of error, and the TestDetail column contains the SQL statement that was used for the validation test. This SQL statement should provide you with some hints regarding the error. This error would cause the upgrade to fail; thus, when such an error is detected, it must be fixed before proceeding with the upgrade.               |  |  |  |  |
|                            | The application administrator or database administrator must manually fix all errors of this type, and then run the same Validate function again until it reports no more errors.                                                                                                    |  |  |  |  |
|                            | Contact the Cisco Technical Assistance Center (TAC) if you need assistance on how to fix validation errors. In some cases, the RepairScript column may contain a <i>suggested</i> SQL statement that can be used to fix the error. Consult with your application administrator or DBA to ensure that such a repair script is applicable for your specific situation.         |  |  |  |  |
|                            | Document clearly how each validation error is fixed. You will need your notes when you have to repeat the upgrade procedures on another environment.                                                                                                    |  |  |  |  |

#### Table 4-3 Validation ErrorLevels (continued)

As described in Table 4-3 above, only validation entries with ErrorLevel= "error", as shown in the Validation Errors table when you click View Errors for the Validate Schema or Validate Data function, must be manually fixed. All other validation errors, reported in the SchValidationLog table, are automatically handled.

After you manually fix all validation entries with ErrorLevel= "error", click the same Validate function again to verify that no more errors are reported. It is possible that as a result of your manual fixes, new validation errors may appear. If this happens, you have to repeat the Validate function again, and fix the validation errors, iteratively.

We strongly recommend that you review and address validation errors by doing so iteratively first for all schema validation errors, and then for all data validation errors. This methodology reduces the chance of regression errors you may encounter by mixing schema validation error fixes with data validation error fixes.

#### SchValidationLog Table

The results for all validation scripts, regardless of whether validation errors were found or not, are stored in a table called SchValidationLog in the database.

To view the SchValidationLog table:

Step 1 Connect to your database as the schema owner (that is, RCUser), and browse the table SchValidationLog to view the validation results. You can use a utility like SQL Analyzer (Figure 4-3) or SQL\*Plus to connect to your database.

#### Figure 4-3 Browse SchValidationLog Table

| SchFunctions                 | dbo | User | 11/5/2007 5:28:25 PM |
|------------------------------|-----|------|----------------------|
| 🔟 SchIndColumns              | dbo | User | 11/5/2007 5:28:25 PM |
| SchIndexes                   | dbo | User | 11/5/2007 5:28:25 PM |
| SchObjectActionLog           | dbo | User | 11/5/2007 5:28:25 PM |
| SchObjectExceptions          | dbo | User | 11/5/2007 5:28:25 PM |
| SchPackages                  | dbo | User | 11/5/2007 5:28:25 PM |
| 📰 SchPrimaryKeys             | dbo | User | 11/5/2007 5:28:25 PM |
| SchProcedures                | dbo | User | 11/5/2007 5:28:25 PM |
| SchSequences                 | dbo | User | 11/5/2007 5:28:25 PM |
| 📰 SchTabColumns              | dbo | User | 11/5/2007 5:28:25 PM |
| 📰 SchTables                  | dbo | User | 11/5/2007 5:28:25 PM |
| SchTriggers                  | dbo | User | 11/5/2007 5:28:25 PM |
| SchValidationLog             | dbo | User | 11/5/2007 5:28:25 PM |
| 📰 SchValidationRunAttributes | dbo | User | 11/5/2007 5:28:25 PM |
| SchViewColumns               | dbo | User | 11/5/2007 5:28:25 PM |
| 📰 SchViews                   | dbo | User | 11/5/2007 5:28:25 PM |

**Step 2** Open the SchValidationLog table to view its contents (Figure 4-4).

| Figure 4-4 | SchValidationLog Contents |
|------------|---------------------------|
|------------|---------------------------|

| RunType      | TestType         | ObjectType   | ObjectName       | ObjectShortName   | ErrorLevel       | TestDetail     |   |
|--------------|------------------|--------------|------------------|-------------------|------------------|----------------|---|
| Check Schema | Table column ty  | Column       | DirProject.Perce | DirProject.Perce  | inform           | Expected type: | , |
| Check Schema | Table column siz | Column       | DirPerson.SSN    | DirPerson.SSN     | inform           | Expected type: | , |
| Check Schema | Unexpected tabl  | Table        | CUSTOMER_TAB     | CUSTOMER_TAB      | inform           | NULL           | , |
| Check Schema | Unexpected tabl  | Table        | CUSTOMER_TAB     | CUSTOMER_TAB      | inform           | NULL           | , |
| Check Schema | Unexpected tabl  | Table Column | DirPermission.C  | DirPermission.C   | inform           | NULL           | , |
| Check Schema | Unexpected tabl  | Table Column | DirPerson.CUST   | DirPerson.CUST    | inform           | NULL           | , |
| Check Schema | Unexpected FK    | FK           | FK_CUSTOMER      | Table name: CU    | pending removal  | NULL           | , |
| Check Schema | Expected index   | Index        | TxInvocationAtt  | TxInvocationAtt   | inform:pending-r | NULL           | , |
| Check Schema | Expected index   | Index        | TxObjectRelatio  | TxObjectRelation3 | inform:pending-r | NULL           | , |
| Check Schema | Expected index   | Index        | TxSatisfaction.T | TxSatisfaction1   | inform:pending-r | NULL           |   |
| Check Schema | Expected index   | Index        | XtrAgent.XtrAge  | XtrAgent3         | inform:pending-r | NULL           |   |

- **Step 3** Check the ErrorLevel column in the SchValidationLog table for the following values and take the recommended actions.
- **Step 4** Your SchValidationLog table may contain a lot of entries. Thus, you may want to use the following SQL command to filter the contents:

SELECT \* FROM SchValidationLog WHERE ErrorLevel= "error"

AND RunType= "Check Data";

Include the WHERE clause "ErrorLevel= 'error" if you just want to see the validation errors that you must fix manually before you can proceed with the upgrade process. Exclude that WHERE clause, or change the value "error" to another value (such as "inform: auto-repairable"; see Table 4-3 for more information) if you want to view other entries in the SchValidationLog table.

Notes about the RunType column in the SchValidationLog table:

- Validate Schema inserts entries with RunType= "Check Schema".
- Validate Data inserts entries with RunType= "Check Data".
- Repair Database updates all entries with ErrorLevel= "inform: auto-repairable" to ErrorLevel= "inform: auto-repaired", and at the same type, changes the RunType to "Fix Data".

#### **V. Validating Schema**

#### Step 1 Click Validate Schema.

If the schema validation test completes without validation errors, a "Completed" message appears, as shown below (Figure 4-5).

| Cisco Service Portal Installer - Rele                                                                                                    | ase 9.4.1                                                     |                                                         |
|----------------------------------------------------------------------------------------------------|---------------------------------------------------------------|---------------------------------------------------------|
| <ul> <li>Introduction</li> <li>Choose Install Folder</li> <li>Choose Install Set</li> <li>Choose Installation Type</li> <li>Database Selection</li> <li>Gathering Input</li> <li>Pre-Installation Summary</li> <li>Install Complete</li> </ul> | Validate Schema Completed<br>Validate Data<br>Repair Database | Validation<br>View Errors<br>View Errors<br>View Errors |
| InstallAnywhere                                                                                                    |                                                               | Previous Next                                           |

Figure 4-5 Schema Validation Completed (No Errors)

If no errors are reported, proceed to the "VI. Validating Data" section on page 4-15.

If the schema validation test completes with validation errors, a "Completed with errors" message appears, as shown below (Figure 4-6).

| 🛎 Cisco Service Portal Installer - Re                                                                                                    | lease 9.4.1                                                                         |                                                |
|----------------------------------------------------------------------------------------------------|-------------------------------------------------------------------------------------|------------------------------------------------|
| <ul> <li>Introduction</li> <li>Choose Install Folder</li> <li>Choose Install Set</li> <li>Choose Installation Type</li> <li>Database Selection</li> <li>Gathering Input</li> <li>Pre-Installation Summary</li> <li>Installing</li> <li>Install Complete</li> </ul> | Validate Schema Completed<br>Validate Data Completed with errors<br>Repair Database | Validation View Errors View Errors View Errors |
| Cancel                                                                                                    |                                                                                     | Previous Next                                  |

Figure 4-6 Schema Validation Completed (With Errors)

#### Step 2 Click View Errors.

The Validation Errors window appears. Resize the window to see the complete table, as shown in the example below (Figure 4-7).

| Figure 4-7 | Validation Errors (Validate Schema) |
|------------|-------------------------------------|
|------------|-------------------------------------|

|                | HTML Error Report            |               |                                                                                                    |                      |                            |  |
|----------------|------------------------------|---------------|----------------------------------------------------------------------------------------------------|----------------------|----------------------------|--|
| Error<br>Level | Test Type                    | Object Type   | Test Detail                                                                                                    | Object Short<br>Name | Runtime<br>Timestamp       |  |
| error          | Invalid data<br>relationship | ColConstraint | SELECT * FROM DefService WHERE AreaID IS<br>NOT NULL AND NOT EXISTS (SELECT<br>AreaID FROM DefArea DefArea2 WHERE<br>DefArea2.AreaID = DefService.AreaID) | FK_DefS_DefArea      | 2012-07-18<br>18:15:46.233 |  |
|                |                              |               |                                                                                                    |                      |                            |  |

- **Step 3** You need to manually fix the errors shown in the Validation Errors table before continuing the upgrade process. See the "IV. Understanding Validations" section on page 4-10 for more information.
- **Step 4** When all validation errors have been fixed iteratively, proceed to the VI. Validating Data section below.

### **VI. Validating Data**

#### Step 1 Click Validate Data.

If the data validation test completes without validation errors, a "Completed" message appears, as shown below (Figure 4-8).

Figure 4-8 Data Validation Completed (No Errors)

| Cisco Service Portal Installer - Re                                                                                                    | lease 9.4.1                                                             |                                                         |
|----------------------------------------------------------------------------------------------------|-------------------------------------------------------------------------|---------------------------------------------------------|
| <ul> <li>Cloco service Portal Installer - Ket</li> <li>Introduction</li> <li>Choose Install Folder</li> <li>Choose Install Set</li> <li>Choose Installation Type</li> <li>Database Selection</li> <li>Gathering Input</li> <li>Pre-Installation Summary</li> <li>Installing</li> <li>Install Complete</li> </ul> | Validate Schema Completed<br>Validate Data Completed<br>Repair Database | Validation<br>View Errors<br>View Errors<br>View Errors |
| InstallAnywhere Cancel                                                                                                    |                                                                         | Previous Next                                           |

If no errors are reported, proceed to the "VII. Repairing the Database" section on page 4-17.

If the data validation encounters validation errors, then a "Completed with errors" message appears, as shown below (Figure 4-9).

| Cisco Service Portal Installer - Rel                                                                                                    | ease 9.4.1                                                                          |                                                |
|----------------------------------------------------------------------------------------------------|-------------------------------------------------------------------------------------|------------------------------------------------|
| <ul> <li>Introduction</li> <li>Choose Install Folder</li> <li>Choose Install Set</li> <li>Choose Installation Type</li> <li>Database Selection</li> <li>Gathering Input</li> <li>Pre-Installation Summary</li> <li>Install Complete</li> </ul> | Validate Schema Completed<br>Validate Data Completed with errors<br>Repair Database | Validation View Errors View Errors View Errors |
| InstallAnywhere Cancel                                                                                                    |                                                                                     | Previous Next                                  |

Figure 4-9 Data Validation Completed (With Errors)

#### Step 2 Click View Errors.

The Validation Errors window appears. Resize the window to see the complete table, as shown in the example below (Figure 4-10).

| Figure 4-10 | Validation Errors (Validate Data) |
|-------------|-----------------------------------|
|-------------|-----------------------------------|

| HTML Error Report |                              |               |                                                                                                    |                      |                            |   |
|-------------------|------------------------------|---------------|----------------------------------------------------------------------------------------------------|----------------------|----------------------------|---|
| Error<br>Level    | Test Type                    | Object Type   | Test Detail                                                                                                    | Object Short<br>Name | Runtime<br>Timestamp       |   |
| error             | Invalid data<br>relationship | ColConstraint | SELECT * FROM DefService WHERE AreaID IS<br>NOT NULL AND NOT EXISTS (SELECT<br>AreaID FROM DefArea DefArea2 WHERE<br>DefArea2.AreaID = DefService.AreaID) | FK_DefS_DefArea      | 2012-07-18<br>18:15:46.233 |   |
|                   |                              |               |                                                                                                    |                      |                            | + |

- **Step 3** You need to manually fix the errors shown in the Validation Errors table before continuing the upgrade process. See the "IV. Understanding Validations" section on page 4-10 for more information.
- **Step 4** When all validation errors have been fixed iteratively, proceed to the VII. Repairing the Database section below.

### **VII. Repairing the Database**

#### Step 1 Click Repair Database.

When the database has been repaired a "Completed" message appears, as shown below (Figure 4-11).

Figure 4-11 Data Validation Completed (No Errors)

| Cisco Service Portal Installer - Re                                                                                                    | lease 9.4.1                                                                       |                                                         |
|----------------------------------------------------------------------------------------------------|-----------------------------------------------------------------------------------|---------------------------------------------------------|
| <ul> <li>Introduction</li> <li>Choose Install Folder</li> <li>Choose Install Set</li> <li>Choose Installation Type</li> <li>Database Selection</li> <li>Gathering Input</li> <li>Pre-Installation Summary</li> <li>Installing</li> <li>Install Complete</li> </ul> | Validate Schema Completed<br>Validate Data Completed<br>Repair Database Completed | Validation<br>View Errors<br>View Errors<br>View Errors |
| Cancel                                                                                                    |                                                                                   | Previous Next                                           |

#### **Step 2** (Optional) Click **View Errors**.

The Validation Errors window appears. Resize the window to see the complete table, as shown in the example below (Figure 4-12).

| Error Level              | Test Type                    | Object Type   | Test Detail                                                                                                    | Object Short Name | Runtime<br>Timestamp      |
|--------------------------|------------------------------|---------------|----------------------------------------------------------------------------------------------------|-------------------|---------------------------|
| inform:<br>auto-repaired | Invalid data<br>relationship | ColConstraint | SELECT * FROM BVDefAgreementLog WHERE<br>ReviewedByPersonID IS NOT NULL AND NOT EXISTS<br>(SELECT PersonID FROM DirPerson DirPerson2 WHERE<br>DirPerson2.PersonID =<br>BVDefAgreementLog.ReviewedByPersonID)                                          | FK_BVDefAL_DirP_R | 2012-07-19<br>19:16:30.84 |
| inform:<br>auto-repaired | Invalid data<br>relationship | ColConstraint | SELECT * FROM DefDataDictionary WHERE<br>MdrDataTypeID IS NOT NULL AND MdrDataTypeID $\Leftrightarrow$ 0<br>AND NOT EXISTS (SELECT DataTypeID FROM<br>MdrDataType MdrDataType2 WHERE<br>MdrDataType2.DataTypeID =<br>DefDataDictionary.MdrDataTypeID) | FK_DefDD_MdrDT    | 2012-07-19<br>19:16:30.84 |
| inform:<br>auto-repaired | Invalid data<br>relationship | ColConstraint | SELECT * FROM DefForm WHERE ModifiedByPersonID IS<br>NOT NULL AND NOT EXISTS (SELECT PersonID FROM<br>DirPerson DirPerson2 WHERE DirPerson2.PersonID =<br>DefForm.ModifiedByPersonID)                                                                 | FK_DefRF_DirP_M   | 2012-07-19<br>19:16:30.84 |

| Figure 4-12 | Validation Errors (Repair Database) |
|-------------|-------------------------------------|
|-------------|-------------------------------------|

Note that the Validation Errors are only with ErrorLevel= "inform:auto-repaired" that are fixed programmatically by the Repair Database function.

**Step 3** Proceed to the VIII. Completing Installation section below.

#### VIII. Completing Installation

You have validated and repaired your database, and are now ready to proceed with the upgrade.

- **Step 1** Click **Next** to proceed to the next page of the Service Portal installation wizard.
- Step 2 Continue to run the installation wizard as described in the "Running the Service Portal Installer" section on page 2-64 and your chosen scenario (Scenario 1: New Typical Installation, page 2-66, or Scenario 2: New Advanced Installation, page 2-79).

When you click **Install** on the Pre-Installation Summary page of the installation wizard, the installer proceeds to execute the upgrade scripts to modify your database schema and contents. Depending on the size of your database, the upgrade scripts may take a long time to run. After the upgrade scripts modify the database schema and contents, the installer proceeds to create the WAR files. Follow the same procedures described in Chapter 2, "Installation and Configuration Guide" to deploy the WAR files for the Service Portal product.

Step 3 Once you finish the deployment of the WAR files, and are able to start up the application servers, you have essentially completed the upgrade process. Your Service Portal application is now at Release 9.4.1. At this time, if you wish, you can make a backup of the databases and the installation directory. If you are using Oracle DBMS, it is recommended that you again execute recompile statistics for the upgraded databases in order to improve the system runtime performance.

#### IX. Performing Postupgrade Tasks

- Where necessary, recreate custom database objects that were deleted from the database by the installer. Step 1 Step 2
  - Any custom code must be compatible with the new version of the JDK:
    - Service Link custom adapters must be replaced with Release 9.4.1 versions.
    - Custom adapters and any custom Java code developed at the customer site must be rebuilt using the new JDK.
    - Any enterprise portal into which Request Center Portlets are deployed must be at JDK version 1.6.
- Step 3 Service Import/Export is not backward compatible with previous releases. Services exported in prior releases cannot be imported into Release 9.4.1. If you have maintained any Services export files in a code repository prior to upgrade, then you may want to export them again, and mark them for Release 9.4.1.
- Step 4 Follow procedures your organization has used in the past to reimplement all customizations for the application.
- Step 5 If you use custom email templates for the Demand Center Agreement Notifications feature that was made available since Release 2008.1, you need to identify the corresponding email templates and set the template type to "DemandCenter" in the Administration module.

#### Figure 4-13 **Configuring Email Templates**

| Search                     |        |                            |           |           |  |  |  |
|----------------------------|--------|----------------------------|-----------|-----------|--|--|--|
| Email Templates            | Genera | al                         |           |           |  |  |  |
| RequestCenter DemandCenter | Name:  | PDAgreement Approval       | Subject:  | Forecasts |  |  |  |
|                            | From:  | #Agreement.PerformerEmail# | To(s):    | #Agreem   |  |  |  |
| Name                       | Type:  | ○ RequestCenter            | Language: | US Englis |  |  |  |
| PDAgreement Approval       |        | OemandCenter               |           |           |  |  |  |
| PDAgreement Creation       |        | h                          |           |           |  |  |  |

Step 6 Connect to the Service Portal application as an administrative user. Navigate to the "Administration" module, and click the Settings tab. Under Customizations Settings, look for "Browser Cache" (as shown in Figure 4-14).

#### Figure 4-14 Enable Browser Cache Setting

| Browser Cache:<br>Version: | <ul> <li>Enabled</li> <li>Disabled</li> </ul> | Ŧ | The Browser Cache setting enables the browser-<br>side caching of images, javascripts, css, etc., which<br>may improve performance. When the Version setting<br>value is incremented, the login process is interrupted<br>until the browser's cache is deleted.<br>Default is Disabled. |
|----------------------------|-----------------------------------------------|---|----------------------------------------------------------------------------------------------------|
| Update                     |                                               |   |                                                                                                    |

Click the Enabled radio button for the "Browser Cache" setting. Click the + button located to the right of the Version text box. This will increment the Version number by one. Then click Update. This setting will notify the users to clear their browser cache when they connect to the Service Portal URL for the first time after the Service Portal system is upgraded.

Г

The next section describes the procedures for upgrading the Cognos component of the Advanced Reporting module. If your preupgrade Service Portal system included the Advanced Reporting module, then you must continue with the next section to complete the upgrade process for the Cognos component so that the Advanced Reporting module will work for Release 9.4.1.

## **Upgrading Reporting**

## **Performing Preupgrade Tasks for Reporting**

#### **Backing Up Data Mart and Content Store Artifacts**

To back up the Data Mart and Content Store artifacts:

- Step 1Back up the Datamart database (If there are any custom Datamart tables, they can be referred from this<br/>backup) and the ContentStore database.
- **Step 2** Back up all custom-defined views that are used by Advanced Reporting from the RequestCenter database.

Note

The database backups are for safety purposes and the RequestCenter\_windows.ctg and Report Data Model folder backups are for reference when you are reapplying any customizations you created in earlier releases.

#### **Uninstalling Cognos 8.4. Components**

If you are currently running Cognos 8.4, follow the steps below to uninstall all Cognos 8.4 components:

 Step 1
 From your system Start button, choose Programs > IBM Cognos8 > Uninstall IBM Cognos8 > Uninstall IBM Cognos8.

 Step 2
 Choose the display language and click Next.

 Step 3
 Choose all the components from the package list, and proceed with the rest of the installation wizard until you get to the Finish screen.

 Step 4
 Reboot the system once all the components have been uninstalled successfully.

#### **Installing Cognos 8.4.1**

See the "Installing Cognos Software" section on page 3-7 for more details on how to install Cognos 8.4.1.

## **Running the Reporting Installer for Upgrade**

**Step 1** Run the Reporting installation wizard as described in the "Installing Reporting" section on page 3-10.

Step 2 After entering values for your Data Mart Database, click Next to proceed to the next page of the wizard.The Existing Installation Detected dialog box appears, as shown in Figure 4-1 below.

Figure 4-15 Existing Installation Detected

| Existing Installation Detected |                                                                                                    |
|--------------------------------|----------------------------------------------------------------------------------------------------|
| 0                              | Existing Installation Detected The installer has detected data from an existing installation in the                    |
|                                | database you specified.<br>You can either upgrade this database, or create a new [empty]<br>database for a new install |
|                                | Note: if you select New Install, all the existing data in the database will be lost.                                   |
|                                | New Install Upgrade Existing Database                                                                                  |

Step 3 Click Upgrade Existing Database.

Step 4 Continue with the Reporting installation wizard as described in the "Running the Reporting Installation Wizard" section on page 3-12. You cannot edit the settings in the Form Data Reporting Tables, Form Data Reporting Dictionary Settings, and Form Data Reporting Service Settings pages. On these pages, just click Next to continue. Should you decide that you need to modify some of these settings after the upgrade, there is a utility for you to do so. See the "Modifying Form Data Reporting Configuration" section on page 5-7 for more information.

## **Performing Postupgrade Tasks for Advanced Reporting**

Perform the tasks described in the "Postinstallation Tasks" section on page 3-28.

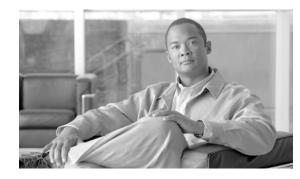

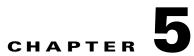

# Advanced Configuration and Troubleshooting Tips for Cognos

- Overview, page 5-1
- Miscellaneous Configuration, page 5-1
- Understanding Roles, page 5-3
- Moving Reports from Development to Production Environments, page 5-5
- Modifying Form Data Reporting Configuration, page 5-7
- Configuring HTTPS for Cognos, page 5-14
- Troubleshooting, page 5-19

# **Overview**

This chapter contains troubleshooting tips and optional configuration instructions for Cognos.

# **Miscellaneous Configuration**

# **Configuring Client Browsers to View a Report as Excel**

Some users may report an issue with attempting to view a report in Excel format. The Excel screen pops up briefly and then disappears. To address this issue, add the Cognos Server URL to the Local Intranet zone of the client browser:

- **Step 1** Open the client browser window.
- **Step 2** Choose **Tools > Internet Options**.
- Step 3 Click Security.
- **Step 4** Choose the **Local Intranet** zone.
- Step 5 Click Sites.
- Step 6 Click Advanced.
- **Step 7** Enter the Cognos Server URL.

Γ

| To determine the Cognos server URL, try one of the View as Excel features in the Reporting module and    |
|----------------------------------------------------------------------------------------------------|
| look for the URL that appears in the title bar of the window that appears briefly before closing itself. |
| This is the URL you need to enter. You may want to load a screen capture application and snap the screen |
| if it disappears too quickly to read in real time.                                                       |
| Click Add.                                                                                               |

# **Configuring Cognos Memory Usage**

You configure Cognos memory usage by modifying the heap size for Cognos. To modify the heap size for the Cognos server:

- **Step 1** Stop the IBM Cognos 8 service.
- **Step 2** Open the **startup.bat** located under the C:\Program Files (x86)\cognos\c8\_64\bin64 directory.
- **Step 3** In the startup.bat file, you can see different heap size settings recommended by Cognos, based on the RAM size of your Cognos machine:

rem "for machines with 1GB RAM"

set CATALINA\_OPTS=-Xmx768m -XX:MaxNewSize=384m -XX:NewSize=192m -XX:MaxPermSize=128m %DEBUG\_OPTS%

rem "for machines with 2GB RAM"

**rem** set CATALINA\_OPTS=-Xmx1152m -XX:MaxNewSize=576m -XX:NewSize=288m -XX:MaxPermSize=128m %DEBUG\_OPTS%

rem "for machines with 3GB RAM"

**rem** set CATALINA\_OPTS=-Xmx1536m -XX:MaxNewSize=768m -XX:NewSize=384m -XX:MaxPermSize=128m %DEBUG\_OPTS%

Based on your system RAM size, you can use any one the above heap size settings or modify the heap size settings, and comment the rest of the heap size settings by prefixing the line with **rem**.

**Step 4** Restart the IBM Cognos 8 service.

# Setting the Timeout Interval on IBM Cognos 8 Server

The IBM Cognos 8 session timeout setting should match that of Service Portal to allow Single Sign-On to work seamlessly.

To set the timeout interval:

- **Step 1** Choose **Start > All Programs > IBM Cognos 8 64 > IBM Cognos Configuration**.
- **Step 2** Choose **Environment > IBM Cognos 8 service**.
- Step 3 Click IBM Cognos 8.

**Step 4** Under Resource Properties, choose **Ping timeout in seconds**. Enter **960** as the timeout interval in seconds. 960 is the maximum possible value.

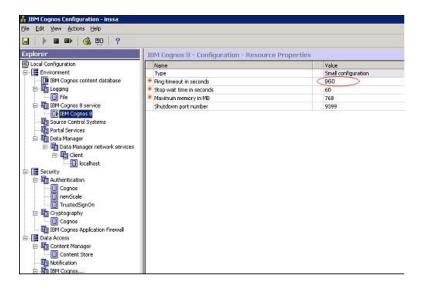

**Step 5** Save the configuration (by clicking the **Save** icon).

**Step 6** Restart the IBM Cognos 8 service.

# **Understanding Roles**

# **Roles for Accessing Reporting Features**

The roles listed in the table below are defined in the Organization Designer module, and should be assigned to users who need to access the Reporting and Advanced Reporting modules.

If you assign a user to the predefined role "Service Operations Report User", the user should be able to run the prebuilt Request Center reports.

| Table Legend        |  |  |
|---------------------|--|--|
| DC = Demand Center  |  |  |
| RC = Request Center |  |  |

| Role                              | Capabilities    | Description                                                                                                    |
|-----------------------------------|-----------------|----------------------------------------------------------------------------------------------------|
| Service Operations<br>Report User | View RC Reports | <ul> <li>Module: Reporting</li> <li>Ability to view the KPI dashboard and run RC (Service Performance) reports</li> </ul> |

| Service Strategy and       | • View DC Reports    | Module: Reporting                                                                                                    |  |
|----------------------------|----------------------|----------------------------------------------------------------------------------------------------|--|
| Design Report user         |                      | • Ability to view the KPI dashboard and run DC (Business Value) reports                                                                                  |  |
| Advanced Reporting         | View RC Reports      | Modules: Reporting and Advanced Reporting                                                                                                    |  |
| – BusinessAuthor           | • View DC Reports    | • Access to the Ad-Hoc Reports tab in the Advanced Reporting                                                                                             |  |
|                            | Ad-Hoc Reports       | module                                                                                                    |  |
| Advanced Reporting         | View RC Reports      | Modules: Reporting and Advanced Reporting                                                                                                    |  |
| – ProfessionalAuthor       | • View DC Reports    | • Ability to view the KPI dashboard (DC /RC)                                                                                                    |  |
|                            | Ad-Hoc Reports       | • Access to the Ad-Hoc Reports tab in the Advanced Reporting                                                                                             |  |
|                            | Report Designer      | module                                                                                                    |  |
|                            |                      | Access to Report Designer                                                                                                    |  |
| Reporting<br>Administrator | • View RC Reports    | Modules: Reporting and Advanced Reporting                                                                                                    |  |
| Administrator              | View DC Reports      | Access to Reports in the Advanced Reporting module                                                                                                    |  |
| Relationship Manager       | • View RC Reports    | Module: Reporting                                                                                                    |  |
|                            | View DC Reports      | • Access to all reports (DC /RC)                                                                                                    |  |
| Service Level              | • View RC Reports    | Module: Reporting                                                                                                    |  |
| Manager                    | • View DC Reports    | • Access to all reports (DC /RC)                                                                                                    |  |
| Service Team               | • View RC Reports    | Module: Reporting                                                                                                    |  |
| Manager                    |                      | • Ability to view the KPI dashboard and run RC (Service Performance) reports                                                                             |  |
| Service Team               | • View RC Reports    | Module: Reporting                                                                                                    |  |
| Administrator              |                      | • Ability to view the KPI dashboard and run RC (Service Performance) reports                                                                             |  |
| Portfolio Designer         | View DC Reports      | Module: Reporting                                                                                                    |  |
| and Administrator          |                      | • Ability to view the KPI dashboard and run DC (Business Value) reports                                                                                  |  |
| Portfolio Manager          | View DC Reports      | Module: Reporting                                                                                                    |  |
|                            |                      | • Ability to view the KPI dashboard and run DC (Business Value) reports                                                                                  |  |
| Analytics                  | • View RC Reports    | Modules: Reporting and Advanced Reporting                                                                                                    |  |
| Administrator              | • View DC Reports    | • Access to the reports (DC /RC)                                                                                                    |  |
|                            | Ad-Hoc Reports       | • Ability to view the KPI dashboard (DC /RC)                                                                                                    |  |
|                            | Report Designer      | • Access to Ad-Hoc Reports tab in the Advanced Reporting module                                                                                          |  |
|                            | KPI Administrator    | Access to Report Designer                                                                                                    |  |
|                            | Report Administrator | • Access to manage Reporting folders, dashboard, administration of Cognos, schedule reports, save reports and permissions administration, create reports |  |
|                            |                      | Access to the KPI Administration function                                                                                                    |  |
| Site Administrator         | All                  | Modules: Reporting and Advanced Reporting                                                                                                    |  |
|                            |                      | All Service Portal and Cognos capabilities                                                                                                    |  |

# **Moving Reports from Development to Production Environments**

This section describes how to move Report Designer reports and Ad-Hoc queries that you create in a development environment to a production environment.

# **Prerequisites**

You must be a user with the ability to administer the Reporting module to move reports using the Deployment option discussed below. The predefined roles Site Administrator include this capability.

You must have access to the file system of the Cognos servers for both the source and target environments.

# **Creating an Export File**

- **Step 1** On the development machine, create a folder named **CustomReports** in the **Public Folders** directory of Cognos. The name of the folder may vary, but it must be a public folder.
- **Step 2** Copy the new report to the **CustomReports** folder created above.
- **Step 3** Log into Service Portal as a user with the Report Administrator capability.
- Step 4 Choose the Reporting Deployment option as shown below.

|                                                                                                    |                                                                                                    | admin admin 🛛 😰 |                           |
|----------------------------------------------------------------------------------------------------|----------------------------------------------------------------------------------------------------|-----------------|---------------------------|
| Public Folders My Folders                                                                                                    |                                                                                                    |                 | Drill-through Definitions |
| Public Folders > Reports                                                                                                    |                                                                                                    | III 🔢 📑 📑 👹 III | BM Cognos Administrat     |
| Business Value Reports     Business Value Reports for newScale PortfolioCenter/DemandCenter     November 11, 2008 9:38:54 PM     More | Service Performance Reports<br>Service Performance Reports for newScale RequestCenter Application<br>November 11, 2008 9:37:29 PM<br>Communication Provided Provided Provid |                 |                           |

- Step 5 Go to Launch on the right hand side top corner and click IBM Cognos Administration.
- **Step 6** Click the **Configuration** tab.

Step 7 Go to Content Administration, and in the top-right corner of the screen click the New Export icon.

| IBM Cognos Administra         | tion                                            | admin admin Log On 🕶 🔯 🕆 📅 🕯 👻 Laund  |
|-------------------------------|-------------------------------------------------|---------------------------------------|
| Status Security               | Configuration                                   |                                       |
| Data Source Connections       | Administration                                  | 📬 💽 🐨 🖉 🖓 🖬 🖻 🗙                       |
| 👨 Content Administration      |                                                 |                                       |
| 🖬 Distribution Lists and Cont |                                                 | Entries: 1 - 3 💽   🛛 🗰                |
| Printers                      | □ Name ♦                                        | Modified \u00e9 Actions               |
|                               | Export                                          | July 30, 2007 1:29:05 AM 🛛 😭 More     |
| 🕷 <u>Styles</u>               | 🔲 🛅 Import                                      | November 20, 2007 1:18:24 AM 🛛 🚰 More |
| Portlets                      | 🔲 🍓 Reports                                     | January 8, 2009 10:08:23 PM 🛛 📑 🕨 🔣 🛛 |
| 🖏 Dispatchers and Services    | Last refresh time: January 11, 2009 11:09:23 PM |                                       |

**Step 8** Provide a name (for example, CustomReports) and other details for the export, and then click Next.

- Step 9 On the Deployment Method page, choose Select public folders and directory content, and then click Next.
- **Step 10** Click **Add**, and choose the **CustomReports** folder created in Step 1. Choose the Custom reports folders, click **Add**, and then at the bottom, click **OK**.

| Select entries (Navigate) - New Export wizard Help 🗙                                                                                                    |                                 |        |  |  |
|----------------------------------------------------------------------------------------------------|---------------------------------|--------|--|--|
| lavigate the folders or search to find the entries to include in your archive. Select the entries you want and click the arrow button to update the Selected entries list. |                                 |        |  |  |
| Available entries<br>Public Folders<br>Entries: 1 - 6 O   IIIII                                                                                                    | Selected entries Entries: 1 - 1 |        |  |  |
| □   Name                                                                                                    |                                 |        |  |  |
| Analytics     Gustom Reports Data Model                                                                                                    |                                 | Remove |  |  |
| Reports     Service Portfolio Reporting                                                                                                    |                                 |        |  |  |
| Standard Reports Data Package     User Defined Reports All Users                                                                                                    |                                 |        |  |  |
|                                                                                                    |                                 |        |  |  |

- Step 11 Deselect Disable after import, and then click Next.
- Step 12 Click Next.
- Step 13 In the "Select the directory content" section, choose Include Cognos groups and roles and Replace existing entries, and click Next.
- **Step 14** In the "Specify the general options" section, choose **Include access permissions** and **Apply to new and existing entries**.
- Step 15 Under External namespaces, choose Include references to external namespaces.
- **Step 16** In the "Entry ownership" section, choose **The user performing the import**, and click **Next** in the "Specify the general options" section.
- **Step 17** In the "Specify a deployment archive" section, click **Next**.
- Step 18 In the "Review the summary" section, click Next.
- Step 19 In the "Select an action" section, click Finish.
- Step 20 Choose Now, and in "Run with options" section click Run.

This process creates **CustomReports.zip** in the <CognosHome>\c8\deployment folder of Cognos SOURCE machine.

# Import the Exported File

| Step 1 | Copy the exported file <b>CustomReports.zip</b> to the <cognoshome>\c8\deployment folder on the production machine.</cognoshome> |
|--------|----------------------------------------------------------------------------------------------------|
| Step 2 | Go to Launch on the right hand side top corner and click IBM Cognos Administration.                                              |
| Step 3 | Click the <b>Configuration</b> tab.                                                                                              |
| Step 4 | Go to Content Administration and then click the New Import icon in the top-right corner of the screen.                           |
|        |                                                                                                    |

L

| IBM Cognos Administra       | tion                                        | admin admin Log On 🕶 🔯 🕴 🏠 🖛 坑             | <mark>8</mark> ▼ <u>Launc</u> |
|-----------------------------|---------------------------------------------|--------------------------------------------|-------------------------------|
| Status Security             | Configuration                               |                                            |                               |
| Data Source Connections     | Administration                              | <b></b> (********************************* | 6 🗈 🛍 🗙                       |
| 🗣 Content Administration    |                                             |                                            |                               |
| Distribution Lists and Cont |                                             | Entries: 1 - 4                             |                               |
| Printers                    | □   Name ≑                                  | Modified \$                                | Actions                       |
|                             | Export                                      | July 30, 2007 1:29:05 AM                   | More                          |
| Styles                      | Import                                      | November 20, 2007 1:18:24 AM               | More                          |
| Portlets                    | 🔲 🎲 Reports                                 | January 8, 2009 10:08:23 PM                | 🖆 🕨 🔞                         |
| Dispatchers and Services    | 🔲 🔄 Test                                    | January 11, 2009 11:29:52 PM               | 🖆 🕨 🔞                         |
|                             | Last refresh time: January 12, 2009 12:48:0 | 7 AM                                       |                               |

| Step 5  | Choose CustomReports, and click Next.                                                                       |
|---------|----------------------------------------------------------------------------------------------------|
| Step 6  | Choose CustomReports, and in the "Select the public folders content" section, click Next.                   |
| Step 7  | In the "Select the directory content" section, click Next.                                                  |
| Step 8  | In the "Specify the general options" section, click Next.                                                   |
| Step 9  | In the "Review the summary" section, click Next.                                                            |
| Step 10 | In the "Select an action" section, click Finish.                                                            |
| Step 11 | The new report folder <b>CustomReports</b> appears in the in public folders area of the production machine. |

# **Modifying Form Data Reporting Configuration**

As your environment grows, you may need to increase the number of form data reporting (Ad-Hoc reporting) dictionary and service tables; for example, if you bring additional services online or decide that you need to report on the contents of additional dictionaries. You can use the FDR Configurator utility to modify the form data reporting configuration after installing Cisco Service Portal Reporting (see Chapter 3, "Reporting Guide").

This section describes how to launch and configure the FDR Configurator.

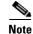

You must log in as a user with administrative privileges to perform the tasks described in this section.

# Launching the FDR Configurator

The FDR Configurator is launched by running a program which launches a configuration wizard.

To execute the program:

- Step 1 On the Cognos machine, set the JAVA\_HOME environment variable to <COGNOS\_HOME>\bin64\jre\1.5.0. Then, add %JAVA\_HOME%\bin to the PATH environment variable.
- **Step 2** Stop all programs that access the DataMart database.
- **Step 3** Go to the "*<Reporting\_Install\_Dir*>\cognos\bin" directory.

Γ

#### Step 4 Double-click fdrConfigurator.exe to launch the FDR Configurator.

A progress bar appears. When complete, the first page of the FDR Configurator wizard appears (Introduction), as shown in Figure 5-1 below.

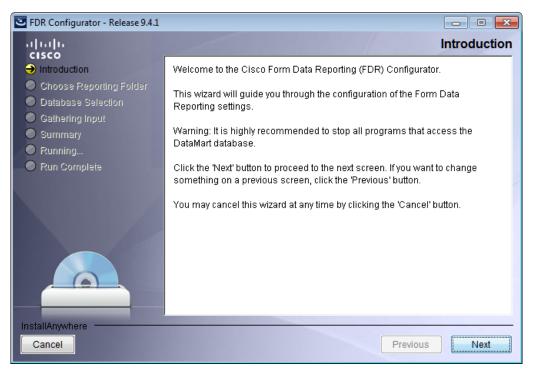

Figure 5-1 Introduction

## How to Use the Configuration Wizard

The configuration wizard guides you through the configuration by presenting pages of fields to be configured. As each page is completed, click **Next** to advance to the next page, or **Previous** to return to a previous page. At the end of the wizard, click **Install** to begin the configuration. At any time, you may click **Cancel** to exit the wizard without configuring.

The configuration options are case-sensitive, so ensure that you enter a value, such as a database name, with case sensitivity; otherwise, your configuration may fail.

# **Running the FDR Configurator Wizard**

This section provides instructions for running the FDR Configurator wizard.

| Step 1 | Launch the FDR Configurator (see "Launching the FDR Configurator" section on page 5-7). |  |
|--------|-----------------------------------------------------------------------------------------|--|
|        |                                                                                         |  |

Step 2 On the first page of the wizard (Introduction, Figure 5-1), click Next to begin.

**Step 3** For the next two pages of the wizard, for the Reporting installation you want to modify, choose your database type and enter the password for your Data Mart database, clicking **Next** after each page (see "Running the Reporting Installation Wizard" section on page 3-12 for more information).

After clicking Next on the Data Mart Database page, the Form Data Reporting Tables page of the wizard appears, as shown in Figure 5-2 below.

Figure 5-2 Form Data Reporting Tables

| EDR Configurator - Release 9.4.1                                    |                         |                            |
|---------------------------------------------------------------------|-------------------------|----------------------------|
| uluili.<br>cisco                                                    |                         | Form Data Reporting Tables |
| <ul> <li>Introduction</li> <li>Choose Reporting Folder</li> </ul>   |                         |                            |
| <ul> <li>✓ Database Selection</li> <li>→ Gathering Input</li> </ul> | Dictionary table prefix | DM_FDR_DICTIONARY_         |
| <ul> <li>Summary</li> </ul>                                         | Service table prefix    | DM_FDR_SERVICE_            |
| O Running                                                           | Table columns prefix    | FIELD                      |
| 🔍 Run Complete                                                      | Text column max length  | 200                        |
| InstallAnywhere                                                     |                         | Restore Defaults           |
| Cancel                                                              |                         | Previous                   |

**Step 4** Your Form Data Reporting Tables settings are retrieved from your existing Data Mart database. You can modify these settings as described in Table 5-1 below.

Table 5-1Form Data Reporting Tables

| Option                  | Description                                                                                                    |
|-------------------------|----------------------------------------------------------------------------------------------------|
| Dictionary table prefix | If you must change the prefix, use only alphabetic characters and the<br>underscore character. Do not use any numeric or special characters. A<br>modification will cause the tables to be deleted and then recreated. It also<br>resets the timestamp in database.                      |
|                         | Your form reporting data will need to be regenerated by running the ETL<br>Scripts like 'update_datamart.cmd' or 'update_datamart fdr.cmd' scripts in<br>full mode (see the "Configuring Advanced Reporting" section on<br>page 3-27). You must also restart the "IMB Cognos 8" service. |

Step 5

| Service table prefix   | If you must change the prefix, use only alphabetic characters and the<br>underscore character. Do not use any numeric or special characters. A<br>modification will cause the tables to be deleted and then recreated. It also<br>resets the timestamp in database.                      |  |  |
|------------------------|----------------------------------------------------------------------------------------------------|--|--|
|                        | Your form reporting data will need to be regenerated by running the ETL<br>Scripts like 'update_datamart.cmd' or 'update_datamart fdr.cmd' scripts in<br>full mode (see the "Configuring Advanced Reporting" section on<br>page 3-27). You must also restart the "IMB Cognos 8" service. |  |  |
| Table columns prefix   | The prefix for the field names in each table. This name is used to create tables with field name like FIELD1, FIELD2,, FIELDn. A modification will cause the tables to be deleted and then recreated. It also resets the timestamp in database.                                          |  |  |
|                        | Your form reporting data will need to be regenerated by running the ETL<br>Scripts like 'update_datamart.cmd' or 'update_datamart fdr.cmd' scripts in<br>full mode (see the "Configuring Advanced Reporting" section on<br>page 3-27). You must also restart the "IMB Cognos 8" service. |  |  |
| Text column max length | This parameter indicates the maximum size of dictionary and service table object varchar field size.                                                                                                    |  |  |
|                        | You can only increment the current value. No data will be lost and timestamp<br>is not reset. A modification will alters the Dictionary and Services tables in<br>the Data mart database by changing the size of VARCHAR() columns.                                                      |  |  |

| Table 5-1 | Form Data Reporting Tables |
|-----------|----------------------------|
|           | I on But heporting lubics  |

If you click **Restore Defaults**, your edited values are overwritten by the current configuration values from your existing Data Mart database.

**Step 6** Click **Next** to proceed to the next page of the wizard.

The Form Data Reporting Dictionary Settings page of the wizard appears, as shown in Figure 5-3 below.

| EDR Configurator - Release 9.4.1                                        |                                         |
|-------------------------------------------------------------------------|-----------------------------------------|
| uluulu<br>cisco                                                         | Form Data Reporting Dictionary Settings |
| Introduction                                                            |                                         |
| <ul> <li>Choose Reporting Folder</li> <li>Database Selection</li> </ul> |                                         |
| → Gathering Input                                                       | Dictionary tables 50                    |
| Summary                                                                 | Text fields 40                          |
| Running                                                                 | Numeric fields 10                       |
| Run Complete                                                            | Date fields 10                          |
|                                                                         |                                         |
|                                                                         |                                         |
|                                                                         |                                         |
|                                                                         |                                         |
|                                                                         |                                         |
|                                                                         | Restore Defaults                        |
| InstallAnywhere                                                         |                                         |
| Cancel                                                                  | Previous                                |
|                                                                         |                                         |

Figure 5-3 Form Data Reporting Dictionary Settings

**Step 7** Your Form Data Reporting Dictionary settings are retrieved from your existing Data Mart database. You can modify your Form Data Reporting Dictionary Settings as described in Table 5-2.

 Table 5-2
 Form Data Reporting Dictionary Settings

| Option            | Description                                                                                                    |
|-------------------|----------------------------------------------------------------------------------------------------|
| Dictionary tables | Number of tables required in the Data Mart database to store the data for reportable dictionaries. One table is needed per reportable dictionary.                                                                                                    |
|                   | You can only increment the current value to maximum of 800. All existing data will be retained and tables are created incrementally.                                                                                                    |
| Text fields       | Number of Text type fields that are used in dictionaries based on the customer form reporting analysis.                                                                                                    |
|                   | A modification will cause the tables to be deleted and then recreated. It also resets the timestamp in database.                                                                                                    |
|                   | Your form reporting data will need to be regenerated by running the ETL Scripts like 'update_datamart.cmd' or 'update_datamart fdr.cmd' scripts in full mode (see the "Configuring Advanced Reporting" section on page 3-27. You must also restart the "IMB Cognos 8" service. |

| Numeric fields | Number of Numeric fields that are used in dictionaries based on the customer form reporting analysis.                                                                                                    |  |  |  |
|----------------|----------------------------------------------------------------------------------------------------|--|--|--|
|                | A modification will cause the tables to be deleted and then recreated. It also resets the timestamp in database.                                                                                                    |  |  |  |
|                | Your form reporting data will need to be regenerated by running the ETL Scripts like 'update_datamart.cmd' or 'update_datamart fdr.cmd' scripts in full mode (see the "Configuring Advanced Reporting" section on page 3-27. You must also restart the "IMB Cognos 8" service. |  |  |  |
| Date fields    | Number of Date fields that are used in dictionaries based on the customer form reporting analysis.                                                                                                    |  |  |  |
|                | A modification will cause the tables to be deleted and then recreated. It also resets the timestamp in database.                                                                                                    |  |  |  |
|                | Your form reporting data will need to be regenerated by running the ETL Scripts like 'update_datamart.cmd' or 'update_datamart fdr.cmd' scripts in full mode (see the "Configuring Advanced Reporting" section on page 3-27. You must also restart the "IMB Cognos 8" service. |  |  |  |

#### Table 5-2Form Data Reporting Dictionary Settings

If you click **Restore Defaults**, your edited values are overwritten by the current configuration values from your existing Data Mart database.

**Step 8** Click **Next** to proceed to the next page of the wizard.

The Form Data Reporting Service Settings page of the wizard appears, as shown in Figure 5-4 below.

Figure 5-4 Form Data Reporting Service Settings

| SDR Configurator - Release 9.4.1                                        |                                      |
|-------------------------------------------------------------------------|--------------------------------------|
| uluilu<br>cisco                                                         | Form Data Reporting Service Settings |
| Introduction                                                            |                                      |
| <ul> <li>Choose Reporting Folder</li> <li>Database Selection</li> </ul> | Service tables 50                    |
| <ul> <li>Gathering Input</li> </ul>                                     | Text fields 80                       |
| <ul> <li>Summary</li> <li>Running</li> </ul>                            | Numeric fields 20                    |
| Run Complete                                                            | Date fields 20                       |
|                                                                         |                                      |
|                                                                         |                                      |
|                                                                         |                                      |
|                                                                         |                                      |
|                                                                         | Restore Defaults                     |
| InstallAnywhere                                                         |                                      |
| Cancel                                                                  | Previous                             |

Step 9 Your Form Data Reporting Service settings are retrieved from your existing Data Mart database. You can modify your Form Data Reporting Service Settings as described in Table 5-3.

#### Step 10

| Option         | Description                                                                                                    |
|----------------|----------------------------------------------------------------------------------------------------|
| Service tables | Number of tables required in the Data Mart database to store the data for reportable services. One table is needed per reportable service.                                                                                                    |
|                | You can only increment the current value to maximum of 800. All existing data will be retained and tables are created incrementally.                                                                                                    |
| Text fields    | Number of Text type fields that are used in services based on the customer form reporting analysis.                                                                                                    |
|                | A modification will cause the tables to be deleted and then recreated. It also resets the timestamp in database.                                                                                                    |
|                | Your form reporting data will need to be regenerated by running the ETL Scripts like<br>'update_datamart.cmd' or 'update_datamart fdr.cmd' scripts in full mode (see the<br>"Configuring Advanced Reporting" section on page 3-27. You must also restart the<br>"IMB Cognos 8" service. |
| Numeric fields | Number of Numeric fields that are used in services based on the customer form reporting analysis.                                                                                                    |
|                | A modification will cause the tables to be deleted and then recreated. It also resets the timestamp in database.                                                                                                    |
|                | Your form reporting data will need to be regenerated by running the ETL Scripts like<br>'update_datamart.cmd' or 'update_datamart fdr.cmd' scripts in full mode (see the<br>"Configuring Advanced Reporting" section on page 3-27. You must also restart the<br>"IMB Cognos 8" service. |
| Date fields    | Number of Date fields that are used in services based on the customer form reporting analysis.                                                                                                    |
|                | A modification will cause the tables to be deleted and then recreated. It also resets the timestamp in database.                                                                                                    |
|                | Your form reporting data will need to be regenerated by running the ETL Scripts like<br>'update_datamart.cmd' or 'update_datamart fdr.cmd' scripts in full mode (see the<br>"Configuring Advanced Reporting" section on page 3-27. You must also restart the<br>"IMB Cognos 8" service. |

Table 5-3 Form Data Reporting Service Settings

If you click **Restore Defaults**, your edited values are overwritten by the current configuration values from your existing Data Mart database.

- **Step 11** Click **Next** to proceed to the Summary page of the wizard.
- **Step 12** The configuration wizard has enough information to start the configuration process. Review the settings that appear on this page. If you need to make any changes, click **Previous** to go back to a page and make the necessary changes. If they are correct, click **Install** to begin the configuration. Do not interrupt the wizard during this process.
- **Step 13** If the configuration process completes successfully, click **Done** to exit the configuration wizard.

Γ

If the configuration process fails, click **Done** to exit the configuration wizard, and then return to Step 1 to retry the FDR Configurator. Logs of the configuration process are located in the "*<Reporting\_Install\_Dir>\\_CSP\_FDRConfigurator\Logs*" directory.

# **Configuring HTTPS for Cognos**

# **Overview of SSL support in Cognos Server**

To enable SSL support on the Cognos Server one has to change the protocol of the Cognos Gateway to HTTPS (assuming that the Web Server like IIS is also setup for HTTPS).

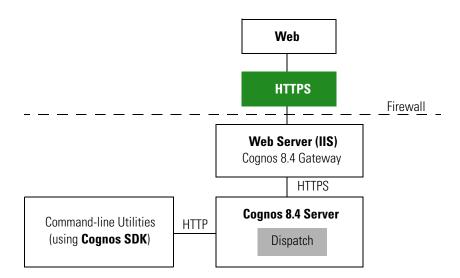

# **Prerequisites and Assumptions**

- 1. Https should be enabled on IIS Server where Cognos Server is installed using this instruction: http://inservice/QA/kb/?View=entry&EntryID=4.
- 2. In addition to the above instruction, one needs to remove the TCP port (80) on IIS.

Note

In Windows Server 2008 R2 we can not remove TCP port (80) and hence Firewall should be used to disable the TCP port (80)).

- **3.** For additional security one can use a Firewall to block all the non-SSL ports on the system where Cognos+IIS is installed (for example, port 80 and 9300).
- **4.** All Command-line utilities used for SA/Reporting will still Http protocol as those commands are run on the same system where Cognos Server is installed.
- 5. It is also an overhead and performance concern to enable Https/SSL for the command-line utilities, and hence it remains non-SSL.

**6.** "CognosServername" in the CnfParams table should be manually changed to set the SSL port that is configured on IIS.

# Importing IIS Server Certificate to the Cognos Server

Step 1The Server Certificate used for IIS should be copied to a secure location on the Cognos 8.4 BI server.NoteEnsure that the Server certificate is in Base-64 encoded X.509 format.Step 2Open command prompt and go to the folder "C:\Program Files (x86)\cognos\c8\_64\bin".Step 3Set JAVA\_HOME=C:\Program Files (x86)\cognos\c8\_64\bin\jre\1.5.0.Step 4Import the IIS Server certificate into Cognos 8.4's JCA Keystore by typing the following command:<br/>ThirdPartyCertificateTool.bat -T -i -r CA\_certificate\_file -k<br/>crn\_location/configuration/signkeypair/jCAKeystore -p password<br/>(e.g. ThirdPartyCertificateTool.bat -T -i -r "c:\certnew.cer" -k "C:\Program<br/>Files\Cognos\c8\configuration\signkeypair\jCAKeystore" -p NoPassWordSet)

# **Configuring Cognos 8.4 for SSL**

| Step 1 | Choose Program | Files > IBM | Cognos 8 > | IBM | Cognos | Configuration. |
|--------|----------------|-------------|------------|-----|--------|----------------|
|--------|----------------|-------------|------------|-----|--------|----------------|

**Step 2** Choose **Environment > Gateway URI**. Change http to **https**, and port default 80 to **443**.

Γ

| 뤎 IBM Cognos Configuration - nsidev01 |                                             |                                                                                          |
|---------------------------------------|---------------------------------------------|------------------------------------------------------------------------------------------|
| File Edit View Actions Help           |                                             |                                                                                          |
| 🔒   🕨 💷   🍕 🔮   ?                     |                                             |                                                                                          |
| Explorer                              | Environment - Group Propertie               | S                                                                                        |
| Local Configuration                   | Name                                        | Value                                                                                    |
|                                       | Deployment files location                   | /deployment                                                                              |
| IBM Cognos content database           | Data files location                         | /data                                                                                    |
| E Logging                             | * Map files location                        | /maps                                                                                    |
| File                                  | Temporary files location                    | /temp                                                                                    |
| E-III IBM Cognos 8 service            | Encrypt temporary files?                    | False                                                                                    |
| IBM Cognos 8                          | * Format specification file location        | /configuration/cogformat.xml                                                             |
| Source Control Systems                | Sort buffer size in MB                      | 4                                                                                        |
| Portal Services                       | * IP Version for Host Name Resolution       | Use IPv4 addresses                                                                       |
| 🖻 📲 🛅 Data Manager                    | Gateway Settings                            |                                                                                          |
| 🖃 🛅 Data Manager network services     | * Gateway URI                               | Mhttps://localhost:443/cognos8/cgi-bin/cognos.cgi                                        |
|                                       | Gateway namespace                           |                                                                                          |
| localhost                             | Allow namespace override?                   | False                                                                                    |
| 🖻 📲 🕼 Server                          | * Dispatcher URIs for gateway               | http://localhost:9300/p2pd/servlet/dispatch/ext                                          |
| SOAP Server                           | * Controller URI for gateway                | http://localhost:80/cognos8/controllerServer                                             |
| Socket Server                         | Dispatcher Settings                         |                                                                                          |
| ⊡…[E Security                         | * External dispatcher URI                   | http://localhost:9300/p2pd/servlet/dispatch                                              |
| 🗄 📲 Data Access                       | * Internal dispatcher URI                   | http://localhost:9300/p2pd/servlet/dispatch                                              |
|                                       | Dispatcher password                         | *****                                                                                    |
|                                       | Other URI Settings                          |                                                                                          |
|                                       |                                             |                                                                                          |
|                                       | Groups environment related properties.      |                                                                                          |
|                                       | Configure these properties so that installe | ed components can communicate with other IBM Cognos 8 components installed on remote com |
|                                       | are specific to this computer, such as whe  |                                                                                          |
|                                       |                                             |                                                                                          |
|                                       |                                             |                                                                                          |
|                                       |                                             |                                                                                          |
|                                       |                                             |                                                                                          |

**Step 3** Choose **Cryptography > Use mutual authentication?**, and change to **True**.

| 👫 IBM Cognos Configuration - nsidev01 |                                              |           |                                                                                                    |
|---------------------------------------|----------------------------------------------|-----------|----------------------------------------------------------------------------------------------------|
| <u>File Edit View Actions Help</u>    |                                              |           |                                                                                                    |
|                                       |                                              |           |                                                                                                    |
| Explorer                              | Cryptography - Component Prop                | orti      | 20                                                                                                 |
| Local Configuration                   |                                              | /er ci    |                                                                                                    |
|                                       | Name<br>CSK settings                         |           | Value                                                                                              |
| IBM Cognos content database           | -                                            |           | Turre                                                                                              |
|                                       | Store symmetric key locally?                 |           | True                                                                                               |
| File                                  | * Common symmetric key store location        |           | /configuration/csk                                                                                 |
|                                       | Common symmetric key store password          |           |                                                                                                    |
| BM Cognos 8 service                   | Common symmetric key lifetime in days        |           | 365                                                                                                |
| IBM Cognos 8                          | SSL settings                                 |           |                                                                                                    |
| Source Control Systems                | Use mutual authentication?                   | <u> 😪</u> | True                                                                                               |
| Portal Services                       | * Use confidentiality?                       |           | True                                                                                               |
| 🗄 🖳 🛅 Data Manager                    | Advanced algorithm settings                  |           |                                                                                                    |
|                                       | 🗮 🗮 Digest algorithm                         |           | SHA1 (Secure Hash Algorithm)                                                                       |
|                                       | 🗮 🗮 Signing key pair algorithm               |           | DSA (Digital Signature Algorithm)                                                                  |
| newScale                              |                                              |           |                                                                                                    |
| TrustedSignOn                         |                                              |           |                                                                                                    |
| Cognos                                |                                              |           |                                                                                                    |
| 🛱 🖓 🕞 Cryptography                    |                                              |           |                                                                                                    |
|                                       |                                              |           |                                                                                                    |
| IBM Cognos Applicati                  |                                              |           |                                                                                                    |
| ⊡ 🔁 Data Access                       |                                              |           |                                                                                                    |
|                                       |                                              |           |                                                                                                    |
|                                       |                                              |           |                                                                                                    |
|                                       | Defines a group of properties that enables s | secure    | e communication between the product components and data encryption.                                |
|                                       |                                              |           |                                                                                                    |
|                                       |                                              |           | its in your environment, you must delete the default provider. You can only use one $\mathfrak{c}$ |
|                                       |                                              | feren     | it cryptographic provider. After you select the provider, you can use this group of pri            |
|                                       | unauthorized access.                         |           |                                                                                                    |
|                                       |                                              |           |                                                                                                    |
|                                       |                                              |           |                                                                                                    |
|                                       |                                              |           |                                                                                                    |

**Step 4** Choose **Cryptography > Cognos > Use third party CA?**, and change to **True**.

| plorer Cognos - Provider - Reso                                                                                                    | urce Properties                                                                                                    |
|----------------------------------------------------------------------------------------------------|----------------------------------------------------------------------------------------------------|
| Local Configuration Local Configuration Environment IBM Cognos content database IG Logging IBM Cognos 8 service IG IBM Cognos 8 service IG IBM Cognos 8 IG Source Control Systems IG Portal Services IG Data Manager IG Security IG Authentication IG newScale IG TrustedSignOn IG Cognos IG Cryptography IG Cognos IG Cryptography IG Cognos IG Cognos IG | Value         Cognos        /configuration/certs         RSA security RC4 (40-bit key)         RSA security RC4 (40-bit key)         RSA-RSA-DES(56)CBC-SHA         CAMUSER         Cognos         CA        /configuration/signkeypair         ************************************ |
| BM Cognos Applicati      Use third party CA?      Certificate Authority service col      Password      Defines a group of properties for t                                                                                                    |                                                                                                    |

- **Step 6** Stop the IBM Cognos 8.4 Service.
- Step 7 Restart.

# **Changes to newscale.properties for SSL**

**Step 1** In the newscale.properties file, find the cognoswebprotocol parameter, and change http to **https**.

**Step 2** Restart the Request Center application server.

# Verification

Step 1 Log on to https://CognosServername.domain.com/cognos8, and check whether you can logon to Cognos Connection.

**Step 2** Log on to https://RequestCenterServername.domain.com/RequestCenter, and check whether you can navigate to Reporting or Advanced Reporting modules.

# Troubleshooting

If you receive any of the errors described in this chapter, please try the recommended solution.

#### create\_model.cmd failed (for Oracle DB)

#### Error

The root cause for this issue would be:

• Unspecified datamart schema user name for the parameter datamart.db.schema in the setup.properties during configuration.

| 2008-10-07 18:23:52,742 | INFO  | Executing ScriptPlayer                                  |
|-------------------------|-------|---------------------------------------------------------|
| 2008-10-07 18:23:52,914 | INFO  | An existing project is being opened.                    |
| 2008-10-07 18:23:57,414 | INFO  | Transaction count: 13                                   |
| 2008-10-07 18:23:57,414 | INFO  |                                                         |
| 2008-10-07 18:23:57,414 | INFO  |                                                         |
| 2008-10-07 18:23:57,414 | INFO  | Transaction: 1                                          |
| 2008-10-07 18:23:57,430 | INFO  | Action: SetDefaultLocale successful, continuing         |
| 2008-10-07 18:23:57,430 | INFO  |                                                         |
| 2008-10-07 18:23:57,430 | INFO  | Transaction: 2                                          |
| 2008-10-07 18:23:57,430 | INFO  | Action: SetActiveLocale successful, continuing          |
| 2008-10-07 18:23:57,430 | INFO  |                                                         |
| 2008-10-07 18:23:57,430 | INFO  | Transaction: 3                                          |
| 2008-10-07 18:23:57,805 | INFO  | Action: Modify successful, continuing                   |
| 2008-10-07 18:23:57,805 | INFO  |                                                         |
| 2008-10-07 18:23:57,805 | INFO  | Transaction: 4                                          |
|                         |       |                                                         |
| 2008-10-07 18:23:57,805 | INFO  | Action: Modify successful, continuing                   |
| 2008-10-07 18:23:57,805 | INFO  |                                                         |
| 2008-10-07 18:23:57,805 | INFO  | Transaction: 5                                          |
| 2008-10-07 18:23:58,305 | INFO  | Action: DBImport failed, skipping                       |
| 2008-10-07 18:23:58,305 | INFO  | Reason: BMT-MD-5002 The ImportSpec object 'DBO' of type |
| 'schema' does not exist | in th | e database.                                             |
| 2008-10-07 18:23:58,305 | INFO  |                                                         |
| 2008-10-07 18:23:58,305 | INFO  | Transaction: 5 failed, skipping                         |
|                         |       |                                                         |

#### Solution

- Open the cognos.properties file located under (<requestcenter.destination>/Cognos/Config).
- Edit the value for the datamart.db.schema as below:
  - datamart.db.schema=dbo (SQL Server database)
  - datamart.db.schema=<dm user name> (Oracle database)

# <u>Note</u>

Ensure you make the same change in the setup.properties file before running the configure.cmd in case of upgrades (<Cognos\_temp\_installer>/cognosinstaller).

• Save the cognos.properties file after editing the datamart.db.schema parameter.

 Open a Command Prompt window, go to <requestcenter.destination>\Cognos\bin directory, and execute create\_model.cmd and publish\_fdr\_pkg.cmd script.

### **CAM\_AAA\_Authenticate Failed**

#### Error

The root causes for this issue would be:

- Application has not been logged on with fully qualified domain name.
- Cognos server name does not contain a valid domain name.

| Cognos ReportNet |                                                                                               |  |  |  |
|------------------|-----------------------------------------------------------------------------------------------|--|--|--|
| 1 CAM-AAA-0027   |                                                                                               |  |  |  |
| X                | The function call to 'CAM_AAA_Authenticate' failed. Reason: 'CCL_ASSERT(redirectCount < 10);' |  |  |  |
| ОК               |                                                                                               |  |  |  |

#### Solution 1

Log on to the Request Center application with a fully qualified domain name. You need to give the fully qualified name for the host name (<host Name>+<domain names>).

For example:

- inssa.oqkqas.celosis.com
- inssa.celosis.com
- inssa.celosis.net

#### Solution 2

- Open the setup.properties file located under (<cognos\_temp\_Installer> /cognosinstaller).
- Edit the gateway and application server as below if the server name does not have a fully qualified domain name.

For example:

- gateway.server.name=inssa.qakqas.celosis.com.
- application.server.name= inssa.qakqas.celosis.com.
- Open a Command Prompt window, go to <*cognos\_temp\_Installer*>/cognosinstaller) directory, and execute configure.cmd script.

# Logon failed (401 Unauthorized) while execution of batch scripts under (<requestcenter.destination>/Cognos/bin)

#### Error

• The root cause for this would be that the customer policy does not allow enabling the Anonymous access option in IIS.

C:\cisco\cognos\bin>create\_datasource.cmd 2008-07-11 03:32:33,271 INFO Creating the DataSource... 2008-07-11 03:32:33,567 INFO Database connection String: ^User ID:^?Password:;LOCAL;OL;DEInfo\_Type=MS;Provider=SQLOLEDB;User ID=%s;Password=%s;Data Source=vmhost13;Provider\_String=Initial Catalog=Datamart;@COLSEQ= 2008-07-11 03:32:34,895 ERROR Login failed... 2008-07-11 03:32:34,895 ERROR (401)Unauthorized

#### Solution

- Step 1 Open Internet Services Manager.
- **Step 2** In the left pane of Internet Information Services, expand the server name.
- **Step 3** Expand Default Web Site.
- **Step 4** Expand the c8 virtual directory.
- Step 5 Click the cgi-bin virtual directory.
- **Step 6** In the right pane of Internet Information Services, right-click the **cognos.cgi** file and choose **Properties**. If the communication to Cognos is done through a gateway other than CGI, check the properties of the associated file.
- **Step 7** In the File Security tab, click **Edit**.
- **Step 8** Check the **Enable Anonymous access** check box.

| Storage       aspnet_client         Isk Defragmenter       isstart.htm         Disk Management       pagerror.gif         Services and Applications       Web Site         Telephony       Directory Security         Services       Aspnet_client                                                                                                    |
|----------------------------------------------------------------------------------------------------|
| Image: Storage of the page of the p                                |
| Disk Defragmenter       Pagerror.gif       Default Web Site Properties       ? >         Disk Management       Image: Services and Applications       Image: Services and Applications       Image: Services an                                                                                                    |
| Web Site     Performance     ISAPI Filters     Home Directory     Documents       Image: Services and Applications     Image: Services     Image: Services     Image: Services     Image: Services                                                                                                    |
| Directory Security HTTP Headers Custom Errors ASP.NET                                                                                                    |
| A Services                                                                                                    |
|                                                                                                    |
|                                                                                                    |
| WMI Control                                                                                                    |
| 🖶 🍈 SQL Server Configuration M. 🛛 💦 🔥 Authentication Methods                                                                                                    |
| A Service     Enable anonymous access                                                                                                    |
| - Minimum Internet Information Service                                                                                                    |
| Application Pools                                                                                                    |
| Web Sites IVSR_INNSDEP01 Browse                                                                                                    |
| E Default Web Site                                                                                                    |
| e all web bite                                                                                                    |
|                                                                                                    |
| 🕀 🚸 Reports                                                                                                    |
| 🕀 🚸 ReportServer                                                                                                    |
|                                                                                                    |
| Eavise following authoritization methods upon and accounted                                                                                                    |
| ere and the second second seco |
| 🕀 🥥 Web Service Extensions 🛛 👘 👘 👘 - anonymous access is disabled, or                                                                                                    |
| Default SMTP Virtual Ser     - access is restricted using NTFS access control lists                                                                                                    |
| 🗄 🎯 Default NNTP Virtual Ser                                                                                                    |
| Digest authentication for Windows domain servers                                                                                                    |
| Basic authentication (password is sent in clear text)                                                                                                    |
|                                                                                                    |
| NET Passport authentication                                                                                                    |
|                                                                                                    |
| Default domain: Select                                                                                                    |
|                                                                                                    |
| Realm: Select                                                                                                    |
|                                                                                                    |
| OK Cancel Help                                                                                                    |
|                                                                                                    |
|                                                                                                    |

Step 9 Restart IIS.

**Step 10** Open a Command Prompt window, go to <requestcenter.destination>\Cognos\bin directory, and execute failed batch scripts.

### Unable to log onto Service reporting modules

#### Error

The root causes for this issue would be:

- JAVA\_HOME has been set the in the system variable.
- EncryptionMethod parameter value was missing in the CnfParams table on the Request Center database.

The Log on page appears, even after supplying the correct user ID and password:

| Log on        |                                      |  |
|---------------|--------------------------------------|--|
| Please type y | your credentials for authentication. |  |
| User ID:      |                                      |  |
| Password:     |                                      |  |
|               |                                      |  |
|               |                                      |  |
| ОК            | Cancel                               |  |

#### Solution 1

| Step 1 | Delete the JAVA_HOME variable from the System variables. |
|--------|----------------------------------------------------------|
| Step 2 | Reboot the system.                                       |
| Step 3 | Log on to the application.                               |
|        |                                                          |

#### Solution 2

| Step 1 | Go to the Request Center database and open the SQLServer Management Studio or Oracle SQL*Plus.                                         |
|--------|----------------------------------------------------------------------------------------------------|
| Step 2 | Run the query: SELECT * FROM CnfParams WHERE Name= "EncryptionMethod".                                                                 |
| Step 3 | If no record is found from the above query, run the statement: INSERT INTO CnfParams (Name, Value) values ("EncryptionMethod", "MD5"). |
| Step 4 | Commit the inserted row.                                                                                                    |
| Step 5 | Go to Services and restart the IBM Cognos 8 service.                                                                                   |
|        |                                                                                                    |

# Custom Reports Data Model does not exists error when clicking on the Ad-Hoc Reporting link in Request Center

Error

The root cause for this issue is:

• The Custom Reports Data Model package is not published to the Cognos Server.

#### Solution

Open a Command Prompt window, go to the *<requestcenter.destination*>\Cognos\bin directory, and execute the create\_model.cmd and publish\_fdr\_pkg.cmd scripts.

### Unable to run publish\_fdr\_pkg.cmd successfully... (SQL Server DB)

#### Error

The root cause for this issue is:

• The Data Mart database name (**datamart.db.name**) specified in the setup.properties file during the configuration is not case sensitive.

| RequestCenter] ConfUtil: ClassLoadersun.misc.Launcher\$AppClassLoader@e80a59          |
|---------------------------------------------------------------------------------------|
| [RequestCenter] ConfUtil: (via classloader) ConfigFile:null                           |
| Configuration not yet initialized                                                     |
| [RequestCenter] ConfUtil:(set explicitly) ConfigFile:config/cognos.properties         |
| [RequestCenter] ConfUtil:(set explicitly) LogConfigFile:config/log4j.xml              |
| [RequestCenter] ConfUtil: ClassLoadersun.misc.Launcher\$AppClassLoader@e80a59         |
| [RequestCenter] ConfUtil.init loaded properties from: config/cognos.properties        |
| [RequestCenter] ConfUtil:(via classloader) LogConfigFile:config/log4j.xml             |
| LogUtilFactory - using Impl: com.newscale.bfw.logging.LogUtilCommonsImpl              |
| 2007-10-15 10:58:33,744 INFO Executing ScriptPlayer                                   |
| 2007-10-15 10:58:33,853 INFO A new project is being created.                          |
| 2007-10-15 10:58:48,137 INFO Transaction count: 834                                   |
| 2007-10-15 10:58:48,137 INFO                                                          |
| 2007-10-15 10:58:48,137 INFO                                                          |
| 2007-10-15 10:58:48,137 INFO Transaction: 1                                           |
| 2007-10-15 10:58:48,137 INFO Action: SetDefaultLocale successful, continuing          |
| 2007-10-15 10:58:48,137 INFO                                                          |
| 2007-10-15 10:58:48,137 INFO Transaction: 2                                           |
| 2007-10-15 10:58:48,152 INFO Action: SetActiveLocale successful, continuing           |
| 2007-10-15 10:58:48,152 INFO                                                          |
| 2007-10-15 10:58:48,152 INFO Transaction: 3                                           |
| 2007-10-15 10:58:48,152 INFO Action: Modify successful, continuing                    |
| 2007-10-15 10:58:48,152 INFO                                                          |
| 2007-10-15 10:58:48,152 INFO Transaction: 4                                           |
| 2007-10-15 10:58:48,152 INFO Action: Modify successful, continuing                    |
| 2007-10-15 10:58:51,106 INFO Action: DBImport failed, skipping                        |
| 2007-10-15 10:58:51,106 INFO Reason: BMT-MD-5002 The ImportSpec object `DatamartD' of |
| type `catalog' does not exist in the database.                                        |
| 2007-10-15 10:58:51,106 INFO                                                          |
| 2007-10-15 10:58:51,106 INFO Transaction: 4 failed, skipping                          |
|                                                                                       |

Note

The ETL script **publish\_fdr\_pkg.cmd** produced the DBImport error "**ImportSpec object 'DatamartD**' of type 'catalog' does not exist in database".

#### Solution

| Step 1 | Open the cognos.properties file located under ( <requestcenter.destination>/cognos/config).</requestcenter.destination>                                                                         |  |  |
|--------|----------------------------------------------------------------------------------------------------|--|--|
| Step 2 | Find the parameter <b>datamart.db.name</b> . Specify the name of Data Mart database as it was given in the database; the name is case-sensitive.                                                |  |  |
|        |                                                                                                    |  |  |
| Note   | Ensure you make the same change in the setup.properties file before running configure.cmd in case of upgrades ( <cognos_temp_installer>/cognosinstaller).</cognos_temp_installer>               |  |  |
|        | EXAMPLE: If the Data Mart database was specified as DataMart.                                                                                                    |  |  |
|        | Inorrect: datamart.db.name=DataMart                                                                                                    |  |  |
|        | Correct: datamart.db.name=Datamart                                                                                                    |  |  |
| Step 3 | Open the command prompt window, go to <requestcenter.destination>\Cognos\bin directory, and execute <b>create_model.cmd</b> and <b>publish_fdr_pkg.cmd</b> scripts.</requestcenter.destination> |  |  |

### **Unable to Start Cognos 8 Service and Dispatcher Errors**

#### Error

The root causes for this issue could be various reasons.

• Check the log files (cogserver.log and cogconfig\_response.csv) located at </cognos\_installed\_location/c8/logs> and capture the error codes and see the solutions below associated with each error code.

#### IBM Cognos 8 Business Intelligence

The Cognos gateway is unable to connect to the Cognos BI server. The server may be unavailable or the gateway may not be correctly configured.

Try again or contact your administrator.

#### **Error Codes**

CFG-ERR-0103 Unable to start Cognos 8 service. Execution of the external process returns an error code value of '-1'.

The root causes for this issue would be:

- The named account used to start the Cognos 8 service had an expired password or does not have admin privileges.
- The shutdown port number has a conflict.

#### Solution 1

- **Step 1** Go to the services.
- Step 2 Go to IBM Cognos8 Service. Right-click and choose properties.
- **Step 3** Click the **Logon** tab as show below:

| IBM Cognos 8 Propert                        | ies (Local Computer)                 | ? 🛛                  |
|---------------------------------------------|--------------------------------------|----------------------|
| General Log On Reco                         | very Dependencies                    |                      |
| Log on as:                                  |                                      |                      |
| Local System accour     Allow service to in | <b>it</b><br>iteract with desktop    |                      |
| ⊙ <u>T</u> his account:                     | AdminBangalore@celosis.com           | <u>B</u> rowse       |
| Password:                                   | •••••                                |                      |
| Confirm password:                           | •••••                                |                      |
| You can enable or disab                     | le this service for the hardware pro | ofiles listed below: |
| Hardware Profile                            |                                      | Service              |
| Undocked Profile                            | I                                    | Enabled              |
|                                             | <u>E</u> nable                       | <u>D</u> isable      |
|                                             | OK Cancel                            | I <u>A</u> pply      |

- **Step 4** Ensure that the user account provided has admin privileges and the given password has not expired.
- **Step 5** Go to the Services and restart the IBM Cognos8 Service.

### Solution 2

- Step 1
   Choose Start > Programs > IBM Cognos 8 > IBM Cognos8 Configuration.
- **Step 2** Change the shut down port number from 9399 to **9410**.

| 👃 IBM Cognos Configuration - subbu-lt |                                                    |                     |  |
|---------------------------------------|----------------------------------------------------|---------------------|--|
| <u>Eile Edit View Actions Help</u>    |                                                    |                     |  |
|                                       |                                                    |                     |  |
| Explorer                              | IBM Cognos 8 - Configuration - Resource Properties |                     |  |
| 🖶 Local Configuration 🗾 🔼             | Name                                               | Value               |  |
| 🖨 🔁 Environment                       | Туре                                               | Small configuration |  |
| 🚊 📲 Logging                           | * Ping timeout in seconds                          | 240                 |  |
| Ele File                              | * Stop wait time in seconds                        | 60                  |  |
| 🗐 📲 IBM Cognos 8 service              | * Maximum memory in MB                             | 768                 |  |
| IBM Cognos 8                          | Shutdown port number                               | 9399                |  |
| Source Control Systems                |                                                    |                     |  |
| Portal Services                       |                                                    |                     |  |
| 🖃 📲 Data Manager                      |                                                    |                     |  |
| 🖮 🛅 Data Manager network service      |                                                    |                     |  |
| 🖃 📲 Client 😱                          |                                                    |                     |  |
|                                       |                                                    | 2                   |  |
|                                       |                                                    |                     |  |
|                                       |                                                    |                     |  |

**Step 3** Save changes and restart the IBM Cognos 8 Service.

#### **Error Codes**

CAM-CRP-1114 Unable to find the Certificate Authority self-signed certificate with alias 'ca' in the keystore 'C:/Program Files/cognos/c8/configuration/signkeypair\jCAKeystore'.

CAM-CRP-1085 an error occurred while verifying that the security provider classes were loaded. Reason: java.lang.ClassNotFoundException: org.bouncycastle134.jce.provider.

The root cause for this issue is:

• JAVA\_HOME has been set in the system variable and pointing to the wrong JRE/JDK.

#### Solution

| Step 1 | Delete JAVA_HOME from the system variables.                                                                                          |
|--------|----------------------------------------------------------------------------------------------------|
| Step 2 | Reboot the system.                                                                                                    |
| Step 3 | Open the command prompt, go to ( <cognos_temp_installer>/cognosinstaller), and execute <b>configure.cmd</b>.</cognos_temp_installer> |

#### **Error Codes**

CM-CFG-5063 a Content Manager Configuration error was detected while connecting to the ContentStore.

The root cause for this is:

• The SID for the ContentStore database does not have a valid name or TNS is not registered with the SID name.

#### Solution

|            | Step 1 | Ensure sure both the SID and Service have the same name for the ContentStore database and the SID has no underscore in it.                 |
|------------|--------|----------------------------------------------------------------------------------------------------|
|            | Step 2 | Register the TNS using the SID and not the SERVICE NAME.                                                                                   |
|            | Step 3 | Make sure that you can connect to the Oracle instance through "tnsping <sid>".</sid>                                                       |
|            | Step 4 | Open the command prompt window, go to ( <cognos_temp_intaller>/cognos installer), and execute <b>configure.cmd</b>.</cognos_temp_intaller> |
| ErrorCodes |        | [ ERROR ] Content Manager failed to start because it could not load driver "oracle.jdbc.OracleDriver".                                     |
| Solution   |        | • The root cause for this issue would be ojdbc14.jar was missing in the cognos lib directory.                                              |
|            | Step 1 | Copy the <b>ojdbc14.jar</b> from //oracle/JDBC/lib to <cognos_install_dir><br/>//cognos/c8/webapps/p2pd/WEB-INF/lib.</cognos_install_dir>  |
|            | Step 2 | Open the command prompt window, go to ( <cognos_temp_intaller>/cognos installer), and execute <b>configure.cmd</b>.</cognos_temp_intaller> |
| • •        |        |                                                                                                    |

## Configuration of Cognos8 Service hangs and does not start up

#### Error

The root causes for this issue would be:

- DEP (Data Execution Prevention) settings (Windows 2003 and Windows XP) which might be blocking the cognos executables.
- JAVA\_HOME has been set in the system variables and pointing to the wrong JRE/JDK.

#### Solution

| Step 1 | Delete JAVA_HOME, if it exists in the System variables.                                   |  |
|--------|-------------------------------------------------------------------------------------------|--|
| Step 2 | Right-click My Computer, choose Properties.                                               |  |
| Step 3 | Click the Advanced tab, and then click the first Settings button under Performance.       |  |
| Step 4 | Click the Data Execution Prevention tab.                                                  |  |
| Step 5 | Choose the option: Turn on DEP for all programs and services except those I select.       |  |
| Step 6 | Click <b>Add</b> , and add the following executables files from the respective locations. |  |

| java.exe                | <pre>path = C:\Program Files (x86)\cognos\c8_64\bin\jre\1.5.0\bin64</pre> |
|-------------------------|---------------------------------------------------------------------------|
| cogconfigw.exe          | path = C:\Program Files (x86)\cognos\c8_64\bin64                          |
| cogbootstrapservice.exe | path = C:\Program Files (x86)\cognos\c8_64\bin64                          |
| BIBusTKServerMain.exe   | path = C:\Program Files (x86)\cognos\c8_64\bin64                          |

#### **Step 7** Reboot the system.

### Import\_reports.cmd fails while upgrading

#### Error

ERROR CM-REQ-4204 The replace operation failed because the class (exportDeployment) of the existing object, '/adminFolder/exportDeployment[@name='Reports']'.

The root cause for this issue is:

• Report archive file (Report. zip) got corrupted in the cognos server.

#### Solution

| Step 1 | Log on as administrator to Request Center.                                      |  |
|--------|---------------------------------------------------------------------------------|--|
| Step 2 | Choose the <b>Reporting</b> module.                                             |  |
| Step 3 | Click the <b>Reports</b> tab.                                                   |  |
| Step 4 | 4 On the right-hand side, click Launch > IBM Cognos Administration.             |  |
| Step 5 | Choose the Configuration tab, click Content Administration, then click Reports. |  |
| Step 6 | Delete <b>Reports</b> (see below).                                              |  |

| IBM Cognos Administration       |                                           | admin admin Log On 🖛 🚳 🚹 🖛 🕇 🧯 Launch 🥤   |
|---------------------------------|-------------------------------------------|-------------------------------------------|
| Status Security                 | Configuration                             |                                           |
| Data Source Connections         | Administration                            | 📫 😻 😻 🍪 😽 🛯 🛍 🗮 🗙 💼                       |
| 😳 Content Administration        |                                           |                                           |
| Distribution Lists and Contacts |                                           | Entries: 1 - 4 💽   I 4 🕪                  |
| 🖶 Printers                      | □   Name ⇔                                | Modified \(\Rightarrow Actions            |
| Styles                          | C Custom                                  | January 24, 2009 2:42:54 AM 🛛 📑 More      |
| Portlets                        | 🔽 🎲 Reports                               | January 29, 2009 10:10:22 PM 🛛 📷 🎽 🔀 More |
| Dispatchers and Services        | 🔲 🍇 Service Delivery Reports Query Studio | January 27, 2009 4:16:36 AM 🛛 😭 🕨 🐻 More  |

 Step 7
 Open command prompt and go to <requestcenter.destination>\Cognos\bin directory, and execute the create\_reports.cmd script.

## Update\_datamart.cmd fails (For SQL Server Database)

#### Error

INFO UDA-SQL-0115 Inappropriate SQL request.

INFO UDA-SQL-0564 [Microsoft OLE DB Provider for SQL Server] Could not find stored procedure 'sp\_DropDMIndxs'. (SQLSTATE=42000, SQLERRORCODE=2812).

The root cause for this issue is:

• Default schema owner for the Data Mart database objects (table/views/stored procedure) was not dbo.

#### Solution

Step 1 Ensure the default schema owner for the Data Mart database is dbo.
Step 2 Open a command prompt and go to <requestcenter.destination>\Cognos\bin directory, and execute the update\_datamart.cmd script.

### publish\_fdr\_pkg.cmd fails even After create\_model.cmd runs Successfully

#### Error

The root cause for this error would be either the Reportable Dictionary or Service has the same name as a query subject (dimension/fact table name).

| 2008-10-14 22:19:13,155 INFO     | Action: Modify successful, continuing                        |
|----------------------------------|--------------------------------------------------------------|
| 2008-10-14 22:19:13,202 INFO     | Action: Modify successful, continuing                        |
| 2008-10-14 22:19:13,233 INFO     | Action: Modify successful, continuing                        |
| 2008-10-14 22:19:13,233 INFO     | Action: Modify failed, skipping                              |
| 2008-10-14 22:19:13,249 INFO     | Reason: BMT-MD-0006 Another object of type 'Query Subject'   |
| already exists with the name     | Person' in Namespace 'FormETL'. Please choose a unique name. |
| <br>2008-10-14 22:19:13,249 INFO |                                                              |
| 2008-10-14 22:19:13,249 INFO     | Transaction: 10 failed, skipping                             |
| 2008-10-14 22:19:13,249 INFO     | , 11 5                                                       |
| 2008-10-14 22:19:13,249 INFO     | Transaction: 11                                              |
| 2008-10-14 22:19:13,264 INFO     | Action: Modify failed, skipping                              |
|                                  | Reason: BME-SP-0023 Invalid property handle ID:              |
| /O/name[0]/O/[FormETL].[RC_SEP   | RVICELOCATION].[FIELD1]                                      |
| 2008-10-14 22:19:13,264 INFO     | Transaction: 11 failed, skipping                             |
| 2008-10-14 22:19:13,280 INFO     |                                                              |
| 2008-10-14 22:19:13,280 INFO     | Transaction: 12                                              |
| 2008-10-14 22:19:13,327 INFO     | Action: SetSecurityViewDefinition failed, skipping           |
|                                  | Reason: BME-SP-0023 Invalid property handle ID:              |
| [FormETL].[Person].[REQUISITIO   | DNID]                                                        |
|                                  | Transaction: 12 failed, skipping                             |
|                                  |                                                              |
|                                  |                                                              |

Note

For more log information, go to c:\<APP\_HOME>\logs\cognos\_metamodel\_update.log.

#### Solution

Open the particular dictionary or service shown in the log file, rename the dictionary or service to a unique name, run **fdr/runETL.jsp**, then **create\_model.cmd**, and then **publish\_fdr\_pkg.cmd**.

<u>Note</u>

Do not name a dictionary or service which is reportable with the following names:

- Calendar Scheduled Date
- CalendarStartedDate
- CalendarDueDate
- CalendarClosedDate
- Customer
- Dictionary
- Keyword
- Performer
- Queue
- Requestor
- Service
- TaskType
- All Tasks
- Authorization Tasks
- Service Delivery Tasks
- RequisitionTaskFact
- ServiceRequestFact
- ServiceTaskFact
- TaskEffortEntryFact
- Group
- Organizational Unit
- Person

In order for the ETL scripts to run correctly, it is important that you set the system clock of the Service Portal Application Server machine correctly, and the system clock of the Service Portal database machine correctly. Furthermore, the database clock for the RDBMS instance where the Service Portal database resides needs to match the system clock of the operating system where the database is installed. All date/time values are stored in the Service Portal database and in the Data Mart database in GMT. Therefore, if you have a distributed environment where the Application Server machine is different from the database machine, it is OK for these two machines to be in different time zones. Just make sure that the system clock is set correctly for whatever time zone each machine happens to be in.

If you are using Symantec Antivirus, you must be running version 10.0.2.2000 or later.

#### How to find the Report URL

#### Solution

**Step 1** Log on to Request Center.

**Step 2** Choose the **Reporting** module.

**Step 3** Right-click the Report, and choose **Copy Shortcut**, as shown below:

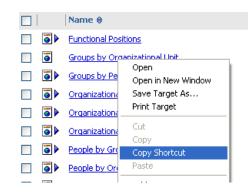

- **Step 4** If you paste the shortcut in same browser window as the Request Center instance was opened, it will take you to the respective report.
- **Step 5** If you open a new browser window and paste the shortcut, it will prompt with the namespace drop-down list. Choose **newScale** namespace, and enter the logon credential—it will take you to the respective report.

### How to change the reports home page from default List View to Details View

#### Solution

- **Step 1** Log on to the Request Center application.
- **Step 2** Choose the **Reporting** module.
- Step 3 Click the **Reports** tab.
- Step 4 On the right-hand side, click **Details View**, as shown below:

| III III (* 18                | 🏽 🖬 🖁 🖁 🛍 🕇 |
|------------------------------|-------------|
| Details View :               | 1 - 6 💽     |
| Modified ≑                   | Actions     |
| January 30, 2009 12:00:15 AM | More        |
| November 3, 2008 12:32:12 AM | 🚰 More      |
| November 3, 2008 12:32:12 AM | 🚰 More      |
|                              |             |

Troubleshooting

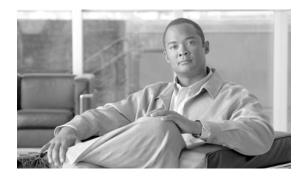

### A

Advanced Options Application Server 2-87 Cognos 3-18 Advanced Reporting Configuration 3-27 Postinstallation Tasks 3-28 Application Host, Requirements 2-8 Application Server Advanced Options 2-87 Configuration 2-73, 2-86 Application Server Information Worksheet JBoss 2-27 WebLogic 2-44 WebSphere 2-62

### В

Browser, Settings 2-4 Browser Cache Setting 4-19

## С

Clustered Configuration 2-5 Clustered Topology 2-2 Clustering, Enabling 2-87 Cognos 2-6 Advanced Options 3-18 Configuring HTTPS for Cognos 5-14 Configuring Memory Usage 5-2 ContentStore Database 2-9 Database Server Requirements 3-4

### ΙΝΟΕΧ

Downloading 3-7 Installation 3-7, 4-20 Root Directory 3-17 Server Requirements 3-2 Settings 3-18 Setting the Timeout Interval 5-2 Troubleshooting 5-19 Configuration Prerequisites 2-4 to 2-6 Content Store Database Configuration 3-16 ContentStore Database 2-9, 3-4 Custom Content 2-87

### D

Database Host, Requirements 2-7 Database Information Worksheet 2-12 Database Repair 4-17 Databases Configuration 2-9 to 2-13 Oracle 2-9 to 2-10 SQL Server 2-11 Data Mart Database Configuration 3-15 Datamart Database 3-4 Data Validation 4-15 Deployment Topology 2-2

## Ε

Email Templates, Configuring4-19Existing Installation Detected4-8, 4-21

#### F

#### Firefox 2-4

Form Data Reporting Dictionary Settings 3-20, 5-11 Form Data Reporting Service Settings 3-21, 5-12 Form Data Reporting Tables 3-19, 5-9

#### Η

Hardware Requirements 2-7 to 2-8

#### 

IBM Cognos. See Cognos.
Importing, Service Portal Reports 3-26
Installation

Advanced 2-14, 2-82
Destination Folder 2-67, 2-80
Executing Setup 2-65
New Advanced Scenario 2-79
New Typical Scenario 2-66
Overview 2-8
Reporting 3-10
Running the Reporting Installer for Upgrade 4-21
Typical 2-14, 2-69
Typical and Advanced 2-64

Internet Explorer 3-3
Internet Information Services (IIS) 3-2

#### J

Java Development Kit 2-5 Installing for JBoss 2-14 Installing for WebLogic 2-30 JBoss Adding Users 2-17 Application Server Information Worksheet 2-27 Installing 2-14 Postinstallation Configuration 2-94 to 2-96 Preinstallation Configuration 2-13 to 2-29 Starting and Stopping Server 2-20 Starting Server 2-19 JDBC Data Sources 2-40, 2-55 JMS Server 2-37, 2-51

#### Μ

Messaging Configuration 2-74, 2-88 Messaging Queues Configuration 2-75, 2-90 Mozilla Firefox 1-1, 2-3, 2-4

### 0

Oracle 11g **3-3** Oracle Advanced Options **2-84** Oracle Configuration **2-9 to 2-10** 

### Ρ

Platform Support 1-1 Postinstallation Configuration JBoss 2-94 to 2-96 WebLogic 2-96 to 2-99 WebSphere 2-99 to 2-110 Preinstallation Configuration JBoss 2-13 to 2-29 WebLogic 2-29 to 2-46 WebSphere 2-46 to 2-64 Prerequisites, Software Configuration 2-4 to 2-6

#### R

Repair Database 4-17

Reporting Installation 3-10, 4-21 Options 3-19, 3-21, 3-22, 5-9, 5-11, 5-13 Pre-Upgrade Tasks 4-20 Requirements 2-6, 2-8 Running the Installation Wizard 3-12 SMTP Settings 3-22 Upgrading 4-20 Reports Moving from Development to Production Environments 5-5 Viewing in Excel Format 5-1 RequestCenter Database 3-4 Requirements, Hardware 2-7 to 2-8 Roles for Accessing Reporting Features 5-3

S

Schema Validation 4-13 SchValidationLog Table 4-10, 4-11 Service Link Configuration 2-88 Service Portal Download Software 2-15, 2-30, 2-46 Pre-Upgrade Tasks 4-6 Restarting 3-26 Running Installer 2-64 Upgrading 4-1 Service Portal Administration Configuration 2-76, 2-91 Service Portal Database Advanced Configuration 2-84 Typical Configuration 2-71 Settings Browser 2-4 Browser Cache 4-19 Miscellaneous 2-6 SMTP Server 2-6 SMTP Settings, Reporting 3-22 Software 2-4 to 2-6

Requirements 2-3 SQL Server, Configuration 2-11

#### Т

Tar Utility 2-47 Time Zones Configuring 3-29 Daylight Saving Time Not Supported 3-31 Typical Topology 2-2

### U

Unzip Utility 2-6 Upgrade Postupgrade Tasks 4-19 Reporting Installation Wizard 4-21 Service Portal 4-1 Upgrade Existing Database 4-8, 4-21

#### V

Validating Data 4-15 Validating Schema 4-13 Validation ErrorLevels 4-10 Validations, Understanding 4-10 Virtualization Policy 1-3

### W

WebLogic
Application Server Information Worksheet 2-44
Configuring JDBC Data Sources 2-40
Configuring JMS Server 2-37
Creating a Managed WebLogic Server 2-32
Installing Custom Java Libraries 2-31
Postinstallation Configuration 2-96 to 2-99
Preinstallation Configuration 2-29 to 2-46

Verifying Installation 2-98 WebLogic Server Creating 2-32 Restarting 2-42 Web Server Host, Requirements 2-7 WebSphere Application Server Information Worksheet 2-62 Cluster Configuration 2-49 Configuring J2C Authentication Data 2-54 Configuring JDBC Data Sources 2-55 Configuring JMS Server 2-51 Configuring Virtual Host 2-50 Configuring Web Server 2-110 Installing Custom Java Library 2-47 Postinstallation Configuration 2-99 to 2-110 Preinstallation Configuration 2-46 to 2-64 Starting Service Portal Applications 2-109 Verifying Installation 2-109 WebSphere Server Creating 2-48 Restarting 2-61 Worksheet Database Information 2-12 JBoss 2-27 WebLogic 2-44 WebSphere 2-62

### Х

X-Window 2-6, 2-48, 2-65